# **KENWOOD**

# 144/430MHz デュアルバンダー TH-D74

# 取扱説明書 【詳細編】

お買い上げいただきましてありがとうございました。 ご使用前にこの取扱説明書をよくお読みのうえ、正しくお使いください。 また、この取扱説明書は大切に保管してください。 本機は日本国内専用のモデルですので、国外で使用することはできません。 本機を使用するには、総務省のアマチュア無線局の免許が必要です。 また、アマチュア無線以外の通信には使用できません。

この取扱説明書は、TH-D74の詳細な機能について説明しています。 製品に付属の取扱説明書【基本編】での機能説明の内容も含んでいます。

http://manual2.jvckenwood.com/index.html または右記のQRコードからご覧ください。

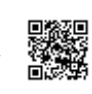

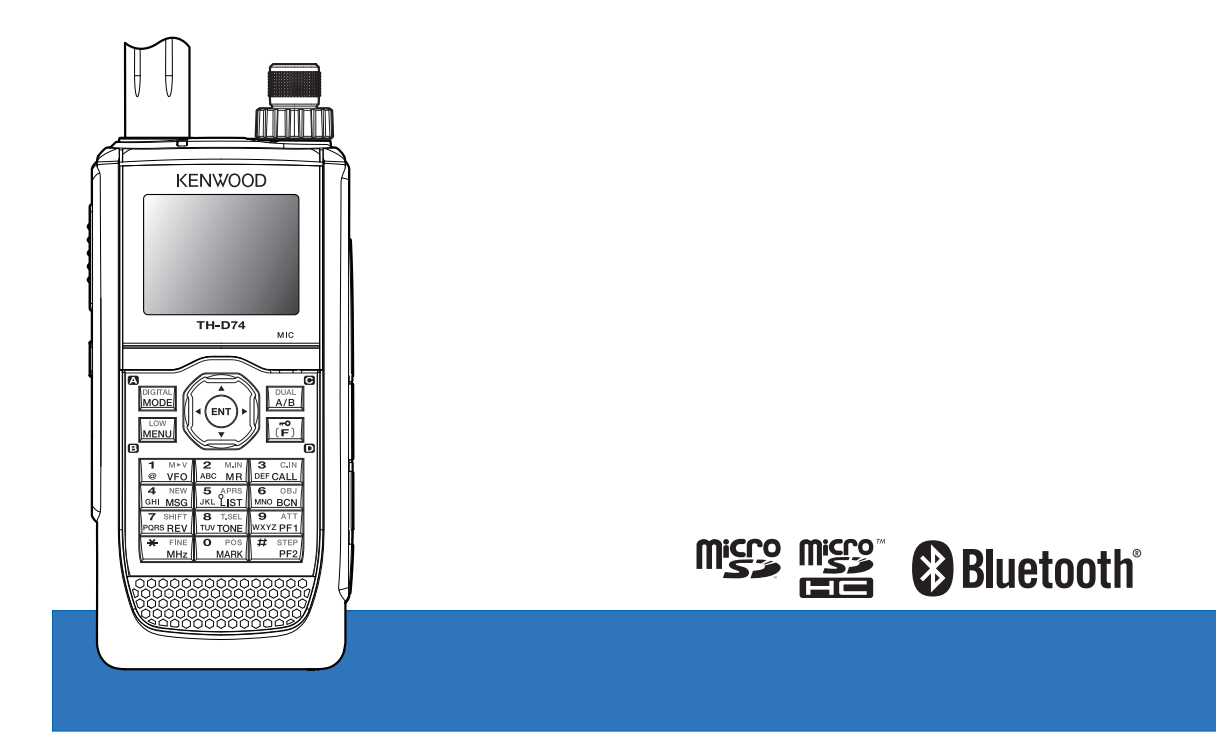

株式会社JVCケンウッド

# <span id="page-1-0"></span>安全上のご注意

# 絵表示について

。このに、重要な内容を記載しています。ご使用の際には、下記<br>ために、重要な内容を記載しています。ご使用の際には、下記<br>の内容 (表示と意味 )をよく理解してから本文をお読みになり、 この「安全上のご注意」には、お使いになるかたや他の人への 危害と財産の損害を未然に防ぎ、安全に正しくお使いいただく の内容 ( 表示と意味 ) をよく理解してから本文をお読みになり、 記載事項をお守りください。 この表示を無視して誤った取扱いをすると、

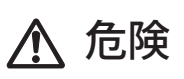

**危険** ^が死亡または重傷を負う危険が差し迫っ<br>などのインドルのことが想定される内容を示してい て生じることが想定される内容を示してい ます。

警告 この表示を無視して誤った取扱いをすると、 人が死亡または重傷を負う可能性が想定さ れる内容を示しています。

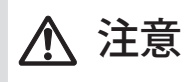

この表示を無視して誤った取扱いをすると、 人が傷害を負う可能性が想定される内容お よび物的損害のみの発生が想定される内容 を示しています。

絵表示の例

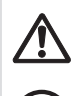

△記号は、注意 (危険・警告を含む)を促す内容があ ることを告げるものです。図の近くに具体的な注意内 容を示しています。

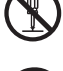

 記号は、禁止の行為であることを告げるものです。 図の中や近くに具体的な禁止内容 ( 左図の場合は分解 禁止 ) を示しています。

●記号は、行為を強制したり指示する内容を告げるも のです。図の中や近くに具体的な指示内容 ( 左図の場 合は AC プラグを AC コンセントから抜け ) を示してい ます.

お客様または第三者が、この製品の誤使用、使用 中に生じた故障、その他の不具合、またはこの製 品の使用によって受けられた損害につきましては、 法令上の賠償責任が認められる場合を除き、当社 は一切その責任を負いませんので、あらかじめご 了承ください。

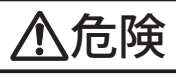

# 使用環境・条件

引火、爆発のおそれがありますので、プロパンガス、ガソリ Z ンなどの可燃性ガスの発生するような場所では使用しないで ください。

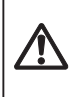

自動車を運転しながら本機の操作 ( 交信 ) をしたり、表示を確 認するのはおやめください。交通事故の原因となります。本 機の操作 ( 交信 ) をしたり、表示を確認するときは、必ず安全 な場所へ自動車を停車させてください。

バッテリーパックの取扱いについて

バッテリーパックは下記のことを守らないと、けがや、バッテリーの漏液、発 火、発熱、破裂させる原因となりますので、下記のことを必ずお守りください。

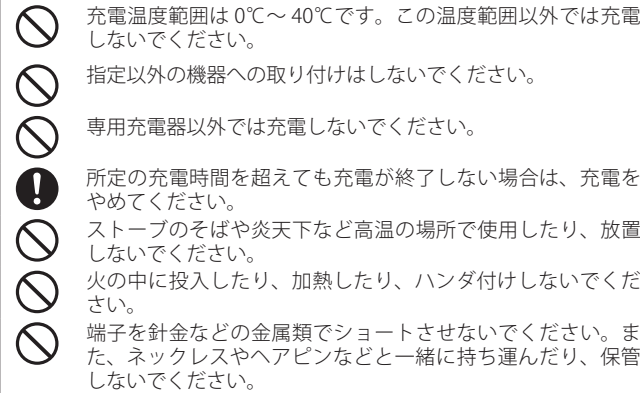

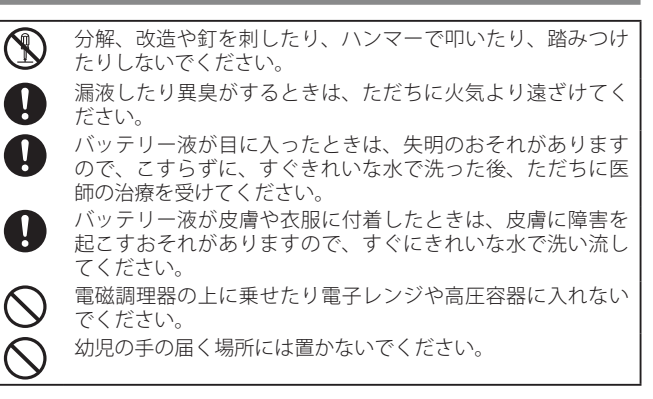

警告

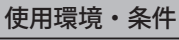

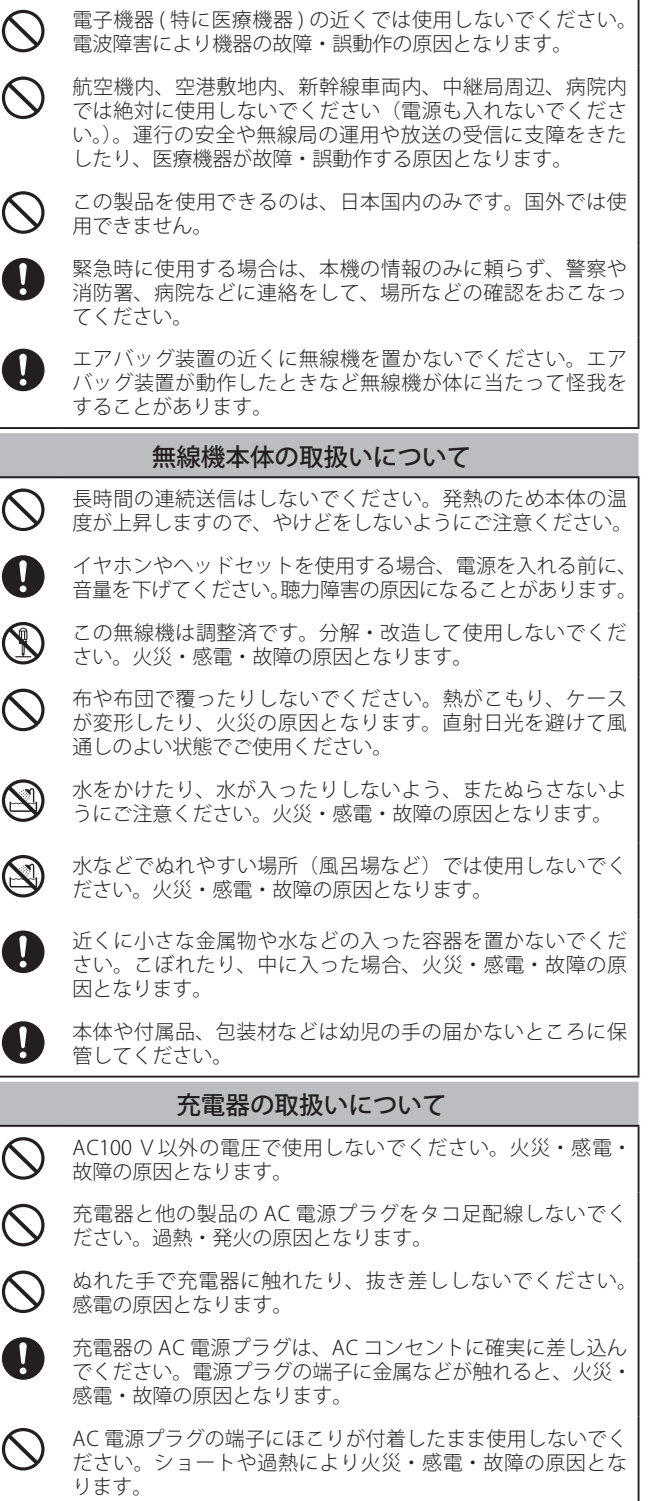

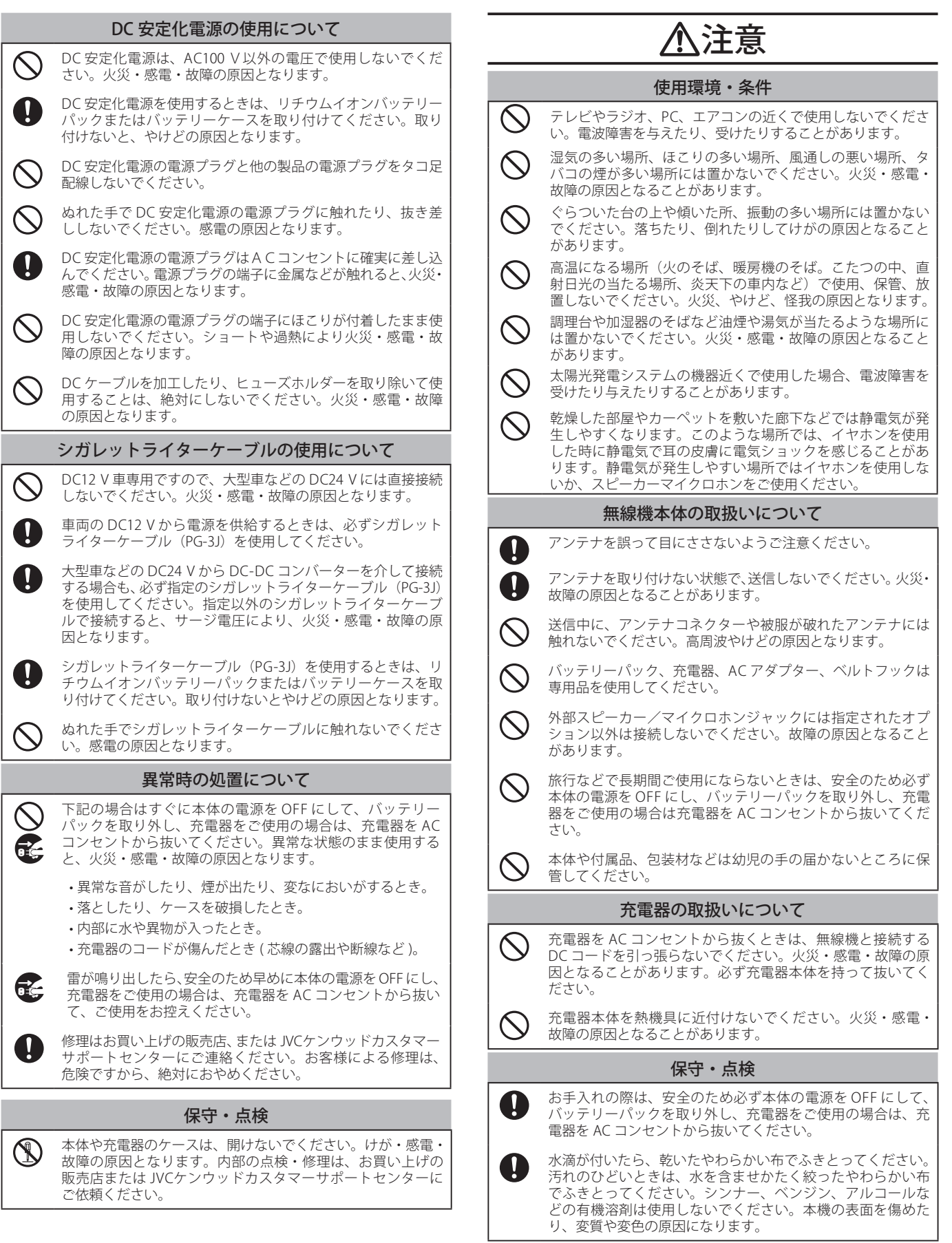

# 安全上のご注意

# 1日次 2はじめに

<span id="page-3-0"></span>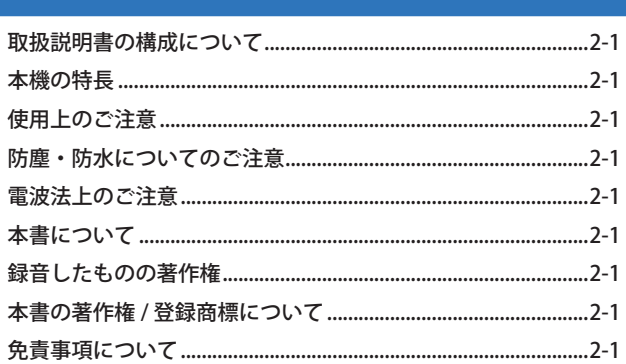

# 3 準備する

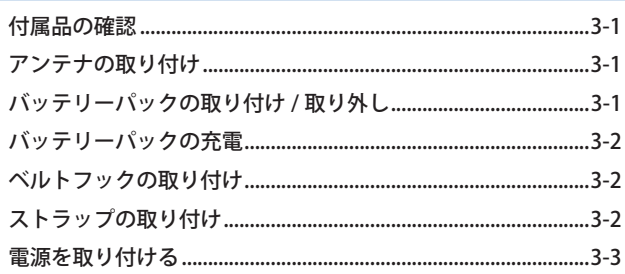

# 4 各部の名称

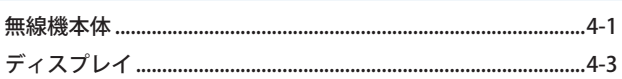

# 5 基本操作

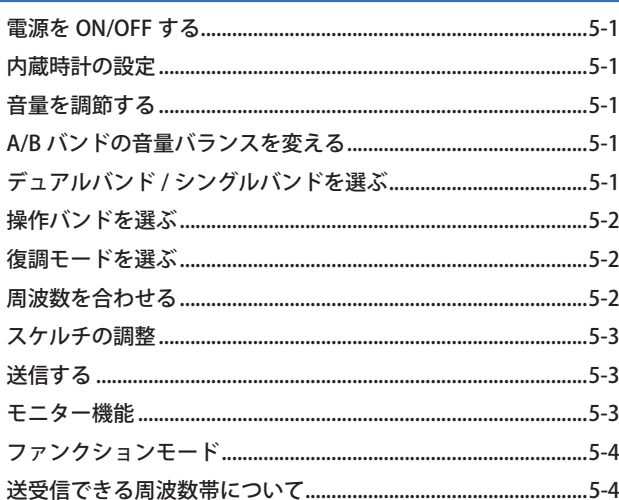

# 6メニューモード

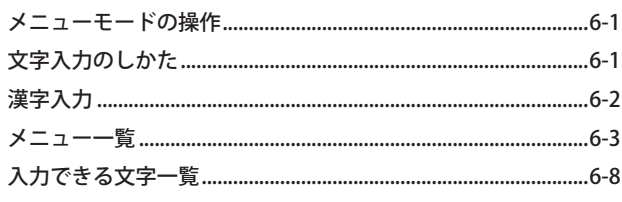

# 7FMレピーター

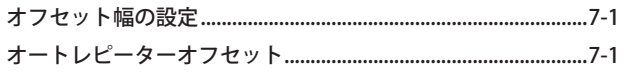

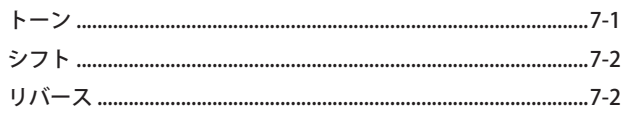

# 8メモリーチャンネル

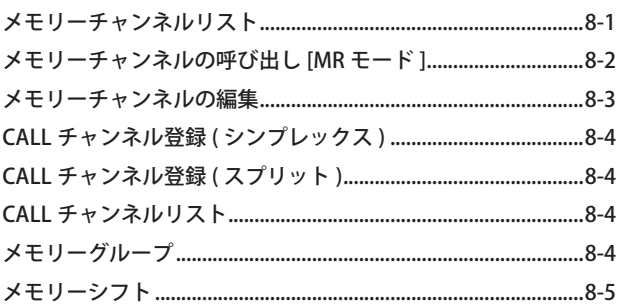

# 9スキャン

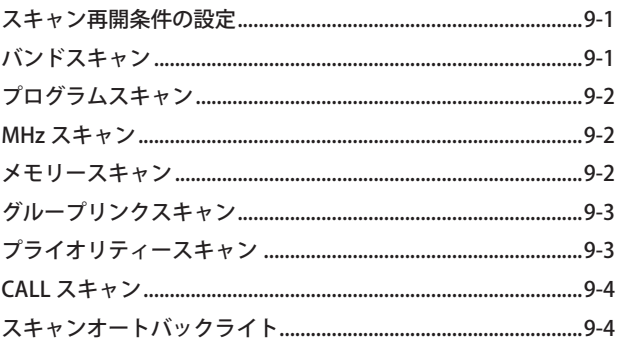

# 10 CTCSS/DCS

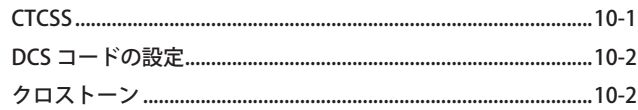

# 11 DTMF

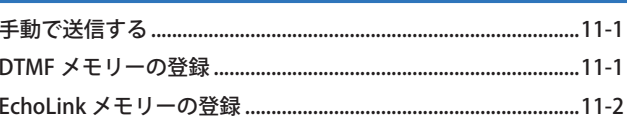

# 12 その他の本体機能

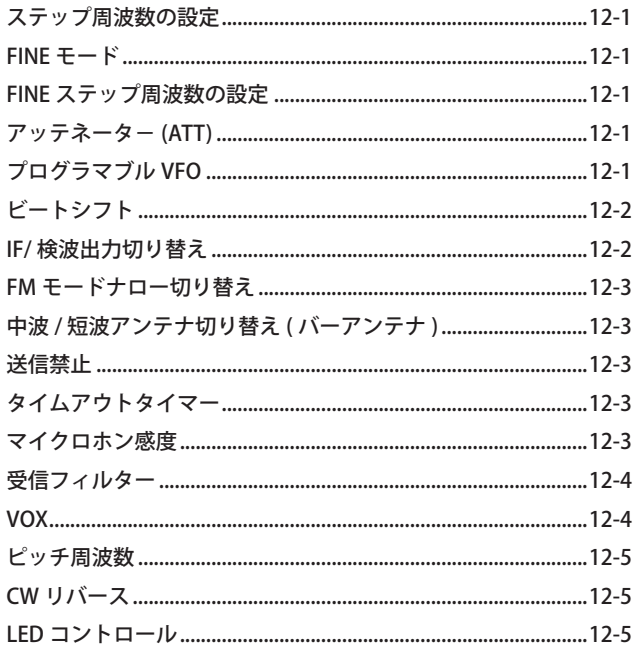

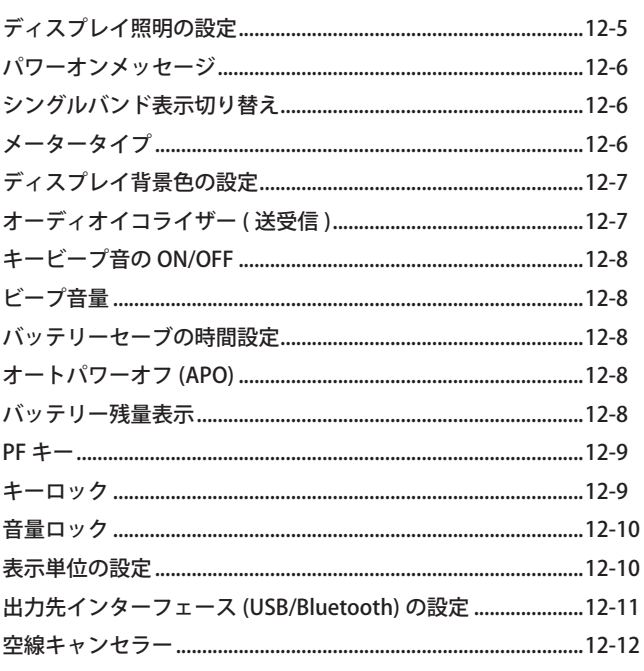

# **13 GPS**

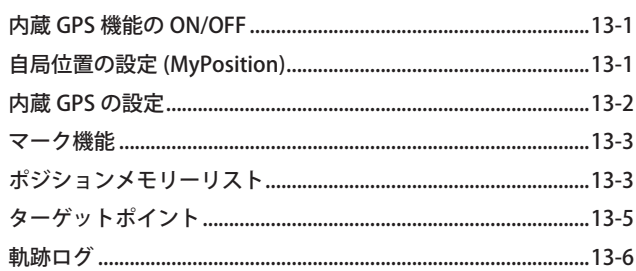

# 14 APRS<sup>®</sup>

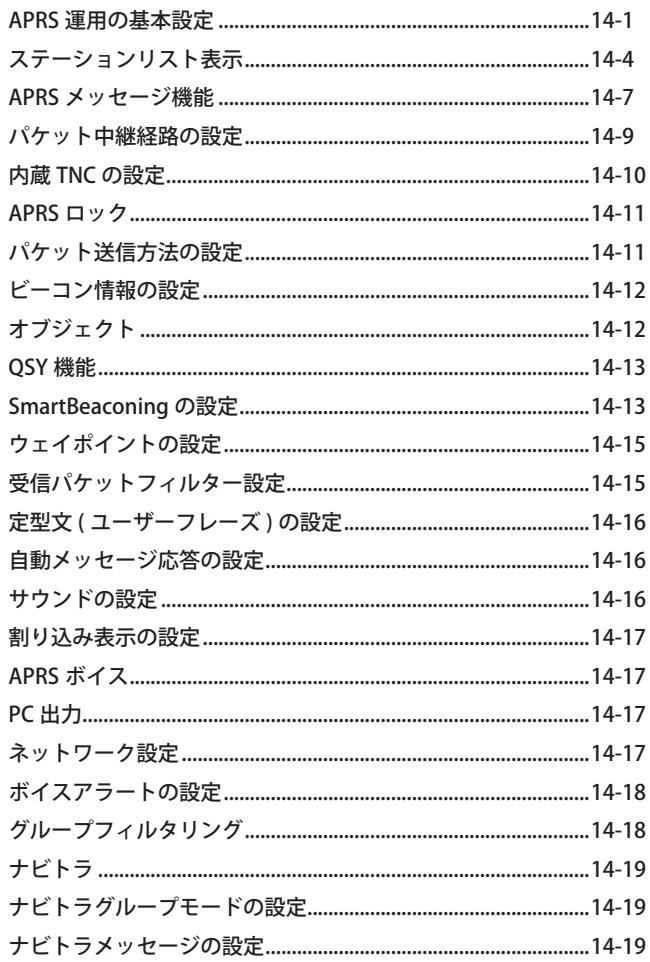

# 15 内蔵 KISS TNC

# 16 D-STAR®

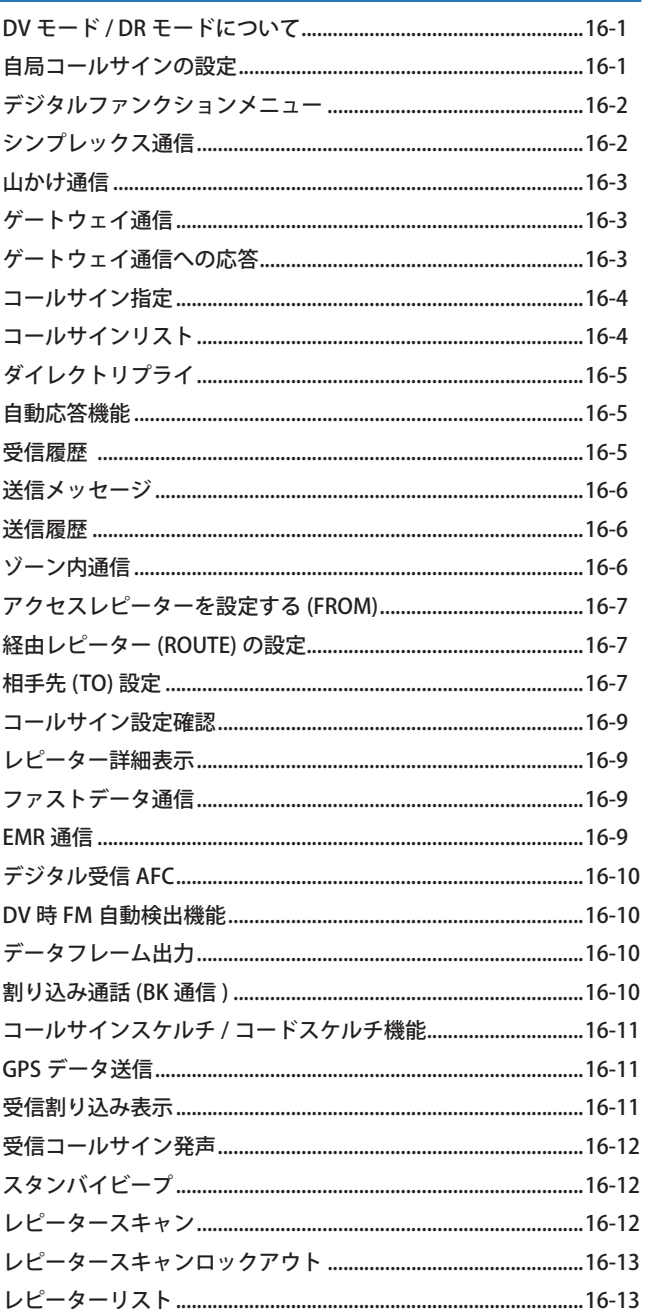

# **17 USB**

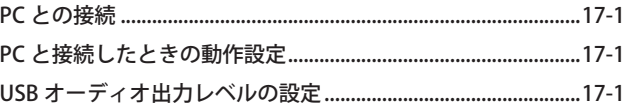

# 18 Bluetooth<sup>®</sup>

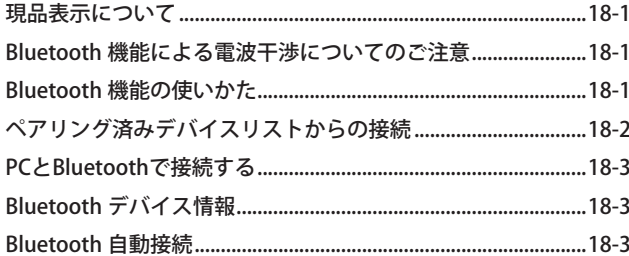

# 19 microSD メモリーカード

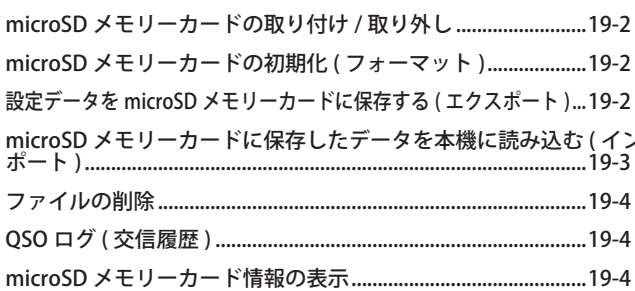

# 20 録音機能

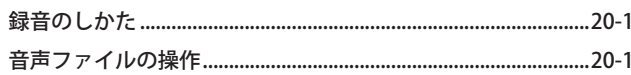

# 21 FM ラジオ

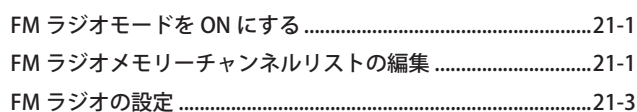

# 22 ボイスメッセージメモリー

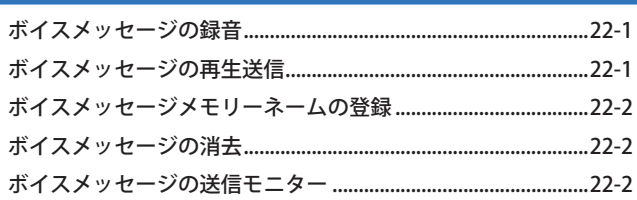

# 23 ボイスガイダンス

# 24 その他

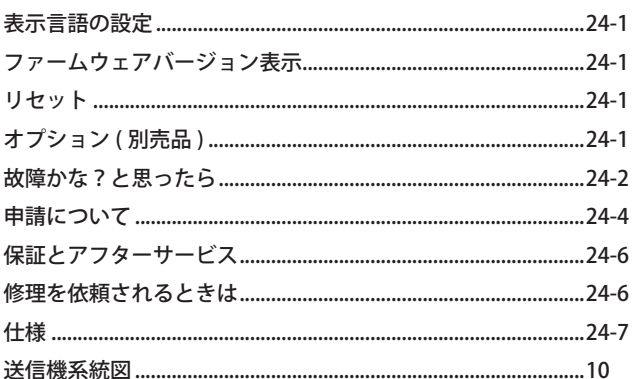

### 説明上の注釈表記について

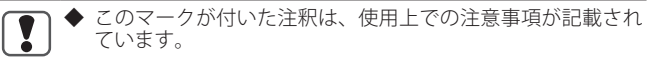

 $\overline{\mathscr{P}}$ ています。

◆ このマークが付いた注釈は、使用上での補足事項が記載され

### 本書で使用している画面について

- •本書で使用している画面は開発中のものであり、実際の画面とは異な る場合があります。
- •説明書上の表示例は、実際の運用とは合わないことがあります。

# 取扱説明書の構成について

<span id="page-6-0"></span>本書では、本製品の詳細な使用方法について説明しています。APRS や D-STAR などを使いこなしたいときにご覧ください。

# 本機の特長

- APRS® データ通信システム対応
- D-STAR<sup>®</sup> DIGITAL 対応
- GPS ユニットを内蔵
- 半透過型カラー液晶を採用
- IP54/55 相当の防塵・防水性能
- ワイドバンド、マルチモード受信に対応
- 2 波同時受信 (VxV, UxU, VxU)
- 受信を快適にする IF フィルターを装備 (SSB/ CW/ AM)
- DSP による音声処理
- Bluetooth 内蔵 (SPP, HSP)
- $\blacksquare$  microSD (2 GB  $\sim$  32 GB)
- Micro-USB (Programming, SD memory Mass-Storage Class)
- 1000 メモリーチャンネル、1500 レピーターリスト
- 送信出力 4 段階切替 (5/ 2/ 0.5/ 0.05 W)

# 使用上のご注意

- • ハイパワーで連続送信すると、放熱のため本機の温度が上昇します。 取扱いには十分ご注意ください。
- • 電波の届く距離は地形や環境によって大きく異なります。
- • コンクリートの壁や、自動車などの金属物体の周囲では、交信距離が 短くなります。
- ·テレビ、ラジオ、PC の近くで使用すると、電波妨害を与えたり、受け たりすることがあります。これらの機器からは離れてお使いください。
- •安定化電源の近くで送信すると、その電源の出力電圧が異常となり、 接続された機器が損傷する場合があります。
- • 安定化電源を使用するときは、12 V から 16 V の電源電圧の範囲で使用 してください。この範囲以外の電圧を加えると、故障の原因となります。
- 外部スピーカー / マイクロホンジャックや DC IN ジャック、USB コネ クターなどのラバーキャップが外れていると、水が入りやすくなりま すので、スピーカーマイクロホンや DC IN ジャックを使用するときは、 本体との接続部に水滴が付かないようにご注意ください。
- •車のシガレットライターソケットから電源をとる場合は、必ずオプショ ーツンカレットライターケーブル (PG-3J) を使用してください。
- •軍のバッテリーを充電するときは、電圧異常による本機の破損を避け るためシガレットライターケーブル(PG-3J)を必ず抜いてから充電し てください。
- • オプションの各ケーブルを接続するときは、本機および接続する機器 の電源を切ってください。

# 防塵・防水についてのご注意

本機は、完全防塵構造、完全防水構造ではありません。

付属のアンテナとバッテリーパックを取り付け、さらに SP MIC ジャック、microSD メモリーカードスロット、microUSB コネクター、 DC IN ジャックのすべてのラバーキャップをしっかりと隙間のない ように取り付けた状態で、IP5x( 粉塵に対する保護 ) 相当の防塵性能、 および IPx4( 飛沫に対する保護 )/IPx5( 噴流水に対する保護 ) 相当の 防水性能となります。

オプションのバッテリーケース (KBP-9) を取り付けた場合は、IP54 相当の防塵・防水性能となります。

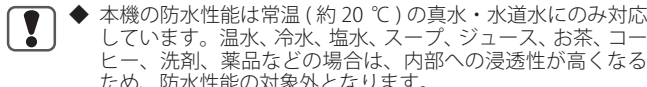

しています。温水、冷水、塩水、スープ、ジュース、お茶、コー ヒー、洗剤、薬品などの場合は、内部への浸透性が高くなる ため、防水性能の対象外となります。

- ラバーキャップが傷ついたり劣化した場合は、防塵・防水性 能が維持できなくなります。
- ◆ ラバーキャップ ( 部品番号 : B0K-0035-00) の交換や注文など については、JVC ケンウッドカスタマーサポートセンターへ お問い合わせください。( お客様がラバーキャップの交換作 業をされる場合は、お客様ご自身の責任でおこなってくださ い。)

# 電波法上のご注意

• 電波法第 59 条で『特定の相手方に対して行われる無線通信を傍受して、 その存在若しくは内容を漏らし、又はこれを窃用してはならない』 定められています。他人の会話を聞いて、これを漏らしたり窃用する ことは法律で禁止されていますので十分ご注意ください。電波法を守っ て正しく運用してください。

# 本書について

本書は、以下の仕様、意匠に基づき作成されています。 仕様、定格:24 章「その他」に記載されています。(➡ p.24-6) ファームウェアバージョン:V1.09(およびそれ以降)

• ファームウェアバージョンは、メニュー No.991 で確認することがで きます。

# 録音したものの著作権

放送の内容を本製品に録音した場合は、個人として楽しむほかは、 著作権法上の権利者に無断で使用できません。

# 本書の著作権 / 登録商標について

本書、お買い上げの製品および製品に付属されているすべてのマニュ アルやその他の書類などの著作権、その他のいかなる知的財産権は すべて株式会社 JVCケンウッドに帰属するものとします。

本書を個人のウェブサイトなどで再配布される場合には、事前に弊 社から書面での使用許諾を得てください。

本書を譲渡、賃貸、リース、販売する行為を禁止します。

株式会社 JVCケンウッドは、本書および関連するマニュアル類に記 載されている製品やソフトウェアの品質および機能が、お客様の使 用目的に適合することを保証するものではなく、また、本資料に明 示的に記載された以外、瑕疵担保責任および保証責任を一切負いま せん。

- APRS(Automatic Packet Reporting System) は、Bob Bruninga 氏 WB4APR が米国で取得した登録商標です。
- • EchoLink は、Synergenics, LLC が米国で取得した登録商標です。
- SmartBeaconing™ は、HamHUD Nichetronix 社から提供されています。
- • ナビトラ、NAVITRA は、弊社の登録商標です。
- • D-STAR® は、一般社団法人日本アマチュア無線連盟の登録商標です。
- • Bluetooth® のワードマークおよびロゴは、Bluetooth SIG、Inc. が所有 する登録商標であり、株式会社 JVCケンウッドはこれらのマークをラ イセンスに基づいて使用しています。
- microSD™、および microSDHC™は、SD-3C, LCC の商標です。

その他、本書に記載されている会社名、製品名は、各社の商標、お よび登録商標です。本書の内容の一部、または全部を無断で複写 / 転用することは、禁止されています。

### 音声圧縮 ( 符号化 ) 方式について

米国 DVSI 社の開発した AMBE (Advanced Multi-Band Excitation) 方式を採用し、 本機は AMBE+2TM に対応しています。

The AMBE+2<sup>™</sup> voice coding Technology embodied in this product is protected by intellectual property rights including patent rights, copyrights and trade secrets of Digital Voice Systems, Inc. This voice coding Technology is licensed solely for use within this Communications Equipment. The user of this Technology is explicitly prohibited from attempting to extract, remove, decompile, reverse engineer, or disassemble the Object Code, or in any other way convert the Object Code into a human-readable form. U.S. Patent Nos. #8,315,860, #8,595,002, #6,199,037, #6,912,495, #8,200,497, #7,970,606, and #8,359,197.

# 免責事項について

- • 本書に記載された内容の正確性について万全を期しておりますが、誤 解を生む可能性のある記載や、誤植を含む可能性があります。それら によって生じたいかなる損害に関しても、株式会社 JVCケンウッドは 一切の責任を負わないものとします。
- • 株式会社 JVCケンウッドは、本書に記載された製品仕様などを予告な しに修正や改善をすることがあります。それによって生じたいかなる 損害に関しても、一切の責任を負わないものとします。
- ·株式会社 JVCケンウッドは、本機以外の機器との接続や使用から生じ るいかなる不具合、故障、損害に関しても一切の責任を負わないもの とします。
- ·株式会社 JVCケンウッドは、本機がお客様の使用目的に完全に適合す ることを保証するものではなく、また、本書に明示的に記載された以 外、本機に関する瑕疵担保責任および保証責任を一切負いません。また、 外部機器はお客様の責任で選択、導入いただき、同様にその結果につ いてもお客様が責任負担されるものとします。
- •株式会社 JVCケンウッドは、本機を使用した結果、不具合や誤動作な どによって通信や通話の機会を逸したために発生した損害などの付随 的な損害に対する責任を負わないものとします。

# 付属品の確認

<span id="page-7-0"></span>付属品がすべて揃っていることを確認してください。

 $\blacksquare$  アンテナ ■ リチウムイオンバッテリーパック KNB-75L (7.4 V/ 1800 mAh). ■ 充電器: W0H-0032-XX (AC 電圧: 100 V, 50/60 Hz)...  $\blacksquare$  ベルトフック (ねじ2個付属)... ■ 取扱説明書... ■ 保証書. ■ JARL 入会申込書...

> ◆ 梱包箱などはアフターサービスを依頼するときなどのため、 保管しておくことをおすすめします。

# アンテナの取り付け

### 付属のアンテナを取り付けます。

 $\overline{\mathscr{P}}$ 

- **1** アンテナの根元を持って、取り付け部分を本体のアンテ ナコネクターに合わせる
- **2** アンテナが固定されるまで時計方向 ( 右 ) に回す 取り外す場合は反時計方向 (左) に回します。

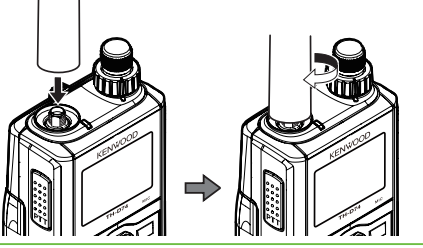

- $\boxed{\mathscr{D}}$  ◆ 付属のアンテナは、144 MHz 帯と 430 MHz 帯に合わせて調 整されています。その他の周波数帯を受信する場合は、必 要に応じて目的の周波数帯に対応した市販のアンテナを使 用してください。
	- 市販のホイップアンテナや、外部アンテナを接続する場合 は、正しく調整された (SWR 1.5 以下 ) アンテナを使用して ください。
- ◆ 市販の外部アンテナを本機のアンテナコネクター (SMA 型 )  $\mathbf{r}$ に接続する場合は、市販の変換ケーブル (BNC-SMA, M-SMA, N-SMA など ) を使用して、本機のアンテナコネクターに無 理な力がかからないようにしてください。変換コネクター を使用して直接外部アンテナのケーブルに接続した場合、 ケーブルの太さによっては本機のアンテナコネクターに無 理な力がかかり、破損するおそれがあります。

# バッテリーパックの取り付け / 取り外し

### バッテリーパックを取り付ける

**●** バッテリーパック上側の凸部と本体裏側のみぞを合わせ、 リリースレバーを本体にロックさせる

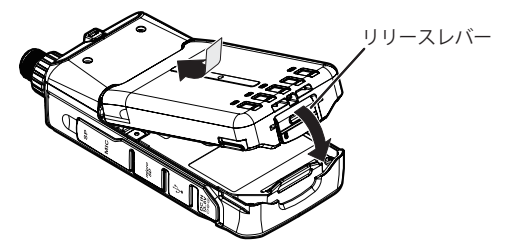

# バッテリーパックを取り外す

**●** バッテリーパック下部のリリースレバーを矢印の方向に 開きながらバッテリーパックを取り外す

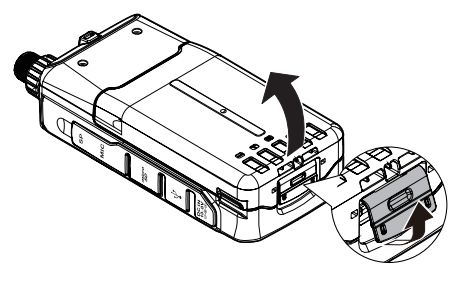

- ◆ 本機は電源 OFF 時でも微少な電流が流れるため、バッテリー パックが消耗する原因になることがあります。長時間使用し ないときは、バッテリーパックを保護するため必ず本機から バッテリーパック、バッテリーケース、またはシガレットラ イターケーブルを取り外してください。
	- ◆ バッテリーパックの取り付け / 取り外しの際は、爪や指を痛 めないよう十分ご注意ください。

# リチウムイオンバッテリーパックについて

- • 付属の充電器による充電時間は約 3.5 時間です。充電後は必ず付属の 充電器のプラグを無線機本体から抜いてください。
- 24 時間以上充電器を無線機本体に接続したままにしないでください。
- •環境温度が 0℃〜 40℃以外では、充電はできません。また、充電中に 温度が 60℃を超えると、充電を停止します。
- • バッテリーパックの端子をショートさせたり、バッテリーパックを火 中に投じたりしないでください。また、バッテリーパックを分解しな いでください。
- • 満充電しても使用時間が短くなってきた場合は、バッテリーパックの 寿命です。このまま充放電を繰り返すと、液漏れの原因となることが あります。新しいバッテリーパックをお買い求めください。
- • 充放電を繰り返すと、使用できる時間が徐々に短くなります。
- • 使用せずに置いておくだけでもわずかながらバッテリーパックの劣化 が進みます。
- • 高温状態で充放電をおこなったり、無線機を使用すると寿命が短くな ります。また、高温状態での保管も劣化の進行が早まります。車の中 に置いたままにしたり、暖房機の上に置いたりしないでください。
- •オプションの急速充電器による充電時間は約3時間です。
- •無線機にバッテリーを取り付けた状態で急速充電器に装着したとき バッテリーの状態によっては、急速充電器が充電中の表示に切り替わ らないことがあります。そのような場合は、バッテリー単体で急速充 電器に装着して状態を再度確認してください。

### 使用済み充電式電池の取扱注意事項

- • プラス端子、マイナス端子をテープ等で絶縁してください。
- • 被覆をはがさないでください。
- • 分解しないでください。

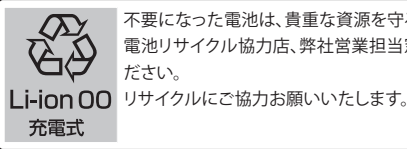

不要になった電池は、貴重な資源を守るために廃棄しないで充電式 電池リサイクル協力店、弊社営業担当窓口または代理店へお持ちく ださい。

# バッテリーパックの充電

# <span id="page-8-0"></span>付属の充電器で充電する場合

**1** バッテリーパックを本体に取り付けて DC IN ジャックに 充電器のプラグを差し込む

DC IN ジャックにプラグを差し込んでからバッテリーパックを取り付けた 場合は、本体の電源を一度 ON/OFF してください。

**2** 充電器を AC コンセントに差す 本機の電源が OFF になっていることを確認してください。

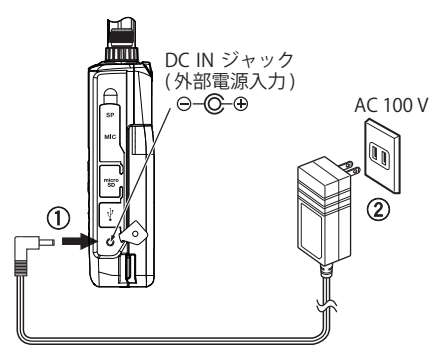

- ◆ 充電中に送信をしないでください。故障の原因となることが あります。
	- ◆ 電源 OFF での充電中は、ディスプレイに<充電中>と表示 されます。電源スイッチ以外のいずれかのキーを押すとバッ クライトが点灯します。充電が完了すると、表示は消えます。
	- ◆ 電源 ON での充電中は、ディスプレイに充電中のアイコン < 2 ≫ >が点灯します。充電が完了するとバッテリー残量 表示アイコン< ■ >になります。
	- ◆ 本体の電源を ON にして充電すると、充電時間が多少長くな ります。
	- ◆ オプションの急速充電器で充電をする場合は、ディスプレイ には何も表示されません。
	- ◆ バッテリーパックを取り外すときは、本体とバッテリーパッ クの接合面が熱くなっている場合がありますのでご注意くだ さい。
	- ◆ 無線機にバッテリーパックが装着された状態でオプションの 急速充電器の充電台に挿入されている場合は、DC IN ジャッ クからの充電は絶対にしないでください。規定の充電電流を 超えるため、バッテリーの漏液、発火、発熱、破裂の原因と なります。
	- ◆ 充電中は無線機本体が温かくなりますが、異常ではありま せん。

## オプションの急速充電器で充電する場合

- ◆ 長期間保管したバッテリーパックを充電する場合は、バッテ Ţ リーパックのみを急速充電器に挿入して下さい。
	- ◆ 無線機使用時にバッテリーパックを使い切った場合は、バッ テリーパックを無線機本体から外して急速充電器に挿入して 下さい。

### 充電エラー表示

充電中にエラーが発生すると、ディスプレイに「**充電エラー !!**」と 表示されます。バッテリーパックを外して、充電器やバッテリーパッ クの端子が汚れていないかを確認してください。

# 過電圧エラー表示

入力電圧が約 16.5 V を超えると、ディスプレイに「**電圧が高すぎま す !!**」と表示され警告音が鳴ります。すぐに DC ケーブルを抜いて電 源を OFF にしてください。

# バッテリーパックの使用時間

送信 6 秒 / 受信 6 秒 / 待ち受け 48 秒を繰り返したときの使用時間の 目安です。(単位:時間)

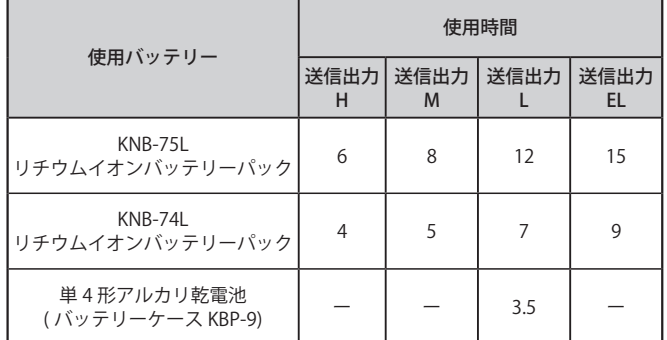

# ベルトフックの取り付け

必要に応じてベルトフックを取り付けます。ベルトフックと一緒に 同梱されている取り付けねじ (M3 × 6 mm) を使用して取り付けま す。ベルトフックを本体のねじ穴に合わせて、ねじで緩まないよう にしっかり取り付けてください。

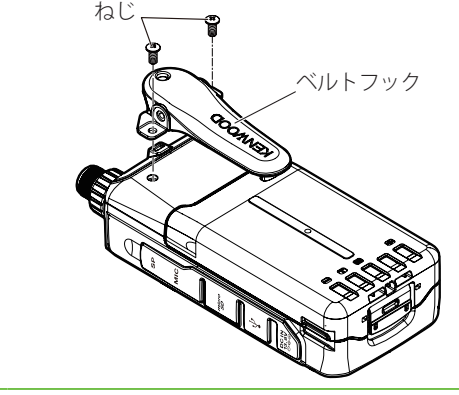

- ◆ ねじは必ずベルトフックに付属のねじを使用してください。 ◆ 時々ネジの緩みがないか確認してください。
	- ◆ ベルトフックに指をはさまないようにご注意ください。

# ストラップの取り付け

必要に応じてストラップを取り付けます。ストラップ先端のひもを 本体の穴に通し、そのひもにストラップのもう一方を通して引っ張 ります。ストラップは、市販品で十分な強度のあるものを選んでく ださい。

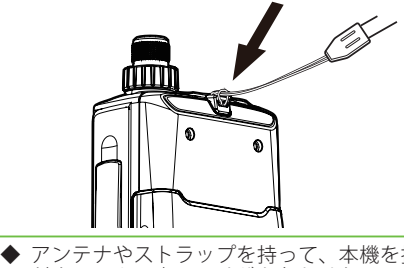

- アンテナやストラップを持って、本機を振り回さないでく<br>ださい。人に当ってけがを負わせたり、物に当って本機が  $\boxed{\bullet}$ 人に当ってけがを負わせたり、物に当って本機が 破損したり故障する原因となります。
	- ◆ ネックストラップを使用している場合、ネックストラップ がドアや機械等に挟まれないように注意してください。怪 我の原因となります。
	- ストラップのひもが太くて本体の穴に通らないときは、取 り付けたベルトフックの穴に取り付けてください。

# 電源を取り付ける

<span id="page-9-0"></span>電源は下記の種類が使用できます。お買い上げ時はリチウムイオン バッテリーパックは満充電されていませんので、充電してからご使 用ください。

- • リチウムイオンバッテリーパック
- • アルカリ乾電池
- • 安定化電源
- • シガレットライター

### 乾電池を取り付ける

アルカリ乾電池を使用する場合は、オプションのバッテリーケース (KBP-9) を使用します。

- **1** フックを矢印の方向に引いてバッテリーケースのカバー を開ける
- **2** 単 4 形アルカリ乾電池 (6 本 ) をバッテリーケースに入 れる

乾電池を極性 (⊕、⊖の方向)に注意して入れます。

**3** カバーのつめをケースのみぞに合わせて閉める

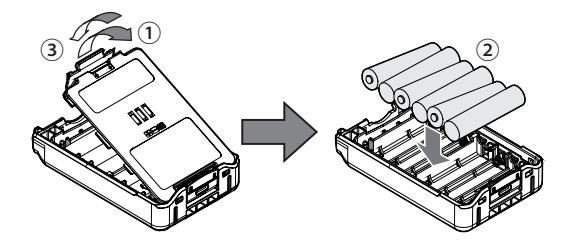

- **4** バッテリーケースを取り付ける バッテリーケースの取り付け / 取り外し方はリチウムイオンバッテリー パックと同じです。
	- ◆ 新しい乾電池と古い乾電池を混ぜて使用しないでください。  $\mathbf{Y}$ 
		- ◆ 異なる種類の乾電池を混ぜて使用しないでください。
		- ◆ ニカド充電池やニッケル水素充電池は使用しないでくだ さい。
		- ◆ 長時間使用しないときはバッテリーケースを外してくだ さい。
		- ◆ マンガン乾電池はアルカリ乾電池より内部抵抗が大きく、 送信出力が下がりますので使用できません。
		- 乾電池をバッテリーケースから外すときは、プラス側から 外してください。マイナス側から外すとバッテリーケース のマイナス端子を破損する場合があります。

## 安定化電源を接続する

市販の安定化電源を接続する場合は、オプションの DC ケーブル PG-2W を使用します。

- **1** DC ケーブル (PG-2W) の赤ラインの入った黒線を安定化 電源の⊕へ、黒線を⊖へ接続する
- **2** PG-2W のプラグを DC IN ジャックに差し込む
- **3** 安定化電源の AC プラグをコンセントに差す

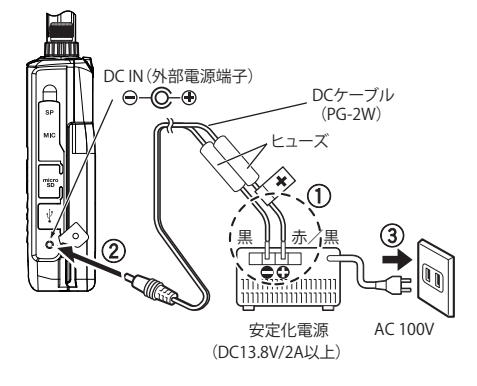

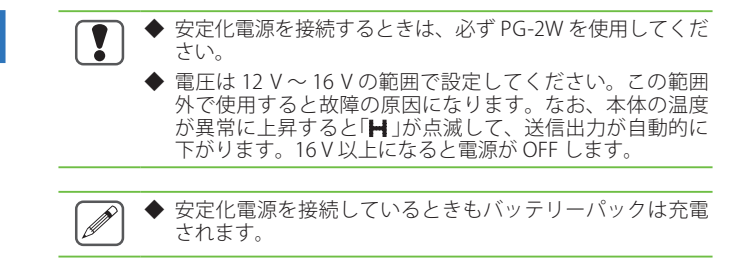

### シガレットライターソケットに接続する

自動車のシガレットライターソケットに接続する場合は、オプショ ンのシガレットライターケーブル PG-3J を使用します。

- **1** シガレットライターケーブル (PG-3J) のプラグを DC IN ジャックに差し込む
- **2** 自動車のシガレットライターソケットに PG-3J を差し込む
	- シガレットライターソケットに接続しているときもバッテ  $\boxed{\mathscr{D}}$ リーパックは充電されます。
	- ◆ シガレットライターソケットから電源を取るときは、無線  $\overline{\mathbf{C}}$ 機を保護するため、必ず PG-3J を使用してください。
		- 車のバッテリーを充電するときは、必ず PG-3J を抜いてく ださい。
			- 大型車などの 24 V から電源を取るときは、必ず DC-DC コ ンバーターを介して 12V にしてから、PG-3J を使用して接 続してください。
			- ◆ PG-2W を直接車両のバッテリーやシガレットライターソ ケットに接続して使用することもお止めください。

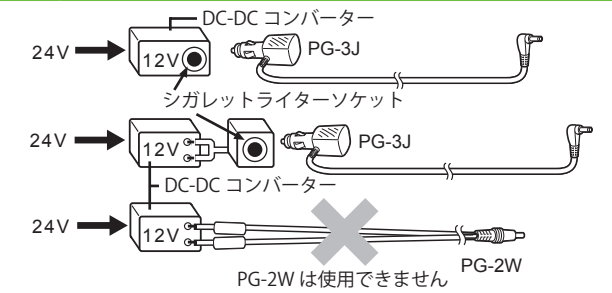

### 温度プロテクションについて

外部電源にて本機をハイパワー (H) で連続で送信したような場合な どで本機の温度が上昇すると、安全のため温度プロテクション機能 が働き、ディスプレイの< H >アイコンが点滅して自動的に送信 出力が約 0.5 W に下がります。

温度プロテクションが動作したときは、電源を OFF にするか、また は受信状態にして、温度が下がるまでお待ちください。

連続で送信するような場合は、ローパワー (L)、またはエコノミック ローパワー (EL) でのご使用をおすすめします。

# 無線機本体

<span id="page-10-0"></span>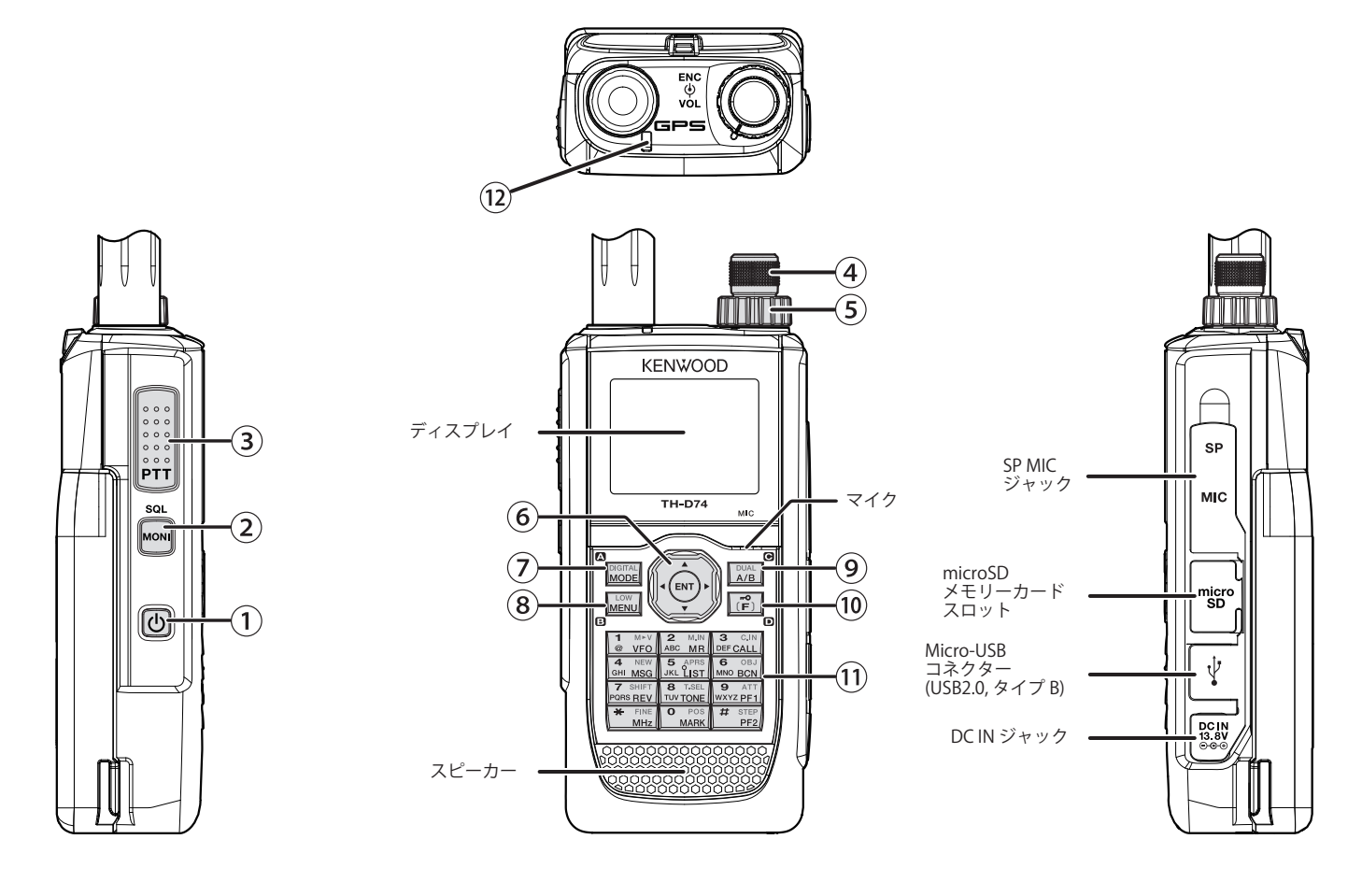

# **①** [ ] 電源スイッチ / ランプキー / ボイスガイダン スキー

長く押す (1 秒以上 ) ごとに電源を ON/OFF します。

 電源が ON のときに押すとバックライトが点灯し、バックライ ト点灯時間経過後に消灯します。点灯中に押すと、バックライ トは消灯します。

 また、ボイスガイダンス機能が Off 以外のときは、押すとディ スプレイに表示されている運用の状態を音声でお知らせします。 発声中に押すと、音声は停止します。

# **②** [MONI] モニター / スケルチキー

 押し続けると信号入力レベルに関係なくスケルチが開き、受信 信号の状態をモニターすることができます。離すと設定されて いるスケルチレベルの状態に戻ります。 **[F] [MONI]** の順に押すとスケルチのスレッショルドレベルを調 整します。

**③** [PTT] スイッチ

送信するときに押します。

# **④** [ENC] ツマミ ( エンコーダーツマミ )

 周波数やメモリーチャンネル、メニュー項目、スキャン方向な どの値が変わります。

**⑤** [VOL] ツマミ ( ボリュームツマミ ) スピーカーの音量を調整します。

# **⑥** マルチスクロールキー

# **[ / ]** キー

 周波数やメモリーチャンネル、メニュー項目、スキャン方向な どの値が変わります。押し続けると連続して切り替わります。

### **[ ]** キー

VFO モードのときに長く押すと周波数帯を選択します。各種設 定画面などで押すと、次の項目に移動します。

### **[ ]** キー

VFO モードのときに長く押すと周波数帯を選択します。各種設 定画面などで押すと、前の項目に戻ります。

### **[ENT]**

 VFO モードのときに押すと周波数ダイレクト入力モードになり ます。メモリーチャンネルモードのときに押すとメモリーチャ ンネルリストを表示します。メニューモードや各種設定画面で は、設定した値を確定して次の項目に移動します。

# **⑦ [MODE]**

 押すごとにモードを切り替えます。デジタルモード (DR または DV) のときに [F] [MODE] の順に押すと、デジタルファンクショ ンメニューモードになります。

 ソフトウェアキーとしてディスプレイ左下に表示される機能を 実行します。「メニューモード 6-1 ページ ( ソフトウェアキーの 操作について )」をご覧ください。

# **⑧ [MENU]**

 押すとメニューモードになります。 [F] [MENU] の順に押すと、送信出力を切り替えます。押すごと に送信出力が切り替わります。

# **⑨ [A/B]**

押すごとに操作バンドを切り替えます。[F] [A/B] の順に押すと、 シングルバンドとデュアルバンドが切り替わります。 ソフトウェアキーとしてディスプレイ右下に表示される機能を

実行します。「メニューモード 6-1 ページ ( ソフトウェアキーの 操作について )」をご覧ください。

# **⑩ [F]**

 押すとファンクションモードになります。長く押す (1 秒 以上 ) とキーロック機能を ON/OFF します。

# **⑪** キーパッド (10 キー /12 キー )

### **[VFO] (1)**

押すと VFO モードになります。

 メモリーチャンネルまたは CALL チャンネルを表示している ときに **[F] [VFO]** の順に押すと、チャンネルの内容が VFO に 移ります (メモリーシフト)。

### **[MR] (2)**

押すとメモリーチャンネルモードになります。 [F] [MR] の順 に押すと、書き込みチャンネル選択画面を表示します。

### **[CALL] (3)**

押すと CALL チャンネルになります。

**[F] [CALL]** の順に押すと、周波数が CALL チャンネルに登録さ れます。

### **[MSG] (4)**

押すと APRS メッセージリストを表示します。

**[F] [MSG]** の順に押すと、新規メッセージの入力モードになり ます。

### **[LIST] (5)**

押すと APRS ステーションリストを表示します。

**[F] [LIST]** の順に押すと、押すごとにデータバンド側が APRS モード ON → KISS モード ON → OFF の順に切り替わります。

### **[BCN] (6)**

 データバンドが APRS モードのときに押すと、ビーコンを送 信します。

**[F] [BCN]** の順に押すと、オブジェクトを送信します。

### **[REV] (7)**

押すとリバース機能が ON します。

**[F] [REV]** の順に押すと、シフト方向を切り替えます。

### **[TONE] (8)**

 押すとトーン機能が ON します。押すごとにトーン機能 ON → CTCSS 機能 ON → DCS 機能 ON →クロストーン機能 ON → OFF と切り替わります。

**[F] [TONE]** の順に押すと、トーン、CTCSS、DCS またはクロ ストーン機能の設定モードになります。

**[F]** を押して **[TONE]** を長く押す (1 秒以上 ) と、トーンスキャ ン、CTCSS スキャンまたは DCS スキャンを実行します。

### **[PF1] (9)**

押すとキーに割り当てた任意の機能が動作します。

**[F] [PF1]** の順に押すと、アッテネーター機能を ON/OFF しま す。

### **[MARK] (0)**

 押すとポジションメモリーリストを表示します。 長く押す (1 秒以上 ) と地点情報の登録モードになります。 **[F] [MARK]** の順に押すと、マイポジションを表示します。

### $[MHz]$  ( $\star$ )

押すと MHz モードになります。

長く押す (1 秒以上 ) と、MHz スキャンを実行します。

**[F] [MHz]** の順に押すと、FINE モードになります。

### **[PF2] (#)**

 押すとキーに割り当てた任意の機能が動作します。 **[F] [PF2]** の順に押すと、周波数ステップ設定モードまたは FINE ステップ周波数設定モードになります。

# **⑫** オンエアー / ビジーランプ

送信中は赤色、信号を受信中は緑色に点灯します。

各部の名称

# ディスプレイ

# 周波数表示画面

<span id="page-12-0"></span>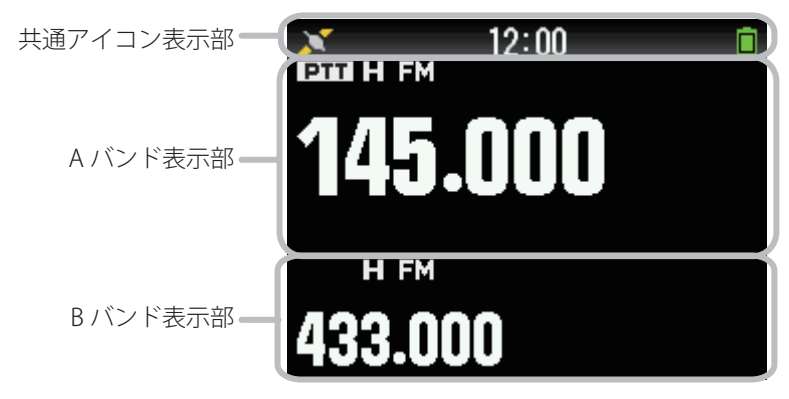

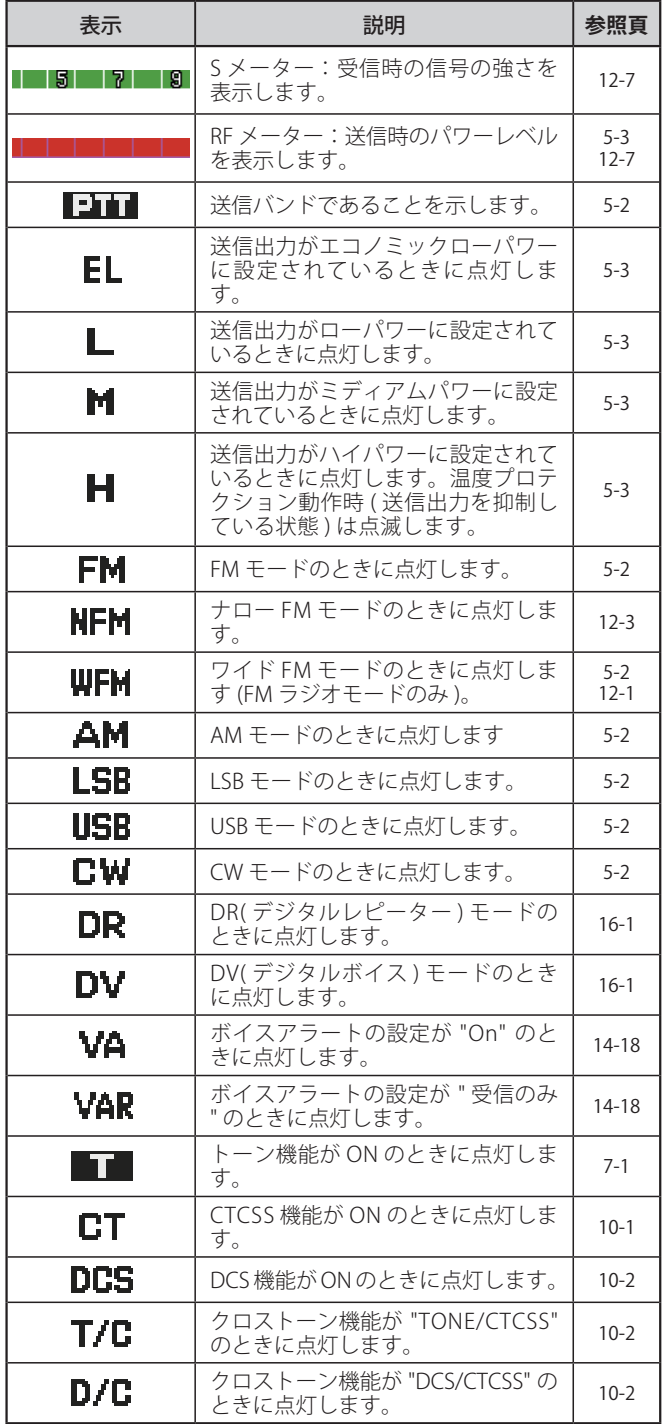

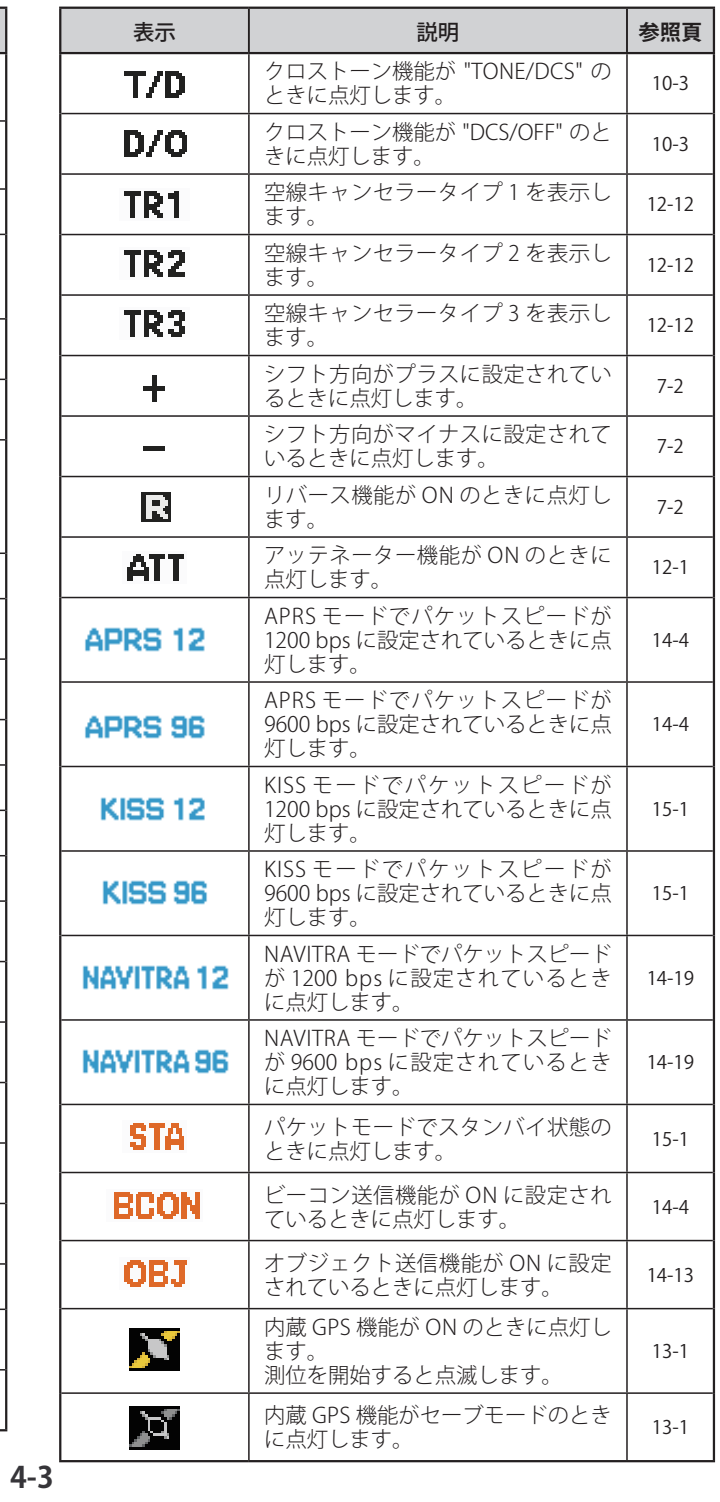

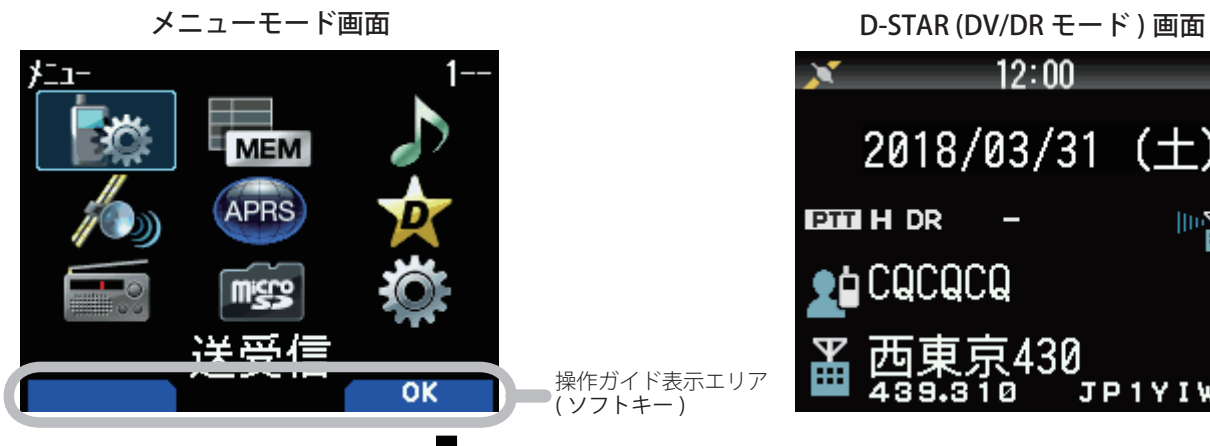

 $12:00$  $\mathbf{x}$ 

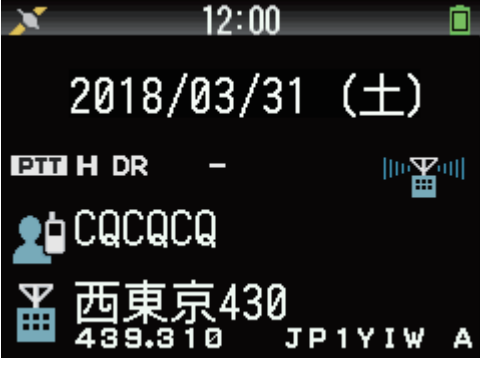

**[A/B]** キーを押す

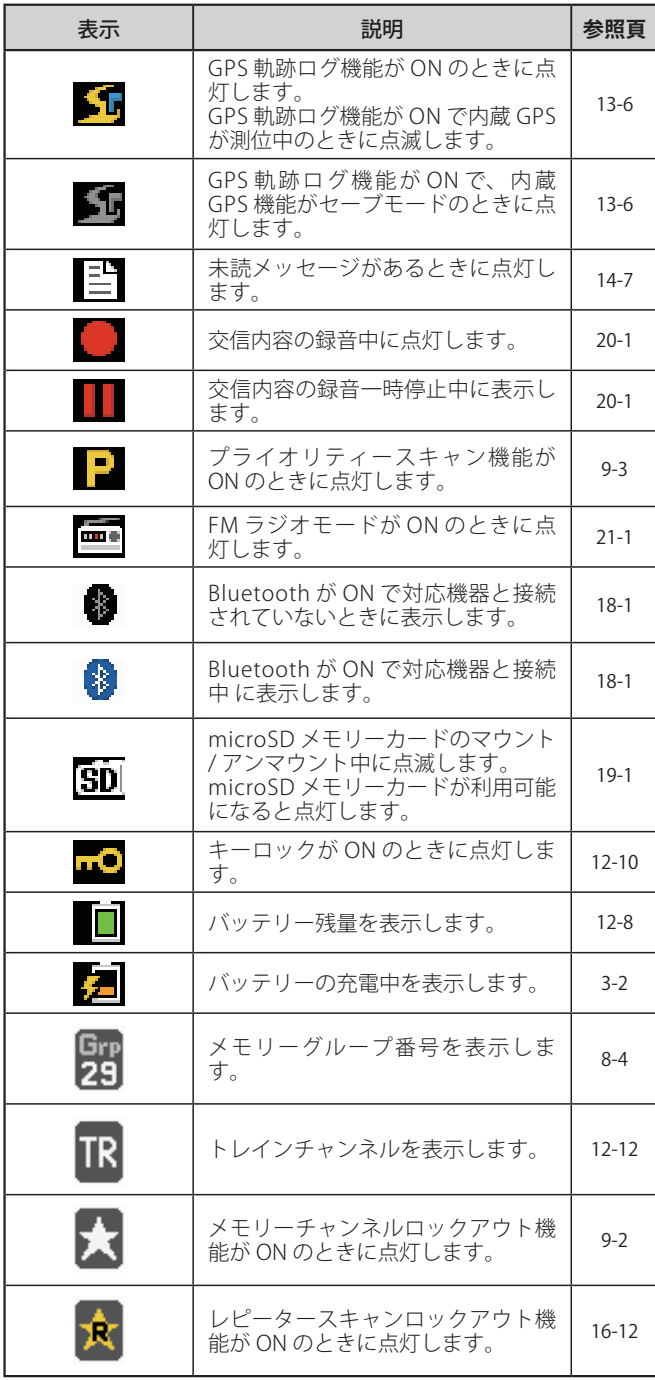

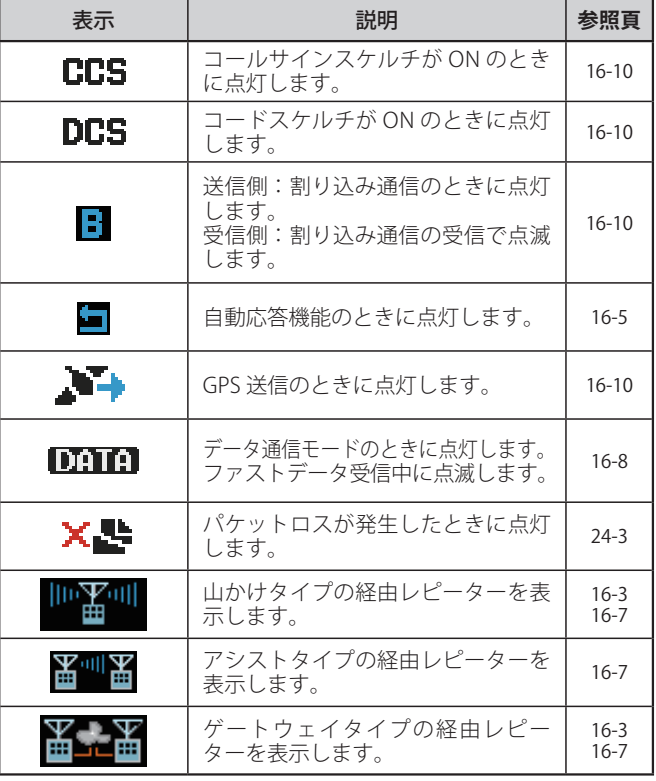

# 電源を ON/OFF する

# <span id="page-14-0"></span>■ 電源を ON する

● [ <sup>(</sup>) を長く押す

電源を ON すると、パワーオンメッセージが約 1 秒間表示されたあと、周 波数表示になります。

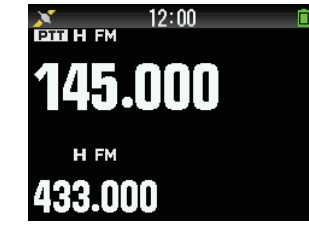

# ■ 雷源を OFF する

### **● [ ① ] を長く押す**

# 内蔵時計の設定

本機の内蔵 GPS 機能は、お買い上げ時「On」に設定されています。 電源を ON したあと、しばらくして内蔵 GPS が測位を開始すると、 GPS アイコン< <mark>ヘ</mark> >が点滅し、時刻や日付情報が自動的に設定され ます。

GPS 衛星からの電波が届きにくく、GPS 機能が使えないときなどは、 下記のように手動で設定してください。

- **1** メニュー No.950 を呼び出して設定する **[MENU], [PF 1], [LIST], [MARK]** の順に押します。日時設定画面が表示され ます。
- 2 [▲/ ▼] または [ENC] ツマミで項目を選択し、[ < /> でカーソルを移動する

「日付 ( 年 / 月 / 日 )」および「時刻」を設定します。「タイムゾーン」は、 日本の場合お買い上げ時の設定である「+09:00」( 日本標準時刻 ) のまま で使用します。

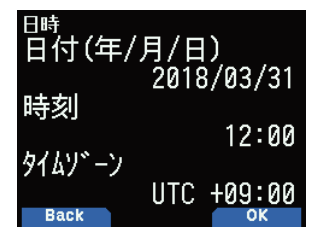

# **3** [A/B] を押す

日時が設定されます。

# **4** [MENU] を押す

周波数画面に戻ります。

バッテリーパックや DC IN ジャックからの電圧供給が無い場  $\overline{\mathscr{P}}$ 合、日付、時刻の情報は内蔵リチウム電池により約 1 週間保 持され、その後クリアされます。日付、時刻の情報がクリア されたあとに電源を ON し、内蔵 GPS レシーバーによる取 得や手動設定をおこなわなかった場合は、下記のように初期 値の日付、時刻に戻って内蔵時計が動作します。( 初期値は ファームウェアのアップデートにより変更される場合があり ます。) 日付:2019/01/01

時刻:00:00

# 音量を調節する

受信音の大きさを変えます。

# **●** [VOL] ツマミを回す

時計方向に回すと音量が大きくなり、反時計方向に回すと音量が小さくな ります。音声が聞こえないとき(スケルチが閉じているとき)は、**[MONI]** を押しながら **[VOL]** ツマミを回してノイズの大きさを調整します(モニ ター)。

# A/B バンドの音量バランスを変える

デュアルバンドで運用するときの音量バランスを調整する機能です。

## **1** メニュー No.910 を呼び出して設定する

**[MENU], [PF 1], [VFO], [MARK]** の順に押します。音量バランス設定画面が 表示されます。

### 2 [▲/▼] または [ENC] ツマミでバランスを変える

お買い上げ時は、A/B 同じ音量 (MAX) です。**[MODE]** を押すと、設定を変 更せずに元の画面に戻ります。[ 操作バンドのみ ] にすると、操作バンド の音が優先されます。

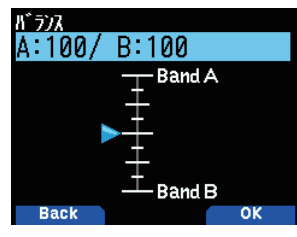

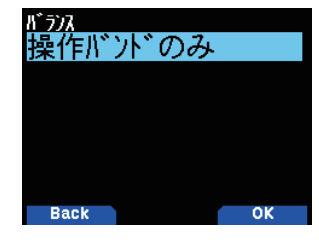

●設定例

APRS を B バンドで併用する場合<br>A バンドで音声通話をする場合は、B バンドの音を小さくしたりミュート<br>(0 にする ) して運用する。 2 波同時スキャンをする場合 [ 操作バンドのみ ] にすると、操作バンド、非操作バンドが同時にビジー となったときは、操作バンドのみ音声が出力されます。

**3** [ENT] を押す

音量バランスが設定されます。

**4** [MENU] を押す

周波数画面に戻ります。

# デュアルバンド / シングルバンドを選ぶ

動作させるバンドをデュアルバンドにするか、シングルバンドにす るかを選びます

デュアルバンドでは 2 つのバンドを同時に受信できます。シングル バンドでは動作しない方の表示は消え、音声も出なくなります。

# **●** [F] [A/B] の順に押す

押すごとにデュアルバンド、シングルバンドが切り替わります。

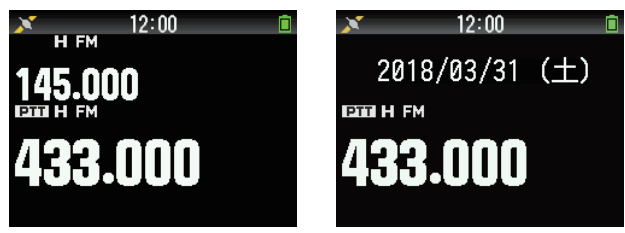

デュアルバンド シングルバンド

# 操作バンドを選ぶ

<span id="page-15-0"></span>周波数の変更、各種設定などの操作をするバンドを、A バンド(上段)、 Bバンド(下段)のどちらにするかを選びます。

**●** [A/B] を押す

押すごとに操作バンドが切り替わります。操作バンドには< | 21T | >が 点灯して、周波数文字サイズが大きくなります。

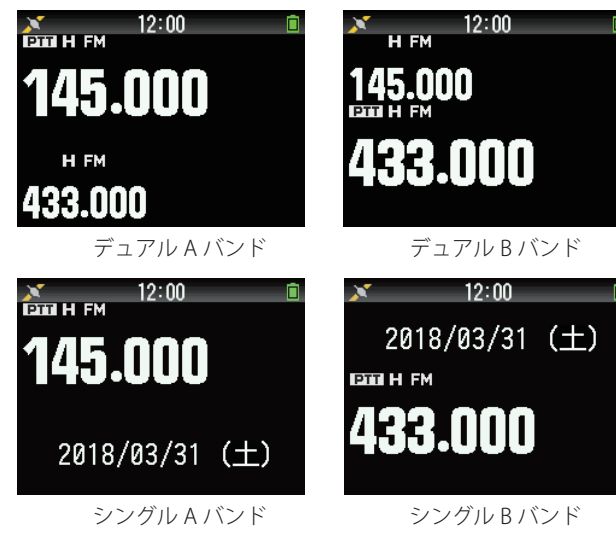

# 周波数帯を選ぶ

操作バンドの周波数帯を切り替えます。

●「◀/▶1を長く押す

長く押すごとに操作バンドの周波数帯が切り替わります。

A バンド .......<br>144 MHz帯 ⇔ 430 MHz帯(交互に切り替わる)

B バンド

430 MHz帯 ⇔ UHF(470 - 524 MHz)帯 ⇔ 長波/中波 (AM放送)帯 ⇔ 短波(HF)帯 ⇔ 50 MHz帯 ⇔ FM放送帯 ⇔ 118 MHz帯 ⇔ 144 MHz帯 ⇔ VHF(174 - 222 MHz)帯 ⇔ 200 MHz/ 300 MHz帯 ⇔ 430 MHz帯

 ◆ FM ラジオモードが ON の時は、B バンドで一部の周波数帯 が選択できなくなります。詳細は「FMラジオ 21-1 ページ(FM ラジオについて)」をご覧ください。

# 復調モードを選ぶ

復調モード ( 電波型式 ) を選びます。

- **1** [A/B] を押して操作バンドを選ぶ
- **2** [MODE] を押す

押すごとに、復調モードが下記のように切り替わります。

A バンド FM/NFM ⇔ DV(DR) (交互に切り替わる)

B バンド

FM/NFM → DV(DR) → AM → LSB → USB → CW → (FM/NFM に戻る )

### ◆ DV/DR モードは、**[MODE]** ボタンでは切り替えできません<br>「D-STAR 16-2 ページ (デジタルファンクションメニュー) - ジ(デジタルファンクションメニュ-をご覧ください。

◆ DV/DR モードは、Aバンド、Bバンドで同時に選択できません。

- ◆「FM/NFM モードは、**[MODE]** ボタンでは切り替えできません。 メニュー No.103 で切り替えます「その他の本体機能 12-3 。<br>ページ (FM モードナロー切り替え )」をご覧ください。
- ◆ DV/DR モードは、送信できる周波数帯のみ選択可能です。 FM 放送帯は WFM モード固定のため、復調モードの変更は できません。

# 周波数を合わせる

# VFO モード

周波数を自由に変えられるモードです。周波数を合わせるには 3 通 りの方法があります。

# 設定されている周波数ステップで合わせる

操作バンド、周波数帯を選んでから

- **1** [VFO] を押す 表示している周波数で受信します。
- 2 [▲/▼] または [ENC] ツマミを回す 設定されているステップで周波数が変わります。
- MHz ステップで合わせる「MHz モード] VFO モードまたは CALL モードを選んでから
- **1** [MHz] を押す MHz モードになり、MHz の桁が点滅します。
- 2 「▲ / ▼1 または [ENC] ツマミを回す 1 MHz ステップで周波数が変わります。
- **3** [MHz] を押す MHz モードが終了します。
- キーパッドで入力して合わせる

VFO モードまたは CALL モードを選んでから

- **1** [ENT] を押す 周波数ダイレクト入力モードになります。
- **2** [0] ~ [9]、[MHz]、[ENT] で周波数を入力する 6 桁全部入力すると、周波数が設定されます。

 $\overline{\mathscr{P}}$  ◆ あらかじめ設定されている周波数ステップは、変更すること ができます。「基本操作 5-4 ページ ( ファンクションモード )」 をご覧ください。

# メモリーチャンネルモード

よく使う周波数はメモリーチャンネルに登録しておくと、すぐに呼 び出せます。

# メモリーチャンネルを呼び出す

# **1** [MR] を押す

メモリーチャンネルモードになり、前回使ったチャンネルが呼び出され ます。

 ◆ メモリーが何も登録されていないときはメモリーチャンネル モードになりません。「メモリーチャンネル 8-1 ページ ( メモ リーチャンネルリスト )」をご覧ください。

# **2** [ENC] ツマミを回して、メモリーチャンネルを選ぶ

時計方向に回すとメモリーチャンネル番号の大きい方向に、反時計方向に 回すとメモリーチャンネル番号の小さい方向を呼び出します。 呼び出したいメモリーチャンネル番号を表示させます。元の周波数表示 (VFO モード)に戻るには **[VFO]** を押します。

# CALL モード

不特定の相手局を呼び出すときは CALL チャンネルを使います。

# CALL チャンネルを呼び出す

# ● [CALL] を押す

CALL チャンネルが呼び出されます(「C」が点灯)。もう一度、**[CALL]** を押 すと元の周波数に戻ります。 初期設定は下記のとおりです。

<span id="page-16-0"></span>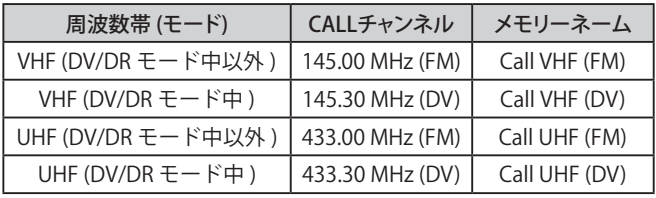

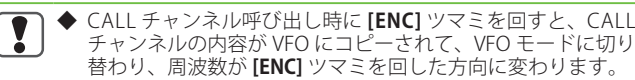

- ◆ 145.00 MHz および 433.00 MHz の法令上の呼び出し周波数 は、FM モードでのみ使用できます。DV モードでは使用でき ません。( 平成 26 年総務省告示第 432 号 備考 6)
- ◆ 145.30 MHz および 433.30 MHz は、一般社団法人日本アマ チュア無線連盟 (JARL) が推奨する DV モードの呼び出し周波 数です。

# スケルチの調整

スケルチ ( 信号のないチャンネルを受信したときに聞こえる雑音を なくす機能 ) のスレッショルドレベルを調整します。スレッショル ドレベルは A バンドと B バンドで別々に設定できます。

操作バンド、周波数帯を選んでから

# **1** [F] [MONI] の順に押す

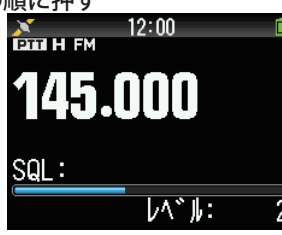

# 2 「▲/▼1または [ENC] ツマミを回す

レベルが 5 に近付く程、雑音は少なくなりますが弱い信号が受信できなく なります。

# **3** [ENT] を押す

スレッショルドレベルが設定されます。**[F]** を押すと、設定を変更せずに 周波数画面に戻ります。

# 送信する

送信しようとする周波数をモニターし、他局に混信や妨害をあたえ るおそれがないことを確認してください。また、近くの相手に送信 するときは出力を下げてください。送信は FM モード、または DV モー ドのみです。

操作バンド、周波数帯を選んでから

### **1** [PTT] を押し続ける

口元をマイクから約 5 cm くらい離して通話してください。押している間 はオンエアーランプが点灯し、送信状態になります ( ディスプレイには RF メーターが表示されます )。

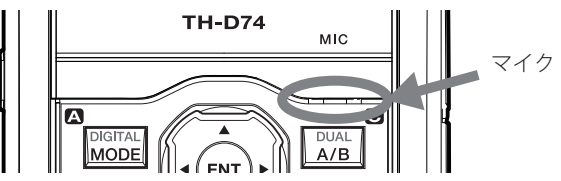

# **2** [PTT] を離す

受信状態に戻ります。

- ◆ 設定された時間を超えて送信すると、タイムアウトタイマー  $\overline{\mathbf{y}}$ 機能により自動的に受信に戻ります。送信を続けるときは、 一度 **[PTT]** を離して、もう一度押し直してください。
	- ◆ 受信周波数が、送信周波数の3倍のときなど、自局の送信 信号が受信されることがあります。
		- 例:送信周波数 145.000 MHz, 受信周波数 435.000 MHz

### 送信出力を切り替える

操作バンド、周波数帯を選んでから

### **●** [F] [MENU] の順に押す

押すごとに「**H**」(ハイパワー)→「**M**」(ミディアムパワー)→「**L**」(ロー パワー)→「**EL**」(エコノミックローパワー ) と切り替わります。

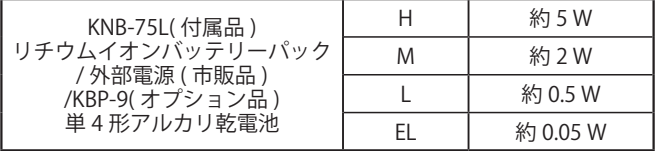

◆ 送信中は切り替えられません。

- ◆ 周波数帯ごとの送信出力設定はできません。
- ◆ A バンドと B バンドで別々に設定できます。
- ◆ KBP-9 を使用した場合は、電源を入れるたびに送信出力設定 が L になります。

# モニター機能

スケルチが閉じているときに、強制的にスケルチを開き、音声を聞 く機能です。電波が弱く聞き取りにくいときに便利です。

### 操作バンド、周波数帯を選んでから

# **●** [MONI] を押す

押している間、スケルチが開きます。

# ファンクションモード

<span id="page-17-0"></span>周波数表示画面から、**[F]** キーを押すとファンクションモードになり ます。もう一度押すと、ファンクションモードを終了します。

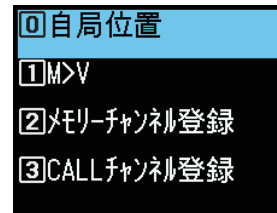

ファンクションモードから各キーを押すと、各キーに割り付けられ た 2 番目の機能 ( セカンドファンクション ) を動作させることができ ます。

キーパッドに割り付けられたセカンドファンクションは、ファンク ションモードで **[ / ]** または **[ENC]** ツマミで項目を選択してから **[ENT]** を押すことにより動作させることもできます。

各キーのセカンドファンクションは、機能の状態によって異なる場 合があります ( 下表参照 )。

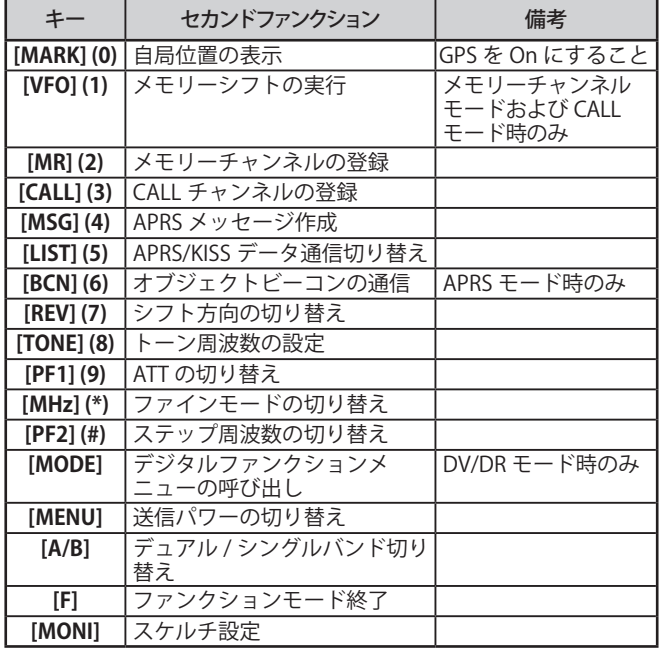

◆ トーン周波数は、本機の状態により下記の設定項目に変わり ます。<br>トーン OFF トーン OFF ・・・・・・・・・・・・・・・・・・・・・・。 :無効(リストの項目名はトーン周波数) トーン ON :トーン周波数 CTCSS ON :CTCSS 周波数 DCS ON :DCS コード クロストーン ON :クロストーン組み合わせ TRAIN チャンネル時 :空線信号タイプ

 $\overline{\mathscr{M}}$ 

 ◆ FMラジオモードの周波数画面からファンクションモードに 移行したときは「自局位置の表示」、「メモリーシフトの実行」 および「メモリーチャンネルの登録」のみ選択できます。 この場合「メモリーシフトの実行」と「メモリーチャンネルの 登録」は、FMラジオメモリーチャンネルに対する操作になり ます。

# 送受信できる周波数帯について

A バンドは 144 MHz 帯、430 MHz 帯の 2 つの周波数帯で送受信がで きます(復調モードは FM/ DV のみです)。

B バンドは、送信が 144 MHz 帯、430 MHz 帯の 2 つの周波数帯(FM/ DV のみ)、受信が LF/MF 帯から UHF 帯までの 10 の周波数帯で、6 種類の復調モードでおこなえます。

### 送受信可能な周波数帯

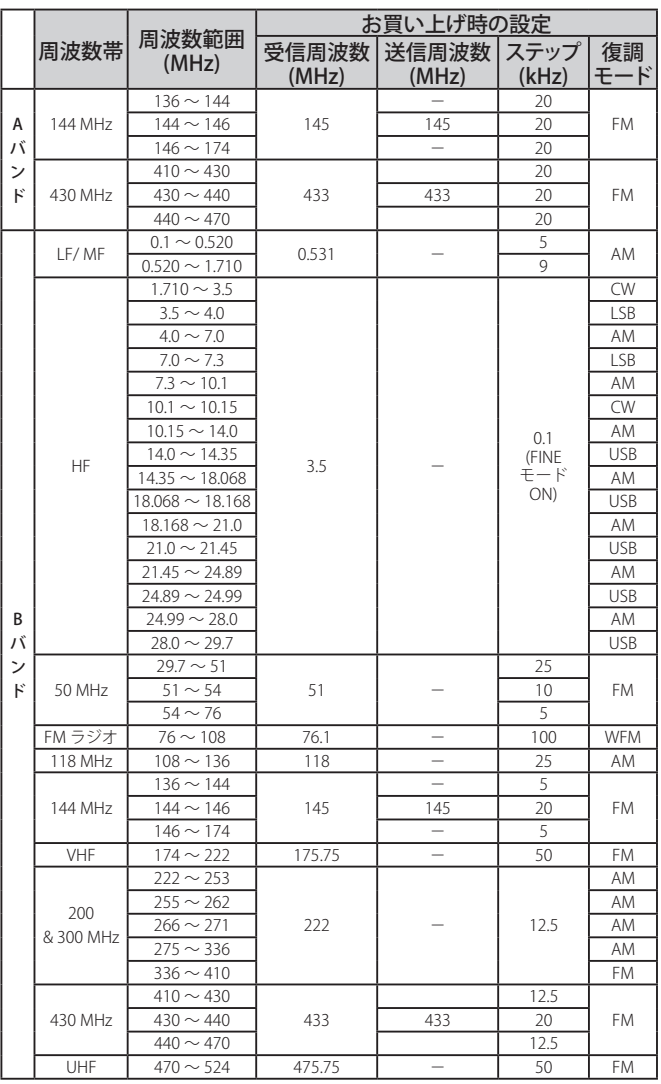

送信は、アマチュアバンドの範囲内のみになります。

下記の周波数は受信できません。

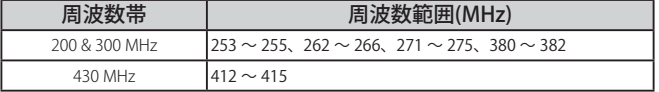

<span id="page-18-0"></span>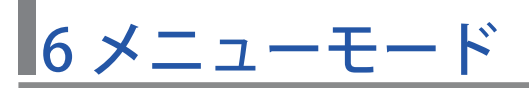

いろいろな機能をメニュー形式で設定するモードです。自分の好みに合うように設定したり変更したりできます。

メニューモードの操作

例)メニュー No.920「バッテリーセーブ」の時間を設定する。

### **1** [MENU] を押す

メニューモードになります。現在カーソルのあるアイコンがハイライト表 示され、大項目の項目名が画面下に表示されます。( 例:送受信 )

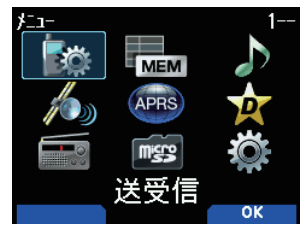

### メニュー No. の直接入力 ( ダイレクト呼び出し )

この画面からは、キーパッドを使ってメニュー No. を直接入力する こともできます。

**メニュー No.920** は、**[PF 1]** 、 **[MR]**、 **[MARK]** の順に押します。 この場合は、手順 4 へ進んでください。

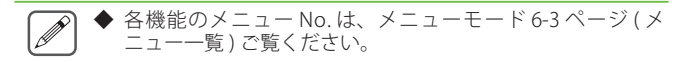

2 [▲/ ▼] または [ENC] ツマミで、「本体設定」を選択して [A/B] を押す

中項目を表示します。

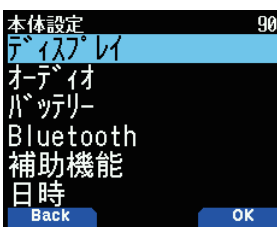

3 [▲/▼] または [ENC] ツマミで「バッテリー」を選択して [A/B] を押す

小項目を表示します。

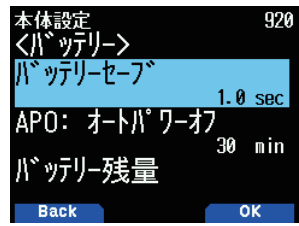

**4 [▲/▼]または [ENC] ツマミで「バッテリーセーブ」を選** 択して [A/B] を押す

設定項目を表示します。

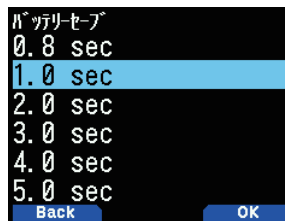

- **5** [▲/▼] または [ENC] ツマミで、設定値を選び [A/B] を押す 設定値が確定されます。
- **6** [MENU] を押す

メニューモードが終了して周波数表示に戻ります。

◆ 各操作の途中で **[PTT]** を押すと、変更中の設定を確定せずに<br>- メニューモードが終了します。 メニューモードが終了します。 ◆ 各操作の途中で **[MODE]** を押すと、ひとつ前の画面に戻りま また、操作4のときに押すと、選択中の設定値は破棄さ

- れて前の操作に戻ります。
- ◆ スキャン中に **[MENU]** を押すとスキャンは解除されます。
- $\overline{\mathscr{P}}$  ◆ **以降のメニュー操作の説明では、操作 1 ~ 4 までを「メニュー No.XXX を呼び出して設定する」と表記しています。**
	- こューの各項目は、メニューモードに入るときの画面や 設定状態によって機能の対象が変わる場合や、制限により利 用できない場合があります。詳しくはメニュー一覧および各 ...<br>機能のページをご覧ください。

# ソフトウェアキーの操作について

各種の設定画面などで、操作ガイド表示エリアにソフトウェアキー **【Back】** ( や**【OK】**など ) が表示されます。表示されている機能を選択 / 実行するときは、それぞれに対応するキーを押します。

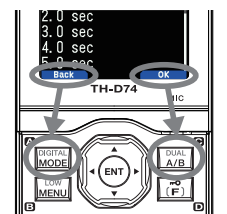

例)

【**Back**】⇒**[MODE]**を押す:前の画面に戻ります。操作の途中で押すと、 表示している内容を確定せずに前の状態に戻ります。

【**OK**】⇒ **[A/B]** を押す:次の画面に切り替わります。

# 文字入力のしかた

メモリーネームやパワーオンメッセージなど、文字入力が必要な画 面では、キーパッドを使って携帯電話のように入力する方法と、マ ルチスクロールキーまたは **[ENC]** で順送りして選択し入力する方法 があります。入力可能な文字 / 記号は、次ページの表をご覧ください。

# キーパッドで入力する

### **1** [0] ~ [9]、[\*]、[#] および [ENT] で文字を入力する

各キーを押すごとに入力できる文字が変わります。同じキーに割り当てら れている文字を続けて入力する場合は **[ ]** でカーソルを次に移動 (**[ ]** で前に戻る ) してから次の文字を入力します。

**[A/B]** を押すとカーソルがある文字を削除します。カーソル位置が最後の 文字位置になると以降はバックスペース動作となります。

**[MODE]** を押すと入力モードが切り替わります。

**[#]** を押すと入力モードごとに記号が入力できます。

**[\*]** を押すと入力した文字の大文字小文字の切り替え、および濁点、半濁 点の切り替えができます。

**[ / ]** を押すとカーソルが移動します。カーソル位置が入力文字列の最 後のときは、自動的に空白文字 ( 半角スペース ) が入力されます。

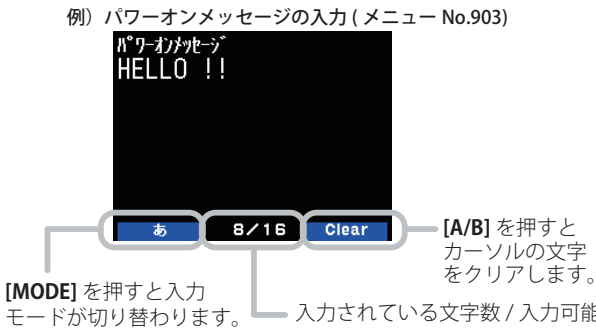

入力されている文字数 / 入力可能 な最大文字数を表します。全角の 場合は 2 文字でカウントされます。

- あ : ひらがな カ : 全角カタカナ
- **A** : 全角英数
- ヵ : 半角カタカナ
- **A** : 半角英数

# 2 **[▶**] を押す

選択中の文字で確定しカーソルを次に移動します。**[ ]** を押してカーソ ルを一番左に移動させると、1 つ前の画面に戻ります。

### **3** [ENT] を押す

入力した内容が確定します。

# ■文字入力をキャンセルするには

カーソルが一番左にある状態で **[ ]** を押すと、入力内容は破棄され 1 つ 前の画面に戻ります。

# <span id="page-19-0"></span>カーソルシフト

キーパッドを使用した文字入力を補助する機能です。一定の時間が 経過すると自動的にカーソルを右に移動するので、同じキーを使用 した文字を続けて入力するような場合に便利にお使いいただけます。

カーソルが移動するまでの時間をお好みで設定できます。

**● メニュー No.945 を呼び出して設定する** 

「Off」「1」「1.5」「2」(sec) の中から選択します。

# マルチスクロールキー / [ENC] で入力

1 [▲/ ▼] または [ENC] ツマミで入力したい文字を表示さ せる

# 2 **|▶** 1を押す

文字 / 記号が入力されカーソルが右に移動します。

**[A/B]** を押すと選択しているカーソルの文字が消去されます。文字のない カーソルで押すと、キーパッドと同様カーソルが左に移動します。

# 文字入力メニューについて

**1** 文字入力画面で **[MENU]** を押す

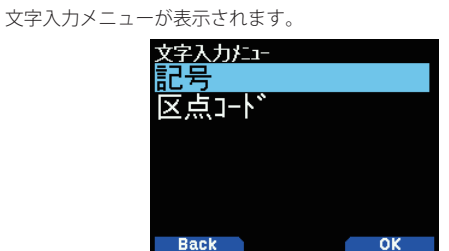

2 [▲/▼] または [ENC] ツマミで「記号」または「区点コード」 を選択する

# **3** [A/B] を押す

選択した画面が表示されます。

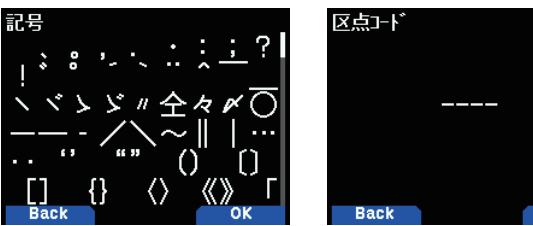

記号選択画面 いちゅう 区点コード入力画面

4 [▲/▼][<//></b>] または [ENC] ツマミで入力したい文字を 表示させる

区点コード入力画面では 4 桁の数字を入力してください。

**5** [ENT] を押す 文字が入力され文字入力画面に戻ります。

# 漢字入力

本機はメモリーネームやメッセージなどで漢字を入力することがで きます。

**1** 入力したい漢字のひらがなを入力する

ソフトウェアキーの入力モードが【漢】に変わります。

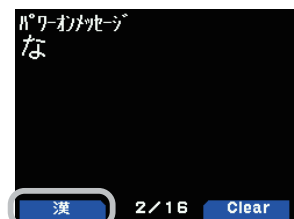

**2** [MODE] を押す

その文字から始まる漢字リストが表示されます。**[MODE]** を押すと元の画 面に戻ります。

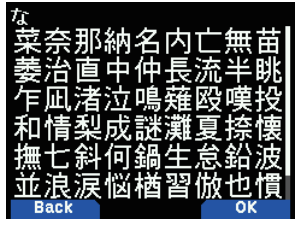

3 [▲/ ▼][ </ > ] または [ENC] で入力したい漢字を選択する

# **4** [A/B] を押す

- 漢字が入力され文字入力画面に戻ります。
- **5** 操作 1 ~ 4 を繰り返して漢字を入力する
- **6** [ENT] を押す

文字入力 ( 漢字入力 ) が確定します。

**7** [MENU] を押す

メニューモードが終了して周波数表示に戻ります。

入力モードの切り替えで選択できる文字一覧

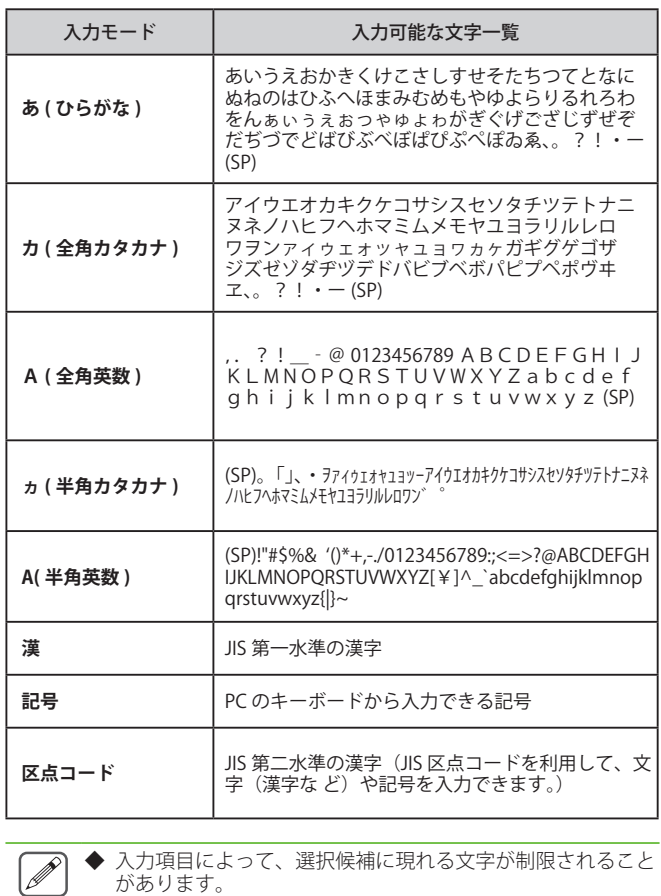

Clear

<span id="page-20-0"></span>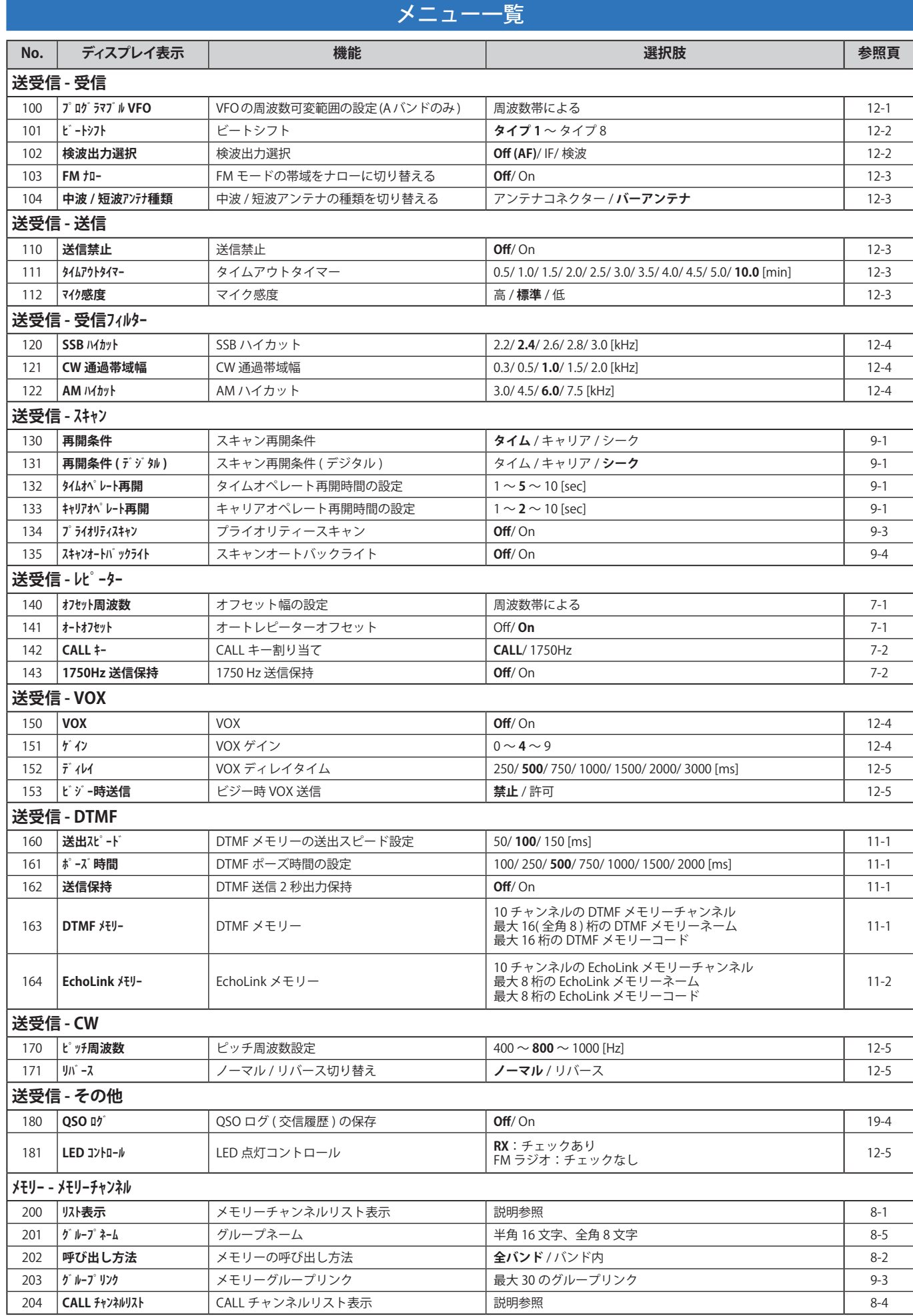

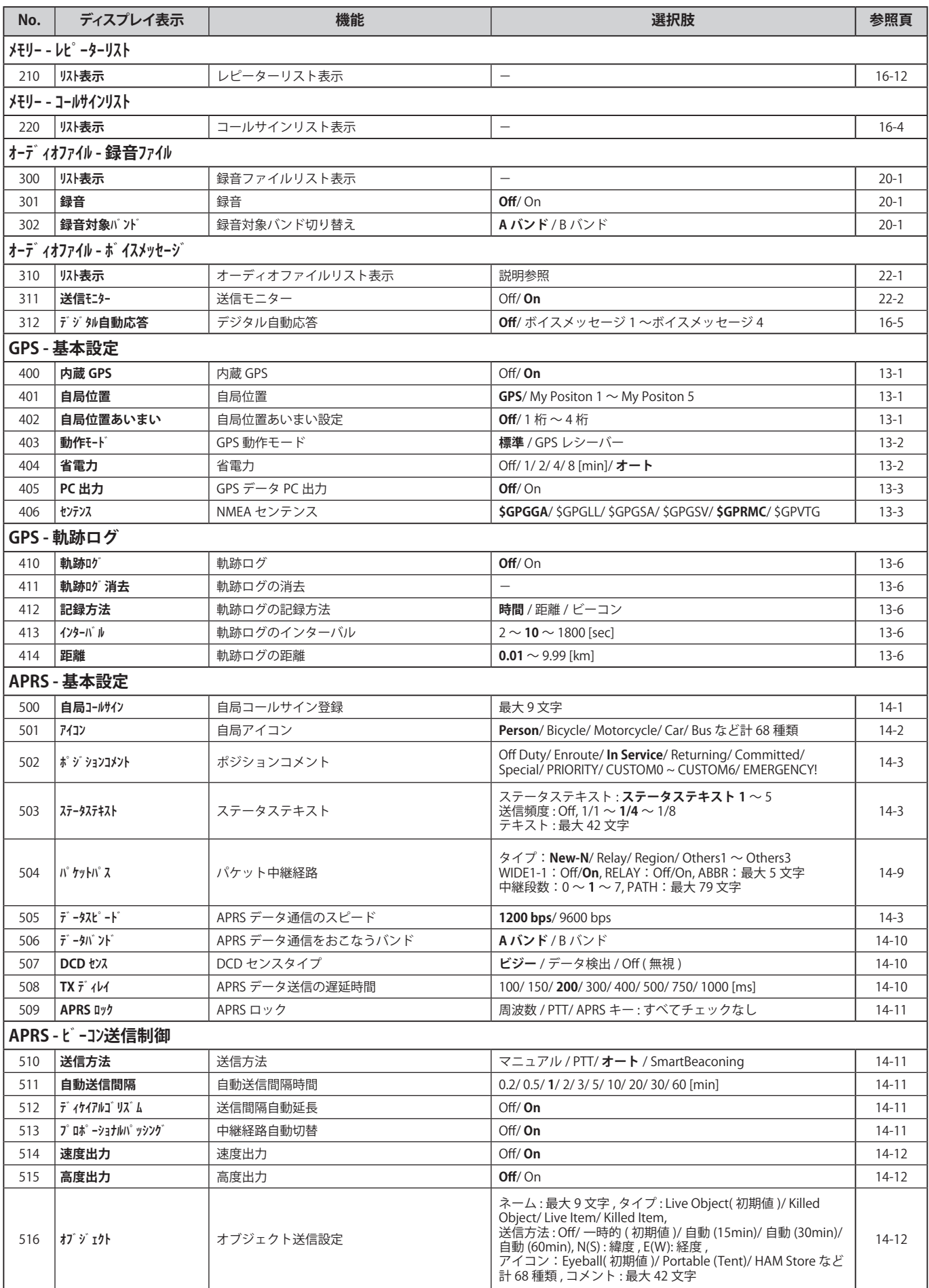

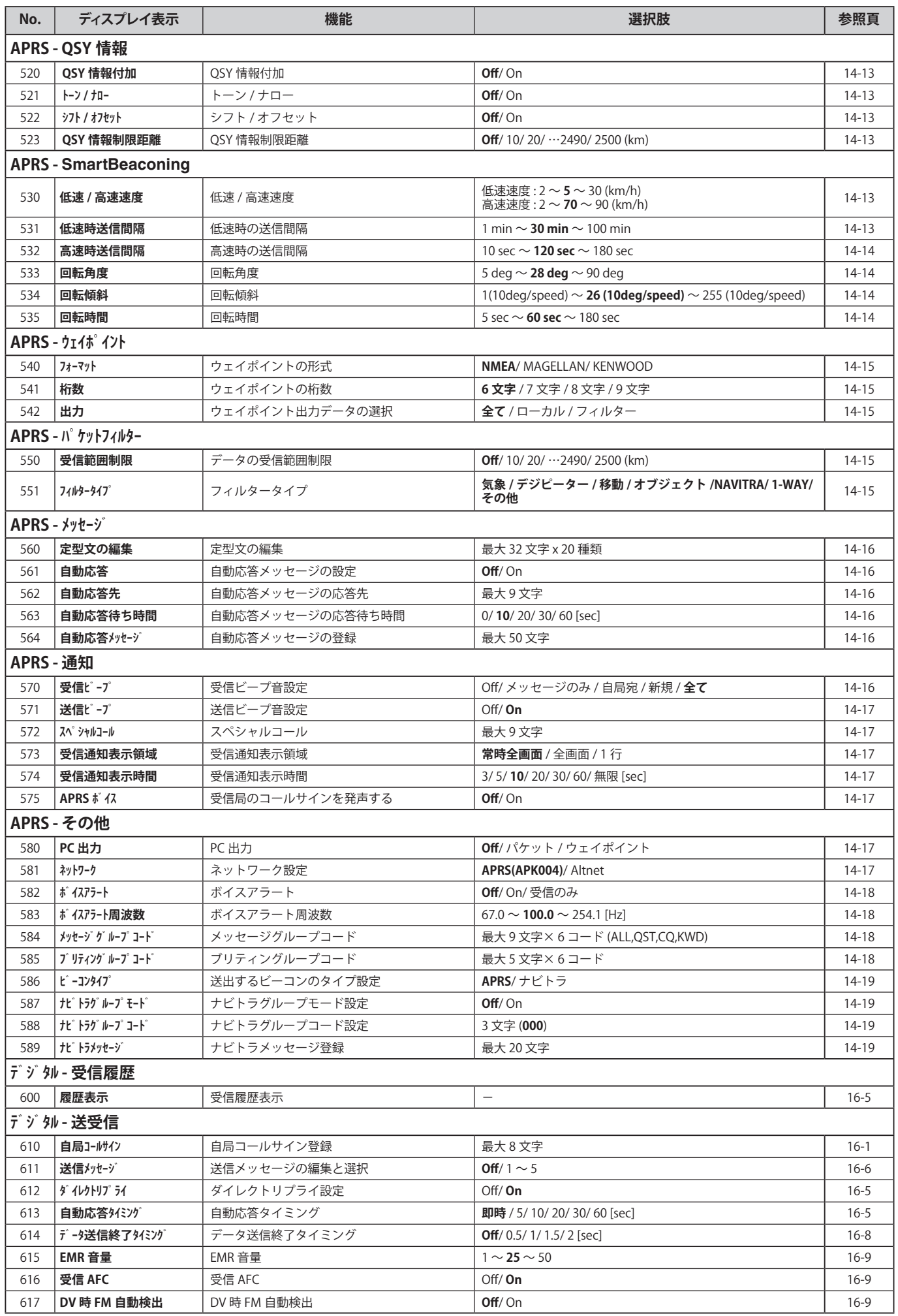

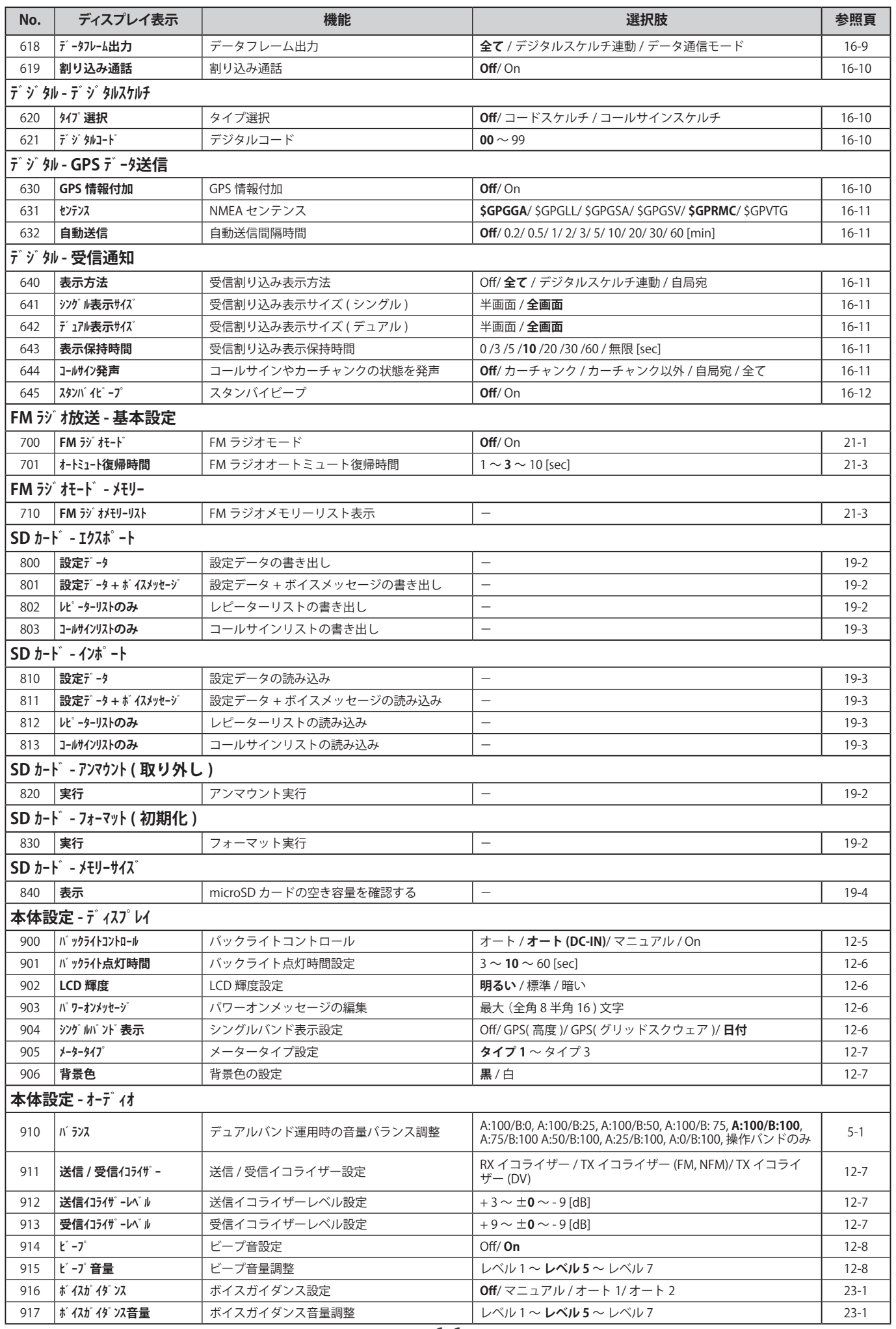

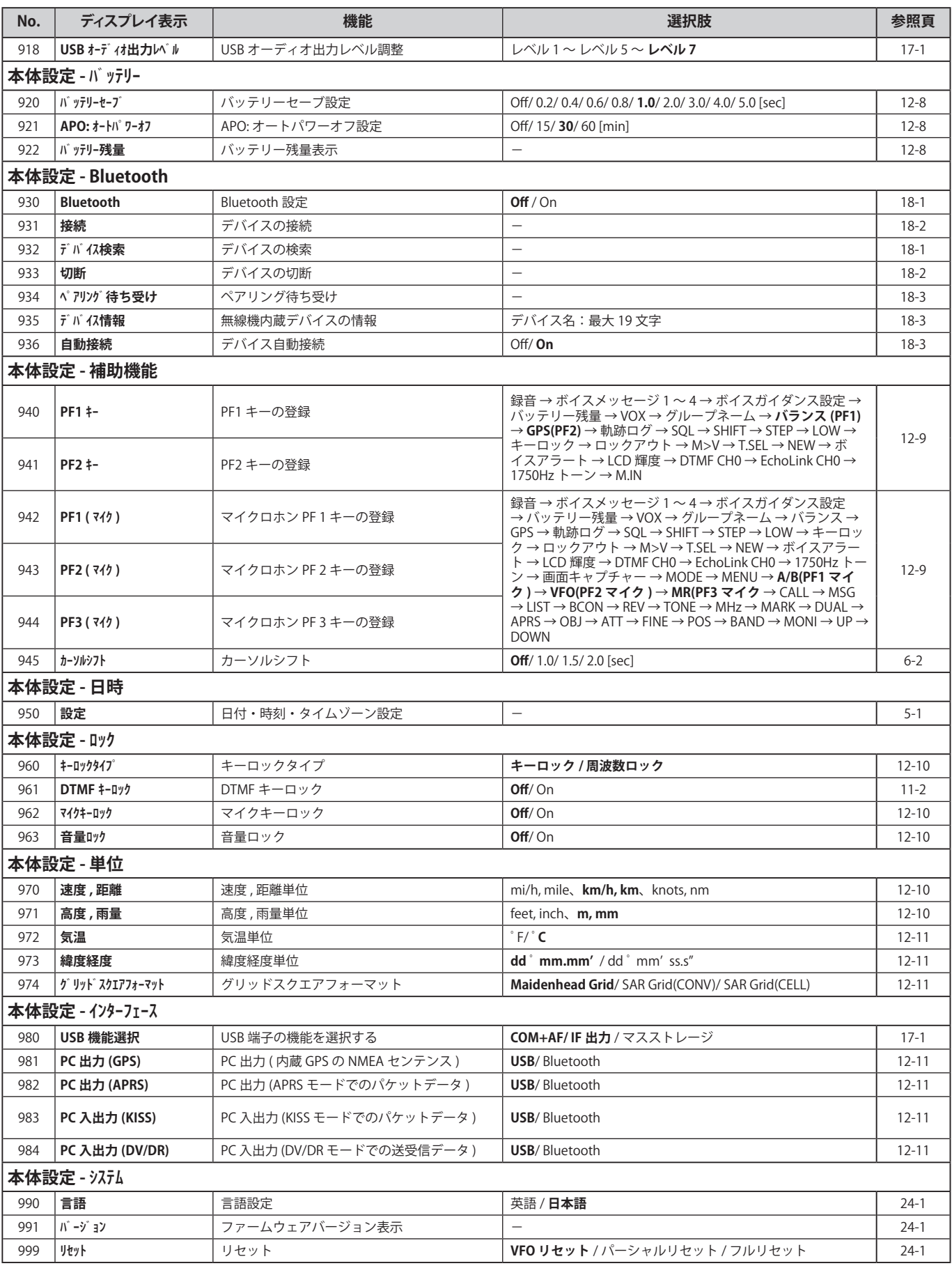

● メニューの内容 (機能や初期値) については、技術開発に伴い予告なしに変更することがあります。

◆「選択肢」欄の太文字は、お買い上げ時の設定です。

 ◆ メニューの 300 番台 ( オーディオファイル ) および 800 番台 (SD カード ) は、本機に microSD メモリーカードを挿入している状態で操作し てください。

# 入力できる文字一覧

# <span id="page-25-0"></span>キーパッドで入力できる文字 / 記号

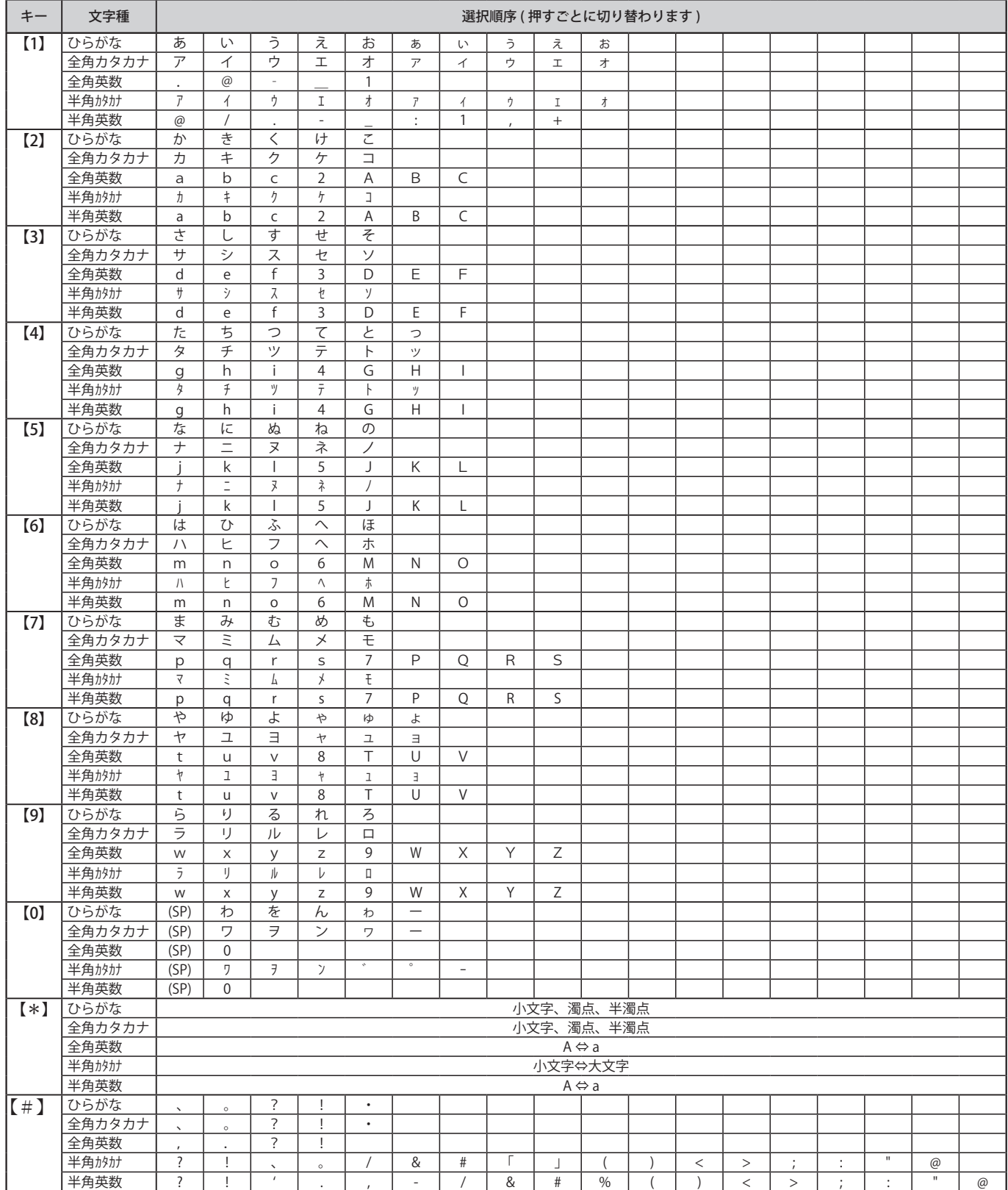

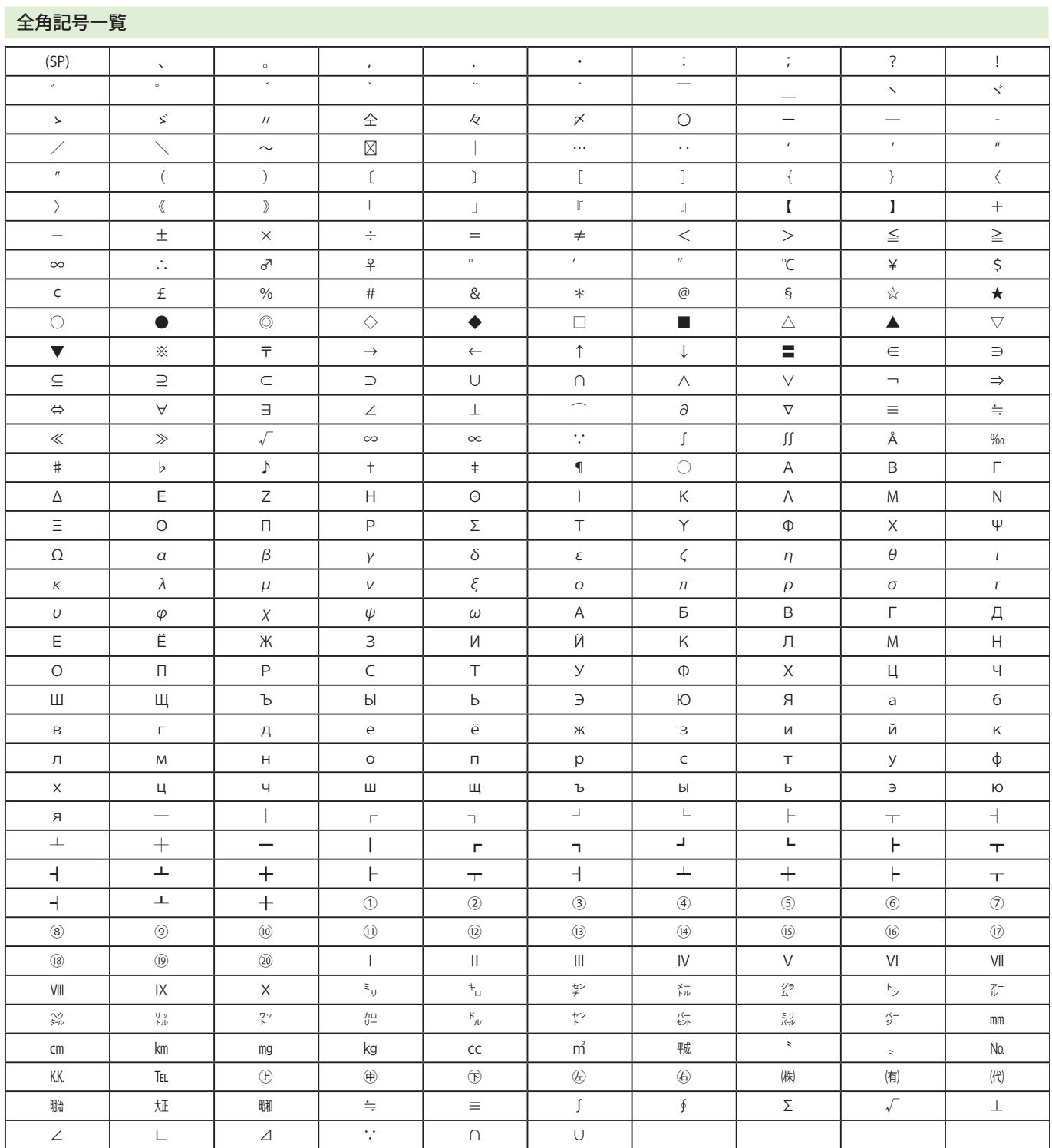

# <span id="page-27-0"></span>7 FMレピーター

ビルの屋上や山の上などの見通しのよい場所にレピーター(自動中継局)が設置されている場合は、レピーターを使うと送信出力が低くても 交信可能エリアが広がります。

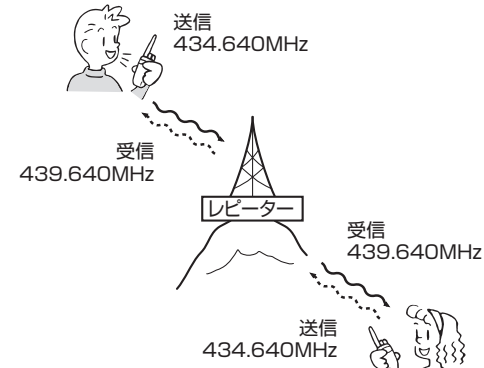

# オフセット幅の設定

オフセット幅を 50 kHz ステップで 0 〜 29.95 MHz に設定できます。 <u>・テンピア・高さ 50.00とパンデット 19990 mm PTBXともある</u> MHz です。

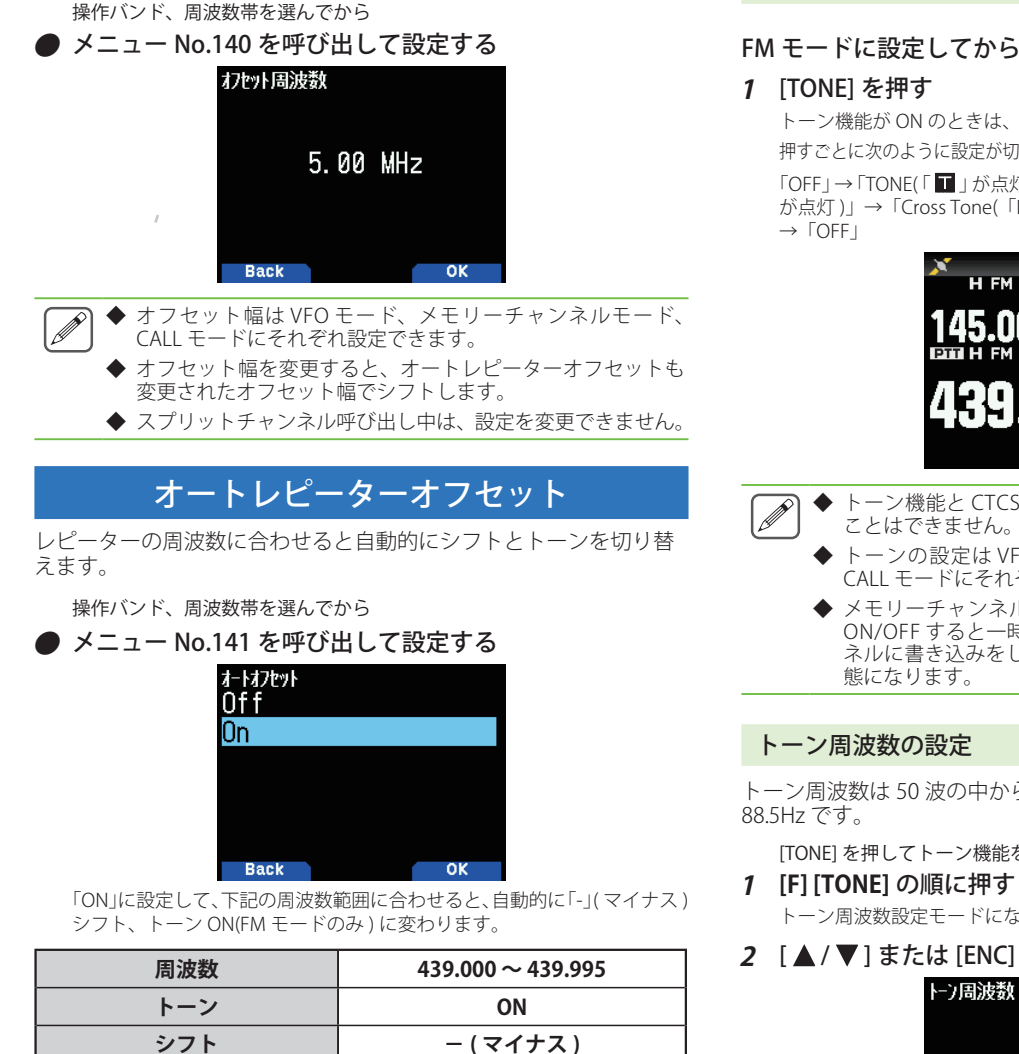

# トーン機能が ON のときは、「 」が表示されます。 押すごとに次のように設定が切り替わります。 「OFF」→「TONE(「 」が点灯 )」→「CTCSS(「CT」が点灯 )」→「DCS(「DCS」 が点灯 )」→「Cross Tone(「D/O」、「T/D」、「D/C」または「T/C」が点灯 )」  $12:00$ 45.000 640 ◆ トーン機能と CTCSS 機能および DCS 機能は同時に ON する ◆ トーンの設定は VFO モード、メモリーチャンネルモード、 CALL モードにそれぞれ個別に設定できます。 ◆ メモリーチャンネルモード、CALL モード時にトーン機能を ON/OFF すると一時的な変更となります。それぞれのチャン ネルに書き込みをしない場合、次回呼び出したときは元の状 トーン周波数は 50 波の中から設定できます。お買い上げ時の設定は [TONE] を押してトーン機能を ON にしてから トーン周波数設定モードになります。 2 [▲/ ▼] または [ENC] ツマミで周波数を選ぶ 88.5 Hz

**Back** 

トーン

送信信号にトーン周波数を付加します。

トーンの ON/OFF

 $\overline{\mathscr{P}}$ ◆ CTCSS、DCS を設定していてもオートレピーターオフセッ トが優先されます。

**オフセット幅 ( 初期値 ) 5MHz**

- ◆ 受信周波数がオートレピーターオフセットの周波数範囲か ら外れると、トーン機能およびシフト機能は自動的に OFF になります。
- 下記の状態では、オートレピーターオフセットは動作しま せん。

リバースが ON の場合。 DV/ DR モードの場合。 メモリーチャンネルモード、CALL モードで周波数を変更し た場合。

# <span id="page-28-0"></span>**3** [ENT] を押す

トーン周波数が設定されます。 設定可能なトーン周波数

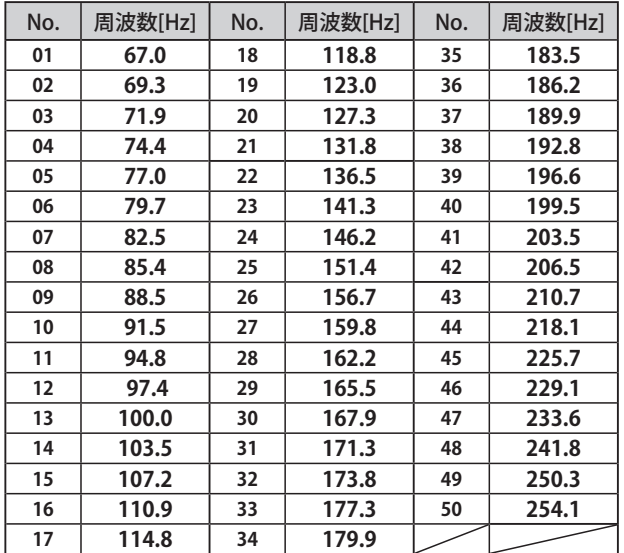

# トーン周波数スキャン

受信信号の中に含まれるトーン周波数をチェックし、設定する機能 です。

**[TONE]** を押してトーン機能を ON にしてから

### **1 [F]** を押し **[TONE]** を 1 秒以上押す

トーン周波数スキャンを開始します。スキャン中は「Scanning」が点滅 します。スキャンを停止する場合は **[ ]** を押します。

トーン周波数を検出すると、スキャンが停止し周波数が点滅します。[ENC] ツマミを再度回すと、スキャンを再開します。

### 周波数を検出した後、トーン周波数に設定するには

### **2** [ENT] を押す

検出したトーン周波数が設定されます。

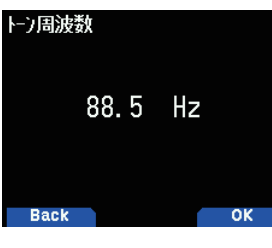

# 1750 Hz トーンの送信

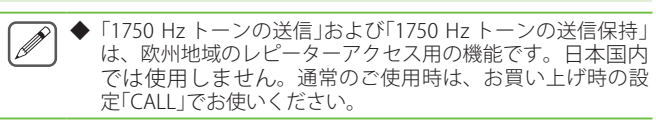

**[CALL]** を押すと、1750 Hz トーン周波数を送信する機能です。**[CALL]** に「1750 Hz」送信を割り当てます。

# 1750Hz 送信を **[CALL]** に割り当てる

**1** メニュー No.142 を呼び出して [1750Hz] を設定する CALL チャンネル呼び出しにする場合は「CALL」を選びます。

# 送信するには

# **2 [CALL]** を押す

自動的に送信状態になり、1750Hz トーンが送信されます。 **[CALL]** を離すと 1750Hz トーンの送信が終了します。

# 1750 Hz トーンの送信保持

1750 Hz トーン送信後、2 秒間送信状態を保持します。

## 送信保持を On にする

**1** メニュー No.143 を呼び出して設定する 送信保持をしない場合は「Off 」を選びます。

◆ 通常のご使用時は、お買い上げ時の設定「Off」でお使いくだ さい。

# シフト

送信周波数を受信周波数に対してオフセット幅分シフトします。

### シフト方向の設定

操作バンド、周波数帯を選んでから

### **1** [F] [REV] の順に押す

押すごとに+シフト(「+」が点灯)→-シフト(「-」が点灯)→シフト OFF (「+」、「ー」共に消灯)と切り替わります。

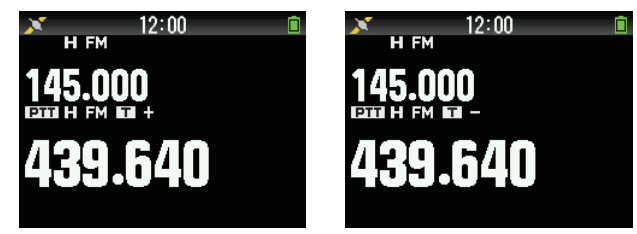

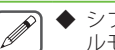

シフト方向は VFO モード ( 周波数帯毎 )、メモリーチャンネ ルモード、CALL モードにそれぞれ個別に設定できます。

 ◆ メモリーチャンネルモード、CALL モード時のシフト方向設 定は一時的な変更となります。それぞれのチャンネルに書 き込みをしない場合、次回呼び出したときは元の状態にな ります。

# リバース

送信と受信の信号を反転して直接相手の送信信号を受信し、レピー ターを使わずに交信できるかを確認します。

# リバース機能を ON にする

# **1** [REV] を押す

押すごとに ON/OFF が切り替わります。ON のときは「■」が点灯します。

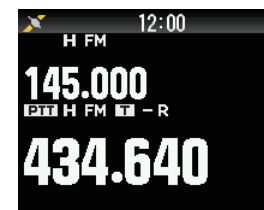

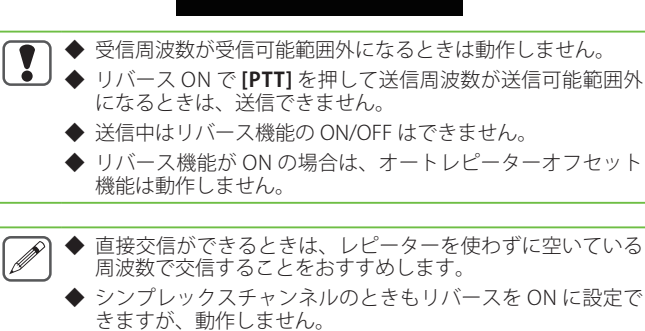

# <span id="page-29-0"></span>8 メモリーチャンネル

本機は、受信周波数や送信周波数、CTCSS 周波数や DCS コードなどのデータを登録できるメモリーを合計 1000 チャンネル ( プログラムスキャ ンメモリー用の 100 とプライオリティースキャン用のチャンネルを加えると総計 1101 チャンネル ) 持っています。

交信によく利用する周波数などをメモリーしておくと、チャンネル番号を呼び出すだけでその周波数を呼び出せます。メモリーチャンネルは、 シンプレックスチャンネル ( 送信周波数と受信周波数が同じ ) とスプリットチャンネル ( 送信周波数と受信周波数が違う ) の2種類があり、す べてのメモリーチャンネルはスプリットチャンネルとして使用できます。

なお、上記チャンネル以外に 30 チャンネルのトレインチャンネル (T1 〜 T30) を持っています。

# 1 つのメモリーチャンネルに登録できるデータ

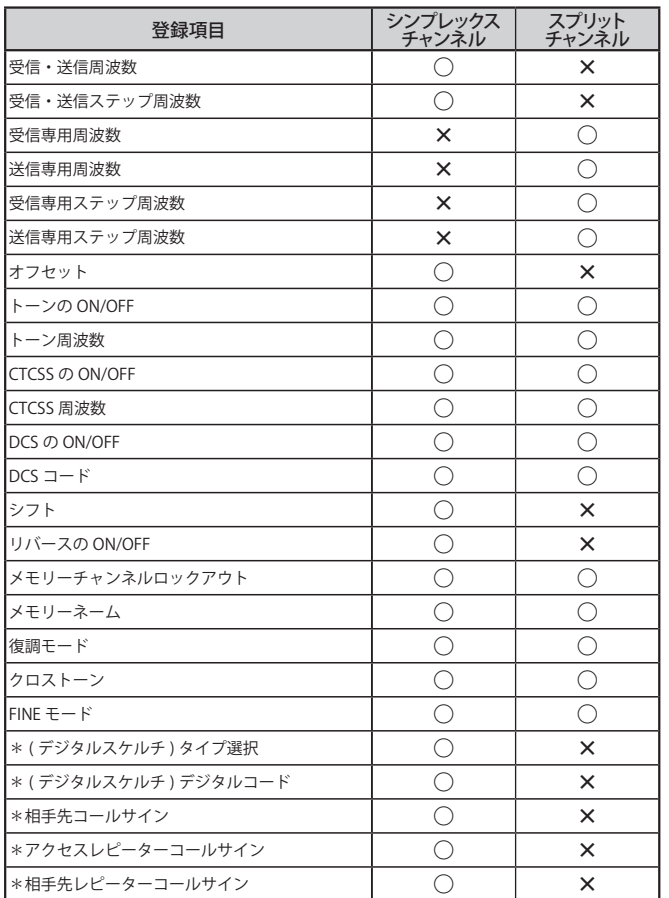

 $\overline{\mathscr{P}}$ 

 ◆ プログラムスキャンメモリー、プライオリティースキャンメ モリーには、ロックアウトの ON/OFF は登録できません。 ◆ \*印の項目は、デジタルモード (DV/DR) 用のデータです。

# メモリーチャンネルリスト

メモリーチャンネルの登録時やメモリーチャンネルモード運用時に、 メモリーチャンネルの一覧を表示して、内容を確認することができ ます。この表示から登録するチャンネルや、運用するチャンネルを 。<br>選んだり、メモリーネーム編集等の操作をすることができます。

### メモリーチャンネルリストの使い方

### **1** [MR] を押してメモリーチャンネルモードにする

# **2** [ENT] を押す

メモリーチャンネルリストが表示されます。メモリーチャンネルリストは、 メニュー No.200 から呼び出すこともできます。

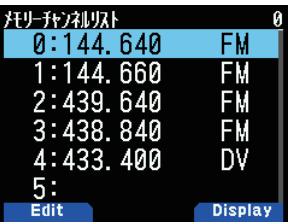

メモリーチャンネルの種別

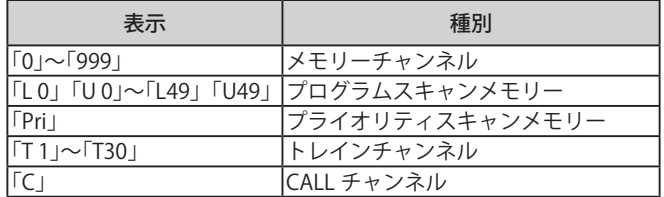

### **3** チャンネルを選択する

チャンネル番号「0」〜「999」は、キーパッドで 3 ケタの番号を入力し て選択することもできます。2 桁以下のチャンネル番号を入力するときは、 チャンネル番号のあとに **[ENT]** を押しても選択できます。5 チャンネルの 場合は、**[5] [ENT]** の順に入力します

### **4** [ENT] を押す

選択したチャンネルが設定され、周波数表示に戻ります。

# メモリーネームの表示切り替え

メモリーチャンネルリストのディスプレイ表示を、「周波数表示」ま たは「メモリーネーム」に切り替えることができます。

**1** メニュー No.200 を呼び出す

### **2** [A/B] を押す

押すごとに「周波数表示」と「メモリーネーム」が切り替わります。

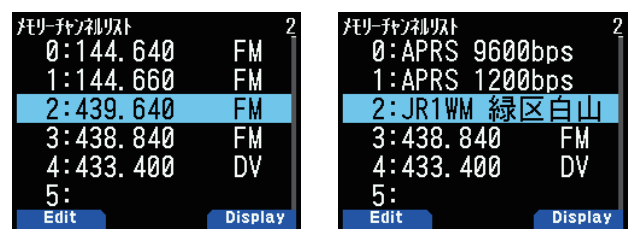

# <span id="page-30-0"></span>メモリーチャンネルの登録 ( シンプレックス )

- **1** 登録する周波数、モードなどを選ぶ
- **2** [F] [MR] の順に押す メモリーチャンネル登録画面が表示されます。
- **3** 登録したいメモリーチャンネル番号を選ぶ

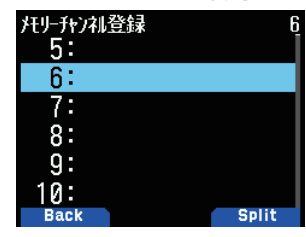

### **4** [ENT] を押す

シンプレックスチャンネルが登録されます。

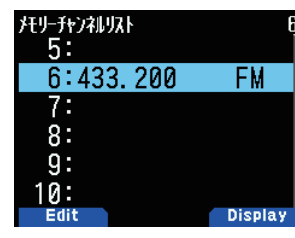

### メモリーチャンネルの登録 ( スプリット )

受信と送信の周波数を変えたいときは、受信周波数を先に登録して から、送信周波数を登録します。送信周波数のみの登録はできません。

### **1** 受信周波数を登録しておく

スプリットチャンネルの登録は、すでに登録されているメモリーチャンネ ルにのみ登録できます。

### **2** 送信周波数を表示させる

# **3** [F] [MR] の順に押す

書き込みチャンネル選択画面が表示されます。

**4 [▲ / ▼** ] または [ENC] ツマミで登録したいメモリーチャ ンネル番号を選ぶ

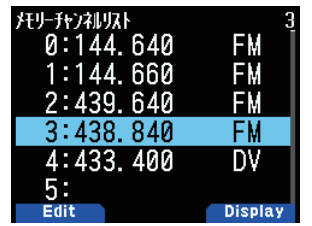

### **5** [A/B] を押す

スプリットチャンネルが登録されます。

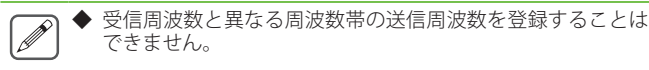

# メモリーの消去

登録されているメモリーチャンネルの中から指定したチャンネルだ けを消去します。

- **1** メニュー No.200 を呼び出して設定する メモリーチャンネルリストが表示されます。
- **2** 消去したいチャンネルを選択して [MENU] を押す メモリーチャンネルリストメニューが表示されます。
- **3** " メモリー消去" を選択して [A/B] を押す メモリーチャンネル消去確認画面が表示されます。**[MODE]** を押すとメモ リーチャンネルリストメニューに戻ります。

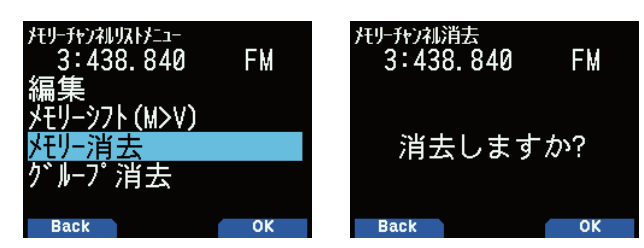

## **4** [A/B] を押す

選択したメモリーチャンネルが消去されます。他のメモリーチャンネルを 消去するときは、手順 2 から繰り返します。

# メモリーチャンネルの呼び出し [MR モード ]

メモリーチャンネルを呼び出すには、順番に呼び出す方法とメモリー チャンネルリストから選ぶ方法があります。

### メモリーチャンネルの順番に呼び出す

### **1** [MR] を押す

メモリーチャンネルモードになります。

2 「▲/ ▼1または [ENC] ツマミでメモリーチャンネルを選ぶ

# メモリーチャンネルリストから呼び出す

### **1** [MR] を押す

メモリーチャンネルモードになります。

### **2** [ENT] を押す

メモリーチャンネルリストが表示されます。

3 [▲/▼] または [ENC] ツマミでチャンネルを選ぶか、キー パッドで3桁のメモリーチャンネル番号を入力する 入力した番号のメモリーチャンネルがリストの先頭に表示されます。メモ

リーチャンネル番号が 2 桁以下のときは、番号の後に **[ENT]** を押してくだ さい。

# **4** [ENT] を押す

選択したチャンネルが呼び出され、周波数表示に戻ります。

◆ **[VFO]** を押すと VFO モードに戻ります。

- $\boxed{\mathscr{D}}$ 
	- ◆ スプリットチャンネルを呼び出した場合はディスプレイに 「±」が表示されます
	- プログラムスキャンメモリーとして登録したチャンネルとト レインチャンネルは、キーパッドでメモリーチャンネル番号 を入力して呼び出すことはできません。

# メモリーの呼び出し方法

メモリーチャンネルを呼び出すときに、全周波数帯呼び出しか、現 在呼び出している周波数帯内の呼び出しかを選択します。

# **● メニュー No.202 を呼び出して設定する**

[ <mark>全バンド ]:</mark><br>登録されているメモリーチャンネルをすべて呼び出せます。 [ バンド内 ]:<br>A バンド / B バンド共に、そのとき呼び出されている周波数帯のメモリー

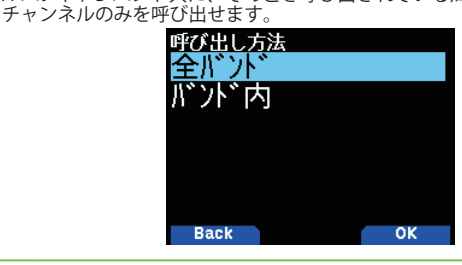

この設定は、メモリースキャンおよびグループリンクスキャ ンにも適用されます。

 $\overline{\mathscr{Q}}$ 

# メモリーチャンネルの編集

<span id="page-31-0"></span>各メモリーチャンネルにおけるグループの設定、メモリーネームの 登録、メモリースキャン用のロックアウトの設定ができます。

## グループの設定

各メモリーチャンネルをグループ 0 〜グループ 29 のいずれかに振 り分けます。メモリーチャンネルを新規に登録したときは、チャン ネル番号の 100 の位の数字のグループ(例えば、CH.0 はグループ 0、 CH.100 はグループ 1、CH.200 はグループ 2)に割り振られます。

グループを設定するとグループごとにメモリーチャンネルを呼び出 したり、グループごとにメモリーチャンネルスキャンができるよう になります。

### **1** メモリーチャンネルリストを表示する

メモリーモードで **[ENT]** を押すか、メニュー No.200 からメモリーチャン ネルリストを呼び出します。

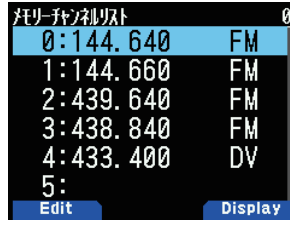

**2** チャンネルを選択して [MODE] を押す

メモリーチャンネル編集メニューが表示されます。

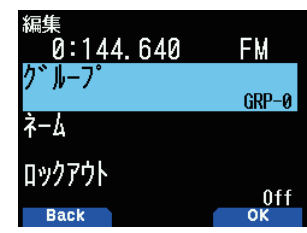

**3** 「グループ」を選択して [A/B] を押す

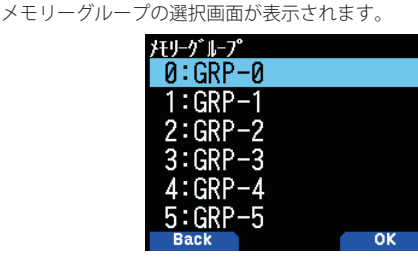

**4** グループ 0(GRP-0) からグループ 29(GRP-29) のいずれか を選択して [A/B] を押す

選択したグループが設定されます。

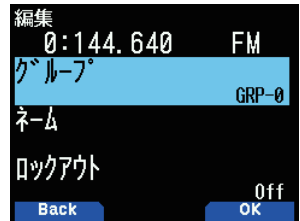

### **5** [MODE] または [MENU] を押す

**[MODE]** を押すとメモリーチャンネルリストに戻ります。続けて別のメ モリーチャンネルのグループを設定する場合は手順 2 から繰り返します。 **[MENU]** を押すと周波数画面に戻ります。

# メモリーネームの登録

メモリーチャンネルに 8 文字 ( 半角で 16 文字 ) までのメモリーネー ムを付けることができます。レピーターを利用するときなど、コー ルサインや地名などで探せるので便利です。

**1** メモリーチャンネルリストを表示する

メモリーモードで **[ENT]** を押すか、メニュー No.200 からメモリーチャン ネルリストを呼び出します。

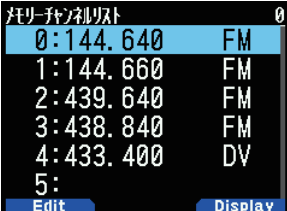

**2** チャンネルを選択して [MODE] を押す メモリーチャンネル編集メニューが表示されます。

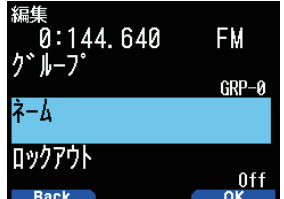

**3** 「ネーム」を選択して [A/B] を押す

メモリーネーム編集画面が表示されます。

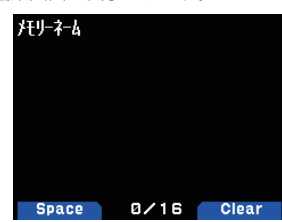

**4** ネームを編集する

詳しい文字の入力方法は「メニューモード 6-1 ページ ( 文字入力のしかた )」 をご覧ください。

### **5** [ENT] を押す

編集したメモリーネームが登録されます。

## **6** [MODE] または [MENU] を押す

**[MODE]** を押すとメモリーチャンネルリストに戻ります。続けて別のメモ -<br>リーチャンネルのメモリーネームを登録する場合は手順 2 から繰り返し ます。**[MENU]** を押すと周波数画面に戻ります。

# <span id="page-32-0"></span>CALL チャンネル登録 (シンプレックス)

CALL チャンネルに周波数や機能の設定を登録します。よく使う周波 数などを登録しておくと便利です。

# **1** 登録したい状態を表示させる

**2** [F] [CALL] の順に押す 登録されます。

◆ 144 MHz 帯、430 MHz 帯に 1 つずつ登録できます。

◆ 登録できる項目は「メモリーのチャンネルの登録 (シンプレッ クス)」をご覧ください。

# CALL チャンネル登録 ( スプリット )

CALL チャンネルに送信と受信で異なる周波数を登録します。

- **1** CALL チャンネル登録 ( シンプレックス ) で受信周波数を 登録する
- **2** 登録したい送信周波数を表示させる
- **3** [F] を押す
- **4** [PTT] を押しながら [CALL] を押す 登録されます。周波数表示に戻ります。

- ◆ 受信周波数と異なる周波数帯の送信周波数を登録することは  $\overline{\mathscr{P}}$ できません。
	- ◆ 受信周波数のステップ周波数と異なるステップ周波数の送信 周波数を登録することはできません。

# CALL チャンネルリスト

CALL チャンネルの編集をするメニューです。

**●** メニュー No.204 を呼び出して設定する

CALL チャンネルリストが表示されます。 [A/B] を押すと、押すごとに「周波数表示」と「メモリーネーム」が切り 替わります。

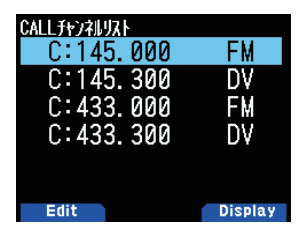

# メモリーネームの編集

- **1** メニュー No.204 を呼び出す
- **2** ネームを変更する CALL チャンネルを選択して [MODE] を押す

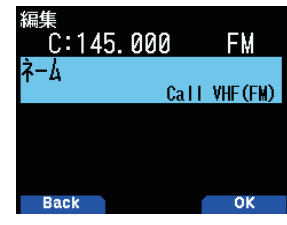

**3** [A/B] を押す

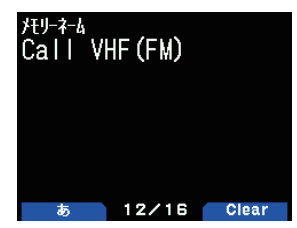

**4** メモリーネームを編集する 詳しい文字の入力方法は「メニューモード 6-1 ページ ( 文字入力のしかた )」 をご覧ください。

**5** [ENT] を押す

メモリーネームが登録されます。

# メモリーグループ

1000 のメモリーチャンネルを 30 のグループに分け、管理すること ができます。

# メモリーグループ切り替え

メモリーグループを切り替えると、そのグループ内のメモリーチャ ンネルだけを呼び出せるようになります。

**●**メモリーチャンネルモードで [ / ] を長く押す

[ ) を押すとメモリーグループ番号が増加する方向に、[ ■ ] を押すと メモリーグループ番号が減少する方向に切り替わります。

 $\overline{\mathscr{P}}$  ◆「全てのグループ」または 30 ある個々のグループおよびトレ インチャンネルのグループに切り替えることができます ( お 買い上げ時の状態は「全てのグループ」です )。

- ◆ メモリークループを切り替えると、メモリーネーム表示エリ アにグループネームが約 2 秒間表示されます。
- ◆「全てのグループ」に切り替えたときに表示されるグループ ネームは「All Groups」です。
- ◆ メモリーチャンネルが設定されていないメモリーグループは *、*<br>スキップされます。

# メモリーグループごとのクリア

使わなくなったメモリーチャンネルをメモリーグループごとに消去 します。

- **1** メニュー No.200 を呼び出す メモリーチャンネルリストが表示されます。
- **2** [MENU] を押す

メモリーチャンネルリストメニューが表示されます。

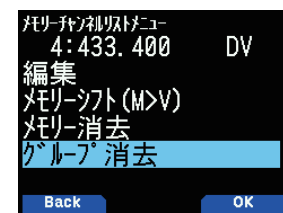

**3** 「グループ消去」を選択して [A/B] を押す メモリーグループ消去画面が表示されます。

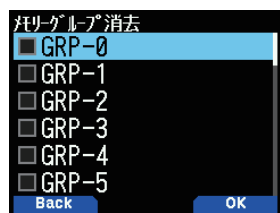

**4** 消去したいグループを選択して [ENT] を押す

押すごとにチェックマークが付いたり消えたりします。チェックボック スにチェックを入れると、複数のグループをまとめて消去できます。

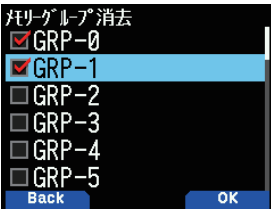

<span id="page-33-0"></span>**5** [A/B] を押す

メモリーグループ消去確認画面が表示されます。

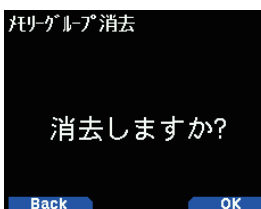

### **6** [A/B] を押す

指定したグループが消去されます。

# メモリーグループネーム

30 のメモリーグループにそれぞれ名前を付けることができます。グ ループネームは 8 文字 ( 半角で 16 文字 ) まで付けることができます。

**1** メニュー No.201 を呼び出す グループネーム画面が表示されます。

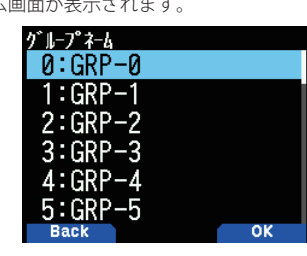

**2** 名前を付けたいグループを選択し [A/B] を押す グループネーム入力画面が表示されます。

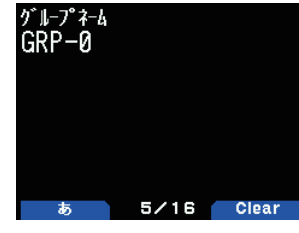

- **3** グループネームを編集する 詳しい文字の入力方法は「メニューモード 6-1 ページ ( 文字入力のしかた )」 をご覧ください。
- **4** [ENT] を押す

編集したメモリーグループネームが登録され、グループネーム画面に戻り ます。

# メモリーシフト

メモリーチャンネルや CALL チャンネルの内容を VFO に移します。

### 周波数画面からメモリーシフトする

**●** メモリーチャンネルや CALL チャンネルを呼び出した状 態で [F] [VFO] の順に押す VFO にコピーされ、VFO モードになります。

メモリーチャンネルリスト画面からメモリーシフトする

- **1** メモリーチャンネルリストで VFO にコピーしたいメモ リーチャンネルを選ぶ
- **2** [MENU] を押す

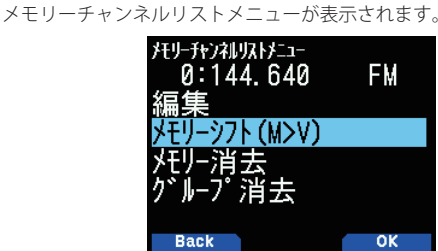

- **3** 「メモリーシフト (M>V)」を選ぶ
- **4** [A/B] を押す VFO にコピーされ、VFO モードになります。

CALL チャンネルリストからメモリーシフトする

- **1** メニュー No.204 で CALL チャンネルを呼び出す
- **2** VFO にコピーしたい CALL チャンネルを選択して [MENU] を押す

CALL チャンネルリストメニューが表示されます。

**3** 「メモリーシフト (M>V)」を選択する

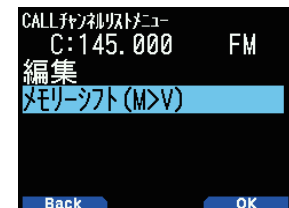

**4** [A/B] を押す

VFO にコピーされ VFO モードになります。

# <span id="page-34-0"></span>9 スキャン

スキャンとは、周波数を自動的に変えて受信できる信号を探し、信号が見つかると受信する機能です。受信したあとは、設定されているスキャ ン再開条件によってスキャンを再開します。

# スキャンの種類

- 本機には下記のスキャンがあります。
- ・ バンドスキャン:バンドの全範囲をスキャンします。
- ・ MHz スキャン:1 MHz 幅をスキャンします。
- ・ プログラムスキャン:指定した範囲をスキャンします。
- ・ メモリースキャン:メモリーチャンネルを順番にスキャンします。 ・ グループリンクスキャン: グループリンクリストに設定されている複数のメモリーグループ内のメモリーチャンネルをスキャンします。
- ・ CALL スキャン:CALL チャンネルと他の周波数を交互にスキャンします。
- ・ プライオリティースキャン:プライオリティーチャンネル (Pri) と他の周波数を交互にスキャンします。

## 各スキャン共通の操作

- ・ スキャン中は MHz ドットが点滅します。
- ・ スキャン中に **[ENC]** ツマミを時計方向に回すと、周波数表示はアップする方向、チャンネル番号は大きくなる方向に切り替わります。
- ・ スキャン中に **[ENC]** ツマミを反時計方向に回すと、周波数表示はダウンする方向、チャンネル番号は小さくなる方向に切り替わります。
- ・ 信号を見つけると、スキャンを一時停止して受信します。その後は、選択した再開条件に従って、スキャンを再開します。

 $\overline{\mathscr{D}}$ ◆ スケルチのスレッショルドレベルが低いとすぐに停止してしまいます。このようなときはスレッショルドレベルを上げてください。 ◆ CTCSS または DCS が ON のときは、信号が見つかってスキャンが一時停止したときに CTCSS 周波数または DCS コードが一致すると、スケ ルチが開きます。一致しないときはスキャンを再開します。

◆ スキャン中に **[MONI/SQL]** を押すと、スキャンは一時停止し、スケルチが開きます。**[MONI/SQL]** を離すとスキャンを再開します。

# スキャン再開条件の設定

スキャン中に受信できる信号が見つかって一時停止したあと、スキャ ンを再開する条件を 3 種類の中から選択します。

# **●** メニュー No.130 を呼び出して設定する

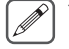

 ◆ **デジタル (DV/DR モード ) のときは、メニュー No.131 を呼 び出して設定します。**

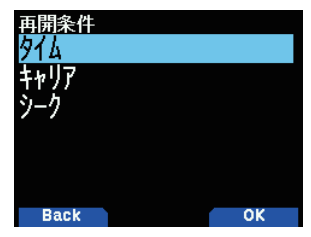

「タイム ( タイムオペレート )」: スケルチが開くとスキャンが一時停止し、その後スケルチの状態にかかわ らず、5 秒後 ( お買い上げ時の設定 ) にスキャンを再開します。

「キャリア ( キャリアオペレート )」: スケルチが開くとスキャンが一時停止し、その後スケルチが閉じた状態が 2 秒以上 ( お買い上げ時の設定 ) 続くとスキャンを再開します。

「シーク」: スケルチが開くとスキャンを終了し、以後再開しません。

# ■タイムオペレートの時間設定

タイムオペレート時にスキャンを再開するまでの時間を選択します。

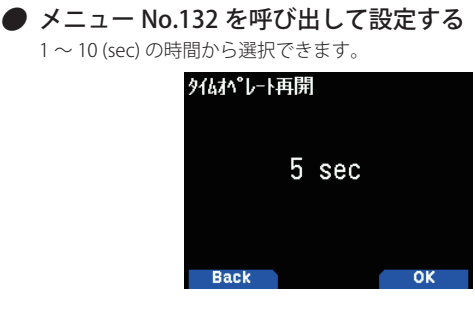

# ■キャリアオペレートの時間設定

キャリアオペレート時にスキャンを再開するまでの時間を選択しま す。

### **●** メニュー No.133 を呼び出して設定する

1 〜 10 (sec) の時間から選択できます。

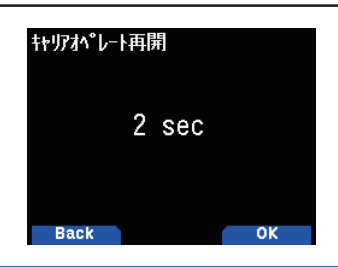

バンドスキャン

設定されているステップ周波数で、プログラマブル VFO の範囲をス キャンします。

操作バンド、周波数帯を選んでから

### **●** [VFO] を 1 秒以上押す

バンドスキャンを開始します。スキャン中は 1MHz 桁のドットが点 滅します。

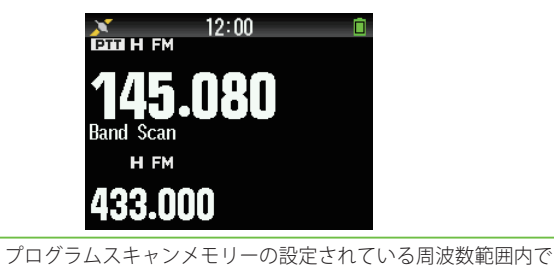

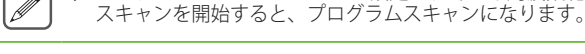

スキャン停止

**●** [VFO] を押す

# プログラムスキャン

<span id="page-35-0"></span>あらかじめプログラムスキャンメモリーに特定の周波数範囲を登録 しておくと、その周波数範囲内だけをスキャンさせることができま す。

## プログラムスキャンメモリーの登録

( 例 )145 MHz 帯をチャンネル L0/U0 に登録する場合

- **1** スキャンさせたいバンド (A バンドまたは B バンド ) を選ぶ
- **2** [VFO] を押して VFO モードにする
- **3** スキャンしたい範囲の下限周波数または上限周波数を表 示させる
- **4** [F] [MR] の順に押す メモリーチャンネル登録画面になります。
- **5** 下限周波数を設定するときはチャンネル [L0] を、上限周 波数を設定するときはチャンネル [U0] を選択する
- **6** [ENT] を押す

メモリーチャンネルに周波数が登録されます(下図は L0 に下限周波数を 設定したときの例)。

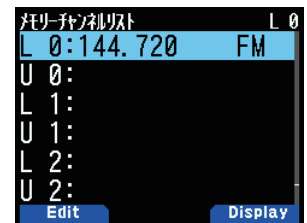

**7** 対になる上限周波数または下限周波数を登録する 手順 3 〜 6 を繰り返します。L1/U1 〜 L49/U49 のメモリーも同様に登録 できます。

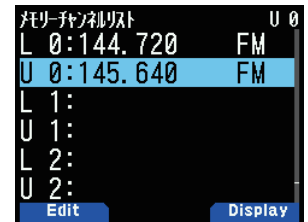

 ◆ プログラムスキャンメモリー (L0/U0 〜 L49/U49) は、メモリー チャンネル No.999 の後に配置されています。

◆ 下限周波数 < 上限周波数になるように設定してください。

# プログラムスキャンの実行

**1** プログラムスキャンメモリー範囲内に周波数を合わせる VFO 周波数がプログラムスキャンメモリーに登録された周波数範囲内に あるときは、周波数表示の下に「Program No. 0」のように表示が出ます。 (下の図はプログラムスキャンメモリー L0/U0 に設定された周波数範囲内 にあるときの例)

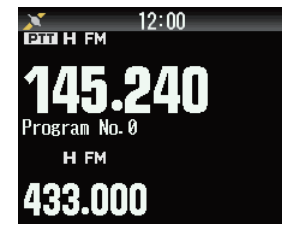

# **2** [VFO] を1秒以上押す

プログラムキャンを開始します。スキャン中は 1MHz 桁のドットが 点滅します。

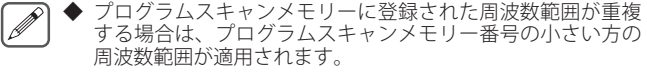

 ◆ プログラムスキャンメモリー周波数範囲外で **[VFO]** を1秒以 上押すとバンドスキャンになります。

MHz スキャン

表示されている周波数の MHz 台の範囲を設定されているステップで スキャンします。

VFO モードのとき

### **●** [MHz] を 1 秒以上押す

周波数がアップする方向にスキャンを開始します。例えば 433.000[MHz] で MHz スキャンを開始すると、433.000 〜 433.980[MHz](ステップ周 波数 20 kHz の場合)の範囲をスキャンします。

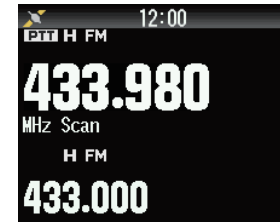

 ◆ CALL モードのときは、MHz スキャンはできません。  $\overline{\mathscr{P}}$ 

 ◆ MR モードのときに上記の操作をすると、グループリンクス キャンになります。

スキャン停止

**●** [MHz] を押す

メモリースキャン

メモリーチャンネルをスキャンします。メモリーグループ切り替え で選択しているグループ内のチャンネルをスキャンします。

### **● [MR] を 1 秒以上押す**

メモリーチャンネル番号が増加する方向にスキャンを開始します。

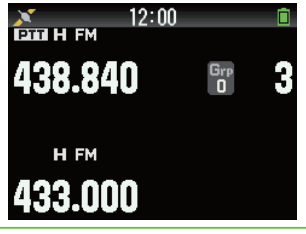

- ◆ ロックアウトされているメモリーチャンネルはスキップされ  $\overline{\mathscr{N}}$ ます。
	- スキャン対象のメモリーチャンネルが 2 つ以上ない場合はス キャンしません。
		- ◆ プログラムスキャンメモリー、プライオリティーチャンネル はメモリースキャンから除外されます。
	- ◆ メモリー呼び出し方法を「バンド内」に設定している場合は、 現在のメモリーチャンネルと同じ周波数帯のメモリーチャン ネルがスキャンされます。それ以外のメモリーチャンネルは スキップされます。

### スキャン停止

**●** [MR] を押す

## メモリーチャンネルロックアウト

メモリースキャンのときに、特定のメモリーチャンネルをスキャン から除外し、スキップする機能です。

**1** メニュー No.200 を呼び出す

メモリーチャンネルリストが表示されます。

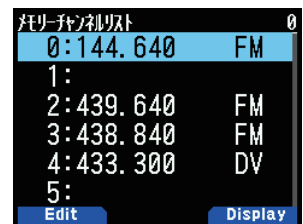

**2** ロックアウトしたいチャンネルを選択する
- **3** [MODE] を押す
	- メモリーチャンネル編集メニューが表示されます。

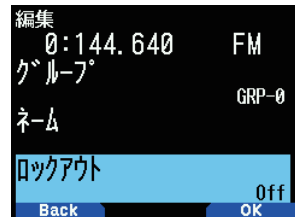

- **4** [ ロックアウト ] を選択して [A/B] を押す
- **5** [On] を選択して [A/B] を押す

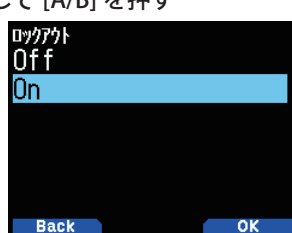

メモリーチャンネルロックアウトが設定されます。メモリーチャンネル ロックアウト機能が ON に設定されたメモリーチャンネルを呼び出すと、 チャンネル番号の右に < > が表示されます。

 $\overline{\mathscr{D}}$ 

◆ すべてのメモリーチャンネルに個別に設定できます。ただし、 プログラムスキャンメモリー (L0/U0 ~ L49/U49) には設定 できません。

 ◆ VFO モードや CALL チャンネルモードのときは、メモリーチャ ンネルロックアウト機能の ON/OFF はできません。

## グループリンクスキャン

複数のメモリーグループを、グループリンクリストに登録し、リン クされた順にそのグループ内のメモリーチャンネルをスキャンする ことができます

## グループリンクリストの登録

グループリンクスキャンで使用するグループリンクリストを登録し ます。最大 30 のメモリーグループをランダムにつなぎ合わせる(リ ンクさせる)ことができます。

#### **1** メニュー No.203 を呼び出す

グループリンクリストが表示されます。

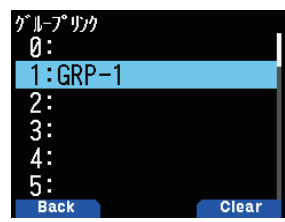

#### **2** グループリンク番号を選ぶ

すでにリンクされたメモリーグループがあるときは、**[A/B]** を押すとリン クが解除されます。

**3** [ENT] を押す

メモリーグループ選択画面が表示されます。

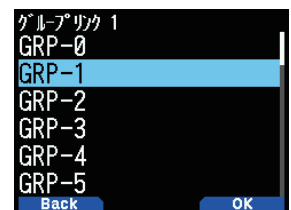

- **4** リンクさせるグループを選択し [A/B] を押す
- **5** 手順 2 から 4 を繰り返して設定する
- **6** [MENU] を押す 周波数画面に戻ります。

## グループリンクスキャンの実行

グループリンクリストに登録したメモリーグループのメモリーチャ ンネルをスキャンさせることができます。

- **1** あらかじめグループリンクリストにスキャンさせたいメ モリーグループを登録しておきます。
- **2** [MR] を押してメモリーモードにする

#### **3** [MHz] を 1 秒以上押す

グループリンクスキャンを開始し、1 MHz 桁のドットが点滅します。ラ ストチャンネルからチャンネル番号の大きい方向にスキャンします。

#### スキャン停止

#### **●** [MHz] を押す

- ◆ グループリンクリストにグループが一つも登録されていない ときは、メモリースキャンが実行されます。
	- ◆ ロックアウトされているメモリーチャンネルはスキップされ ます。
	- ◆ スキャン対象のメモリーチャンネルが 2 つ以上ない場合はス キャンしません。
	- ◆ メモリー呼び出し方法を「バンド内」に設定している場合は、 現在のメモリーチャンネルと同じ周波数帯のメモリーチャン ネルがスキャンされます。それ以外のメモリーチャンネルは スキップされます。

## プライオリティースキャン

プライオリティーチャンネルに登録された周波数を3秒に1回チェッ<br>クレービジーであればプライオリティーチャンネルを表示し、その うシントン、レジールに立家ともに高次数とランドにコンエク 周波数で交信ができる機能です。

 ◆ あらかじめ、プライオリティーチャンネル「Pri」に周波数を登 録しておく必要があります。

## **●** メニュー No.134 を呼び出して設定する

「On」: プライオリティースキャン機能が On します。

「Off」: プライオリティースキャン機能が Off します。<br>- アライオリアイト

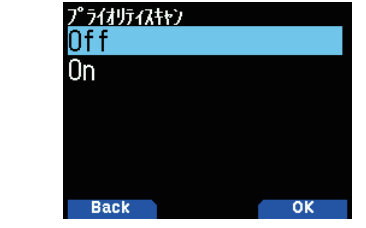

- **プライオリティースキャンが ON のときは、<■ >が点灯** します。
	- ◆ プライオリティーチャンネルがビジーになると、プライオリ ティーチャンネルの周波数表示に切り替わります。この状態 で相手局と交信できます。
	- ◆ 信号がない状態でキー操作をしない状態が3秒間続くと、再 びスキャンを始めます。
	- ◆ プライオリティーチャンネルにはBバンドで受信可能な周波 数を登録してください。
	- ◆ 下記の場合、プライオリティースキャンは ON にできません ・シングル A バンドでの運用時。
		- ・FM ラジオモードが ON の場合。

・A バンドの変復調モードと、プライオリティーチャンネル の変復調モードがともに DV モードまたは DR モードの場合。

## CALL スキャン

CALL チャンネルと VFO の周波数または CALL チャンネルと最後に呼 び出したメモリーチャンネルの周波数を交互にスキャンします。 CALL チャンネルとレピーター周波数の両方をワッチしたいときなど に使用すると便利です。

### **1** [VFO] または [MR] を押す

CALL チャンネルと交互にスキャンしたい VFO 周波数、またはメモリーチャ ンネルの表示にします。

[VFO]: 「CALL チャンネル」と「VFO の周波数」をスキャンしたいときに押します。 [MR]: 「CALL チャンネル」と「メモリーチャンネル」をスキャンしたいときに押

します。

## **2** [CALL] を 1 秒以上押す

CALL スキャンを開始します。

 $\boxed{\mathscr{D}}$  ◆ CALL スキャンは **[CALL]** キーに CALL チャンネル呼び出しを 設定している場合のみ可能です。

スキャン停止

#### ● [CALL] を押す

## スキャンオートバックライト

スキャンが一時停止したときにバックライトを約 2 秒間点灯させる 機能です。すべてのスキャンで機能します。

**● メニュー No.135 を呼び出して設定する** 「On」: スキャンオートバックライト機能が On します。

「Off」: スキャンオートバックライト機能が Off します。

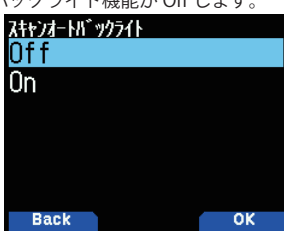

 $\overline{\mathscr{P}}$  ◆「バックライトコントロール ( メニュー No.900)」が「マニュア ル」のときは機能しません。 ◆ スキャンオートバックライトの点灯時間は変更できません。

# 10 CTCSS/DCS

CTCSS(Continuous Tone Coded Squelch System) とは、音声信号に CTCSS 周波数を付加して送信し、自局と相手局で CTCSS 周波数が一致した ときに、スケルチが開き受信できる機能です。

DCS(Digital Coded Squelch) とは、音声信号に DCS コードを付加して送信し、自局と相手局で DCS コードが一致したときに、スケルチが開き 受信できる機能です。

CTCSS や DCS を使用する場合は、モニター機能で既におこなわれている通信に混信を与えないかを確認してください。

## **CTCSS**

選択できる CTCSS 周波数は下記の 50 波です。

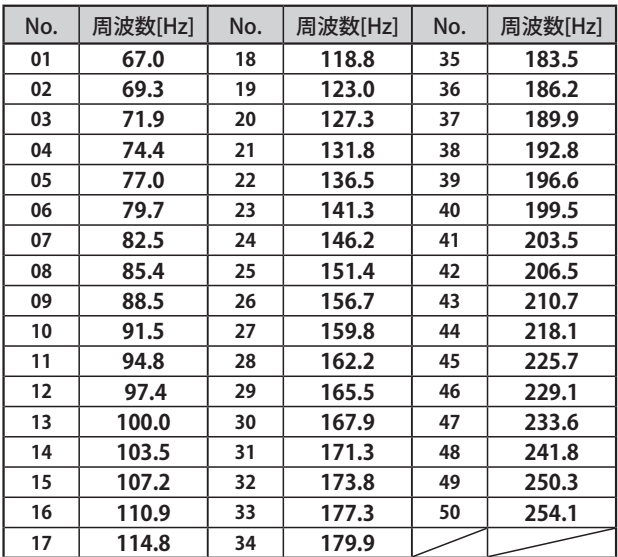

### CTCSS の ON/OFF

FM モードに設定してから

### **●** [TONE] を押して「CT」を表示させる

押すごとに次のように設定が切り替わります。

「OFF」→「TONE(「 」が点灯 )」→「CTCSS(「CT」が点灯 )」→「DCS(「DCS」 が点灯 )」→「Cross Tone(「D/O」、「T/D」、「D/C」または「T/C」が点灯 )」  $\rightarrow$   $\Gamma$ OFF」

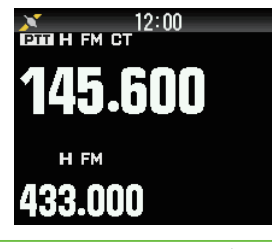

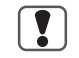

CTCSS 機能とトーン機能、および DCS 機能は同時に ON する ことはできません。

 ◆ CTCSS は VFO モード、メモリーチャンネルモード、CALL モー ドにそれぞれ個別に設定できます。

 ◆ メモリーチャンネルモード、CALL モードのときに CTCSS 機 能を ON/OFF すると一時的な変更となります。それぞれのチャ ンネルに書き込みをしない場合、次回呼び出したときは元の 状態になります。

#### CTCSS 周波数の設定

CTCSS 周波数は 50 波の中から設定できます。お買い上げ時の設定は 「88.5」Hz です。

CT を表示させてから

- **1** [F] [TONE] の順に押す CTCSS 周波数設定モードになります。
- **2** 周波数を選ぶ

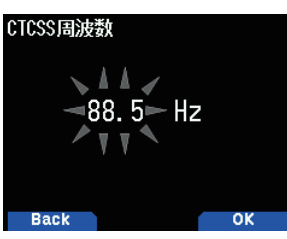

**3** [A/B] を押す CTCSS 周波数が設定されます。

#### CTCSS を使って交信する

あらかじめ相手局と同じ CTCSS 周波数を 50 種類の中から設定して おきます。

#### 受信する場合

### CT を表示させてから

**●** 受信状態で待機する。 設定されている CTCSS 周波数と一致した信号を受信すると、スケルチが 開き相手の声が聞こえます。

#### 送信する場合

#### **●** [PTT] を押して話す

CTCSS トーン信号を伴った音声が送信されます。

#### CTCSS 周波数スキャン

受信信号の中に含まれる CTCSS 周波数をチェックし、設定すること ができます。

CT を表示させてから

#### **1** [F] を押し [TONE] を 1 秒以上押す

CTCSS 周波数スキャンを開始します。スキャン中は「Scanning」が点滅 します。スキャンを停止する場合は **[ ]** を押します。 CTCSS 周波数を検出すると、スキャンが停止し周波数が点滅します。**[ENC]**

ツマミを再度回すと、スキャンを再開します。

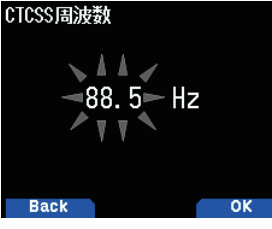

例)88.5 Hz を検出検出した場合

周波数を検出した後、CTCSS 周波数に設定するには

#### **2** [A/B] を押す

検出した CTCSS 周波数が設定されます。

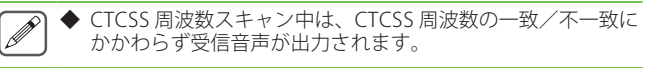

## DCS コードの設定

選択できる DCS コードは下記の 104 種類です。

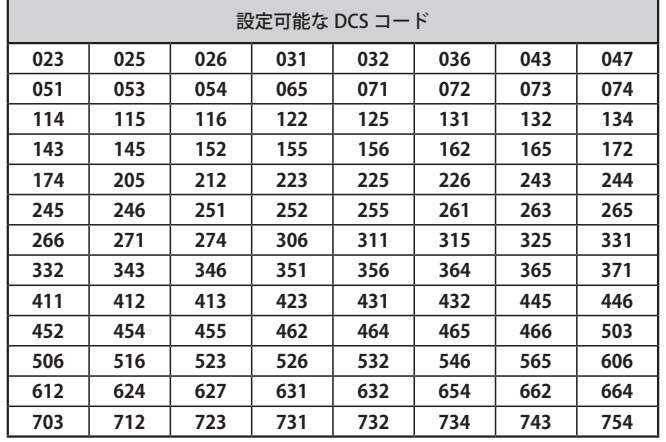

### DCS の ON/OFF

FM モードに設定してから

#### **●** [TONE] を押して「DCS」を表示させる

押すごとに次のように設定が切り替わります。

「OFF」→「TONE(「 」が点灯 )」→「CTCSS(「CT」が点灯 )」→「DCS(「DCS」 が点灯 )」→「Cross Tone(「D/O」、「T/D」、「D/C」または「T/C」が点灯 )」 →「OFF」

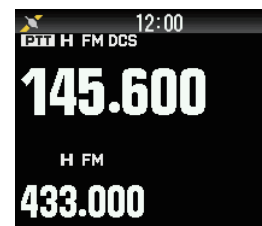

DCS 機能とトーン機能、および CTCSS 機能は同時に ON する I ことはできません。

 ◆ DCS は VFO モード、メモリーチャンネルモード、CALL モー ドにそれぞれ個別に設定できます。

 ◆ メモリーチャンネルモード、CALL モードのときに DCS 機能 を ON/OFF すると一時的な変更となります。それぞれのチャ ンネルに書き込みをしない場合、次回呼び出したときは元の 状態になります。

## DCS コードの設定

DCS コードは 104 種類の中から設定できます。お買い上げ時の設定 は「023」です。

- DCS を表示させてから
- **1** [F] [TONE] の順に押す

DCS コード設定モードになります。

**2** コードを選ぶ

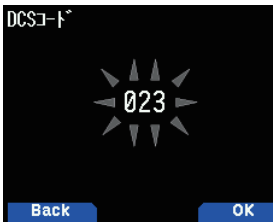

**3** [A/B] を押す DCS コードが設定されます。

#### DCS を使って交信する

あらかじめ相手局と同じ DCS コードを 104 種類の中から設定してお きます。

#### 受信する場合

DCS を表示させてから

**●** 受信状態で待機する。 設定されている DCS コードと一致した信号を受信すると、スケルチが開 き相手の声が聞こえます。

#### 送信する場合

## **●** [PTT] を押して話す

送信周波数に DCS コードが自動的に付加されます。

### DCS コードスキャン

受信信号の中に含まれる DCS コードをチェックし、設定することが できます。

DCS を表示させてから

#### **1** [F] を押し [TONE] を 1 秒以上押す

DCS コードスキャンを開始します。スキャン中は「Scanning」が点滅し ます。スキャンを停止する場合は **[ ]** を押します。 DCS コードを検出すると、スキャンが停止し周波数が点滅します。**[ENC]**

ツマミを再度回すと、スキャンを再開します。

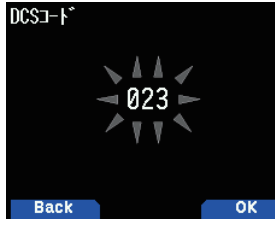

例)DCS コード 023 を検出検出した場合

DCS コードを検出した後、DCS に設定するには

**2** [A/B] を押す

検出した DCS コードが設定されます。

 $\overline{\mathbf{y}}$ 

◆ ビジーでないときはスキャンをおこないません。

 $\overline{\mathscr{P}}$  ◆ DCS コードスキャン中は、DCS コードの一致/不一致にかか わらず受信音声が出力されます。

## クロストーン

本機は、送信 ( エンコード ) と受信 ( デコード ) で Tone/CTCSS/DCS をそれぞれ別個に設定できます。

#### クロストーンの ON/OFF

FM モードに設定してから

#### **●** [TONE] を押して「D/O」, 「T/D」, 「D/C」または「T/C」を表示 させる

押すごとに次のように設定が切り替わります。

「OFF」→「TONE(「 」が点灯 )」→「CTCSS(「CT」が点灯 )」→「DCS(「DCS」 が点灯 )」→「Cross Tone(「D/O」、「T/D」、「D/C」または「T/C」が点灯 )」  $\rightarrow$  FOFF」

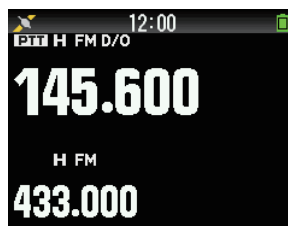

### クロストーンの設定

「D/O」, 「T/D」, 「D/C」または「T/C」を表示させてから

**1** [F] [TONE] の順に押す

クロストーン設定モードになります。

2 [▲/▼] または [ENC] ツマミで選ぶ

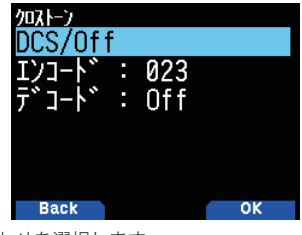

下表から組み合わせを選択します。

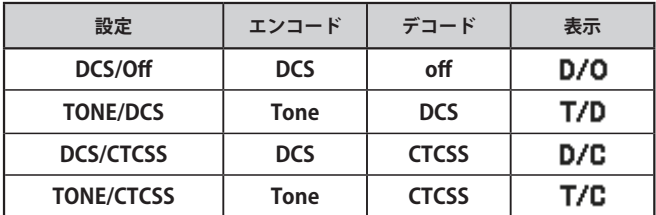

#### **3** [A/B] を押す

選択した組み合わせのクロストーンが設定されます。

 $\overline{\mathbf{r}}$ 

Í

 ◆ クロストーン機能とトーン機能、および CTCSS 機能、DCS 機能 は同時に ON することはできません。

 ◆ クロストーンは VFO モード、メモリーチャンネルモード、 CALL モードにそれぞれ個別に設定できます。

 ◆ メモリーチャンネルモード、CALL モードのときにクロストー ン機能を ON/OFF すると一時的な変更となります。それぞれ のチャンネルに書き込みをしない場合、次回呼び出したとき は元の状態になります。

DTMF(Dual Tone Multi Frequency) とは電話などから聞こえるピポパ音のことで、2 つの周波数を組み合わせたコードです。EchoLink などの VoIP 無線のノード局にアクセスしたり、ノード局に制御コマンドを送信したりするような場合に使用します。

## 手動で送信する

操作バンド、周波数帯を選んでから

**●** [PTT] を押しながらキーパッドを押す

キーパッドの **0 ~ 9、\*、#、A、B、C、D** を押すと、対応した DTMF 信 号が送出されます。キーパッドを押している間は、**[PTT]** を離しても送信 状態が続きます。

#### DTMF メモリーの送信スピード設定

DTMF メモリー送信時のスピードを切り替えることができます。

**●** メニュー No.160 を呼び出して設定する 「50」「100」「150」(ms) の中から選びます。

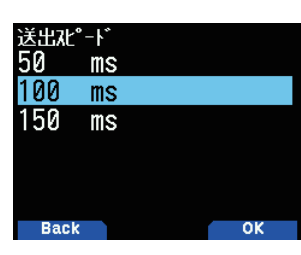

## DTMF メモリー中のポーズ時間設定

### **●** メニュー No.161 を呼び出して設定する

「100」「250」「500」「750」「1000」「1500」「2000」(ms) の中から選びます。<br> **ポーズ時間**<br>
250 ms

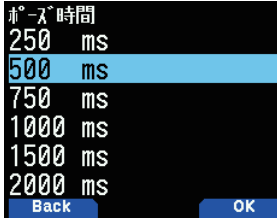

#### DTMF の送信保持

DTMF 信号を送信しているとき、キーパッドから手を離しても 2 秒間送信状態を保持する機能です。On にすると、**[PTT]**、キーパッ ドから手を離した状態で次々と DTMF トーンを出力することがで きます。

### **● メニュー No.162 を呼び出して設定する**

「Off」: 送信状態を保持しません。 「On」: .<br>送信状態を保持します。 送信保持

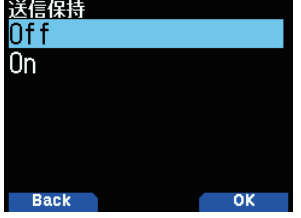

## DTMF メモリーの登録

DTMF 信号をメモリーに登録 ( 全部で 10 チャンネル ) しておけば、 簡単に送信することができます。また、名前も付けられます ( 全角 最大 8 文字、半角最大 16 文字)。

**1** メニュー No.163 を呼び出す

DTMF メモリー設定モードになります。

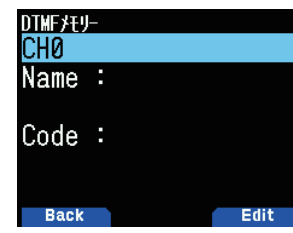

2 登録したいチャンネル (CH0 ~ CH9) を [▲ / ▼ ] または [ENC] ツマミで選び [A/B] を押す

ネーム入力画面になります。

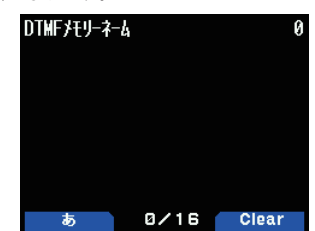

### **3** メモリーネームを入力する

詳しい文字の入力方法は「メニューモード 6-1 ページ ( 文字入力のしかた )」 をご覧ください。

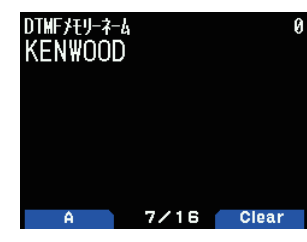

**4** [ENT] を押す

DTMF メモリーコード入力画面になります。

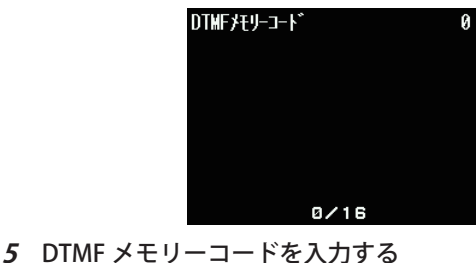

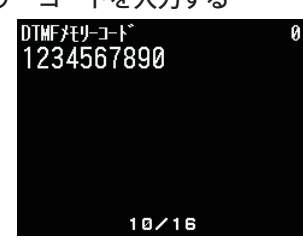

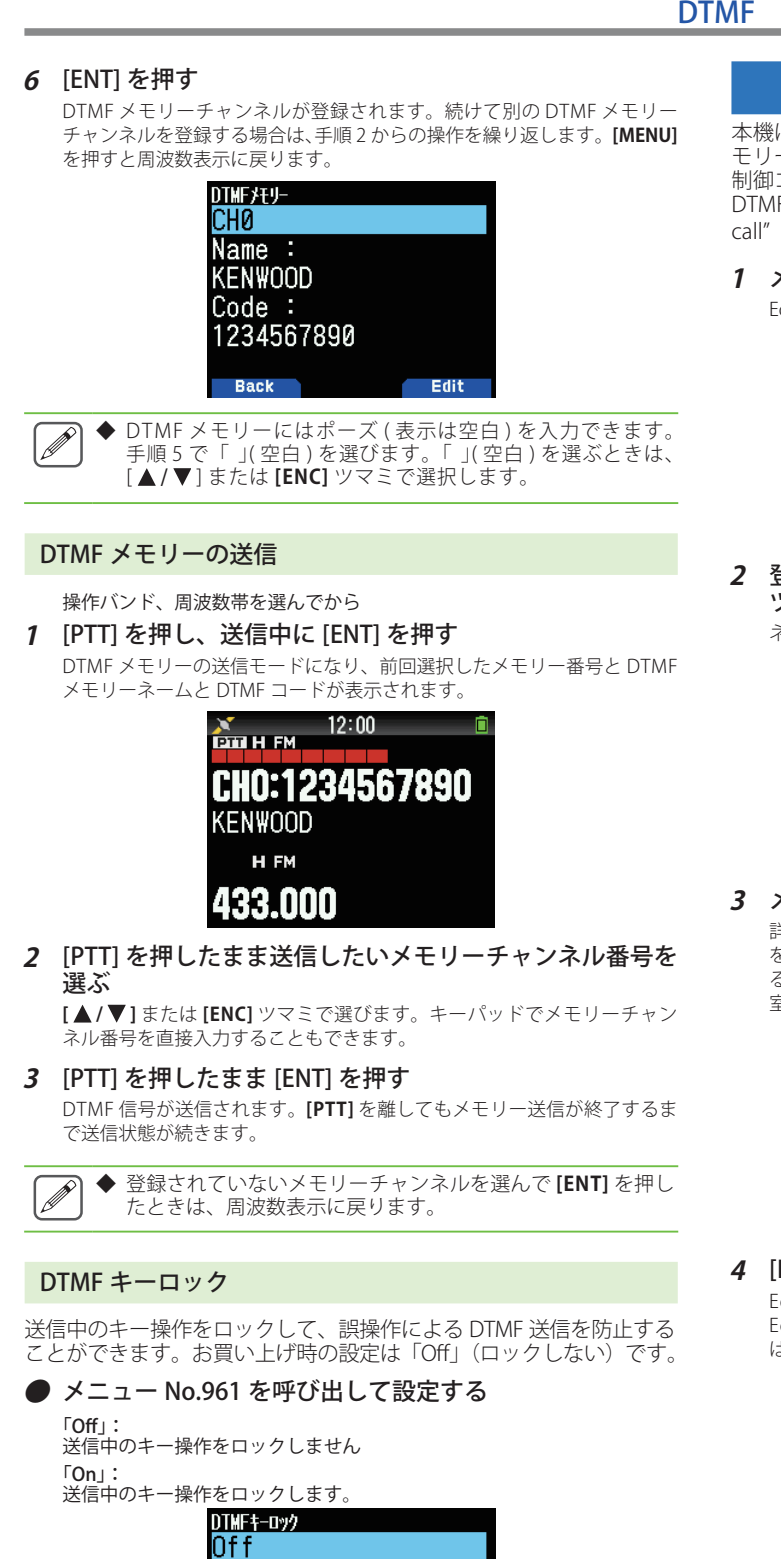

 $\overline{0n}$ 

**Back** 

## EchoLink メモリーの登録

本機は、通常の DTMF メモリーとは別に、EchoLink 専用の DTMF メ モリー (10チャンネル) を持っています。 コールサインとノード番号、 制御コマンドなどを登録することができます。また、コールサイン・ DTMF 自動変換機能により、EchoLink で使用される" Connect by call" や" Query by call" も簡単な操作でおこなうことができます。

#### **1** メニュー No.164 を呼び出す

EchoLink メモリー設定モードになります。

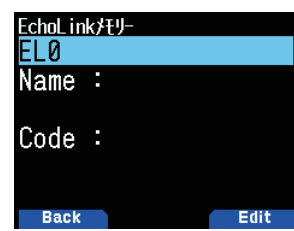

2 登録したいチャンネル (EL0~EL9) を [▲/▼] または [ENC] ツマミで選び [A/B] を押す

ネーム入力画面になります。

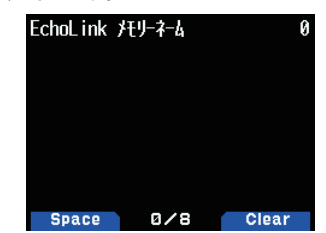

#### **3** メモリーネームを入力する

詳しい文字の入力方法は「メニューモード 6-1 ページ ( 文字入力のしかた )」 をご覧ください。EchoLink メモリーネームには、EchoLink 経由で接続す る相手先のコールサインやカンファレンス(ラウンド QSO のできる会議 室)の名前、もしくは制御コマンドの名称などを入力します。

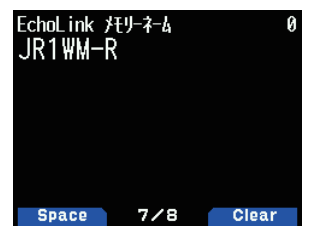

#### **4** [ENT] を押す

EchoLink メモリーコード入力画面になります。EchoLink コードには、 EchoLink 経由で接続する相手局やカンファレンスのノード番号、もしく は制御コマンドなどの DTMF コードを入力します。

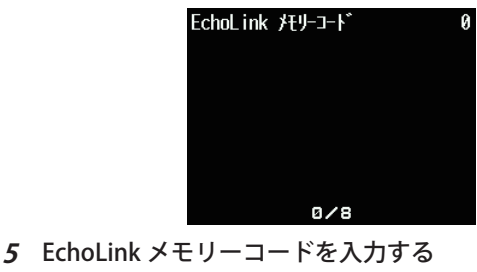

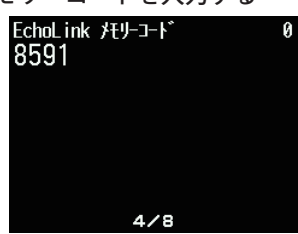

#### **6** [ENT] を押す

EchoLink メモリーが登録されます。続けて別の EchoLink メモリーを登録 する場合は、手順 2 からの操作を繰り返します。**[MENU]** を押すと周波数 表示に戻ります。

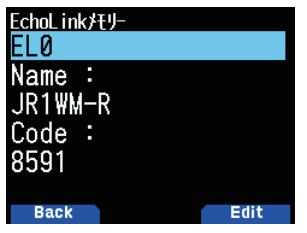

#### EchoLink メモリーの送信

- **1** [PTT] を押して送信状態にする
- **2** 送信中に [ENT] を押す EchoLink DTMF メモリーの送信チャンネル選択モードになります。
- **3** [PTT] を押したまま送信したい EchoLink メモリーチャン ネル番号を選ぶ

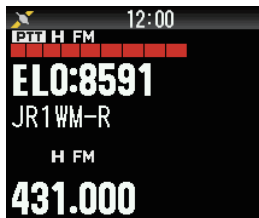

#### **4** [PTT] を押したまま [ENT] を押す

**[PTT]** を離しても EchoLink コードの送信が終了するまで送信状態が続き ます。

 $\overline{\mathscr{P}}$ 

 ◆ 登録されていないメモリーチャンネルを選んで **[ENT]** を押し たときは、周波数表示に戻ります。

- ◆ 上記操作 2 で、**[ENT]** を押す前に **[C]** キーを押すと、EchoLink の "Connect by Call" 機能として変換された DTMF コードが送 信されます。(例 JR1WM の場合)"C" "51 72 11 91 61 #"(最 後尾に"#"が自動的に付加されます)
- ◆ 上記操作 2 で、**[ENT]** を押す前に **[0][7]** キーを続けて押すと、 EchoLink の "Query by Call" 機能として変換された DTMF コー ドが送信されます。(例:JR1WM の場合) "0" " 7" " 51 72 11 91 61 #" ( 最後尾に "#" が自動的に付加 されます )
- ◆ EchoLink メモリーネームのみ登録されている場合は、 EchoLink の "Connect by Call" 機能として変換された DTMF コードが送信されます。(例 JR1WM の場合) "C 51 72 11 91 61 #" ( 先頭に "C" が、最後尾に "#" が自動 的に付加されます)

#### コールサイン・DTMF コード変換テーブル

英数字以外の文字 ( "-" や "/ "など ) が含まれる場合は、その前の 文字までが変換されます。

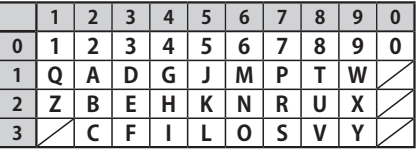

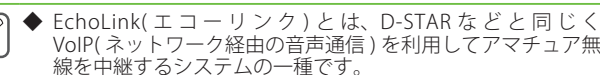

具体的な運用方法やノード局の情報などにつきましては、公 式サイトをご参照ください。

EchoLink 公式サイト http://echolink.org/

また、公式サイトの他にも多くの情報がインターネット上に ありますのでご覧ください。

 ◆ 運用周波数については、下記の日本アマチュア無線連盟の ウェブサイトにある「アマチュアバンドプラン」をご覧くださ い。「VoIP」と記載されている区分が、EchoLink など VoIP 無 線のための専用周波数です。

https://www.jarl.org/Japanese/A\_Shiryo/A-3\_Band\_Plan/A-3- 0.htm

 ◆ EchoLink など VoIP 無線の運用は、法的には「公衆網との接続」 になります。通常の開局、変更申請が完了していれば、運用 には総務省への特別な申請や届出は必要ありません。 下記の日本アマチュア無線連盟のウェブサイトにある「アマ

チュア無線と公衆網との接続のための指針」をご参照くださ い。

https://www.jarl.org/Japanese/2\_Joho/2-2\_Regulation/ phone-patch/phone-patch.htm

 EchoLink など VoIP 無線については、上記ウェブサイト中、「イ ンターネットに接続する場合」の「■接続例3」に該当します。 (2019 年 6 月現在 )

# 12 その他の本体機能

## ステップ周波数の設定

VFO モードで周波数を変えるときの最小ステップを設定します。

#### ステップ周波数を変更する

操作バンド、周波数帯を選んでから

**1** [F][PF 2] の順に押す

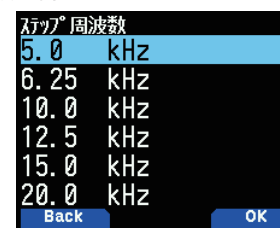

### **2** 周波数を選択する

下記のステップ周波数が選択できます 5/ 6.25/ 8.33/ 9/ 10/ 12.5/ 15/ 20/ 25/ 30/ 50/ 100 [kHz]

- **3** [A/B] を押す
	- ステップ周波数が設定されます。

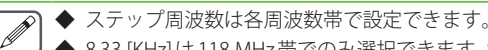

- ◆ 8.33 [KHz] は 118 MHz 帯でのみ選択できます。8.33 [kHz] ステッ プとは、25/3 [kHz] ステップという意味です。
- ◆ 9 [KHz] は中波 / 長波 (AM 放送) 帯でのみ選択できます。
- ◆ VFO モード以外のときは設定できません。
	- ◆ FM 放送帯を選んでいるときは設定できません。
	- ステップ周波数を変更すると 10 [kHz] 以下の桁が補正される ことがあります。

## FINE モード

AM、LSB、USB および CW モードのときに、通常の周波数ステップ よりも細かいステップで受信周波数をアップ / ダウンできるモード です(B バンドのみ設定できます)。

## 設定する

**1** B バンドを選んでから [F] [MHz] の順に押す

周波数が 100 [Hz] の桁まで表示されます。

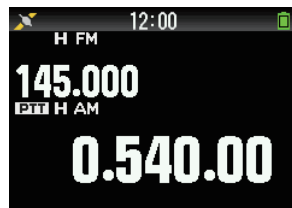

## **2** 周波数を変更する

- ◆ FINE モードは周波数帯ごとに設定することができます。
	- ◆ VFO モード以外の時は FINE モードを ON できません。
	- ◆ 復調モードが FM、WFM、DV の時は FINE モードを ON でき ません。
	- ◆ 設定されている FINE ステップ周波数で周波数をアップ / ダウ ンできます。
	- ◆ FINE モード時は、復調モードを FM、WFM、DV に設定でき ません。
	- ◆ FINE モードの時は、VFO モードのステップ周波数の設定、 MHz モード、MHz スキャンはできません。

## FINE モードを終了するには

- **●** [F] [MHz] の順に押す FINE モードが終了します。
	-

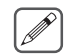

 ◆ FINE モードを終了すると、VFO 周波数は通常のステップ周波 数で補正されます。

## FINE ステップ周波数の設定

FINE モードの周波数ステップを変更します。ステップ周波数は、20/ 100/ 500/ 1000 [Hz] から選びます。

## 設定する

- **1** FINE モードにして、[F] [PF2] の順に押す
- **2** 周波数を選択する

「20」「100」「500」「1000」[Hz]の中から選択します。

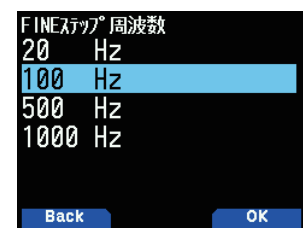

## **3** [A/B] を押す

FINE ステップ周波数が設定されます。

- $\overline{\mathscr{P}}$ 
	- ◆ FINE ステップは周波数帯ごとに設定することができます。
	- ◆ FINE モード時のステップは目安です。回路構成上、周波数の 変化が均一でない場合がありますが故障ではありません。

## アッテネータ- (ATT)

相手局が強すぎる場合や、近くに強力な信号があり、目的の信号が 聞き取りにくい場合などに、アッテネータ-を ON にすると、聞き 取りやすくなる場合があります。

## アッテネーターを ON にする

## **1** [F] [PF1] の順に押す

押すごとに ON/OFF が切り替わります。ON にすると、ディスプレイの操 作バンド側の表示部にくATT>が表示されます。

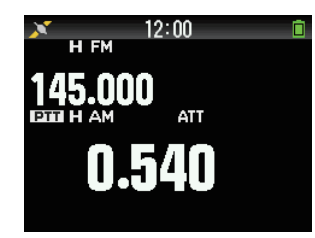

◆ スキャン中には<ATT >は表示されません。 ◆ FM 放送帯では動作しません。

## プログラマブル VFO

A バンドの 2 つの周波数帯 (144 MHz 帯および 430 MHz 帯)における、 VFO モードの周波数可変範囲を、1 MHz 単位で変更することができ ます。

- **1** A バンドを VFO モードにして周波数帯を選択する 周波数可変範囲を変更する周波数帯を選択します。
- **2** メニュー No.100 を呼び出す

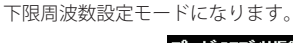

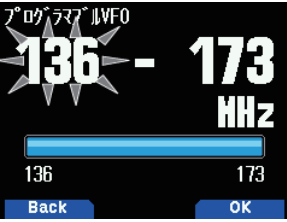

3 「▲/ ▼1または [ENC] で下限周波数を変更し [ENT] を押す 下限周波数が設定されて、上限周波数設定モードになります。

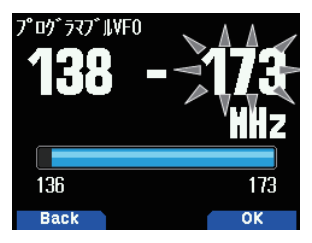

4 [▲/▼] または [ENC] で上限周波数を変更する

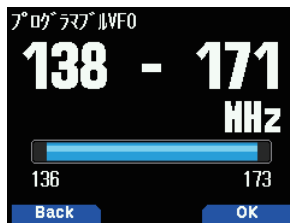

#### **5** [A/B] を押す

周波数範囲が設定されます。

- ◆ 操作バンドが A バンドで VFO モードになっているときのみ  $\mathbf{Y}$ 設定できます。
	- ◆ 上限周波数と下限周波数を同じに設定した場合、例えば「144 — 144 MHz」に設定した場合の周波数可変範囲は「144.000 〜 144.995 MHz」になります。
- ◆ 下限周波数は上限周波数を上回ることはできません。また、 M 上限周波数は下限周波数を下回ることはできません。
	- ◆ 現在の VFO 周波数が、プログラマブル VFO の周波数範囲外 になるような設定をした場合、**[ENC]** ツマミを操作すると、 VFO 周波数はプログラマブル VFO の範囲内に補正されます。

## ビートシフト

CPU クロックの高調波により内部ビートが発生し、スケルチが開い たり、受信感度が劣化することがあります。

この場合、CPU のクロック周波数を変化させて、受信に影響を与え ないようにすることができます。この設定を切り替えることで快適 に運用できる場合があります。

#### ビートシフトを設定する

 $\overline{\mathscr{P}}$ 

## **●** メニュー No.101 を呼び出して設定する

受信周波数に影響を与えないようにタイプ〜タイプ 8 から選択します。

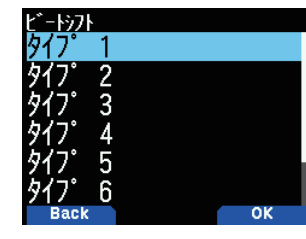

 ◆ ビートシフトの設定をメモリーチャンネルに登録することはでき ません。

 ◆ ビートシフトは CPU クロックの高調波による内部ビートに のみ有効です。

## IF/ 検波出力切り替え

B バンドの 12 kHz IFや検波信号を、SP ジャックまたは USB から PC に出力することができます。

#### PC との結線図

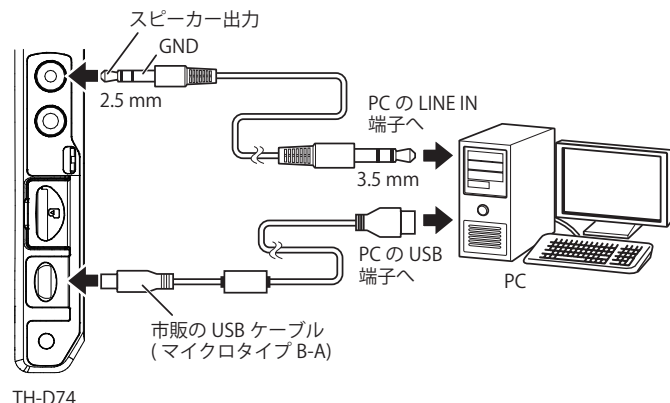

#### IF 出力モードを有効にする

- **1** [A/B] を押して B バンドにする
- **2** シングルバンド表示にする
	- **[F] [A/B]** の順に押して切り替えます。
- **3** メニュー No.102 を呼び出して設定する 「Off(AF)」「IF」「検波」から選択します。

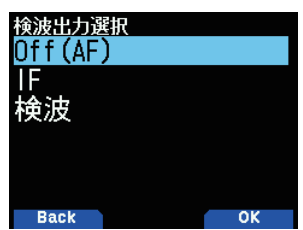

## AF 出力モード「Off(AF)」

受信音が出力されます。

### IF 出力モード「IF」

B バンドの IF 信号出力となります。

**[▲/▼]** または **[ENC]** ツマミで周波数を切り替えます。

**[ / ]** でバンドを切り替えます。

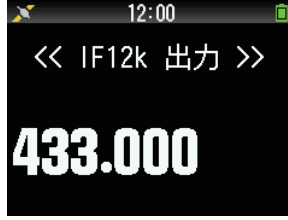

#### 検波出力モード「検波」

B バンドの検波信号出力となります。 **[▲/▼]** または **[ENC]** ツマミで周波数を切り替えます。 **[ / ]** でバンドを切り替えます。

**[MODE]** で変復調モードを切り替えます。

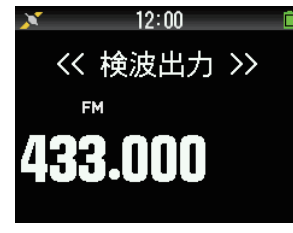

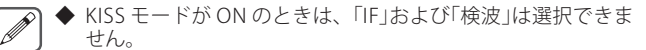

- 操作対象が B バンドで、シングルバンド表示になっていない ときは、「IF」および「検波」は選択できません。
- ◆ DV モードを選択しているときはメニューで「検波」を選択で きません。
- ◆ IF12k 出力では変復調モードの切り替えはできません。
- ◆ Off(AF) 以外では、録音機能は働きません。録音中に「IF」また は「検波」に切り替えたときは、録音が終了します。
- ◆「IF」または「検波」時には、内蔵スピーカーから IF 信号または 検波信号が出力されます。
- 「IF」および「検波」選択時には、ビープやボイスガイダンスの 音声は出力されません。
- ◆ USB ケーブルで PC との接続をする場合に、「IF」および「検波」 を選択すると、スピーカーからも IF 信号や検波信号が出力さ れ耳障りなことがあります。その場合はボリュームを絞って ご使用ください。
- ◆ PC での復調や、デコードをするには、別途ソフトウェアが 必要です。 ソフトウェアの選定、導入、運用に関しましては、 お客様の責任でおこなってください。弊社では、PC への接続 方法をはじめ、PC に関するサポートはおこないません。

## FM モードナロー切り替え

FM モードの帯域をノーマルとナローに切り替えます。

### ナローにする

- **1** [MODE] を押して FM モードにする
- **2** メニュー No.103 を呼び出して設定する

「On」: ナロー FM モードになります。 「Off」: ノーマル FM モードになります。

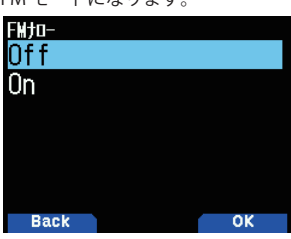

- ◆ FM ナローが ON の時は、復調モード切り替えで FM を選ぶ と必ず「NFM」になります。
	- ◆ FM ナローが ON の時にパケットスピードを 9600[bps]に 設定した場合は一時的に FM になります。1200[bps]に設 定し直すと FM ナローに戻ります。

## 中波 / 短波アンテナ切り替え ( バーアンテナ )

本機は 0.1 〜 10.1[MHz]の周波数の受信時に、内蔵のバーアンテ ナを使用しています。これを使用せず、外部アンテナを接続したい 時に、内蔵バーアンテナを無効にすることができます。

#### バーアンテナを無効にする

#### **●** メニュー No.104 を呼び出して設定する

[ アンテナコネクター ]: ー・ファンコーン<br>内蔵バーアンテナが無効になります。 [**バーアンテナ]:**<br>内蔵バーアンテナが有効になります。

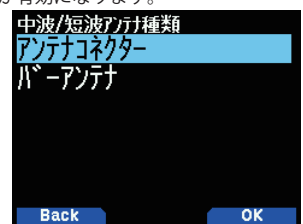

- $\overline{\mathscr{P}}$ ◆ バーアンテナには指向性(感度方向)があります。本機の前 後方向に感度が良くなりますので、電波が来る方向に本機の 方向を合わせてください。
	- ◆ バーアンテナでの受信は、場所、建物の構造、窓ガラス、屋 根の材質、季節、時刻、電離層の伝搬状況などの条件によって、 安定して受信できない場合やフェージングが発生し受信音が 聞き取りにくい場合があります。
	- ◆ バーアンテナは大電力の放送局や近くの信号など、強い信号 の受信を目的とした簡易的なものです。遠方の局や、小電力 の信号を受信する場合など、できる限り目的信号の周波数帯 に同調された専用の外部アンテナの使用をお奨めします。

## 送信禁止

移動中などに、誤って **[PTT]** を押しても送信しないようにすること ができます。

## **●** メニュー No.110 を呼び出して設定する

送信禁止を解除する場合は「OFF」を選びます。

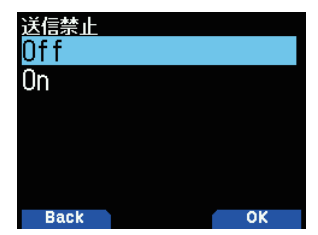

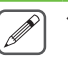

 ◆ 送信禁止が ON のときに **[PTT]** を押すと、ディスプレイに「送 信禁止中」が表示され、エラー音が鳴り送信されません。 ◆ 送信禁止が ON のときはリモコンマイクの **[PTT]**、および VOX 機能による送信も禁止になります。

## タイムアウトタイマー

設定された時間以上連続して送信を続けると、自動的に受信状態に 戻すことができます。誤操作での連続送信や、長時間の送信による 本体の発熱を抑えます。この機能を OFF にすることはできません。

## タイムアウトタイマー時間を変更する

#### **●** メニュー No.111 を呼び出して設定する

「0.5」、「1.0」、「1.5」、「2.0」、「2.5」、「3.0」、「3.5」、「4.0」、「4.5」、「5.0」、「10.0」 (min) の中から選びます。

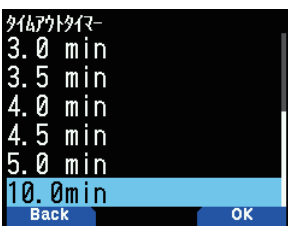

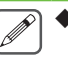

EchoLink など VoIP 無線のノード局にアクセスするような場 合は、ノード局の連続通信制限時間を超えて送信しないよう に、本機のタイムアウトタイマー機能を設定されることをお すすめします。

## マイクロホン感度

マイクロホンの入力感度を切り替えます。マイクロホンの入力感度 の設定は、内部マイク、外部マイクともに有効です。

#### **●** メニュー No.112 を呼び出して設定する 「高」「標準」「低」から選択します。

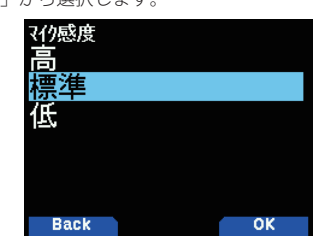

## 受信フィルター

SSB モード、CW モードおよび AM モードにおいて、混信やノイズを 低減し、受信音を聞きやすくします。

#### SSB ハイカット

- **1** B バンドで [MODE] を押して SSB モードにする
- **2** メニュー No.120 を呼び出して設定する

2.2/ 2.4/ 2.6/ 2.8/ 3 (kHz) の範囲から設定します。Low cut は 200 Hz 固定 です。

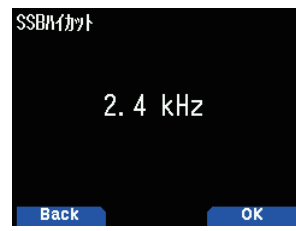

#### CW 通過帯域幅

- **1** B バンドで [MODE] を押して CW モードにする
- **2** メニュー No.121 を呼び出して設定する
	- 0.3/ 0.5/ 1.0/ 1.5 /2.0 (kHz) の範囲から設定します。フィルターのセンター はピッチ周波数です。

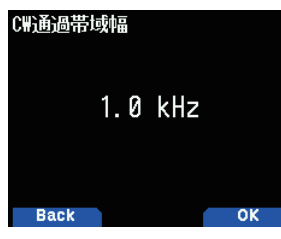

#### AM ハイカット

- **1** B バンドで [MODE] を押して AM モードにする
- **2** メニュー No.122 を呼び出して設定する

3.0 /4.5 /6.0 /7.5 (kHz) の範囲から設定します。Low cut は 200 Hz 固定です。

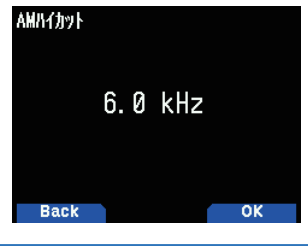

VOX

**[PTT]** を押さなくても、マイクロホンに向かって話すだけで送信に切 り替わる機能です。ヘッドセットと組み合わせて使用します。

## VOX 機能を On にする

**●** メニュー No.150 を呼び出して設定する

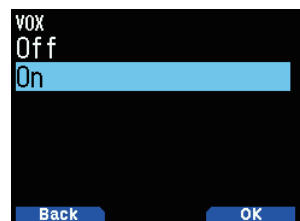

VOX が ON のときは、非操作バンド側に現在の VOX ゲインレベルと VOX ディレイタイムが表示されます。

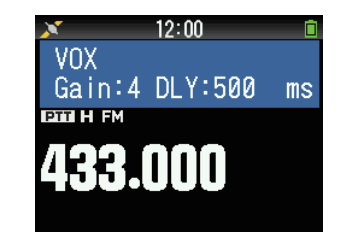

#### VOX ゲインを調整する

VOX の送信に切り替わる音声レベルを調整します。ヘッドセットの マイクロフォンと口の距離を適切にしてください。マイクロフォン に向かって発声しながらスムーズに送受信が切り替わるように調整 してください。0(OFF)/1 〜 9 の 10 段階で調整できます。

#### VOX が On の場合

#### ● [A/V] で選ぶ

押すごとにゲインが切り替わります。「0」〜「9」の範囲で調整できます。 VOX ゲインレベルは下記のようになります。

Gain : 0 (送信しない)

#### ▼

Gain : 9 (小さな声でも送信する)

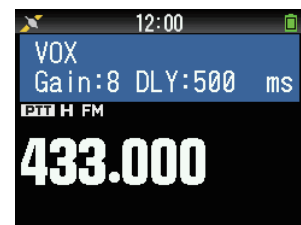

VOX が Off の場合 ( メニューによる設定 )

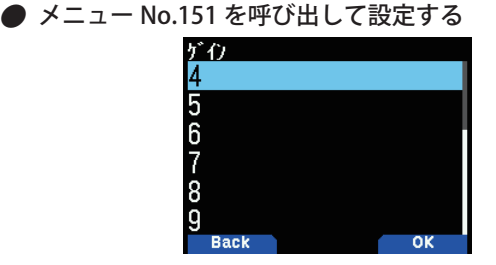

#### VOX 遅延時間の設定

VOX 機能により音声で送信したとき、送信から受信に戻るときの送 信保持時間の設定を行います。

#### VOX が On の場合

#### ● [ ◀/▶] で選ぶ

#### $\blacktriangleleft$ : ダウン  $\blacktriangleright$ : アップ

押すごとにディレイタイムが切り替わります。「250」「500」「750」「1000」 「1500」「2000」「3000」(ms) の中から選びます。

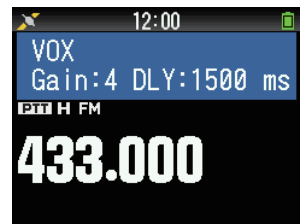

## VOX が Off の場合 ( メニューによる設定 )

**●** メニュー No.152 を呼び出して設定する

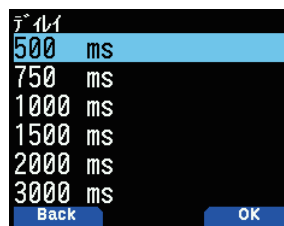

#### ビジー中の VOX 送信

 $\overline{\mathscr{P}}$ 

受信音声で意図せず VOX 送信してしまうことを防止するために、 送信バンドがビジーだった場合に VOX 送信を禁止することができ すす.

#### **●**メニュー No.153 を呼び出して設定する

「禁止」: 操作バンドがビジーのときは VOX 送信しません 「許可」:

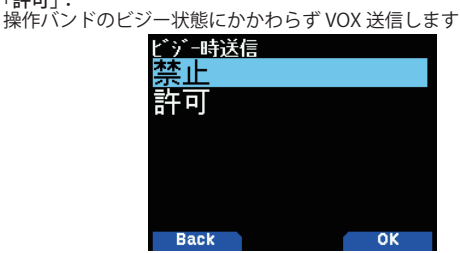

◆ この設定にかかわらず、**[PTT]** による送信は可能です。

- ◆ VOX 機能はマイクロホンに音声が入力されると送信されま す。人の声以外でも送信されます。
- ◆ VOX 機能が ON のときは、非操作バンドに VOX ゲインと VOX ディレイタイムの表示を行いますが、非操作バンドの受 信は解除されません。
- ◆ VOX 機能が ON のときでも、**[A/B]** キーで操作バンドを切り 替えることができます。
- マイクロホンに音声を入力してから、送信するまでにはタ ムラグがあるため、音声の最初の部分が送信されない場合が あります。
- ◆ 送信から受信に戻るときに、設定時間だけ送信を維持するこ とができます(「VOX 遅延時間の設定」)。

 ◆ VOX 機能は、必ずヘッドセットを接続してから ON にしてく  $\left[\right]$ ださい。接続せずに ON にすると、受信した音声信号によっ て送信してしまう場合があります。

- ◆ VOX 機能が ON のときは [ < />
1でバンドを切り替え ることや、**[ / ]** で周波数を変えることはできません。 **[ / ]** で VOX ゲインの設定、**[ / ]** で VOX ディ レイタイムの設定になります。
- ◆ VOX 機能が ON のときにメニューモードにした場合は、VOX 動作はしません。
- ◆ 外部スピーカーマイクロホン (SMC-32、SMC-34)、イヤホン マイク (EMC-3) では、VOX は動作しません。
- ◆ ヘッドセット側の VOX は OFF(PTT)、感度調整 VR は最低にし てお使いください。

## ピッチ周波数

相手局の信号にゼロインしたときにビート音の音程が聞き取りやす くするよう、ピッチ周波数を調整することができます。

**●** メニュー No.170 を呼び出して設定する

「400」〜「1000」(Hz) の中から選択します。

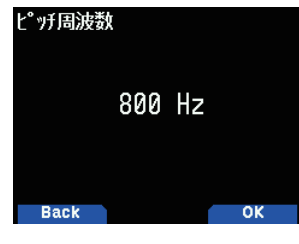

## CW リバース

標準の USB 側 ( ノーマル ) と LSB 側 ( リバース ) を切り替えることが できます。

- **1** [MODE] を押して CW モードにする
- **2** メニュー No.171 を呼び出して設定する

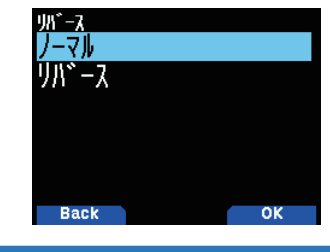

## LED コントロール

LED(オンエアー / ビジーランプ) を消灯して消費電流を抑えること ができます。

**1** メニュー No.181 を呼び出す

#### **2** [ENT] を押して選ぶ

押すごとにチェックマークが切り替わります。**[ / ]** または **[ENC]** ツ マミで項目を選びます。

「RX」:

( チェック ):A/B バンドの受信時に LED 点灯します。

□(チェックなし): A/B バンドの受信時に LED 点灯しません。

「FM ラジオ」:

■(チェック): FM ラジオモードの受信時に LED 点灯します。

□(チェックなし): FM ラジオモードの受信時に LED 点灯しません。

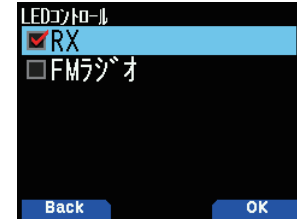

**3** [A/B] を押す

設定した内容が確定します。

## ディスプレイ照明の設定

暗い所で使うときなどディスプレイとキーの照明を点灯できます。

#### 一時的に点灯させる

#### *●* [ ① ] を押す

約 10 秒間 ( お買い上げ時の設定 ) 照明が点灯します。キーを離すと約 10 秒後に消灯します。

- $\overline{\mathscr{P}}$  ◆ 点灯してから 10 秒以内に消灯したいときは、もう一度電源 スイッチを短く押します。
	- 点灯中に他のキーを操作した場合は、キー操作が終了してか ら約 10 秒後に消灯します。
	- ◆ 点灯中に **[PTT]** を押し続けた場合は、送信を開始してから約 10 秒後に消灯します。
	- ◆ 点灯時間は、メニュー No.901 で変更することができます。
	- ◆ ボイスガイダンス機能を Off 以外にすると、同時にボイスガ イダンスをおこないます。

### 点灯の方法を設定する

LCD バックライトの点灯方法を設定します。

- **●** メニュー No.900 を呼び出して設定する
	- 「オート」「オート (DC-IN)」「マニュアル」「On」から設定します。

「オート」:いずれかのキー操作、または **[ENC]** を回すとバックライトが点 灯します。

「オート (DC-IN)」:DC IN ジャックから電圧を供給しているときは常にバッ クライトが点灯します。バッテリー使用時は「オート」と同じです。 「マニュアル」:電源スイッチを短く押すごとに、バックライトの点灯と消 ・**、ニュノル」**<br>灯が切り替わります。

「On」:バックライトは電源が ON の間、常に点灯します。

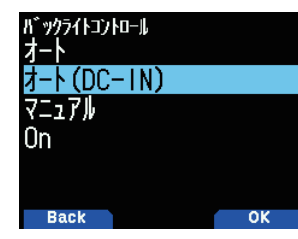

#### 点灯時間を設定する

**●** メニュー No.901 を呼び出して設定する 「3」〜「60」(sec) の中から選びます。

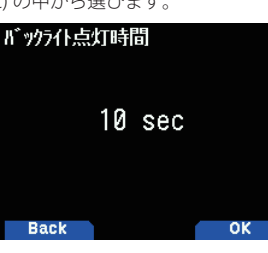

#### 輝度を調整する

バックライトの明るさを 3 段階で設定します。

● メニュー No.902 を呼び出して設定する

お好みの明るさに設定します。「明るい」「標準」「暗い」から設定します。

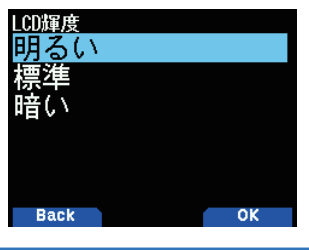

## パワーオンメッセージ

電源を入れたとき、自分のコールサインなどのメッセージをディス プレイに約 2 秒間表示することができます。メッセージは最大 8 文 字まで入力できます。

#### パワーオンメッセージを登録する

#### **1** メニュー No.903 を呼び出す

#### **2** 文字を入力する

詳しい文字の入力方法は「メニューモード 6-1 ページ ( 文字入力のしかた )」 をご覧ください。

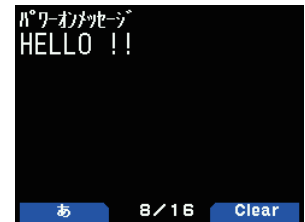

#### **3** [ENT] を押す

パワーオンメッセージが登録されます。**[MENU]** を押すと周波数表示に戻り ます。

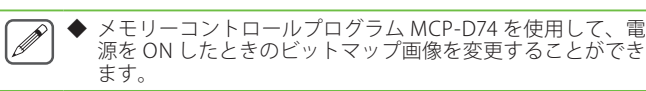

## シングルバンド表示切り替え

シングルバンド表示のときに、表示内容を変更することができます。

### 表示内容を選ぶ

**●** メニュー No.904 を呼び出して設定する

Off/ GPS( 高度 )/ GPS( グリッドスクウェア )/ 日付の中から選択します。

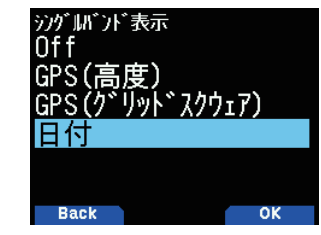

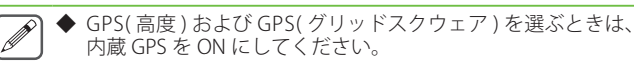

### [Off]:表示しないバンド側のエリアはブランクになります。

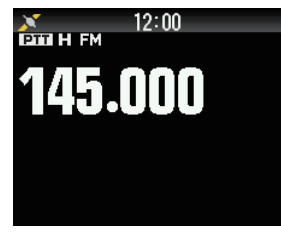

#### [GPS( 高度 )]:表示内容は下記のとおりです。

●コンバス:ターゲットボイントへの方位 ( ターゲットボイントが OFF<br>は自局の方位 ) ●自局の緯度経度 ● alt:自局の高度 (MENU 設定によって、<br>単位が変化します。) ●ターゲットポイントまでに関する情報 ( ターゲッ<br>トポイントが OFF は表示しない )。·ターゲットポイントネーム / REST:ター ゲットポイントまでの距離 (MENU 設定によって、単位が変化します。)/ 角度

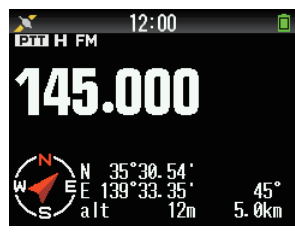

[GPS( グリッドスクウェア )]:表示内容は下記のとおりです。

●コンバス:ターゲットボイントへの方位 ( ターゲットボイントが OFF<br>は自局の方位 ) ●自局の緯度経度 ● GS:自局のグリッド・スクウェア・<br>ロケーター ●ターゲットポイントまでに関する情報・ターゲットポイン<br>トネーム /・角度表示 / ・SPD:自局移動速度 (MENU 設定によって、単位 が変化します。)

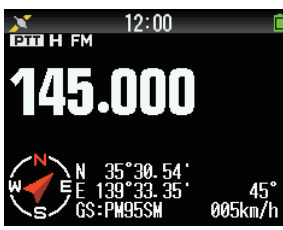

[ 日付 ]:日付を表示します。

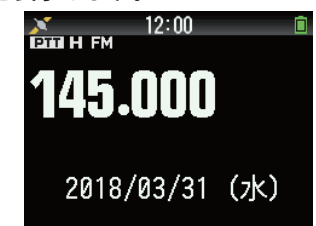

## メータータイプ

S メーターと RF メーターの形状を変更することができます。

**●** メニュー No.905 を呼び出して設定する 「タイプ 1」「タイプ 2」「タイプ 3」の中から選択します。

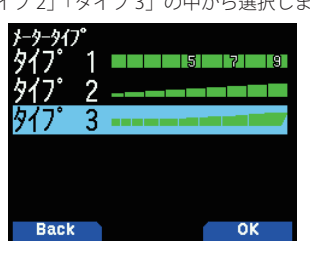

**12-6**

## ディスプレイ背景色の設定

- ディスプレイの背景色を、「黒」または「白」から選びます。
- **●** メニュー No.906 を呼び出して設定する
	- 「黒」、「白」の中から選びます。

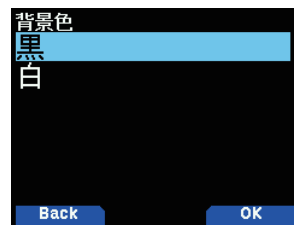

## オーディオイコライザー (送受信)

## 送受信のイコライザーを設定します。

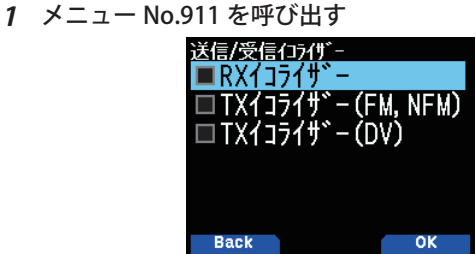

### **2** [ENT] を押して選ぶ

押すごとにチェックマークが切り替わります。チェックを入れると、イコ ライザー機能が ON になり、チェックをはずすと OFF になります。 **[ / ]** または **[ENC]** ツマミで項目を選びます。

## RX イコライザー:受信イコライザー

受信音声のイコライザー機能を On/Off します。 TX イコライザー (FM, NFM):送信イコライザー ( アナログ音声 )<br>アナログ送信音声のイコライザー機能を On/Off します。 TX イコライザー (DV):送信イコライザー ( デジタル音声 ) デジタル送信音声のイコライザー機能を On/Off します。

#### **3** [A/B] を押す

設定した内容が確定します。

## 送信イコライザーの調整

送信音声周波数特性を変更することができます。送信する音声の周 波数特性を 4 つの周波数帯域でレベルの設定ができます。

#### 各帯域の可変範囲 初期値:± 0 dB

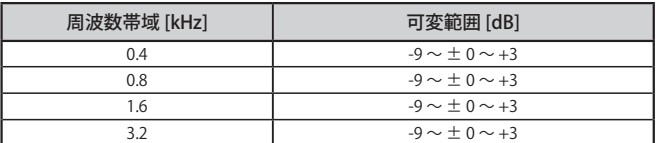

#### **1** メニュー No.912 を呼び出す

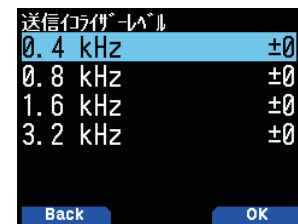

#### **2** 周波数帯域を選択して [A/B] 押す

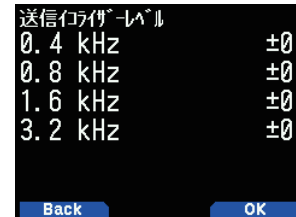

**3**  $[A / ∇$ ] または [ENC] でレベルを変更して [A/B] 押す 選択した周波数帯域のレベルが点滅します。

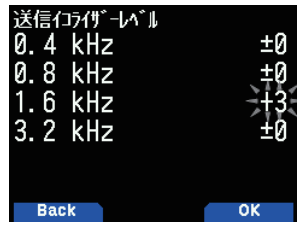

## **4** [MENU] を押す

周波数画面に戻ります。

#### 受信イコライザーの調整

受信音声周波数特性を変更します。受信した音声の周波数特性を 5 つの周波数帯域でレベルの設定ができます。

#### 各帯域の可変範囲 初期値:± 0 dB

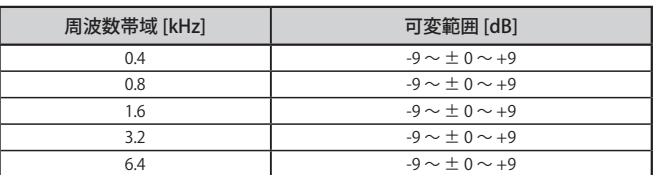

#### **1** メニュー No.913 を呼び出す

| 受信イコライザーレベル |    |
|-------------|----|
| kHz         | ±0 |
| $0.8$ kHz   | ±Й |
| $1.6$ kHz   | ΞØ |
| $3.2$ kHz   | ΞØ |
| $6.4$ kHz   | ±Й |
|             |    |
| Barb        |    |

**2** 周波数帯域を選択して [A/B] 押す

| 受信イコライザーレベル |    |
|-------------|----|
| 0.4 kHz     | ±Й |
| 0.8 kHz     | ±Й |
| 1.6 kHz     | ±Й |
| 3.2 kHz     | ±Й |
| $6.4$ kHz   | ±Й |
|             |    |
| <b>Back</b> |    |

3 [▲/ ▼] または [ENC] でレベルを変更して [A/B] 押す

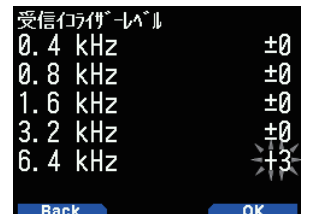

#### **4** [MENU] を押す

周波数画面に戻ります。

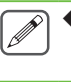

 ◆ デジタル音声帯域の上限は 4kHz です。このため、復調モー ドが DV/DR モードの場合には、6.4 kHz の設定は受信音声に 反映されません。

## キービープ音の ON/OFF

キー操作時などに鳴るビープ音を鳴らさないようにすることができ ます。運用状態に応じていろいろなビープ音の ON/OFF を設定する ことができます。

#### キービープ音の設定をする

## **●** メニュー No.914 を呼び出して設定する

[**Off**]:<br>ビープ音は鳴りません。 [On]: ビープ音が鳴ります。

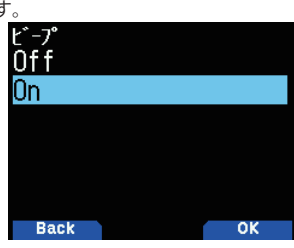

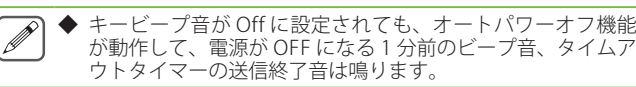

ビープ音量

#### ビープの音量を設定します。

#### **● メニュー No.915 を呼び出して設定する**

レベルを「1」〜「7」の間で設定します。数値が大きいほど音量が大き くなります。

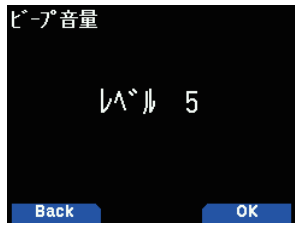

## バッテリーセーブの時間設定

バッテリーセーブ機能による受信回路の電源を OFF する時間を設定 できます。

#### バッテリーセーブの時間を変更する

#### **●** メニュー No.920 を呼び出して設定する

「Off」、「0.2」、「0.4」、「0.6」、「0.8」、「1.0」、「2.0」、「3.0」、「4.0」、「5.0」 (sec) の中から選びます。「Off」に設定するとバッテリーセーブ機能が解除され ます。

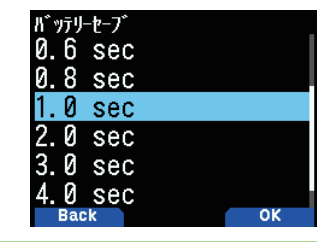

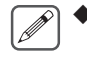

 ◆ メニュー No.920 の設定にかかわらず、APRS モードまたは KISS モードを ON にしたときは、バッテリーセーブは OFF に なります。

## オートパワーオフ (APO)

電源の切り忘れによるバッテリーの消耗を防ぐことができます。キー 操作をしない状態が約 29 分間続くと、ディスプレイの「APO」表示が 点滅し、警告音が鳴ります。さらに、この状態が 1 分間(計 30 分) 続くと電源が切れます。

#### オートパワーオフの時間を変更する

#### **●** メニュー No.921 を呼び出して設定する

「Off」、「15」、「30」、「60」(min) の中から選びます。「Off」に設定するとオー トパワーオフ機能が解除されます。

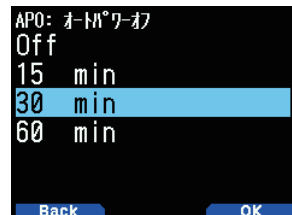

#### オートパワーオフの動作

設定した時間の 1 分前までキー操作がされない場合、「オートパワー オフ」表示が点滅してビープ音が鳴ります。その後もキー操作がな いまま 1 分経過すると、電源が OFF になります。

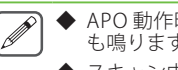

◆ APO 動作時の警告音はキービープ音を OFF に設定していて も鳴ります。

**◆ スキャン中は APO 動作はしません。** 

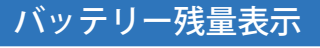

#### バッテリー残量の目安をディスプレイに表示します。

#### **● メニュー No.922 を呼び出す**

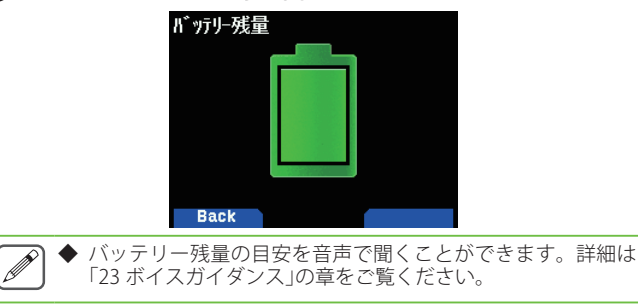

## PF キー

本体の **[PF1]**、**[PF2]** キーと、マイクロホンの **[PF1]**、**[PF2]**、**[PF3]** キーは、 利用したい機能を設定できるプログラマブルファンクションキーになっ ています。

#### ■本体と共通で登録できる機能

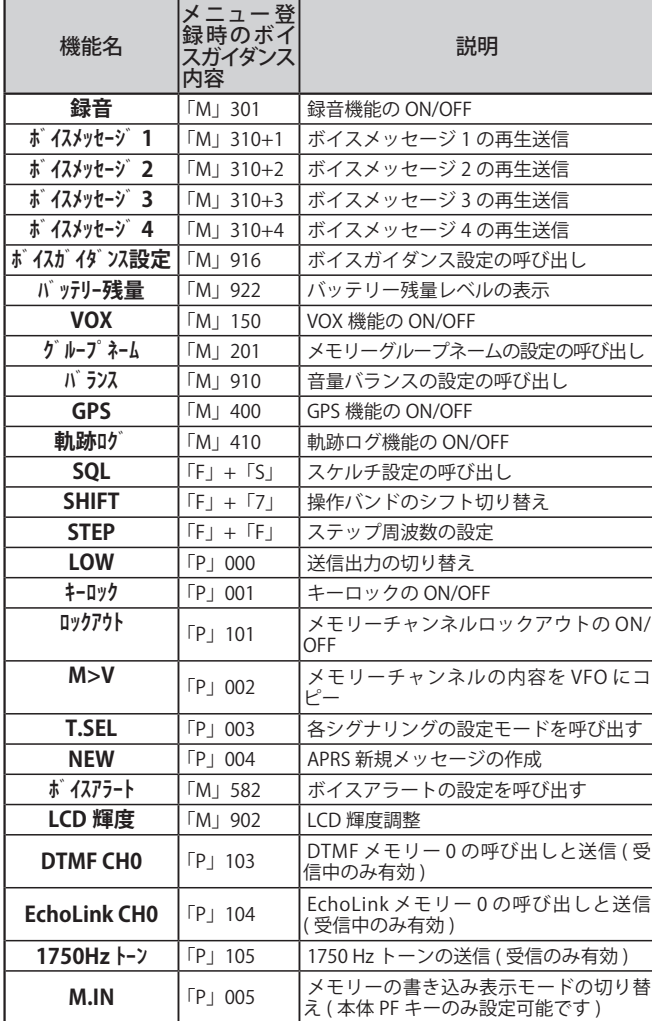

#### ■マイクロホンのみに登録できる機能

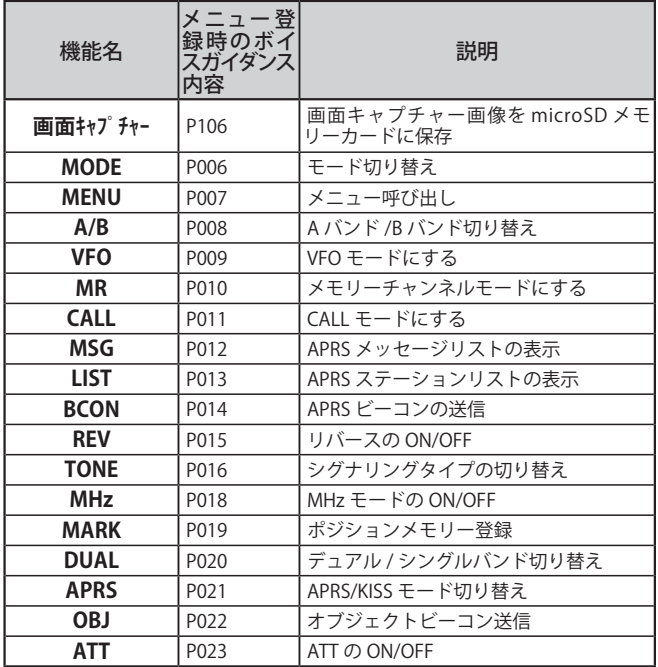

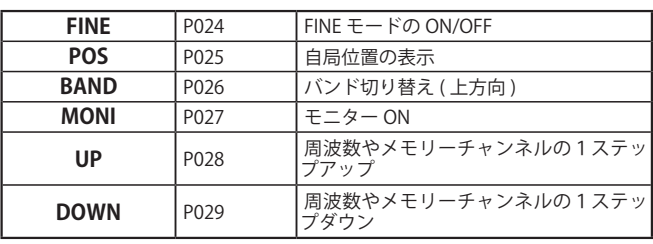

## 本体の PF キーに機能を登録する

よく使う機能を割り当てると PF キーを押すだけで機能を選ぶことが できます。

**●** メニュー No.940(PF 1) または No.941(PF 2) を呼び出して 設定する

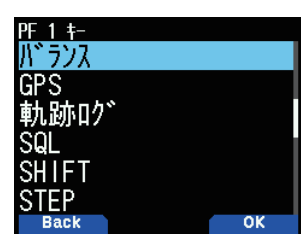

#### マイクロホンの PF キーに機能を登録する

SMC-34 のキーに本機の機能を設定して、本機をコントロールできま す。また、ロックスイッチを ON にすると各キーがロックされます。 お買い上げ時の設定は下記のとおりです。

- **[PF1]**:「A/B(A/B バンド切り替え )」
- **[PF2]**:「VFO(VFO モード )」
- **[PF3]**:「MR( メモリーチャンネルモード )」

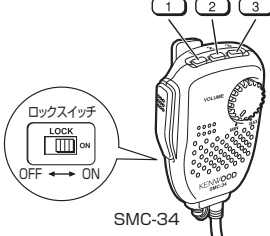

**●** メニュー No.942[PF1( マイク )]、943[PF2( マイク )] または 944[PF3( マイク )] を呼び出して設定する

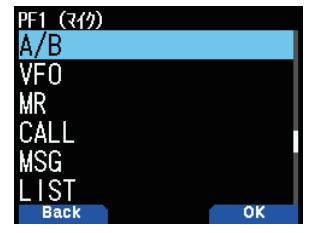

## キーロック

キーが何かに触れても、そのキーの入力を受け付けないようにロッ クすることができます。

#### **●** [F] を 1 秒以上押す

1 秒以上押すごとにキーロック機能が ON/OFF します。

ON のときは「■■■」が点灯します。

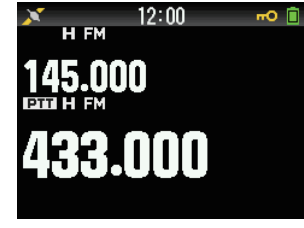

### キーロックの種類を設定する

キーロックをするときに、キーのみをロックするか、周波数のみを ロックするかを選択します。

**1** メニュー No.960 を呼び出す

#### **2** [ENT] を押して選ぶ

押すごとにチェックマークが切り替わります。**[ / ]** または **[ENC]** ツ マミで項目を選びます。

[ キーロック ]:<br>正面のパネルにあるほぼすべてのキー入力を禁止します。

[ 周波数ロック ]:

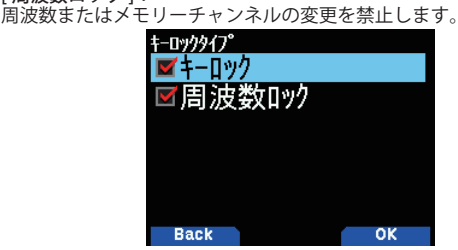

#### **3** [A/B] を押す

設定した内容が確定します。

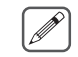

- 用可能です。 ・ファンクションモードの起動
- ・**[PTT]** での送信
- ・モニター機能
- ・バックライトの手動点灯と消灯
- ・ボイスガイダンスの発声と停止
- ・キーロックの解除
- ・**[VOL]** ツマミによる音量変更
- ・**[ENC]** ツマミによる周波数変更
- ・電源の ON/OFF
- ・リモコンマイクの動作
- ◆ キーロックタイプが [周波数ロック]の場合、下記の機能は 利用できません。

◆ キーロックタイプがキーロックの場合でも、下記の機能は利

- ・周波数やメモリーチャンネルが変化する機能
- ・メモリー消去
- ・メモリーシフト
- ◆ キーロックタイプが [キーロック]の場合、リセットは動作しま せん。
- ◆ スキャン中にキーロックをおこなった場合は、**[PTT]** のみで スキャンを解除できます。

#### マイクキーロック

マイクロホンの PF キーの入力を受け付けないようにロックすること ができます。

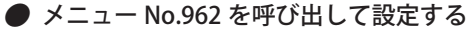

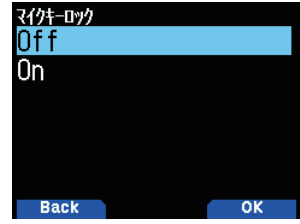

## 音量ロック

不用意な操作で音量が変わらないようロックすることができます。

音量ロックを設定する

- **1** 音量ツマミでロックしたい音量にする
- **2** メニュー No.963 を呼び出して設定する

ON にすると、その時の音量でロックします。ロック中に音量ツマミを回 すと「音量ロック中」が表示されます。

[Off]: 音量ロック機能が OFF します。

[On]:

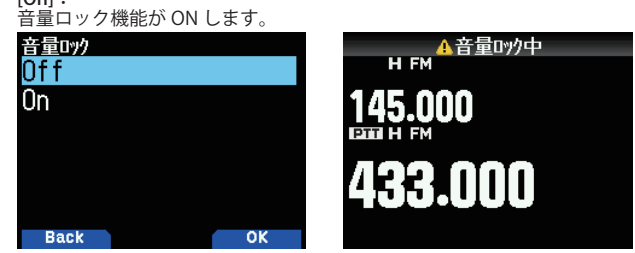

## ロックした音量を変更する

**1** [MONI] を押したまま、音量ツマミで音量を低い位置に 回す

ロックした音量より低い位置にすると、一時的にロックは解除されます。

**2** 再度ロックしたい音量にして [MONI] を離す 変更した音量でロックされます。

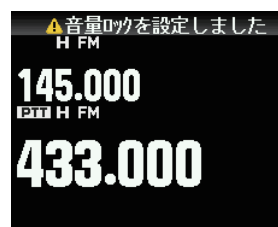

## 表示単位の設定

#### 速度 / 距離単位

## **●** メニュー No.970 を呼び出して設定する

速度、距離単位を [mi/h, mile][km/h, km][knots, nm] のいずれかから 設定します。

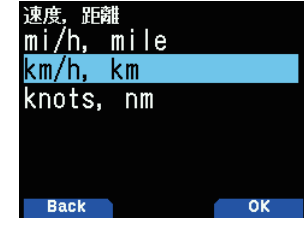

#### 高度 / 雨量単位

#### **●** メニュー No.971 を呼び出して設定する

高度、雨量単位設定を [feet, inch][m/mm] のいずれかを設定します。

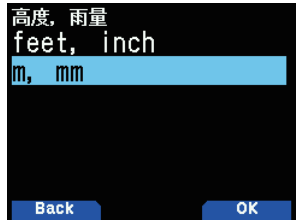

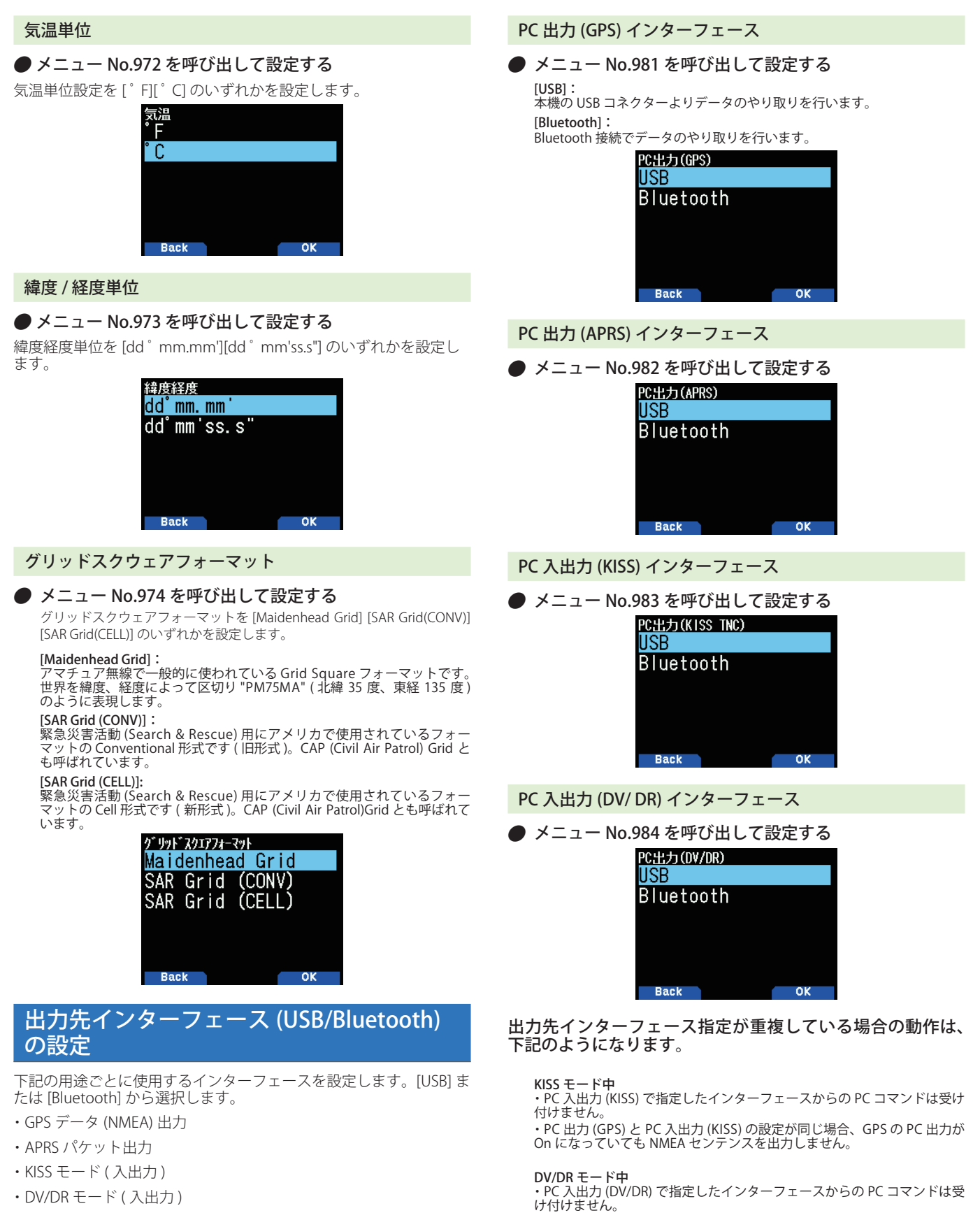

・PC 出力 (GPS) と PC 入出力 (DV/DR) が同じ場合、GPS の PC 出力が On になっていても NMEA センテンスを出力しません。

#### それ以外の場合

・USB からも Bluetooth からも PC コマンドを受け付けます。 ・GPS の PC 出力が On になっていれば PC 出力 (GPS) で指定したインター フェースから NMEA センテンスを出力します。 ・APRS の PC 出力が On になってれば PC 出力 (APRS) で指定したインター フェースから受信パケットを出力します。

## 空線キャンセラー

鉄道無線の空線信号音を検出して AF 出力をミュートし、鉄道無線の 受信を快適にすることができます。空線キャンセラー機能は、トレ インチャンネルでのみ動作します。VFO モードや通常のメモリーチャ ンネルでは動作しません。

本機は、下記3種類の空線信号に対応しています。

TR1:2280 Hz の連続信号に対応します。 TR2:1500 Hz を中心周波数とする MSK 信号の方式に対応します。 TR3:2000 Hz の断続信号に対応します。

- **1** 受信したい周波数を選ぶ
- **2** [F] [MR] の順に押す

書き込みチャンネル選択画面が表示されます。

#### **3** 「T1」~「T30」のトレインチャンネルに登録する

- **4** メニュー No.200 を呼び出す
- **5** トレインチャンネルを選ぶ

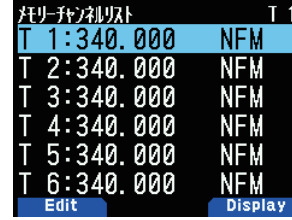

トレインチャンネルにはシフト方向、オフセット幅の情報も登録することが できます。

**[REV]** を押すことにより、基地局 ( 指令側 )、移動局 ( 列車側 ) の周波数を 交互に切り替えるような使い方もできます。

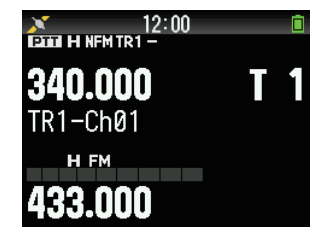

**6** [F] [TONE] の順に押す

空線信号タイプ設定モードになります。

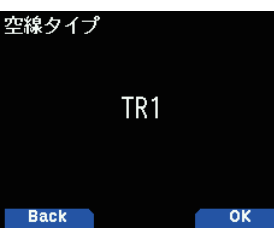

## **7** 空線信号タイプを選ぶ

**8** [A/B] を押す

空線信号のタイプが、トレインチャンネルのメモリーに書き込まれます。

- ◆ 本機の空線キャンセラー機能は、すべての空線信号を検出す  $\overline{\mathscr{M}}$ るものではありません。
	- ◆ 受信信号が弱いときやノイズが多いときなどは、トーンが 安定して検出されないために正しく動作しないことがあり ます。
	- ◆ デジタル方式の鉄道無線は受信できません。
	- ◆ A バンド /B バンドそれぞれでトレインチャンネルにすること ができますが、A バンドの場合、周波数制限によって呼び出 せない周波数がありますので、B バンドでの使用をおすすめ します。
	- ◆ 空線信号の処理のため、トレインチャンネルではスキャンは 動作しません。

初期状態では、トレインチャンネルは下記の内容で設定されています。必 要に応じて、メモリーの内容を変更してください。

不要なトレインチャンネルは、通常のメモリーチャンネル同様に消去が可 能です。メモリーコントロールプログラム MCP-D74 をお使いいただくと、 トレインチャンネルの内容をより簡単に設定できます。

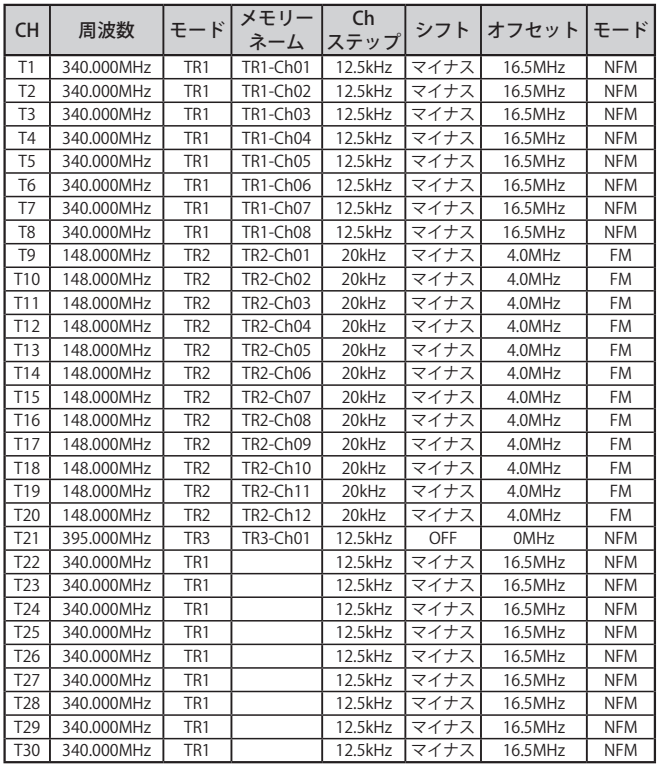

## 内蔵 GPS 機能の ON/OFF

## 内蔵 GPS の機能を ON/OFF します。

- **メニュー No.400 を呼び出して設定する** 
	- 「Off」: 内蔵 GPS 機能が OFF します。

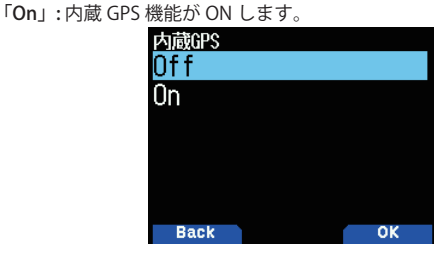

内蔵 GPS 機能が ON になるとくハンが表示され、測位すると点滅し ます。内蔵 GPS レシーバーから取得した時刻情報により、時刻の自 動設定をおこないます。自動設定のタイミングは、電源を ON した あとに初めて測位したときと、日付が変わって最初に GPS データを 受信したときです。

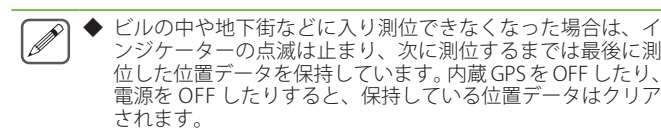

## 自局位置の設定 (MyPosition)

GPS レシーバーから位置情報を取得しない場合でも、任意の位置を 自局位置として手動で設定することができます。

**●** メニュー No.401 を呼び出して設定する

#### ■ ポジションチャンネル選択

ポジションチャンネルは、1 〜 5 まで用意されています。

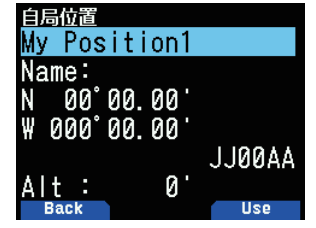

ポジションチャンネルの番号 (1 〜 5) が点滅しているときに **[A/B]** を押す と、現在使用するポジションチャンネルとして選択され、<USE> が左側 に表示されます。

## ■ ネーム登録

8 文字まで入力できます。

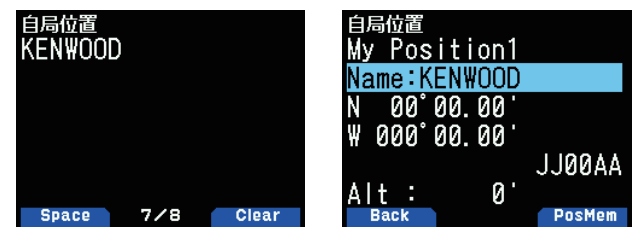

#### ■ 緯度入力

北緯 (N) または南緯 (S) 度を入力します。

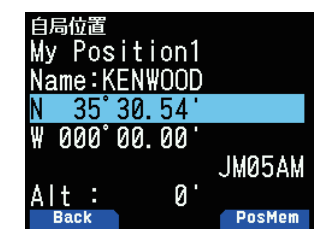

## ■ 経度入力

東経 (E) または西経 (W) 度を入力します。

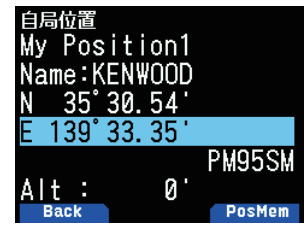

#### ■ 自局位置あいまい設定

正確な自局位置情報を送信したくない場合に、位置情報の精度を落 とすために緯度、経度の下位桁の情報をマスクする機能です。 自局位置データのあいまい設定により、このデータを受信したとき の表示は次のようにスペースが表示されます。

#### **●** メニュー No.402 を呼び出して設定する

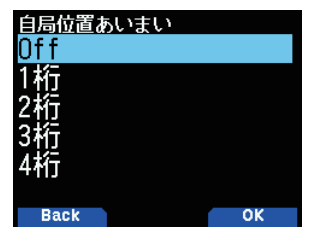

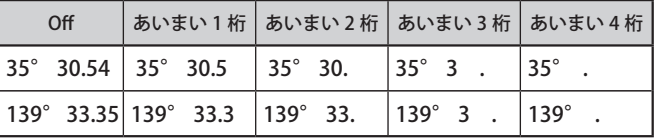

#### 位置情報を表示する

内蔵 GPS レシーバーが On の状態で

#### **1** [F] [MARK] の順に押す [ 緯度経度・時刻・高度・進行方向・速度画面 ] に入ります。

#### 2 **|▶** 1を押す

押すごとに [ 経度緯度・時刻・高度・進行方向・速度画面 ] ⇔ [ ターゲッ トポイント距離・方角画面 ] ⇔ [GPS 衛星情報画面 ] 表示が切り替わります。 [<] を押すと、前の画面に戻ります。

#### 経度緯度・時刻・高度・進行方向・速度画面

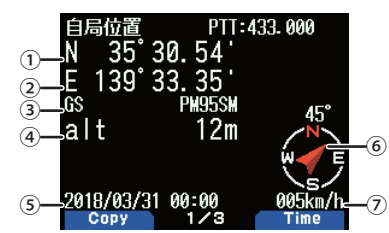

①自局緯度 **better and better of the STR**在時刻 ②自局経度 のころにはない おおし の自局進行方向 ③グリッドスクウェアロケーター の自局移動速度 ④自局高度 

#### ターゲットポイント距離・方角画面

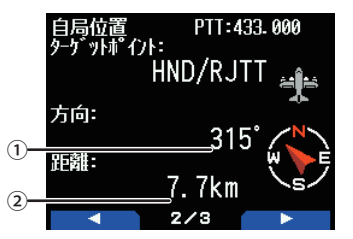

①ターゲットポイントの方角

②ターゲットポイントまでの距離 **[F]** を押すと、ノースアップ ( 常に北の方角が上 ) と、ヘディングアップ "HU" 表示 ( 常に進行方向が上 ) が切り替わります。

GPS 衛星情報画面

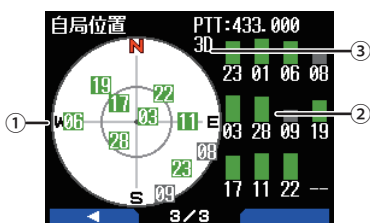

①スカイビュー

- ②サテライト信号レベル
	- • グリーンで表示されている場合は、その衛星からの信号を受信し て、演算に使用している状態です。
- • グレーで表示されている場合は、その衛星からの信号を受信して いても、演算には使用していない状態です。 ③測位の状態
	- 3 個の GPS 衛星からの電波を受信して、緯度・ ・「2D」の場合は、3個の GPS 衛星から<br>経度の 2 次元測位をしている状態です。
	- • 「3D」の場合は、4 個以上の GPS 衛星からの電波を受信して、緯度・ 経度・高度の 3 次元測位をしている状態です。

## 内蔵 GPS の設定

内蔵 GPS レシーバーと無線機の機能とを一緒に使用するか、内蔵 GPS レシーバーのみで動作させるかを選びます。

#### 内蔵 GPS 動作モードの設定

#### **●** メニュー No.403 を呼び出して設定する

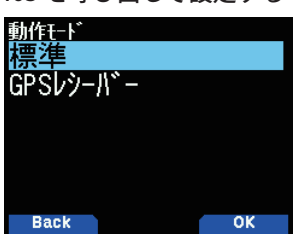

「標準」: 無線機と内蔵 GPS レシーバーの機能が同時に使用できます。周波数表示 に戻ります。

「GPS レシーバー」: 無線機機能を OFF にした状態で内蔵 GPS 機能のみ動作させることで、よ り長時間の運用が可能です。周波数表示ではなく、下記の GPS レシーバー<br>モード表示になります。GPS レシーバーモードでも FM ラジオモードを<br>ON にすることができます。

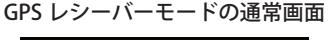

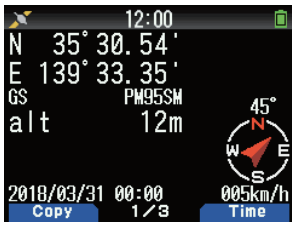

- ◆ 内蔵 GPS 動作モードを切り替えるときは、再起動の確認メッ  $\overline{\mathscr{N}}$ セージが表示されます。**[A/B]** を押すと本機は再起動し、動 作モードが切り替わります。
	- ◆ GPS レシーバーモードは、本機を無線機としてではなく GPS レシーバーとしてのみ使用する場合に便利な機能です。GPS レ シーバーモードのときは、メニューの選択に制限があります。

#### GPS レシーバーモード時のキー操作

GPS 動作モードで「GPS レシーバー」に設定した場合は、下表のキー 操作になります。

#### 「緯度経度・時刻・高度・進行方向・速度画面」のキー動作

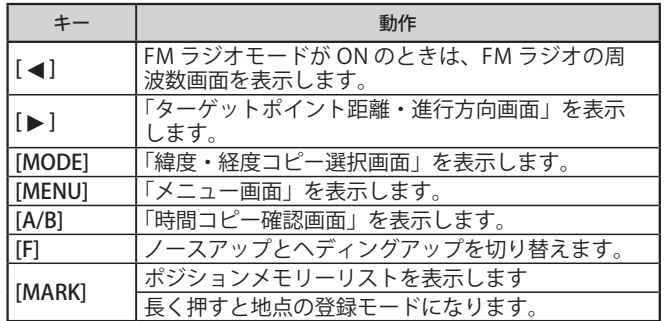

#### 「ターゲットポイント距離・方角画面」のキー動作

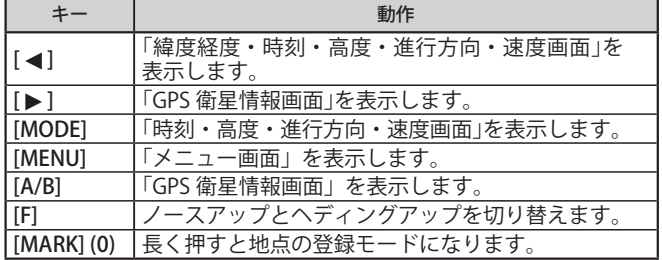

#### 「GPS 衛星情報画面」のキー動作

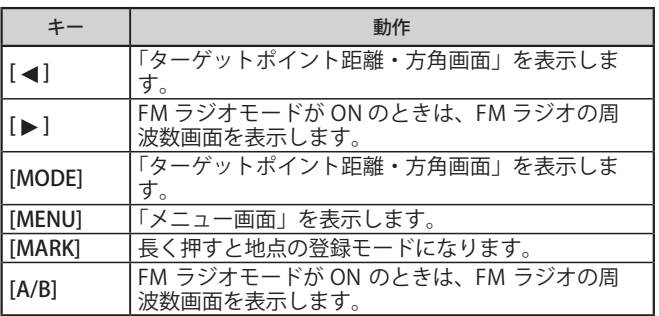

#### バッテリーセーブ (GPS セーブ )

最大捕捉時間 ( 約 5 分 ) を経過しても測位しない場合は、設定された GPS 電源 Off 時間の間、内蔵 GPS レシーバーの電源を Off にする機 能です。

#### **●** メニュー No.404 を呼び出して設定する

「Off」「1min」「2min」「4min」「8min」「オート」の中から選択します。

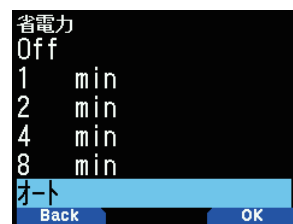

「Off」: 内蔵 GPS レシーバーの電源は、常に On で動作します。

「1 min」〜「8 min」:<br>最大捕捉時間の約 5 分経過すると、設定した Off 時間 ( 約 1 分〜 8 分間 ) GPS 電源が Off します。

「オート」: 最大捕捉時間の約 5 分経過すると、GPS 電源 Off 時間が 1 回目は 1 分、2 回目は 2 分、3 回目は 4 分、4 回目以降は 8 分間隔になります。一度測位後で、 再度最大捕捉時間の約 5 分間で測位できない場合は、GPS 電源 Off 時間は - カメムスの開放に対応。<br>1 分から開始します。

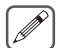

◆ バッテリーセーブを Off に設定することで、位置精度が向上 する場合があります。

◆ 最大捕捉時間を経過しても測位しない場合は、障害物のない 環境で電源を ON してください。

## GPS データ PC 出力

内蔵の GPS レシーバーが出力する NMEA のデータを microUSB また は Bluetooth を使って PC に出力する機能です。

### **●** メニュー No.405 を呼び出して設定する

「Off」: .......<br>NMEA のデータを出力しません。 「On」: NMEA のデータを出力します。

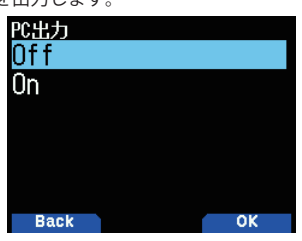

- ◆ 本機と PC 間の転送速度 ( ボーレート ) は、PC のボーレート 設定にかかわらず、USB( 最大 12 Mbps) または Bluetooth( 最 大 128 Kbps) で動作します。
	- ◆ microUSB/ Bluetooth の切り替えは、メニュー No.981 で設定 します。

## センテンスの設定

J

内蔵 GPS レシーバーから PC に出力する NMEA センテンスを設定し ます。

**1** メニュー No.406 を呼び出す

#### **2** [ENT] を押して選ぶ

押すごとにチェックマークが切り替わります。センテンスの追加 / 削除を 設定します。**[ / ]** または **[ENC]** ツマミで項目を選びます。

センテンスは「\$GPGGA」, 「\$GPGLL」, 「\$GPGSA」, 「\$GPGSV」,「\$GPRMC」, 「\$GPVTG」から選びます。

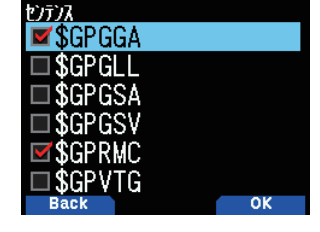

#### **3** [A/B] を押す

設定した内容が確定します。

れます。

◆ センテンスをすべて削除することはできません。 ◆ このメニューで設定された内容は、軌跡ログ機能でも利用さ

## マーク機能

気に入った地点情報 ( 緯度、経度、高度、時刻、ネーム、アイコン ) を、 ワンタッチでポジションメモリーに登録できます。最大 100 件の登 録ができます。

### **1** [MARK] を長く押す

ポジションメモリー登録画面が表示されます。

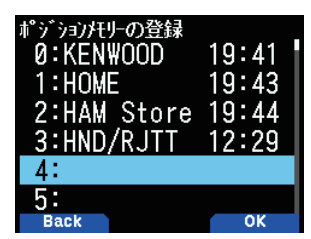

**2** 登録するポジションメモリー番号を選択する

## **3** [ENT] を押す

地点情報が登録されます。

### 上書きするときは

すでに登録したポジションメモリー番号を選ぶと、上書き確認画面が表示 されます。

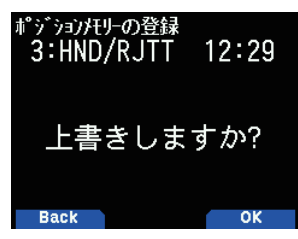

## **4** [A/B] を押す

地点情報が上書きされます。

## ポジションメモリーリスト

ポジションメモリーには下記6つの地点情報が登録できます。ポジ ションメモリーは最大 100 件です。登録時間以外の内容は、編集す -<br>ることもできます。

•ポジションネーム ・緯度 ・高度 ・アイコン(APRSと共通) ・経度 ・登録時間

登録したポジションメモリーを確認する

#### **1** [MARK] を押す

ポジションメモリーリスト画面が表示されます。

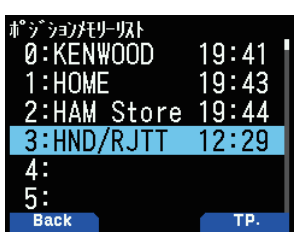

## **2** リストを選択する

## **3** [ENT] を押す

ポジションメモリーリスト詳細画面が表示されます。ポジションメモリー の詳細が確認できます。

**[F]** を押すと、ノースアップ ( 常に北の方角が上 ) とヘディングアップ ( 常 に進行方向が上)が切り替わります。

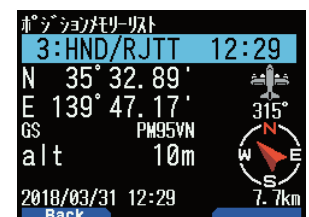

#### **4** [MODE] を押す

ポジションメモリーリスト画面に戻ります。

## ポジションメモリーを編集する

### **1** [MARK] を押す

ポジションメモリーリスト画面が表示されます。

**2** リストを選択する

#### **3** [MENU] を押す

ポジションメモリーリストメニュー画面が表示されます。

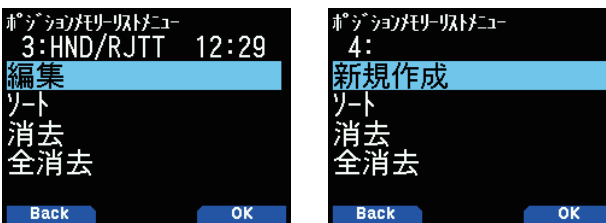

### **4** 「編集」または「新規作成」を選択し [A/B] を押す

ポジションメモリーの編集モードになります。編集メニューは下記のとお りです。

- ・ネーム(ポジションネーム)
- ・位置(緯度・経度)
- ・アイコン
- ・高度

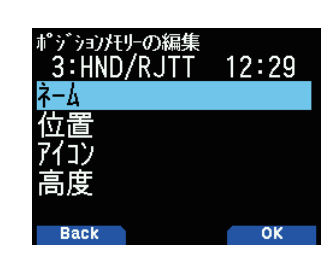

## ポジションネームの編集をする

- **1** 「ネーム」を選択し [A/B] を押す 文字入力画面が表示されます。
- **2** 入力したい文字を選択する

詳しい文字の入力方法は「メニューモード 6-1 ページ ( 文字入力のしかた )」 をご覧ください。

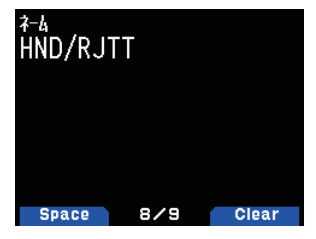

#### 位置 ( 緯度・経度 ) の編集をする

**1** 「位置」を選択し [A/B] を押す 緯度・経度の編集モードになります。

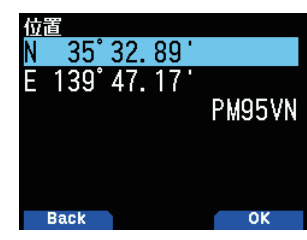

**2** 「N」または「E」を選択し [ENT] を押す  $\Gamma N$  : ……<br>緯度を編集

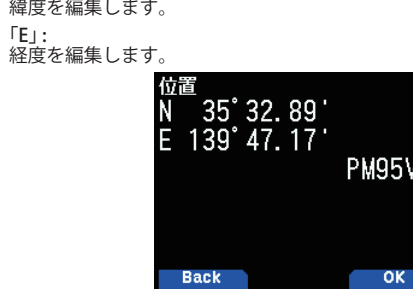

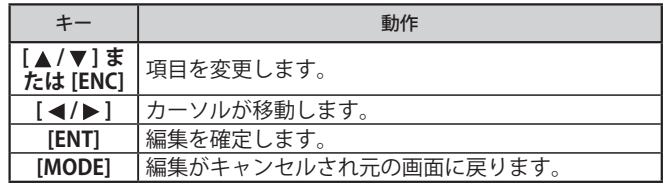

## アイコンの編集をする

**1** 「アイコン」 を選択し [A/B] を押す アイコ

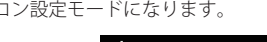

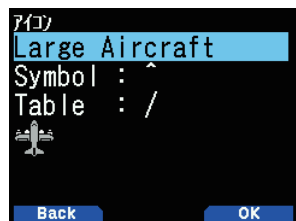

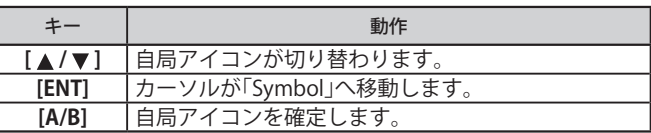

**2** 「Symbol」または「Table」を選択し [ENT] を押す

アイコンテーブルコードまたはアイコンシンボルコードを選択します。

「Symbol」: シンボルを編集します。

「Table」: テーブルコードを編集します。

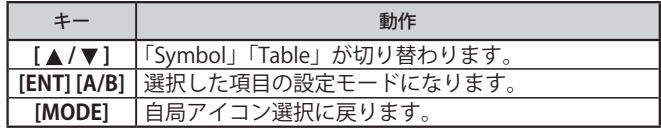

### 高度の編集をする

**●** 「高度」を選択し [A/B] を押す 高度設定モードになります。

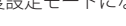

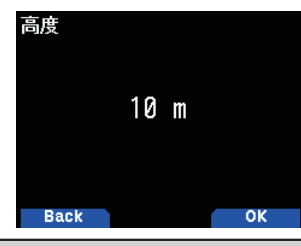

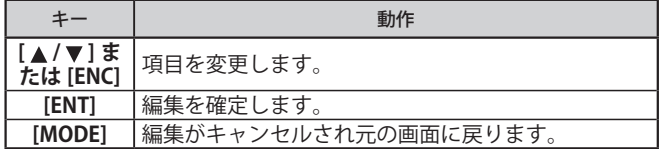

## ポジションメモリーのリストを並べ替える ( ソート )

#### **1** [MARK] を押す

ポジションメモリーリスト画面が表示されます。

- **2** リストを選択する
- **3** [MENU] を押す
	- ポジションメモリーリストメニューモード画面が表示されます

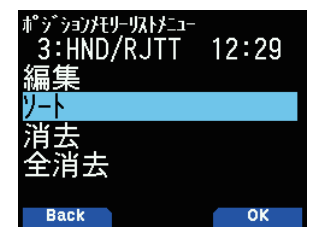

**4** ソートを選択し [A/B] を押す

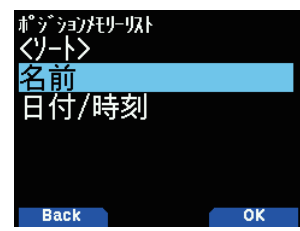

**5** 「名前」または「日付 / 時刻」を選択し [A/B] を押す 並べ替えを実行します

「名前」: 名前の順に並べ替えます。 「日付 / 時刻」: 日付と時刻順に並べ替えます。

#### ポジションメモリーを消去する

**1** [MARK] を押す

ポジションメモリーリスト画面が表示されます。

**2** リストを選択する

#### **3** [MENU] を押す

ポジションメモリーリストメニューモード画面が表示されます。

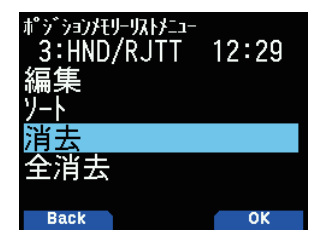

**4** 「消去」または「全消去」を選択し [A/B] を押す

消去確認画面が表示されます。

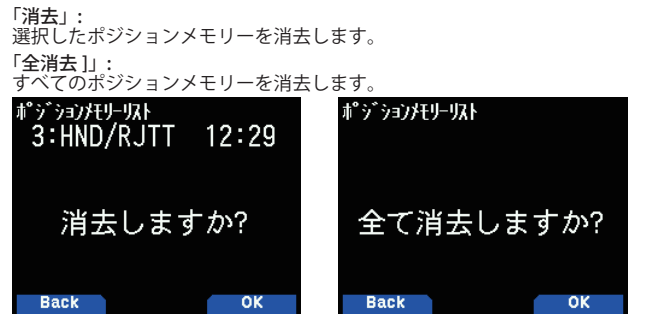

**5** [A/B] を押す

ポジションメモリーが消去されます。「全消去」のときは、「よろしいです か?」が表示されます。もう一度 **[A/B]** を押すと全て消去されます。

## ターゲットポイント

目的地の位置情報をターゲットポイントに設定すると、現在位置か らの方角、距離を確認することができます。

ターゲットポイントはポジションメモリーリストから選択します。

#### **1** [MARK] を押す

ポジションメモリーリスト画面が表示されます。

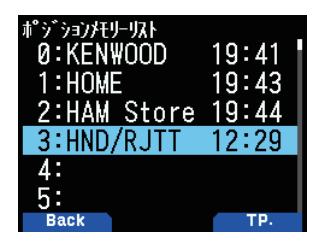

**2** ポジションメモリー番号を選択する

#### **3** [A/B] を押す

ターゲットポイントが設定されます。 時刻表示の右側に<■>が表示さ .<br>れます。もう一度押すと<■ >は消えます。

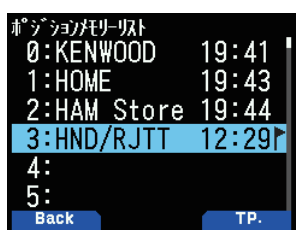

ターゲットポイントまでの距離や方角を確認する

#### **1** [F] [MARK] の順に押す

#### 2 [▶]を押す

[ ターゲットポイント距離・方角画面 ] が表示されます。**[F]** を押すと、ノー スアップ ( 常に北の方角が上 ) とヘディングアップ ( 常に進行方向が上 ) が切り替わります。

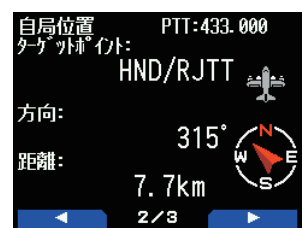

## 軌跡ログ

本機は、簡易 GPS ロガーとして移動軌跡を microSD メモリーカード に記録します。

#### 軌跡ログの On/Off

#### **1** メニュー No.410 を呼び出して設定する

軌跡ログ機能を On すると、軌跡ログアイコンが点灯します。測位状態に なると軌跡ログを記録します。このとき軌跡ログアイコンは点滅します。 「On」:

軌跡ログ機能が On します。 「Off」:

軌跡ログ機能が Off します。

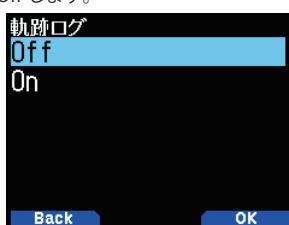

- 内蔵 GPS 機能が Off のときに、軌跡ログ機能を On にすると、  $\overline{\mathscr{P}}$ 内蔵 GPS 機能も On になります。
	- $\blacklozenge$  GPS 非測位時には、軌跡ログは記録されません。
	- microSD メモリーカードの空き容量がなくなったときは、軌 跡ログ機能は一時停止します。
	- microSD メモリーカードに記録されるファイル名は、記録を 開始した日時になります。
	- 例 )「20180512\_124705.nme」(2018 年 05 月 12 日 12 時 47 分5秒)

### 軌跡ログの記録条件

GPS ロガーとしての移動軌跡を記録する条件を設定します。

**1** メニュー No.412 を呼び出して設定する

記録方法を設定します。「時間 ( 設定した時間の間隔ごとに記録 )」「距離 ( 設定した移動距離ごとに記録 )」「ビーコン ( ビーコン送信時に記録 )」の 中から選択します。

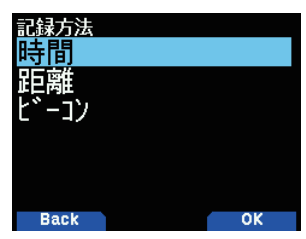

## **2** メニュー No.413 を呼び出して設定する

記録する時間の間隔を設定します。「2」〜「1800」(sec) から選択します。

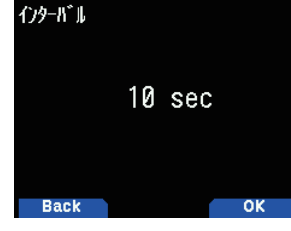

**3** メニュー No.414 を呼び出して設定する 記録する移動距離を設定します。0.01 ステップで「0.01」〜「9.99」(km) の中から選択します。

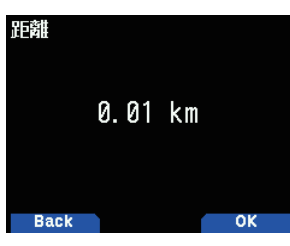

- $\overline{\mathscr{D}}$ ◆ インターバル設定は、記録方法が「時間」のときのみ有効です。
	- ◆ 距離設定は、記録方法が「距離」のときのみ有効です。
	- ◆ 距離設定の単位は、距離単位設定 ( メニュー No.970) で設定 されたものが使用されます。

#### 軌跡ログの消去

microSD カードに保存できる軌跡ログファイル数の上限 (255 ファイ ル ) を超えると、「GPS フォルダー内の上限ファイル数を超えていま す」というメッセージが表示されます。その場合は下記のように軌 跡ログファイルを消去してください。

#### **1** メニュー No.411 を呼び出して設定する

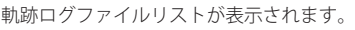

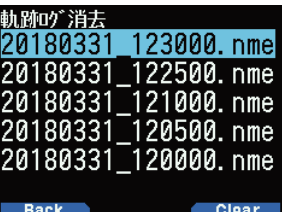

**2** 消去したいファイルを選択して [A/B] を押す 消去確認画面が表示されます。

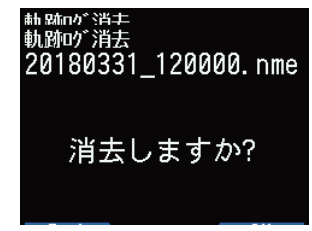

長く押すとすべての軌跡ログファイルが消去できます。

軌跡の゛消去 全て消去しますか? **Back** 

- **3** [A/B] を押す ファイルの消去が実行されます。
- **4** [MENU] を押す 周波数画面に戻ります。

# 14 APRS®

## APRS について

- ・ APRS(Automatic Packet Reporting System) とは WB4APR Bob Bruninga 氏が提唱する双方向のデータ通信システムで、日本を含め世界中で 運用されています。
- 直接、あるいは中継局 ( デジピーター局、IGate 局 ) を経由して、多くの APRS 局と位置情報やメッセージなどの情報交換を楽しむことがで きます。

APRS の公式サイト (http://aprs.org)、そのほか日本語のウェブサイトも含めて多くの情報がインターネット上にありますのでご覧ください。

#### APRS ネットワーク

- デ**ジピーター局**:位置情報パケット ( ビーコン ) やメッセージパケットなどの APRS 情報をデジピート( 中継 )します。デジピートによって、 直接電波が届かない遠くの局と情報のやりとりをおこなうことができます。
- ・ **IGate( アイゲート ) 局**:無線とインターネットの間で APRS 情報の橋渡しをします。IGate 局を経由することで、デジピーター局経由でも電 波が届かない、さらに遠くの局との間でも情報のやりとりを楽しむことができます。

デジピーター局や IGate 局は、各地域のボランティアの方々によって運用されています。

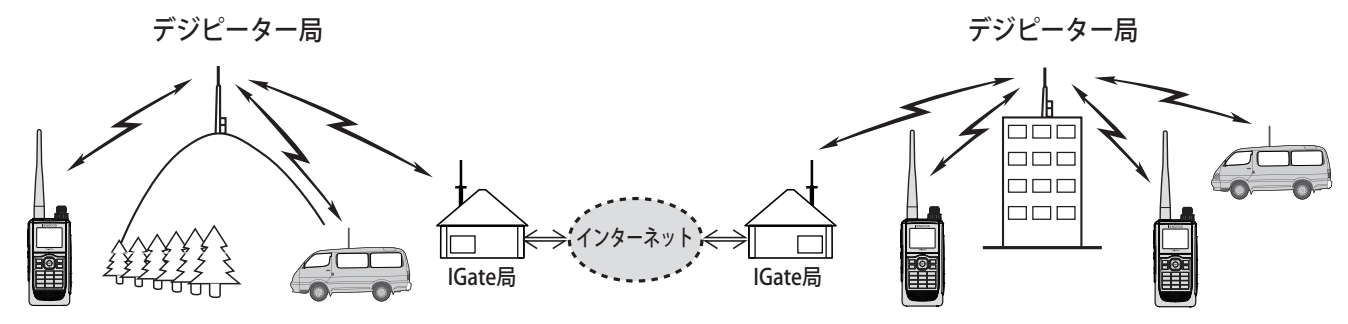

## APRS 運用の基本設定

**ここでは、お買い上げ時の状態 ( 初期設定 ) から、APRS の移動局と して一般的な運用をおこなうために必要な基本的な項目のみ記載し ています。その他の操作や設定につきましては、取扱説明書をよく お読みのうえ、内容を十分にご理解のうえでおこなってください。 不適切な操作や設定は、APRS ネットワークに悪影響を与える場合が ありますのでご注意ください。**

#### 自局コールサインの設定

APRS のビーコン ( 位置情報パケット ) を送信したり、メッセージ交 換をおこなう場合には、必ず自局コールサインを設定してください。

#### **1** メニュー No.500 を呼び出して設定する

コールサイン入力時に選択できる文字は、「A」〜「Z」、「0」〜「9」、「-」 のみです。詳しい文字の入力方法は「メニューモード 6-1 ページ ( 文字入 力のしかた )」をご覧ください。

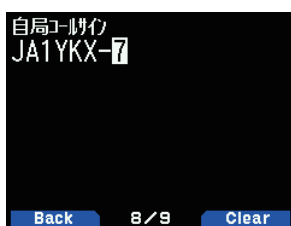

#### **2** [ENT] を押す

コールサインが設定されます。**[MENU]** を押すと元の表示に戻ります。

#### [SSID について ]

コールサインは、「JA1YKX-14」のように「-XX」の SSID(Secondary Station IDentifiers) を付けることができます。

ひとつのコールサインで、SSID なしを含めて 16 種類を設定できます。 APRS では、一般的に WB4APR Bob Bruninga 氏のガイドライン (http:// aprs.org/aprs11/SSIDs.txt) に沿って下記のように運用されています。

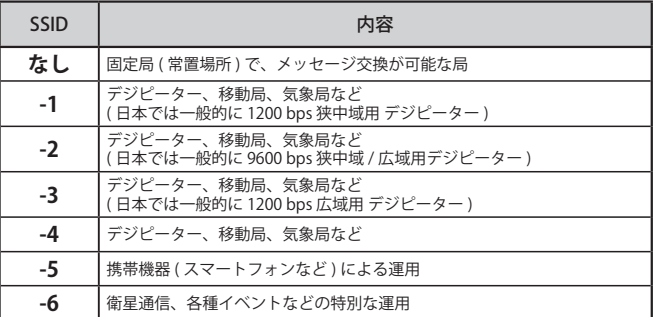

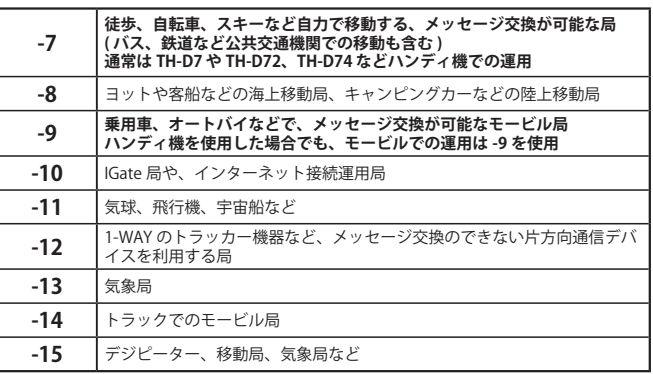

- ◆ 上記の SSID はガイドラインに沿った一般的な運用であり、  $\overline{\mathscr{P}}$ 法的な決まりではありません。また、機器やネットワークの 進歩などに伴いガイドラインや一般的な運用が変わる場合が あります。APRS 関連のウェブサイトなどでご確認ください。
	- ◆ 設定できるコールサインの長さは英数字のみで最大 6 文字、 SSID の "‒" ( ハイフン ) 以降を含めて最大 9 文字です。
	- ◆ SSID のハイフンの次は、数字で 1 ~ 15 のみです。
	- 下記の場合はエラーとなります。
		- ・先頭にハイフンが入ったり、2つ以上のハイフンが入って いるとき。
		- ・英数字のみで 7 文字以上設定したとき。
		- ・SSID に 1 〜 15 以外を設定したとき。
	- ◆ すべて空欄にして設定すると、自動的に "NOCALL" と設定さ れます。その場合はビーコンやメッセージなど、APRS の送 信動作はできません。

#### $\boxed{\phantom{1}}$  ◆ **コールサイン (SSID のハイフンより前の部分 ) には、必ず自 局の無線局免許状の「識別信号」の欄に記載されたコールサイ ンを正しく設定してください。名前やニックネームなど、コー ルサイン以外の文字列は絶対に設定しないでください。**

## 自局アイコンの設定

自局のアイコンを設定します。SSID に加えてアイコンもその局の運 用形態を伝えるための重要な情報です。

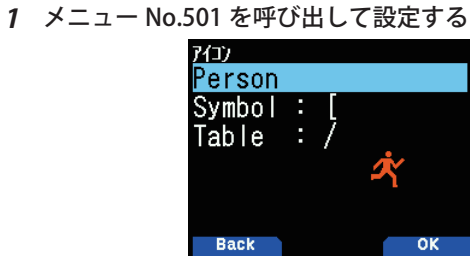

**2** 自局の運用形態に沿ったアイコンを選択する [Bicycle]( 自転車 ) 選択時

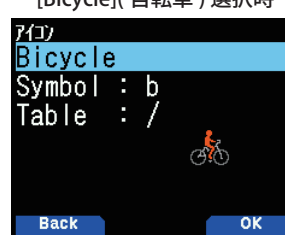

#### **3** [A/B] を押す

 $\boxed{\phantom{1}}$ 

選択したアイコンが確定されます。**[MENU]** を押すと元の表示に戻ります。

#### ◆ **APRS を運用される際は必ず実際の運用形態に沿ったアイ コンを設定してください。**

実際は徒歩での運用にもかかわらず、「Person」( 歩行者 ) では なく「Aircraft」( 飛行機 ) や「Balloon」( 気球 ) など実際の運用形 態と異なるアイコンを設定するような事は、ビーコンを受信 する多くの局に誤解を与えることになりますのでご注意くだ さい。

#### 本機で設定 / 表示可能なアイコン

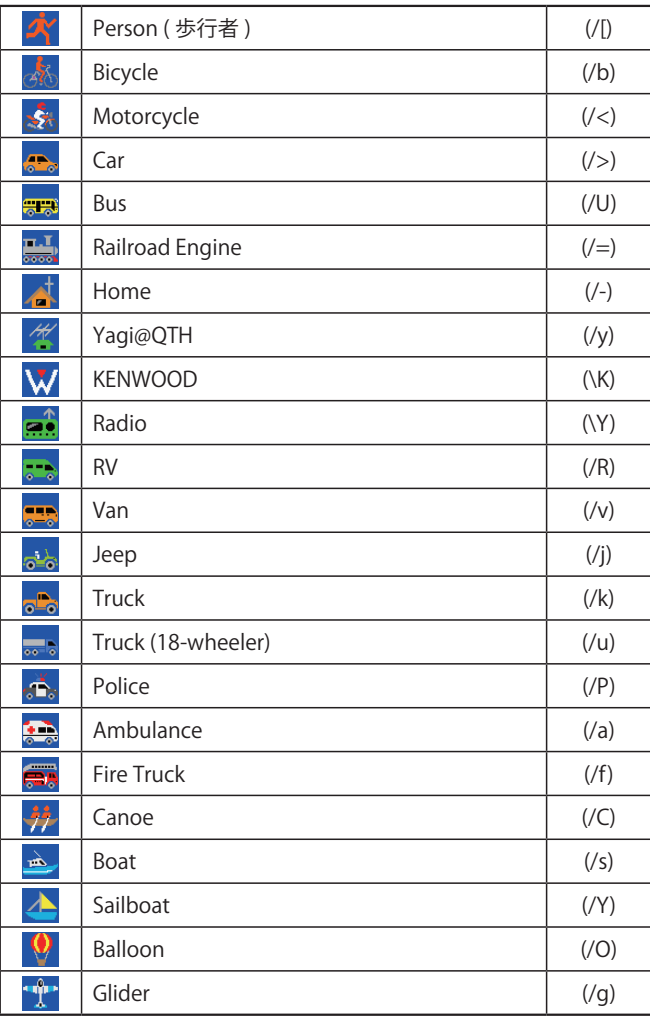

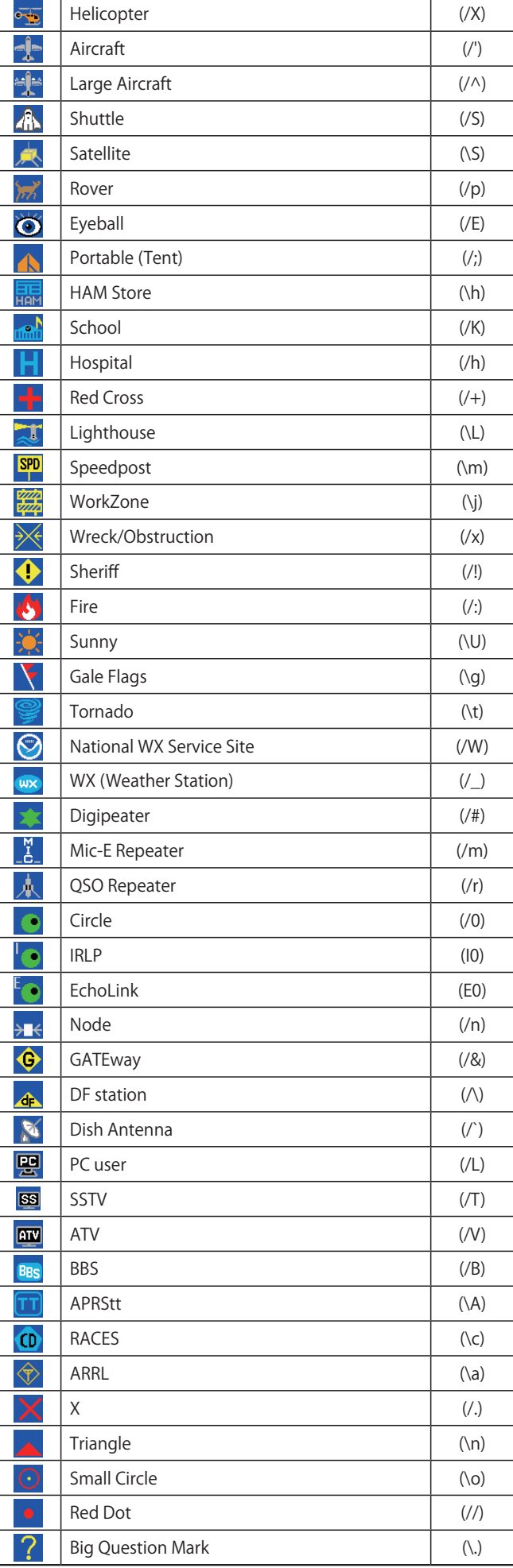

## オーバーレイキャラクターの設定

APRS モードではアイコンテーブルコードとアイコンシンボルコード を自由に選択できるため、オーバーレイキャラクターの設定も可能 です。

例 )Radio アイコンにアルファベットの K を重ねる場合。

< アイコンタイプ > で「Radio」に設定し、< Symbol >は「Y」のまま。 < Table >で「K」に設定します。

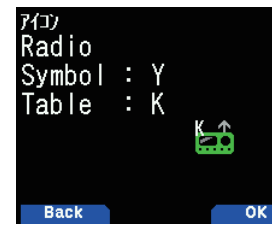

 $\overline{\mathscr{N}}$ 

◆ APRS アイコンのコード (テーブル / シンボル) は更新される ことがあります。下記の APRS 公式ウェブサイトをご覧くだ さい。 http://aprs.org/symbols/symbolsX.txt

http://aprs.org/symbols/symbols-new.txt (2019 年 6 月現在 )。

### ポジションコメントの設定

自局の現在の状態をあらわすために、位置情報パケット中に盛り込 む定型メッセージ ( ポジションコメント ) を選択します。

#### **1** メニュー No.502 を呼び出して設定する

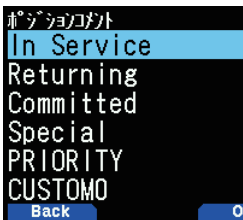

下記のいずれかより選択できます。

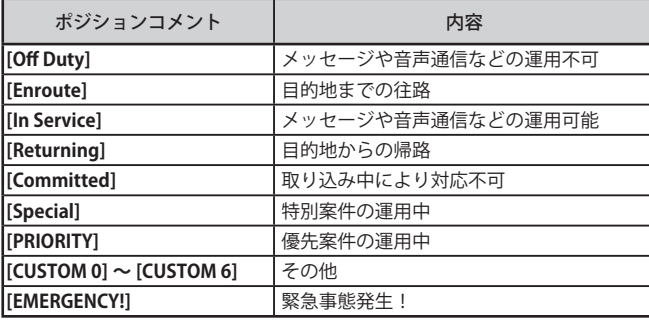

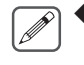

V

y

初期値は [In Service] です。メッセージや音声通信などの 運用ができないような場合は、状況に応じて [Off Duty] や [Committed] などに設定してください。

 ◆ [EMERGENCY!] を選択したときのみ、本当にエマージェンシー パケットを送信するかどうかの確認のメッセージが表示され ます。**[A/B]** を押すと確定します。

## 2 [▶ ] を押す

ポジションコメントが設定されます。**[MENU]**を押すと元の表示に戻ります。

 ◆ **事故や災害などで本当に緊急の救助が必要な場合以外は、絶 対に [EMERGENCY!] を選択しないでください。**

あなたのエマージェンシーパケットを受信したすべての APRS 局の非常アラームが鳴り、状況によっては、受信した 局があなたを救助するために警察署や消防署に連絡をする場 合があります。

実験のためにアンテナを外したりダミーロードを接続して送 信する場合でも、エマージェンシーパケットが近くのデジピー ターや IGate により中継されてしまう可能性があります。

万一、間違えて送信してしまった場合は、あわてて本機の電源 を OFF にしないでください。受信局に「誤報」であることを 知らせるため、再度 [EMERGENCY!] 以外を選択し「It is a false report.」( 誤報です ) などのようにステータステキストに表記 して、引き続き位置情報パケットを送信する必要があります。

## ステータステキストの設定

### ■ ステータステキスト番号

位置情報パケット中に盛り込む任意のテキスト文を、5 種類まで定 型文(最大42文字)として登録できます。

- **1** メニュー No.503 を呼び出す
- **2** テキスト番号を選び [ENT] を押す

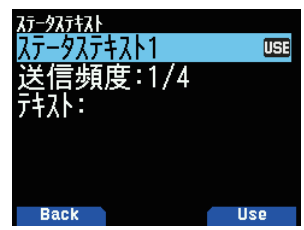

**[A/B]** を押すと現在使用するステータステキストのマークとして [USE] を 表示します。

### ■送信頻度設定 (TX RATE)

位置情報パケットを送信する際のステータステキストを送信する頻 度を設定します。

- **3** 「送信頻度」を選び [ENT] を押す
- **4** 頻度を選択して [ENT] を押す
- [OFF] [1/1] 〜 [1/8] から選択します。

1/X とは X 回に 1 回ステータス テキストを送信するという意味です。 [OFF] の場合、ステータステキストは送信されません。

ステータステキストの送信頻度を少なめにすると、平均のパケット長が短 くなるためチャンネルのトラフィックの増大を防ぐのに役立ちます。

### ■ステータステキストの入力

**5** 「テキスト」を選択して [ENT] を押す

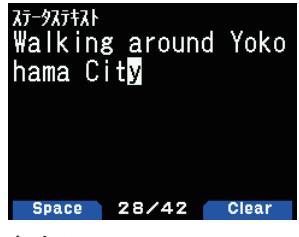

**6** テキストを入力する

#### **7** [ENT] を押す

ステータステキストが設定されます。**[MENU]**を押すと元の表示に戻ります。

#### データスピードの設定

運用する APRS ネットワークのパケットスピードに合わせて切り替 えます。

## **●** メニュー No.505 を呼び出して設定する

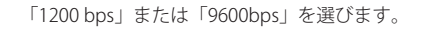

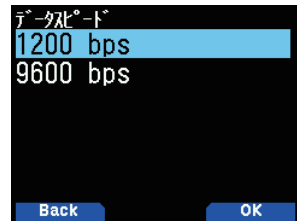

#### 運用周波数の設定

データバンドの周波数を、運用する APRS ネットワークの周波数に 合わせます。

データバンドの初期値は A バンドです。メニュー No.506 で B バン ドに変更することもできます。

日本国内では **144.640 MHz (9600 bps)** と **144.660 MHz (1200 bps)** が一般的に使用されています (2019 年 6 月現在 )。

ご使用の地域での運用状況をご確認のうえ、周波数とパケットスピー ドを設定してください。

## APRS モードを ON にする

## **● [F] [LIST]** の順に押す

APRS モードになります。

他の APRS 局からビーコンを受信すると、下記の例のような割り込 み表示になり、約 10 秒経過するか、**[ ]**、**[A/B]** 以外のキーを操作 すると元の表示に戻ります。

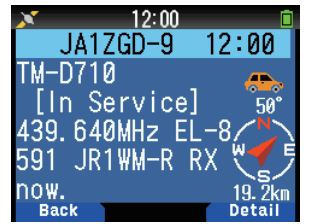

#### ビーコンの送信

#### **● [BCN]** を押す

ビーコンアイコン< <mark>BCON</mark>>が点灯し、ビーコン送信機能が ON に なります。自局の移動状況に合わせてビーコンが自動的に送信され ます。

デジピーター局で中継された自局のビーコンを受信したときは、下 記のような割り込み表示になります。

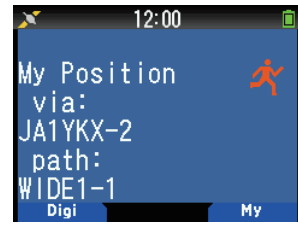

ステーションリスト表示

受信した APRS 局のコールサイン、アイコン、位置、移動速度、進 行方向、自局からの距離・方角、その他の情報を表示して確認する ことができます。

受信した APRS 局の情報は、最大 100 局分までメモリーされます。 確認できる APRS 局の内容は次のとおりです。

- • コールサイン
- • ステータステキスト ( ステータステキストがあるとき )
- • 緯度・経度・グリッドスクウェアロケーター
- • 無線局のアイコン
- • 自局との距離
- • 自局から見た方角
- •気象データ(気象局の場合: APRS のみ)
- •移動速度、進行方向(移動局の場合)
- •送信パワー、アンテナ高、アンテナゲイン (APRS のみ)
- ·ポジションコメント(マイクエンコーダー形式の場合: APRS のみ)
- •オブジェクトざンェクトデータの場合: APRS のみ) • 受信時刻

#### リスト表示によるステーションデータの確認

**1** [LIST] を押してステーションリスト画面にする

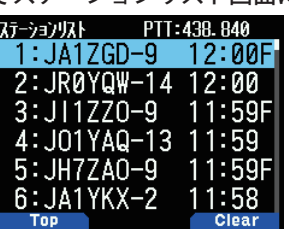

**2** [LIST] を 1 秒以上押してリスト画面を切り替える 押すごとに、2 種類の画面が切り替わります。「コールサイン+種別」「コー ルサイン+時刻 +QSY」 時刻の次の「F」は、周波数 (QSY) 情報があることを意味します。

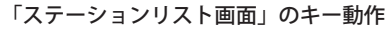

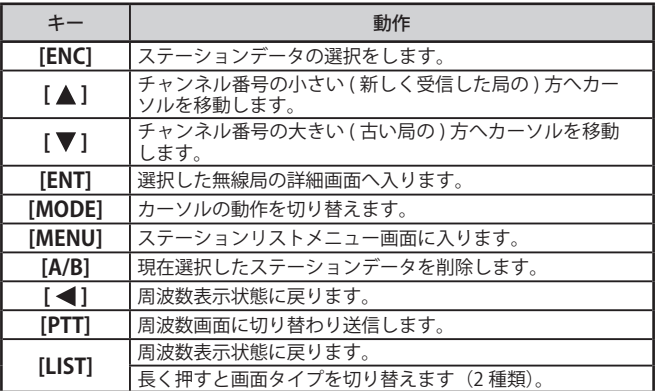

#### **3** 確認したい局を選び [ENT] を押す

ステーションデータの詳細が表示されます。

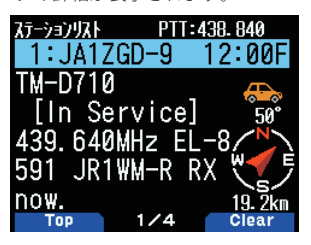

「ステーションデータの詳細画面」のキー動作

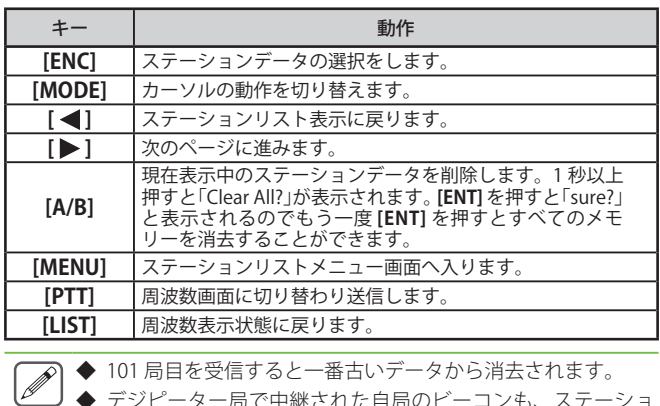

◆ デジピーター局で中継された自局のビーコンも、ステーショ

ンリストにメモリーされます。

## ■ 詳細表示例

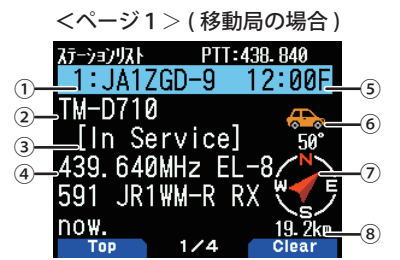

①コールサイン ②種別 ③ポジションコメント ④ステータステキスト ⑤受信時刻 ⑥無線局のアイコン ⑦自局から見た方角 ⑧自局からの距離

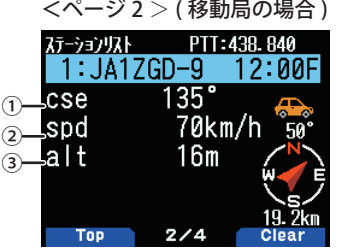

①進行方向 ②移動速度 ③高度

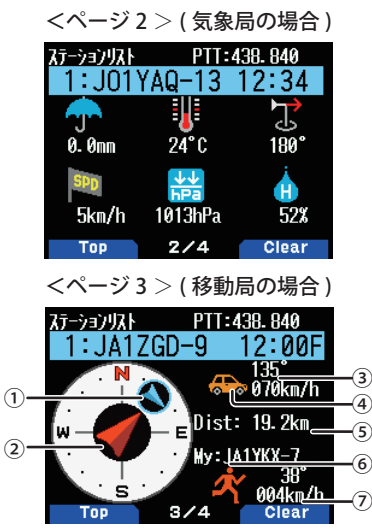

①相手局の方角と進行方向 ②自局の進行方向 ③相手局の速度と進行方向<br>④相手局のアイコン ⑤自局と相手局との距離 ⑥自局のコールサインとア<br>イコン⑦自局の速度と進行方向

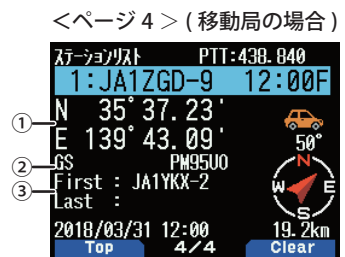

①緯度、経度 ②グリッドスクェアロケーター ③パケットが中継された 経路

ページ 1 で " ②種別 " の内容は下表のとおりです。

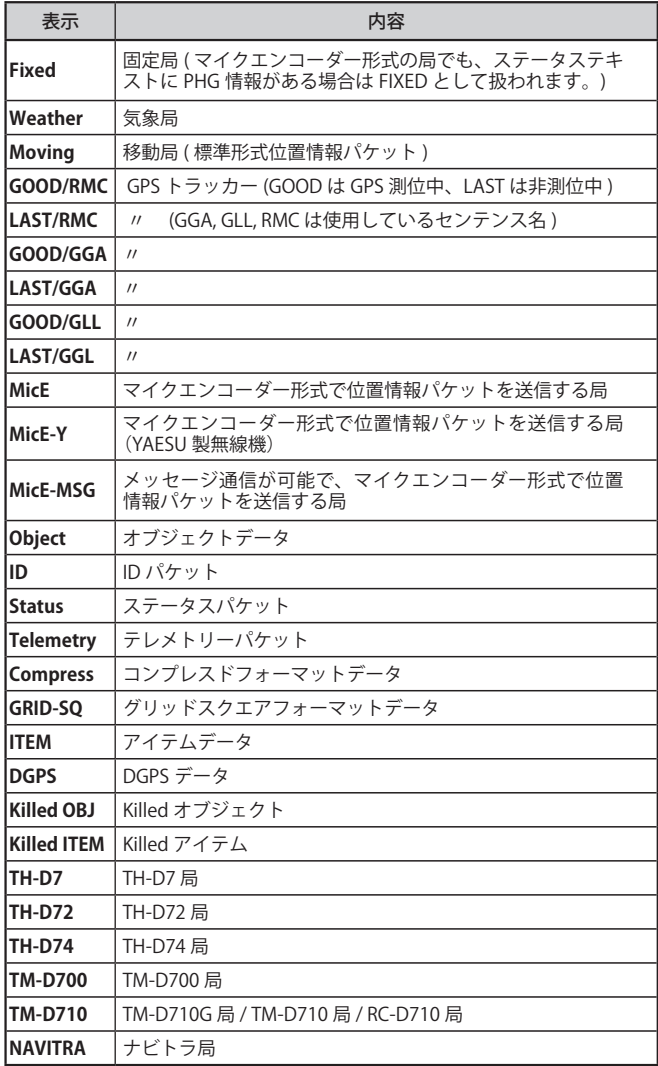

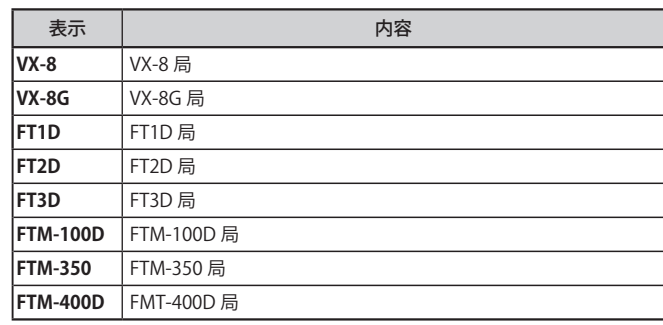

- ◆ マイクエンコーダー形式 (MicEncoder Format) とは、APRS の  $\overline{\mathscr{P}}$ 位置情報などを圧縮して効率よく送信するための形式のひと つです。
	- ◆ TH-D74 や TH-D72、TM-D710G/GS などの APRS 対応トラン シーバー、あるいは「トラッカー」と呼ばれる APRS 機器の一 部は、「マイクエンコーダー形式」で位置情報パケットを送信 します。
	- ◆ TH-D74 では、APRS 対応トランシーバー以外の APRS 機器か ら「マイクエンコーダー形式」の位置情報パケットを受信した 場合に「MicE」と表示する仕様になっています。
	- ◆ マイクエンコーダー形式自体の内容は、下記の APRS のプロ トコルを定めたドキュメント ( 英文 ) の中の、p42 〜 p56 「10 MIC-E DATA FORMAT」に定義されています。 [APRS Protocol Reference] http://aprs.org/doc/APRS101.PDF
	- ◆「MicEncoder:マイクエンコーダー」とは、無線機のマイクロ ホン端子に接続して APRS の信号を送出 ( エンコード ) するた めに、以前アメリカで販売されていたアダプターです。現在 は販売されていません。

#### ■ カーソルコントロール

ステーションリスト画面のカーソルコントロール動作を選択します。

#### **●** [MODE] を押す

**[MODE]** を押すごとに、カーソルコントロールモードが「追従方式」と「固 定方式」に切り替わります。

[ 追従方式 ]: カーソルが示しているコールサインを追従します。リスト詳細画面でも、 。<br>選択されているコールサインを継続表示します。

| ステーションリスト   PTT:438.840 |        | ステーションリスト PTT: 438.840    |  |
|-------------------------|--------|---------------------------|--|
| 1:JROYQW-14 12:00       |        | 2:JROYQW-14 12:00 '       |  |
|                         |        |                           |  |
| $2:J11ZZ0-9$ 11:59FL    |        | 3:JI1ZZO-9 11:59FI        |  |
| $3:J01YAQ-13$ 11:59     |        | 4:J01YAQ-13 11:59         |  |
| .4:JH7ZAO-9 11:59FI     |        | $5: JH7ZAO-9$ 11:59F      |  |
| 5: JA1YKX-2             | 11:58  | .6:JA1YKX-2 1 <u>1:58</u> |  |
| $6:$ JQ1ZDX-7 11:58F    |        | 7:JQ1ZDX-7 11:58F         |  |
| Ton -                   | Closr. |                           |  |

JA1ZGD-9 を受信後のステーションリスト画面

( 受信した JA1ZGD-9 はリスト番号が「1」になるため、表示範囲外に移動 )

[ 固定方式 ]:

- || | |<br>リスト番号「1 」( 最新 ) の左にアイコン<<mark>■</mark>> ( ピンのマーク ) が表示され、 カーソルが常に最新の局に固定されます。詳細画面でもリスト番号が「1」 に固定され、常に最新の局を表示します。

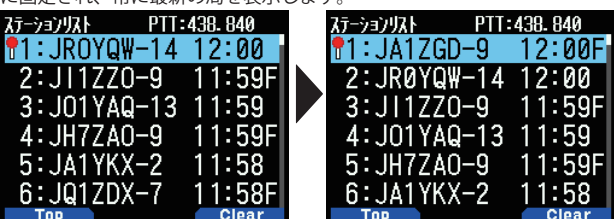

JA1ZGD-9 を受信後のステーションリスト画面 ( 常にリスト番号「1」の局にカーソルを固定 )

#### ■ APRS モードでの情報表示内容

相手に送るデータ、相手から受信するパケットデータには主に下記 の情報が含まれまれます。

● 緯度 ● 経度 ● ステータステキスト● 気象データ (気象局の 場合) ● 移動局の速度、進行方向 ● 定型メッセージ(マイクエ ンコーダー形式の場合)

メニュー No.573 で、割り込み表示のエリアを「常時全画面」、「全画 面」、または「1行」に設定した場合には、下記のように表示されます。

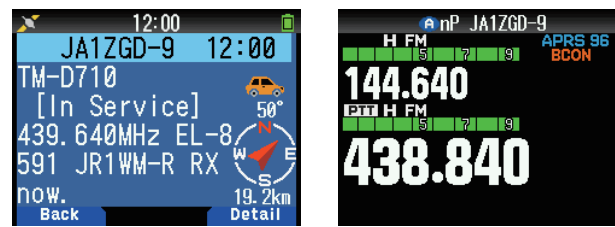

「常時全画面」および「全画面」の場合 「1 行」の場合

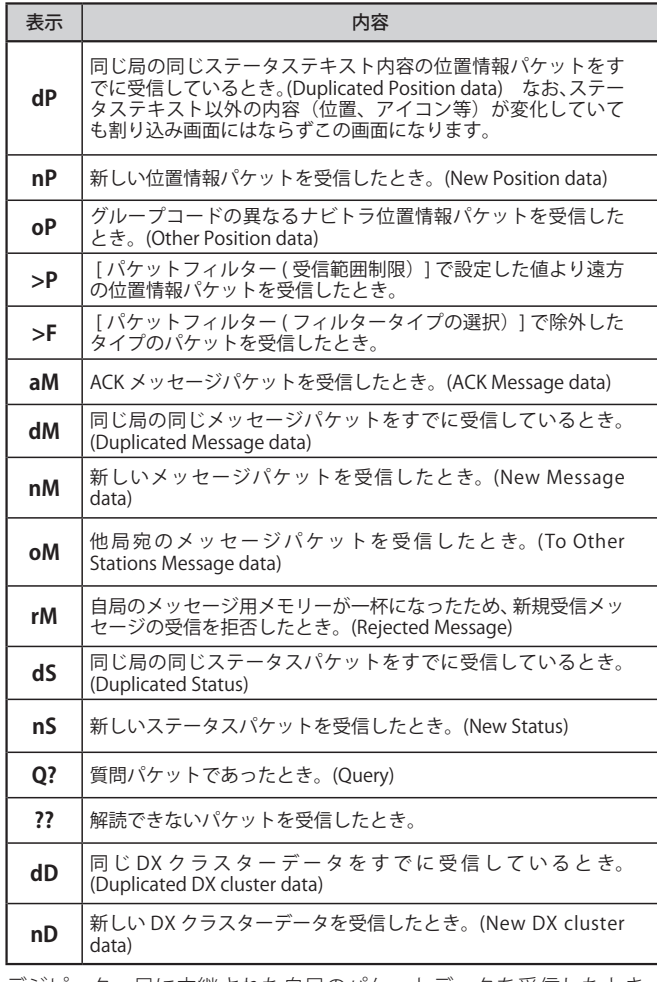

デジピーター局に中継された自局のパケットデータを受信したとき は、次のようにデジピーター局のコールサインが表示されます。

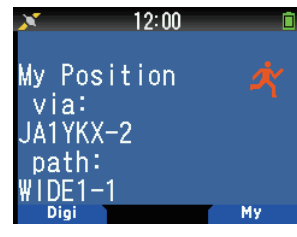

◆ 位置情報パケットのときは [My Position] を表示し、メッセー ジパケットのときは [My Message] を表示します。

 $\overline{\mathscr{P}}$ 

エマージェンシーパケット ( 緊急に救助が必要とする場合に送信さ れるパケット : 14-3 ページ参照 ) を受信したときは、次のような表示 になり、エマージェンシービープ音 ( 非常アラーム ) が鳴ります。

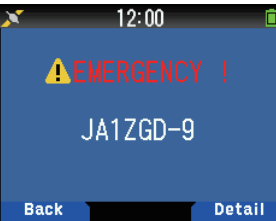

#### ソート機能

ステーションリストをコールサイン順、日付時間順、距離順にソー トする機能です。

#### **1** ステーションリスト画面にする

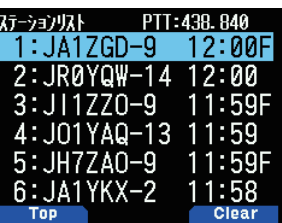

#### **2** [MENU] を押す

ステーションリストメニューが表示されます。

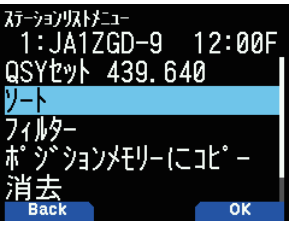

### **3** 「ソート」を選択する

ソートの種類を選択する画面が表示されます。

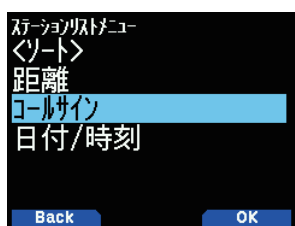

#### **4** ソートの種類を選択する

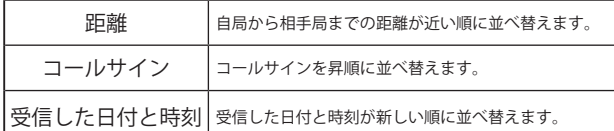

ソートされたステーションリスト表示になります。下記は、「コールサイン」 でソートされた例です。

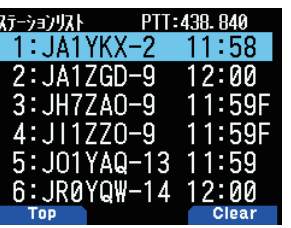

 $\boxed{\mathscr{P}}$  ◆ ソート後に新規のステーションデータを受信したときは、再 ソートは行わずステーションリストに追加します。

## 表示フィルター機能

ステーションリストの中から、希望の種類のデータのみを表示し、 その他のデータを見せなくする機能です。

- **1** ステーションリスト画面にする
- **2** [MENU] を押す
- **3** 「フィルター」を選択する

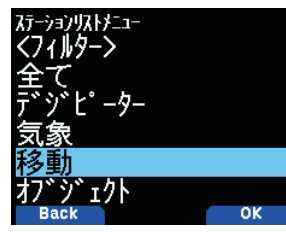

フィルターの種類を選択する画面が表示されます。

**4** フィルターの種類を選択する

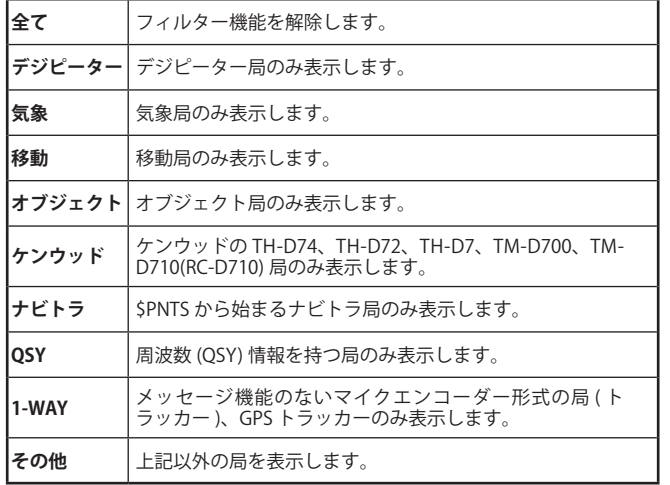

フィルタリングされたステーションリスト表示になります。下記は、「移動」 を選択した例です。

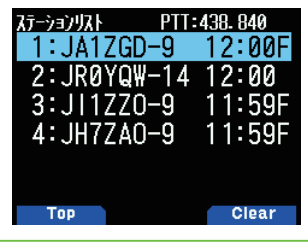

- ◆ 表示フィルター機能を ON した後、受信したデータは従来ど おりリストに追加されますが、表示されるのはフィルターを かけたものだけです。
	- ◆ 例えば、ステーションリストがすべて埋まっている状況で、 「気象」でフィルターをかけた場合、移動局のデータを受信し たときは、リストの中の最も古くかつ気象局でないデータを 削除し、受信した移動局データを保存します。
	- ◆ 本機の電源を OFF すると、表示フィルターの設定は解除され ます。

## APRS メッセージ機能

特定の相手局を指定してメッセージを送りたいときに使用します。 APRS メッセージは、ビーコンとは異なる単独のパケットデータと して送受信され、相手局が受信したことを確認する機能がありま す。入力したメッセージは、受信確認 (ACK) が取れるまで最大 5 回送信されます。

### メッセージの受信

メッセージを受信すると下記のような割り込み画面が表示されます。

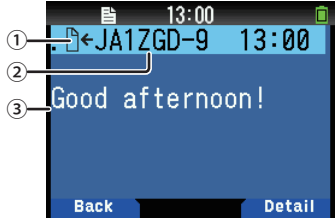

①メッセージ種別 ②送信局のコールサイン ③メッセージ内容

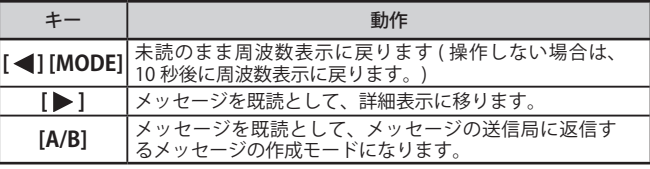

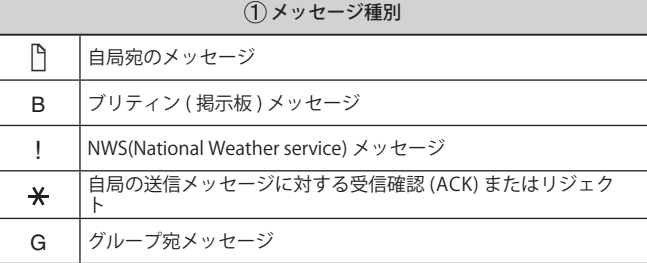

重複メッセージ ( 同じ局から同じメッセージ ) を受信した場合、 割り込み画面は表示されず、エラー音が鳴ります。そのときの 表示状態が周波数表示だった場合は、表示最上段の行に「dM」 (duplicateMessage の略 ) と送信局のコールサインが表示されます。

#### メッセージリスト表示

#### **1** [MSG] を押す

メッセージリスト画面になります。自局が送信したメッセージも受信した メッセージも混在して表示されます。

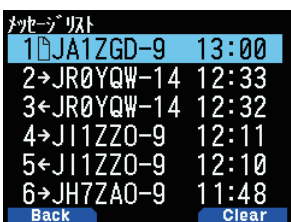

「メッセージリスト画面」のキー動作

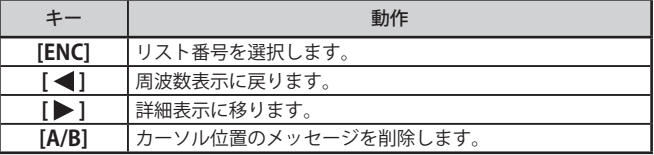

- **2 [ENC] でリスト番号を選択して、[▶] を押す** メッセージの詳細画面になります。
	- <最初のページ**>** カセージ リスト  $\sqrt{1}$ -JA1ZGD-9 13:00  $\odot$  $\sqrt{5}$ ③ Good afternoon! ④ **Back**  $1/2$ **Clear** <最後のページ**>** クッセージリスト **DeJA1ZGD-9**  $13:00$ 13:00 2018/03/31 ⑥ ⑨ ⑦ Group: ⑧ **Back**  $2/2$ **Clear**

①送信メッセージの状態 ②種別 ③→ : 自局が送信したメッセージ / ← : 受<br>信メッセージ ④送信局コールサイン ⑤メッセージ内容 ⑥受信日 ⑦受信時<br>刻 ⑧ライン番号 ⑨ メッセージグループ

• 最大 67 文字のメッセージを表示します。

• 受信メッセージの種類により、下表のインジケーターが表示されます。

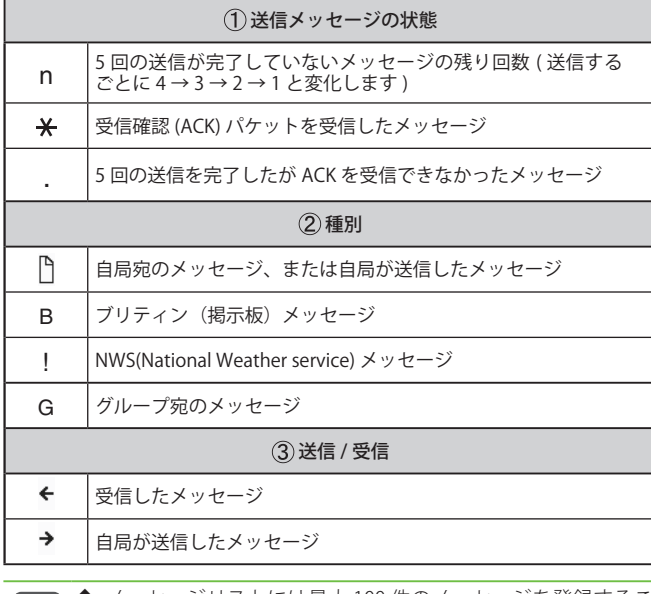

- $\begin{picture}(40,40) \put(0,0){\line(1,0){10}} \put(15,0){\line(1,0){10}} \put(15,0){\line(1,0){10}} \put(15,0){\line(1,0){10}} \put(15,0){\line(1,0){10}} \put(15,0){\line(1,0){10}} \put(15,0){\line(1,0){10}} \put(15,0){\line(1,0){10}} \put(15,0){\line(1,0){10}} \put(15,0){\line(1,0){10}} \put(15,0){\line(1,0){10}} \put(15,0){\line(1$ ◆ メッセージリストには最大 100件のメッセージを登録するこ とができますが、受信 & 送信で兼用しているため、100 件を 超えるメッセージを設定あるいは受信すると、一番古いもの が自動的に消去されます。このため、新しいメッセージの受 信により 5 回の送信を完了していないメッセージデータが消 去されることがあります。ただし、一番古いデータが未読で あった場合は消去されることなく、新規メッセージに対して リジェクト ( 拒否応答 ) コマンドを返し、リストに登録されま せんのでご注意ください。
	- ◆ 設定している自局コールサインの SSID が異なっていても メッセージを受信します。これは、SSID の異なる複数の機 器 ( モービル機とハンディー機など ) を使用している場合に もメッセージが受信できるようにするためです。ただし、受 信確認 (ACK) の返信は、複数の機器から同時に送信されるこ とをふせぐために、SSID を含めたすべてが一致したときの みおこないます。

#### メッセージの作成

#### **1** [MSG] を押す

メッセージリスト画面になります。

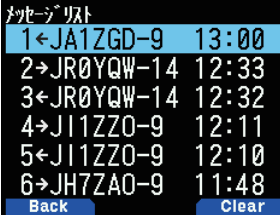

#### **2** [MENU] を押す

メッセージリストメニュー画面になります。

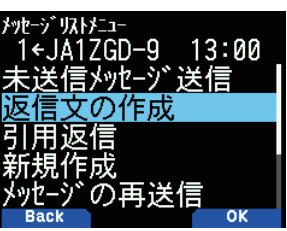

「未送信メッヤージ送信」: ・<br>木本品//(//女品)・<br>リストにある未送信メッセージを送信します。 「返信文の作成」 メッセージに対して返信します。 「引用返信」: メッセージに対して引用返信します。 「新規作成」: 新規のメッセージを作成します。 **[F] [MSG]** の順に押すと、新規にメッセージを作成することができます。 「メッセージの再送信」 メッセージを再送信します。 「位置情報の検索」: 。<br>ポジションリストから位置情報を検索します。 「ポジションリクエスト」: ポジションリクエストをおこないます。 「未読に変更する」: 既読メッセージを未読メッセージに変更します。

## **3** 「返信文の作成」、「引用返信」または「新規作成」を選ぶ

「新規作成」を選んだ場合は、送信宛先コールサインを入力してください。 「返信文の作成」および「引用返信」を選んだ場合は、現在選択されている コールサインが送信宛先コールサインに自動的に設定されます。

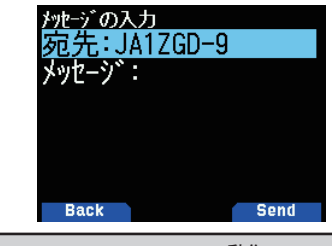

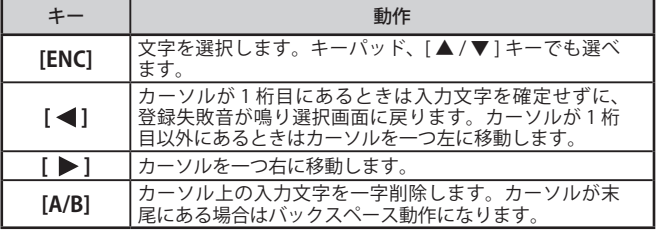

#### **4** メッセージを入力する

新たにメッセージを入力せずに、あらかじめ登録した定型文を使用する場 合は手順 5 へ進みます。

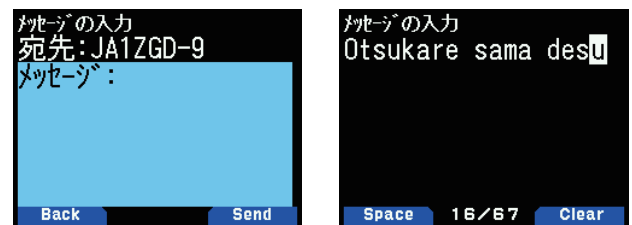

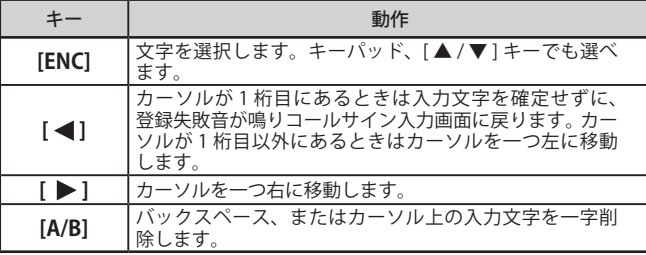

 $\overline{\mathscr{P}}$ 

◆ キーパッドを使用して文字入力をする場合は、お好みにより メニュー No.945( カーソルシフト ) を設定してください。

#### **5** 定型文を使用する

**[F]** を押すと定型文の貼り付け画面になります。

あらかじめメニュー No.560 ( 次項参照「定型文の編集」) で登録した定型文 を選択できます。

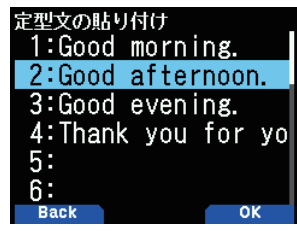

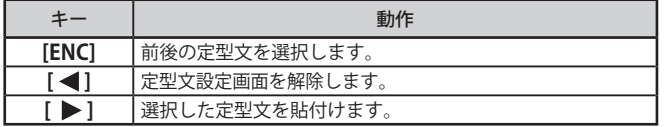

#### メッセージの送信

- **●** 手順 4 でメッセージを入力してから [A/B] を押す 新規作成のメッセージを 1 分ごとに送信します。
- **●** 手順 2 のメッセージリスト表示画面で「未送信メッセージ 送信」を選んで [A/B] を押す

送信残のメッセージを 1 回ずつ送信します。

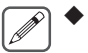

 ◆ 相手局を指定したメッセージの場合、最大 5 回データ送信を おこないますが、途中で ACK( 受信確認データ ) が相手から 返ってきた場合その時点で送信を終了します。

#### 定型文の編集

APRS のメッセージ作成モードで、あらかじめ設定しておいた定型文 の貼り付けができる機能です。定型文は、最大 32 文字を 20 種類ま で設定することができます。

## **1** メニュー No.560 を呼び出す

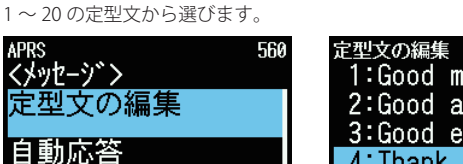

0ff

OK

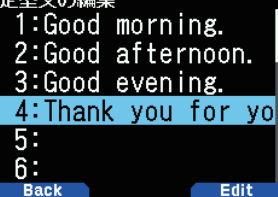

- Back **2** [ENT] を押す
- **3** 定型文を入力する

自動応答先

**4** [ENT] を押す

定型文が設定されます。**[MENU]** を押すと元の表示に戻ります。

◆ 設定した定型文は、メッセージ作成モードでのみ貼り付ける ことができます。

- 貼り付け先に、貼り付ける文字数が確保できない場合は、貼り んしゃしゃ。<br>付けできる文字数までを貼り付け、残りは切り捨てられます。
- ◆ 定型文が設定されていない場合は、貼り付けはできません。

## パケット中継経路の設定

お買い上げ時の状態では、一般的な平地や市街地などで移動する場 。<br>合に適切に APRS パケットが中継 ( デジピート ) されるようあらかじ め設定されています。その他、お使いの状況に応じてパケット中継 方式 ( パラダイム:Paradigm) を選択し、パケット中継経路 ( パケッ トパス:Packet Path) を設定することも可能です。

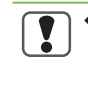

 ◆ パケット中継経路の設定は、中継 ( デジピート ) の仕組みを よく理解されたうえでおこなってください。不適切な設定を おこなうと、広範囲で APRS ネットワークに悪影響を与える <u>。こ。こ。</u><br>場合があります。

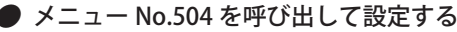

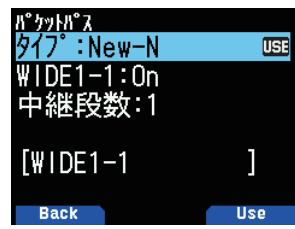

#### New-N パラダイムを選択する場合

APRS で現在世界的に推奨されている方式です。日本を含め世界的に この方式のデジピーターが運用されています。

**1** 「New-N」を選択する

**[A/B]** を押すと、現在使用するパケットパスタイプとして選択され、[USE] が右側に表示されます。

**2 [ENT]** を押し「WIDE1-1」を選択して **[ENT]** を押す

#### **3** 「On」または「Off」を選択して **[ENT]** を押す

WIDE1-1 の設定で「On」または「Off」から選びます。

- • WIDE1-1 は New-N パラダイムで Fill-in タイプのデジピーターを使 用する場合に [ON] します。
- [ON] にすると、中継段数の設定に応じて、WIDE 1-1 の次に、 WIDE2-1 のようなパケットパスが設定されます。
- **4** [ ] を押して「中継段数」を選択して **[ENT]** を押す

#### **5** 中継段数を選択する

設定内容はディスプレイの一番下の段で確認できます。

#### **6 [ENT]** を押す

パケットパスが設定されます。**[MENU]** を押すと元の表示に戻ります。

- $\overline{\mathscr{P}}$  ◆ 現在は全国的に数多くのデジピーター局が設置されており、 多段中継をおこなうとトラフィックの増大 ( 電波の混雑 ) が 発生しやすい状況にあります。そのため、一般的な平地や市 街地で移動する局については、「WIDE1-1」( 初期値 ) などでの 1段中継の運用が広くおこなわれています。
	- ◆ デジピーターを使用しなくても広範囲にパケットが届くロ ケーションのよい場所で運用する場合は、中継段数を「0」に 設定にすることにより、トラフィックの増大を防ぐことがで きます。

#### Relay パラダイムを選択する場合

欧州で使用されてきたデジピートの方式のひとつです。日本国内で は使用されません。

**1** 「Relay」を選択する

**[A/B]** を押すと、現在使用するパケットパスタイプとして選択され、[USE] が右側に表示されます。

- **2 [ENT]** を押し「RELAY」を選択して **[ENT]** を押す
- **3** 「On」または「Off」を選択して **[ENT]** を押す Relay の設定で「On」または「Off」から選びます。
	- • Relay は Relay Paradigm で Relay タイプ(Fill-in タイプ)のデジピー ターを使用ずる場合に [ON] します。
	- •[ON] にすると、中継段数の設定に応じて、RELAY の次に、 TRACE2-1 のようなパケットパスが設定されます。

## **4** [ ] を押して「中継段数」を選択して **[ENT]** を押す

#### **5** 中継段数を選択する

設定内容はディスプレイの一番下の段で確認できます。

### **6** [ENT] を押す

パケットパスが設定されます。**[MENU]** を押すと元の表示に戻ります。

#### Region を選択する場合

パケットを中継する地域を限定する場合に使用します。現在では New-N パラダイムに対応したデジピーターの多くが、この方式にも 対応しています。

パケットパスは、ABBR(abbreviation:地域名の略号 ) で指定します。 ( アメリカの場合:AZ= アリゾナ州、CA= カリフォルニア州など )

日本の場合は TK= 東京、KN= 神奈川のように、都道府県名の略号な どを設定して運用がおこなわれています。

実際に使用されている各都道府県名の略号については、インターネッ ト上での関連情報 (「SS コード割当表」など ) をご覧ください。

#### **1** 「Region」を選択する

**[A/B]** を押すと、現在使用するパケットパスタイプとして選択され、右側 に [USE] が表示されます。

#### **2 [ENT]** を押し「ABBR」を選択して [ENT] を押す

## **3** 地域の省略形を入力する

ABBR の設定で最大5文字以内で入力します。

#### **4 [ ]** を押して「中継段数」を選択して **[ENT]** を押す

#### **5** 中継段数を選択する

設定内容はディスプレイの一番下の段で確認できます。

#### **6 [ENT]** を押す

パケットパスが設定されます。**[MENU]** を押すと元の表示に戻ります。

#### Others 1 ~ Others 3 を選択する場合

固定局や、特定のデジピーターのカバーする範囲内で移動する局の 場合、使用するデジピーターのコールサインを指定することで、複 数のデジピーターが同時に中継することによるトラフィックの増大 を防ぐことができます。

また、ここの設定をブランクにすると「中継なし」になります。 (「New-N」などで「中継段数」を「0」に設定した場合と同じ動作になり ます。)

#### **1** 「Others 1」~「Others 3」を選択する

**[A/B]** を押すと、現在使用するパケットパスタイプとして選択され、右側 に [USE] が表示されます。

#### **2 [ENT]** を押し「PATH」を選択して **[ENT]** を押す

#### **3** パスを入力する

パケットパスとは、自局が送信するパケットデータのデジピート経路のこ とです。

例えば自分のパケットを「JA1YKX-1」→「JO1YAQ-3」の経路でデジピートさ せたいときは、次のように設定します。

JA1YKX-1,JO1YAQ-3 このようにデジピートさせるデジピーターのコールサインをカンマで区 切って入力します。

#### **4 [ENT]** を押す

パケットパスが設定されます。**[MENU]** を押すと元の表示に戻ります。

- $\overline{\mathscr{O}}$ ◆ パケットパスの入力時に選択できる文字は、[A] ~ [Z]、[0] ~ [9]、[-]、[,] のみです。
	- 1つのパケットパスは最大9文字で、最大8つのパスを列挙 することができます (Others1 〜 Others3 のみ )。
	- ◆ パケットパス内のそれぞれのデジピーターコールサインとし て不適切な文字列を入力するとエラーになり、設定されませ  $h_{\circ}$
	- パケットパスは、次の条件を満たすように入力しないと登録 できません。
	- 英数字のみの場合は 6 文字以下であること
	- ハイフンが 2 つ以上あってはならない
	- 先頭にハイフンが入ってはならない • ハイフンの次は数字で 1 〜 15 のみ

内蔵 TNC の設定

#### ■ データバンドの設定

内蔵 TNC で APRS/ ナビトラデータ通信をどちらのバンドでおこなう かを設定します。

**●** メニュー No.506 を呼び出して設定する 「A バンド」または「B バンド」を選びます。

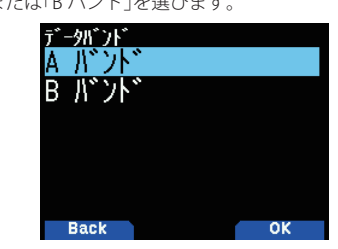

#### ■ DCD センスの設定

[ データバンドがビジーのときは内蔵 TNC の送信動作を抑制する ] 方法と、[ データバンドでパケットデータを検出しているときは内蔵 TNC の送信動作を抑制する ] 方法の切り替えをします。

#### **●** メニュー No.507 を呼び出して設定する

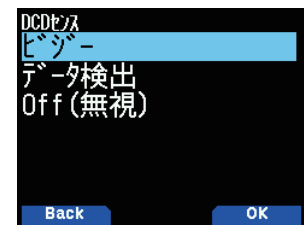

下記の条件が一致している間は、ビーコンやメッセージなどデータの送信 制御は保留されます。条件が一致しなくなったときに保留されていたデ タを送信します。

[ ビジー ] に設定しているとき ①ユーザーが **[PTT]** を押すことにより、すでに送信状態になっているとき。 ②データバンドがビジーのとき。

[データ検出]に設定しているとき ①ユーザーが **[PTT]** を押すことにより、すでに送信状態になっているとき。 ②データバンドで、設定されているパケットスピード (1200 bps または 9600 bps) のデータを検出しているとき。 [Off( 無視 )] に設定しているとき

①ユーザーが **[PTT]** を押すことにより、すでに送信状態になっているとき。

#### ■ TX ディレイの設定

APRS/ ナビトラデータの送信時に、実際のデータに先立って送信さ れるフラグコードの送信時間を設定する機能です。

#### **●** メニュー No.508 を呼び出して設定する

「100」「150」「200」「300」「400」「500」「750」「1000」(ms) の中から選 びます。

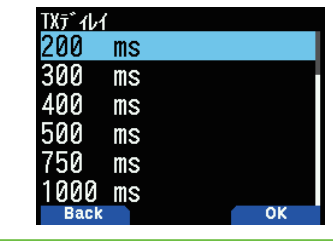

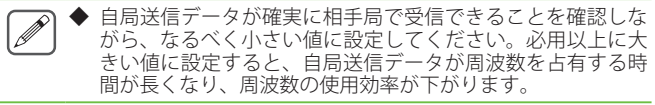
## APRS ロック

APRS/ ナビトラデータ通信をおこなうときに、誤操作によるデータ バンド周波数の設定変更や、**[PTT]** による誤送信を防止する機能です。

**1** メニュー No.509 を呼び出す

#### **2** [ENT] を押して選ぶ

押すごとにチェックマークが切り替わります。**[ / ]** または **[ENC]** ツ マミで項目を選びます。

チェックボックスにチェックを入れると、APRS モードでは下記のように 動作します。

[ 周波数 ]: データバンドの周波数、トーン、モードなどの変更ができなくなります。 [PTT]:

データバンドでの **[PTT]** による送信ができなくなります。

 $[APRS + -]$ 

**[F] [LIST]** の順に押しても APRS モードを解除しません。

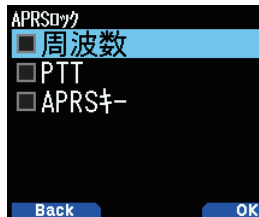

#### **3** [A/B] を押す

設定した内容が確定します。

## パケット送信方法の設定

#### ■ 送信方法

APRS/ ナビトラデータ通信をおこなう際のビーコンの送信方法を選 択します。

#### **●** メニュー No.510 を呼び出して設定する

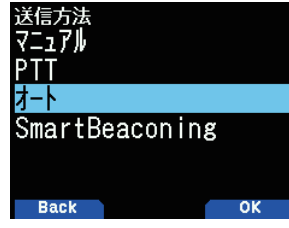

[ **マニュアル ] ( 手動送信 ):**<br>[**BCN]** を押すごとにビーコンを送信します。

[PTT] (PTT 連動 ): **[BCN]** を押すことでビーコン機能が ON/OFF し、ON 時は "BCON" が表示 されます。

この状態で **[PTT]** を押し、そのあと離すと、ビーコンを送信したのちに送 信が終了します。

ただし、**[PTT]** 操作で毎回送信するのではなく、ビーコンを送信してから 自動送信間隔時間経過後に **[PTT]** が押されたときに送信されます。送信間 隔時間が経過し位置情報パケット送信可能になると、"BCON"が点滅します。

#### **- ト ] ( 自動送信 ): [BCN]** を押すことでビーコン機能が ON/OFF し、ON 時は "BCON" が表示 されます。

この操作をおこなうと 1 回だけビーコンを強制的に送信し、以後、ビーコ ンは「自動送信間隔の設定」で設定された時間間隔でビーコンの自動送信が 継続されます。

#### [SmartBeaconing]:

**[BCN]** を押すことでビーコン機能が ON/OFF し、ON 時は "BCON" が表示 されます。

この操作をおこなうと 1 回だけビーコンを強制的に送信し、以後、自局位 置情報パケットは「スマートビーコ二ングの設定」(メニュー No.530 〜 535)で設定された時間間隔で自動送信が継続されます。

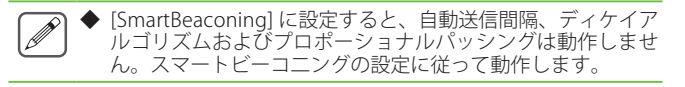

#### ■ 自動送信間隔

APRS/ ナビトラデータ通信をおこなう際に、設定した時間間隔で自 動的に自局位置情報パケットを送信する機能です。AUTO ( 自動送信 ) の間隔時間を設定します。お買い上げ時の設定は「1」( 分 ) です。

#### **●** メニュー No.511 を呼び出して設定する

選択後 **[A/B]** を押すと、送信モードが [AUTO] のときはその時点で自局デー タが強制的に送信され、そこから指定された時間間隔で自局データが送信 され続けます。

指定された時間が経過し、送信動作をおこなおうとしたときに、無線機に 信号が入感していると送信動作は保留され、信号が無くなった後に送信し ます。

ディケイアルゴリズム (送信間隔自動延長)もしくはプロポーショナル パッシング ( 中継経路自動切替 ) が ON になっていると、[AUTO]( 自動送信 ) で設定した自動送信間隔時間の設定値、もしくは1分間のうち長い方を基 準にして位置情報パケットが送信されます。

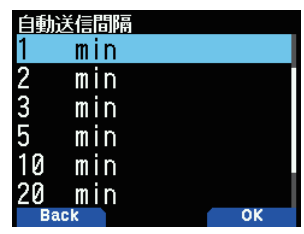

## ■ディケイアルゴリズム (送信間隔自動延長)

APRS/ ナビトラデータ通信をおこなう際に、自局位置情報に変化が ない場合にビーコン送信間隔が延長されていく機能です。

#### **●** メニュー No.512 を呼び出して設定する

自局位置情報が変化しないときは、ディケイアルゴリズムに従って送信を おこないます ( 自動送信間隔が 2 分の場合:2 分→ 4 分→ 8 分→ 16 分→ 32 分→ 32 分→ 32 分→・・・・)。

自局ビーコンは位置データが変化しているときは、自動送信間隔で設定さ れた時間間隔で送信されます。

指定された時間が経過し、送信動作をおこなおうとしたときに無線機に 信号が入感していると送信動作は保留され、信号が無くなった後に送信 します。

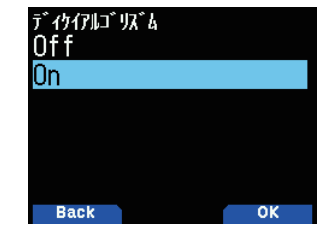

◆ [PTT] による送信中もビーコン送信は保留されます。 ◆ メッセージの送信はこの自動送信間隔時間の設定によらず1 分間隔となります。

#### ■ プロポーショナルパッシング ( 中継経路自動切替 )

移動中に APRS/ ナビトラデータ通信をおこなう際、送信ごとに位置 情報パケットの中継段数を自動的に切り替えていく機能です。

#### **●** メニュー No.513 を呼び出して設定する

#### < On 時の動作例>

パケットパスは送信ごとに下記のように切り替わります(パケットパス WIDE1-1, WIDE2-1 の設定時)。

- 2分: DIRECT (中継なし)
- 4 分:WIDE1-1 (1 Hop)
- 6 分:DIRECT ( 中継なし )
- 8 分:WIDE1-1, WIDE2-1 (2 Hops)
- 10 分:DIRECT ( 中継なし )
- 12 分:WIDE1-1 (1 Hop)
- 14分: DIRECT (中継なし)
- 16 分:WIDE1-1, WIDE2-1 (2 Hops)

これを繰り返します ( この動作例は、自 動送信間隔を 2 分に設定し た場合です)。

送信間隔自動延長と併用する場合、速度が 1 ノット(1 ノット= 1.852 km/h)以下になると送信間隔自動延長の送信パターンに切り替わり、 3 ノット以上になると中継経路自動切替に切り替わります。

移動速度のしきい値は、メモリーコントロールプログラム MCP-D74 で変更することができます。詳しくは MCP-D74 の「ディケイアルゴ リズム」、「プロポーショナルパッシング」の Help 文をご覧ください。

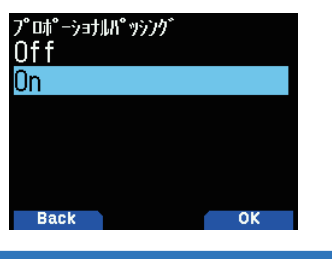

## ビーコン情報の設定

#### ■ 速度情報

APRS/ ナビトラデータ通信にて速度情報を送信するかしないかを選 択します。

#### **●** メニュー No.514 を呼び出して設定する

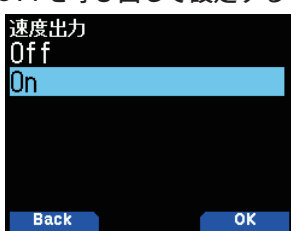

#### ■ 高度情報

APRS データ通信にて高度情報を送信するかしないかを選択します。

#### **●** メニュー No.515 を呼び出して設定する

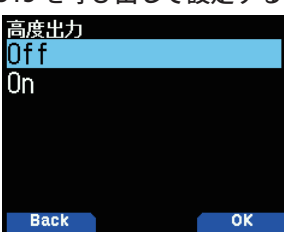

## オブジェクト

APRS データ通信では、ビーコン ( 自局位置情報パケット ) やメッセー ジのほかに、その地域のレピーター局やアマチュア無線関連のイベ ントなどのローカル情報を「オブジェクト」として発信することがで きます。

#### 各種オブジェクト項目の設定

#### **●** メニュー No.516 を呼び出す

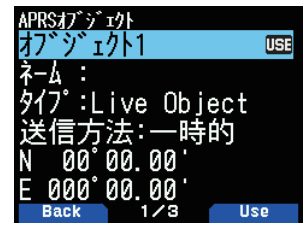

**1** [ / ] または [ENC] ツマミで設定するオブジェクトを選 択し [ENT] を押す

#### ■オブジェクトネーム

#### 2 [▲/▼] で「ネーム」を選択し [ENT] を押す 文字入力画面が表示されます。

入力したい文字を選びます。詳しい文字の入力方法は「メニューモード 6-1 ページ ( 文字入力のしかた )」をご覧ください。

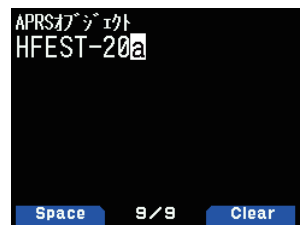

#### ■送信フォーマットタイプ

- 3 [▲/▼] で「タイプ」を選択し [ENT] を押す
- **4** [▲/▼] または [ENC] ツマミで送信するフォーマットのタ イプを選択し [ENT] を押す

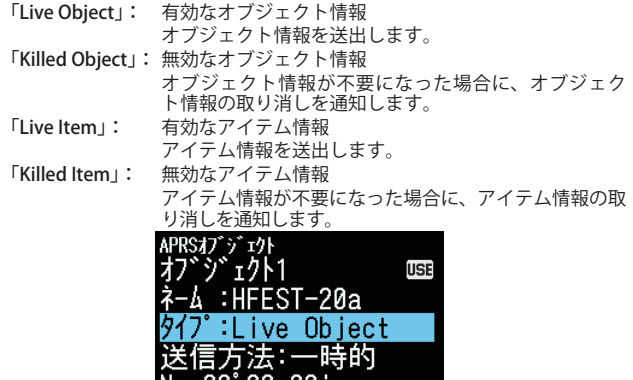

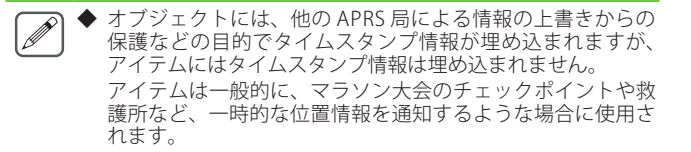

-nk

#### ■送信間隔制御

#### 5 [▲/▼] で「送信方法」を選択し [ENT] を押す

000 00.00

E

[BCN] (6) を押してオブジェクトの送信を開始した後の送信間隔を設定し ます。レピーター情報やイベント情報のように、オブジェクト情報を継続 して送信するような場合は、周波数の混雑を防ぐために、送信間隔を 30 分 ( 以上 ) に設定します。

[Off]:オブジェクト情報を送信しません。 [ 一時的 ]:一時的な情報を送信する場合にのみ使用します。1 分、2 分、4 分、 8 分、16 分と間隔を延長したのち、送信を停止します。 [ 自動 (15 分 )]:15 分間隔で送信します。 [ 自動 (30 分 )]:30 分間隔で送信します。

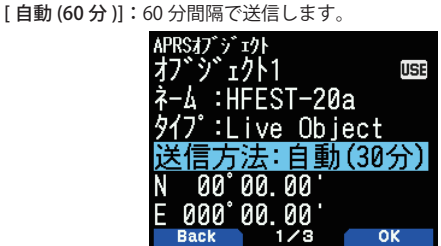

#### ■緯度経度

- **6**  $\left[$  ▲ / ▼ ] で「N | を選択し [ENT] を押す
- **7 [ ◀ / ▶ ][ ▲ / ▼** ] および [ENC] ツマミで緯度を入力し [ENT] を押す
- 8 [▲/▼] で「E」を選択し [ENT] を押す
- 9 [</> / / 12 ] <</a>
</a>
</a>
</a>
</a>
</a>
</a>
ENC] ツマミ経度を入力し [ENT] を押す

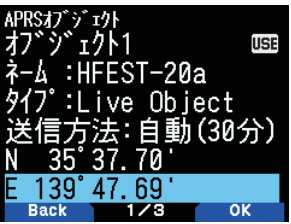

■アイコン

10 [▲/ ▼] で使用するアイコンを選択し [ENT] を押す

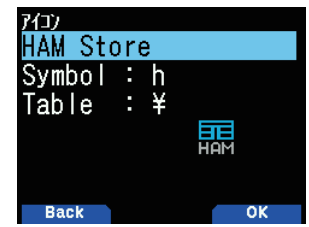

#### ■コメント

**11** 「コメント」を選択し [ENT] を押す 文字入力画面が表示されます。コメントを入力します。

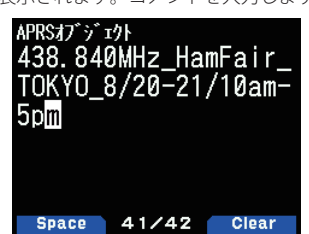

#### **12** [MENU] を押す

周波数画面に戻ります。

オブジェクトの送信

#### **●** [F] [BCN] の順に押す

ディスプレイにくOBJ>が点灯します。

## QSY 機能

受信したステータステキストの先頭文字に埋め込まれた情報により、 本機の音声チャンネル ( 非データバンド側 ) をワンタッチで設定する 機能です。

◆ QSY 機能のためのステータステキストの形式は、WB4APR J Bob Bruninga 氏の提唱に基づいています。詳細は下記の Web ページをご参照ください。

http://aprs.org/info/freqspec.txt (2019 年 6 月現在 )。

#### QSY 送信の操作

#### **●** メニュー No.520 を呼び出して設定する

「On」にすると、周波数情報がステータステキストの先頭に埋め込まれま す。音声チャンネル ( 非データバンド側 ) が DR モードのときは、設定し ているアクセスレピーターの情報も埋め込まれます。

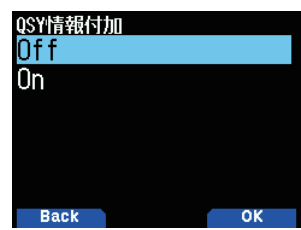

#### **●** メニュー No.521 を呼び出して設定する

「On」にすると、周波数情報に続いてトーン・FM/ FM ナローの情報がステー タステキストに埋め込まれます。

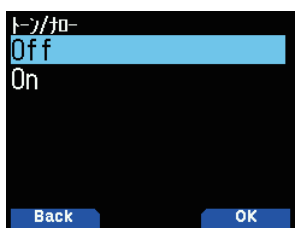

#### **●** メニュー No.522 を呼び出して設定する

「On」にすると、周波数情報、トーン・FM/ FM ナローの情報に続いて、 シフト方向・オフセット幅の情報がステータステキストに埋め込まれます。

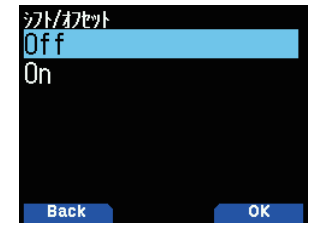

#### QSY 情報制限距離

APRS データ通信をするときに、自局からの指定距離範囲内のデータ のみを TUNE して非データバンドに周波数などの QSY 情報を設定す る機能です。

#### **●** メニュー No.523 を呼び出して設定する

[Off ] [10] [20] … [2490] [2500] (km) から設定します。単位はメニュー No.970 で選択した設定が使用されます。

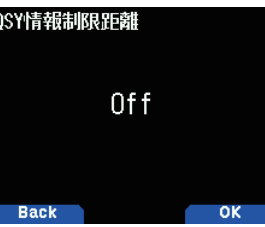

#### QSY 受信の操作

ステーションリスト画面で

#### **●** [MENU] を押す

ステーションリストメニュー画面で周波数を確認し、「周波数セット」を選 択して **[ENT]** を押します。

音声チャンネル (非データバンド側)に、周波数などが設定されます。

受信したビーコンの QSY 情報に D-STAR レピーターの情報が含まれる場 合は、音声チャンネル ( 非データバンド側 ) が DR モードになり、制限距 離の範囲外でも QSY 機能が動作して、ゲートウェイ通信「D-STAR 16-3 ペー ジ ( ゲートウェイ通信 )」が自動で設定されます。

## SmartBeaconing の設定

SmartBeaconing( スマートビーコニング ) とは、GPS レシーバーか ら得られる自局の移動速度や進行方向のデータにもとづき、効率的 こだったことになっています。

移動速度に応じて送信間隔時間を可変 (Variable Rate Beaconing) し たり、曲がり角を検出してビーコンを送信 (Corner Pegging) したり するため、少ないビーコン送信数で実際の走行ルートに近い記録を 残すことができます。

パケット送信方法の設定 ( メニュー No.510) で [SmartBeaconing] を 選択した場合、この機能が動作します。

スマートビーコニングを使用する場合、ビーコンの送信状況を確認 するために送信ビープ ( メニュー No.571) は「On」( 初期値 ) でお使い ください。

#### ■低速 / 高速速度

#### **1** メニュー No.530 を呼び出す

#### 2 「低速速度」を選んで [▶ ] を押す

「2」〜「30」(km/h) の中から選びます。単位はメニュー No.970 で選択し た設定が使用されます。

#### **3** 「高速速度」を選んで [A/B] を押す

「2」〜「90」(km/h) の中から選びます。

[低速速度] この速度未満のときには、SLOW RATE で設定された時間間隔でビーコン の送信がおこなわれます。

[ 高速速度 ] 、<br>この速度を超えると、FAST RATE で設定された時間間隔でビーコンの送信 がおこなわれます。

## APRS

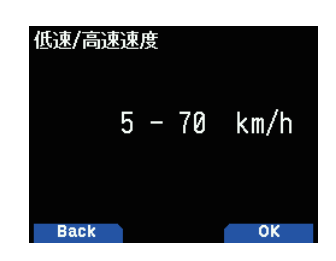

#### ■ 低速時の送信間隔

#### **●** メニュー No.531 を呼び出して設定する

低速速度 (Low Speed) で設定された速度未満のときの、ビーコン送信間隔 を設定します。

「1」〜「100」(min) の中から選びます。

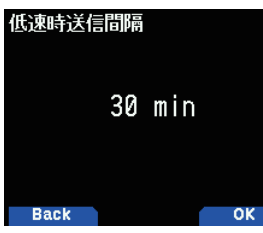

#### ■ 高速時送信間隔

#### **●** メニュー No.532 を呼び出して設定する

高速速度 (High Speed) で設定された速度を超えたときの、直進走行時の ビーコン送信間隔を設定します。

「10」〜「180」(sec) の中から選びます。

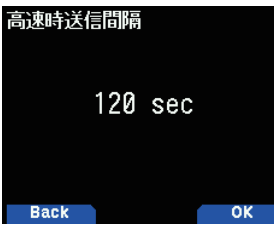

#### ■ 回転角度

#### **●** メニュー No.533 を呼び出して設定する

進行方向が変化したと判定する角度の最小値 ( 基本値 ) を設定します。 「5」〜「90」(deg) の中から選びます。

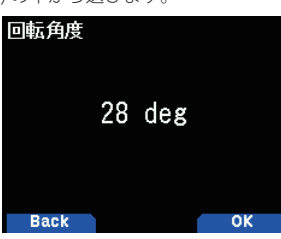

#### ■ 回転傾斜

#### **●** メニュー No.534 を呼び出して設定する

速度が遅くなるにつれて、進行方向が変化したと判定する角度をどれだけ 最小回転角度に加算するかの度合いを設定します。この数字を大きくする と、低速時での判定角度が大きくなります。

(1 〜 255 (x10) ゚ / 速度))

(回転傾斜の設定単位が実数の "10 分の1" になっているのは、 HamHUDNichetronix 社の HamHUD シリーズの設定単位と同じにしてい るためです。)

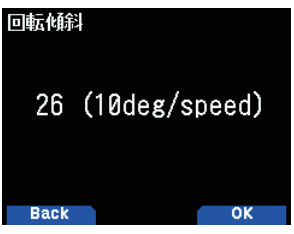

#### ■ 回転時間

#### **●** メニュー No.535 を呼び出して設定する

時間や回転によるビーコン送信の後に、次の回転によるビーコン送信が可 能になるまでの制限時間を設定します。

「5」〜「180」(sec) の中から選びます。

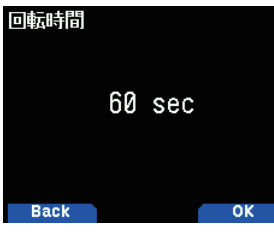

**本機のスマートビーコニングの初期値は、一般的な市街地における 自動車での走行を想定したものです。**

**見晴らしのよい曲がりくねった山道のような場所を走行する場合に スマートビーコニングを使用すると、短い間隔で送信されたビーコ ンが広範囲に到達し、チャンネルの混雑を招くことがあります。**

**そのような場合はビーコンの送信間隔が適切になるようにスマート ビーコニングのパラメーターの中で、回転時間を長めに調節したり、 必要以上にビーコンが中継されないように、中継段数の設定を「0」 ( 中継なし ) に変更したりして、チャンネルの混雑を防ぐようにし てください。**

スマートビーコニングの動作

| 速度                                                                    | Variable Rate Beaconing 送信間隔<br>(直進走行時)                | Corner<br>Pegging |
|-----------------------------------------------------------------------|--------------------------------------------------------|-------------------|
| High Speed 超過                                                         | <b>Fast Rate</b>                                       | 動作する              |
| High Speed 以下<br>Low Speed 以上<br>(High Speed ≧以下<br>Low Speed の設定時のみ) | 下記計算式で間隔を求めます。<br>(FAST RATE × HI SPEED ÷ 速度<br>=送信間隔) | 動作する              |
| Low Speed 未満                                                          | Slow Rate                                              | 動作しない             |

#### Variable Rate Beaconing 動作例

Low Speed=5, High Speed=70, Slow Rate=30min, Fast Rate=120sec (初期設定の場合)

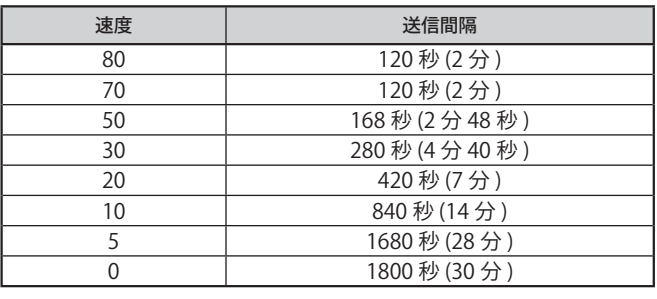

LOW SPEED 以上、HIGH SPEED 下記の速度で直線を走行する場合、 ほぼ一定の走行距離ごとにビーコンが送信されることになります。

走向距離 (km) は、下記のように計算できます。

速度 (km/h) x 送信間隔 ( 秒 ) ÷ 3600 (1 時間 = 3600 秒のため ) 初期設定では約 2.3km です。

#### Corner Pegging 動作例

Turn Angle=30, Turn Slope=24 に設定した場合

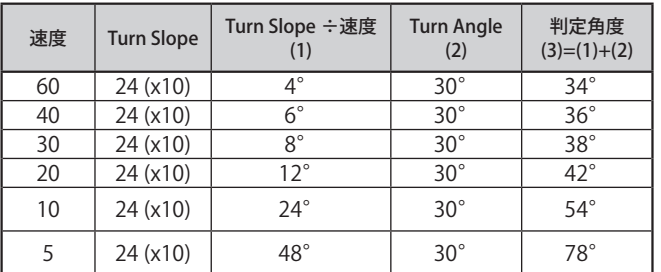

設定値によっては判定角度の値が 120°を超えますが、その場合は 120°として計算されます。

方向転換の途中でビーコンが送出された場合、その後直進コースを 走行中でも最小回転時間の経過後にふたたびビーコンが送出される ことがあります。これは、方向転換の途中でのビーコン送出時点に 比較して、進行方向の変化が判定角度を越えたことによるものです。

<SmartBeaconing ™は、HamHUD Nichetronix 社から提供されてい ます。>

## ウェイポイントの設定

特定の位置座標に名前を付け、外部機器に登録するポイントをウェ イポイントと呼びます。

本機が受信した他局のコールサインと位置データを、ウェイポイン トデータとして出力することにより、表示装置付 GPS レシーバーや、 APRS アプリケーションをインストールしたタブレットなどの画面上 に表示することができます

#### ■ ウェイポイントフォーマット

ウェイポイントデータのフォーマットを選択します。

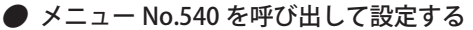

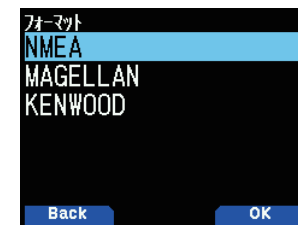

#### [NMEA]:

データは、NMEA 0183 の「\$GPWPL」フォーマットで出力されます。 \$GPWPL,aaaa.aa,N,ooooo.oo,W,xxxxxx\*hh

● aaaa.aa : 緯度 ● N : 北緯 (N)、南緯 (S) ● ooooo.oo : 経度 ● W : 東経 (E)、 西経 (W) ● xxxxxx : コールサイン ● \* : データの終わりを示す。 ● hh : デェックサム

#### [MAGELLAN]:

データは、「\$PMGNWPL」フォーマットで出力されます。

\$PMGNWPL,llll.ll,a,lllll,ll,b,cccc,F,d ・・・・d,,,\*hh

● IIII.II : 緯度 ● a : 北緯 (N)、南緯 (S) ● IIII.II : 経度 ● b : 東経 (E)、西経 (W)<br>● cccc:高度 ● F:高度単位 ● d ・・・・・d : コールサイン ● \* : データの終<br>わりを示す。 ● hh : チェックサム

[KENWOOD])

データは、「\$PKWDWPL」フォーマットで出力されます。

\$PKWDWPL,hhmmss,A,aaaa.aa,N,ooooo.oo,W,s.s,c.c,ddmmyy,l. l,xxxxxx,iii\*hh

● hhmmss : 時刻 ● A : ステータス ● aaaa.aa : 緯度 ● N : 北緯 (N)、南緯<br>(S) ● ooooo.oo : 経定 ● W : 東経 (E)、西経 (W) ● s.s : 速度 ● ddmmyy :<br>日(ついののの : 経定方向 ● II:高度 ● xxxxxx : コールサイン ●<br>iii:アイコン ● \* : データの終わりを示す。 ● hh : チェックサム

 $\boxed{\mathscr{D}}$ 

◆ [KENWOOD] フォーマットに対応した表示装置付 GPS レシー バーは、日本国内では販売されていません (2019 年 6 月現在 )。

#### ■ ウェイポイント桁数

ウェイポイントの桁数を設定します。

## **●** メニュー No.541 を呼び出して設定する

「6 文字」「7 文字」「8 文字」「9 文字」の中から選びます。

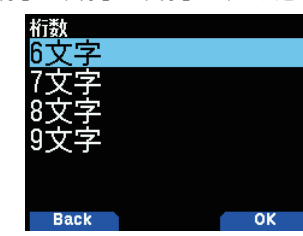

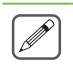

 ◆「6 文字」を選択した場合、コールサイン情報は右 6 桁となる ため、下記のようになります。 JA1YKX → JA1YKX JA1YKX-1 → 1YKX-1 JA1YKX-14 → YKX-14

#### ■ PC 出力

APRS 情報の PC 出力の形式を設定します。

#### **●** メニュー No.580 を呼び出して設定する

[Off] [パケット] [ ウェイポイント] の中から、[ ウェイポイント] を選び ます。

#### ■ ウェイポイント出力

ウェイポイント情報として出力するデータの制限を設定します。

#### **●** メニュー No.542 を呼び出して設定する

[ 全て ]:<br>すべてのウェイポイント情報を出力します。

[ ローカル ]:<br>ポジションリミットが ON であれば、ポジションリミット内のデータのみ<br>を出力します。ポジションリミットが OFF のときは、すべてのデータを 出力します。

[ フィルター ]: パケットフィルターで許可したもののみを、ウェイポイント情報として出 力します。

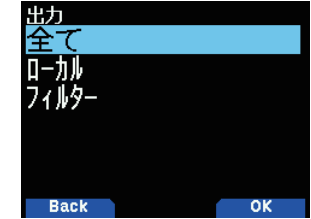

#### ■ PC 出力 (APRS)

APRS 情報の PC 出力のポートを設定します。

- **●** No.982 を呼び出して設定する。
- [USB] または [Bluetooth] を選びます。

## 受信パケットフィルター設定

APRS/ ナビトラデータ通信をおこなう際に、自局から一定の距離ま での局や、特定のタイプの局の位置情報パケットのみを受信したい 場合に使用します。

#### ■データの受信範囲制限

自局からの指定距離範囲以内のデータのみを受信するように制限す る機能です。

#### **●** メニュー No.550 を呼び出して設定する

[Off ] [10] [20] … [2490] [2500] (km) から設定します。単位はメニュー 。<br>No.970 で選択した設定が使用されます。

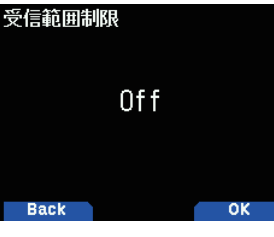

#### ■フィルタータイプの選択

受信フィルターを通過させるパケットの種類を設定します。

#### **1** メニュー No.551 を呼び出す

下記の中から選択します。 「気象」( 気象局 ) 「デジピーター局) 「移動」( 移動局 ) 「オブジェクト情報) 「NAVITRA」( ナビトラ局 ) 「1-WAY」(メッセージ機能のない片方向通信のトラッカータイプの機器) 「その他」(その他のパケット)

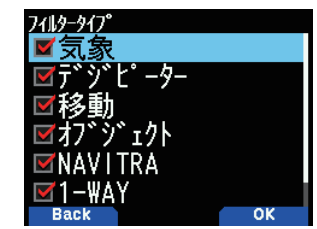

**2** 受信したいタイプを選択し [ENT] を押す 押すごとにチェックマークが付いたり消えたりします。

#### **3** [A/B] を押す

フィルタータイプが設定されます。**[MENU]** を押すと元の表示に戻ります。

## 定型文 ( ユーザーフレーズ ) の設定

APRS のメッセージ作成モードで、あらかじめ設定しておいた定型文 をペーストできる機能です。

定型文は、最大 32 文字を 20 種類設定することができます。

- **1** メニュー No.560 を呼び出す
- **2** 「1」~「20」から選ぶ
	- 「1」〜「20」から選びます。
- **3** [A/B] を押す

#### **4** 定型文を入力する

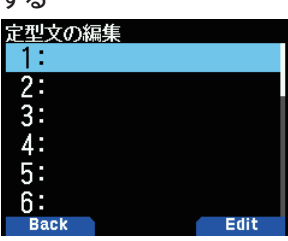

#### **5** [ENT] を押す

定型文が設定されます。

- $\overline{\mathscr{P}}$ ◆ 定型文の設定は、メッセージ作成モードでのみ貼り付けがで きます。
	- ◆ 貼り付け先に、貼り付ける文字数が確保できない場合は、貼 り付けできる文字数のみが貼り付けられて、残りは切り捨て られます。
	- ◆ 貼り付け操作は、メッセージ作成モードに入り、**[F]** を押して ファンクションモードにします。定型文を選択して **[ENT]** を 押すと、設定したメッセージが貼り付けられます。

## 自動メッセージ応答の設定

メッセージを受けたとき、自動応答用に設定しておいたメッセージ を返答する機能です。

メッセージの先頭に "Auto Answer message" を意味する「AA:」が付 加されて送信されます(編集画面には表示されません)。

これは、「APRS SPEC Addendum 1.1」の推奨によるものです。詳細 は下記 URL をご覧ください。

#### http://aprs.org/aprs11.html

**1** メニュー No.561 を呼び出して設定する

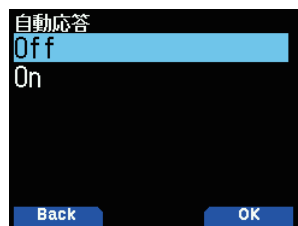

- **2** 「On」または「Off」を選んで [ENT] を押す
- **3** メニュー No.562 を呼び出して設定する

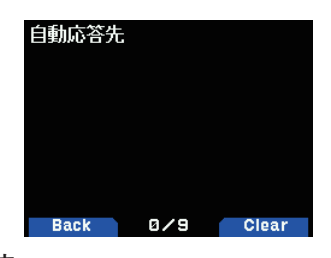

#### **4** [ENT] を押す

特定のコールサインに返答したいメッセージがある場合に、返信先のコー ルサインを設定します。\*を設定すると、すべてのメッセージに返信しま す。

#### **5** [MENU] を押す

自動応答先が設定されます。

#### 自動応答待ち時間の設定

メッセージを受信してから自動応答メッセージを送信するまでの待 ち時間の設定を設定します。待ち時間内に本機を操作した場合、受 信したメッセージに対する自動応答メッセージの送信はキャンセル されます。

#### **●** メニュー No.563 を呼び出して設定する

「0」「10」「20」「30」「60」(sec) の中から選びます。

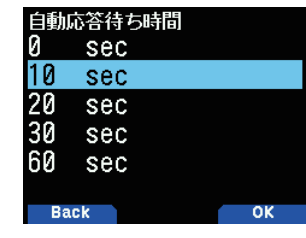

自動応答待ち時間の間に、新たなメッセージを受信した場合、 待ち時間は延長されます。

#### メッセージの設定

#### **1** メニュー No.564 を呼び出して設定する

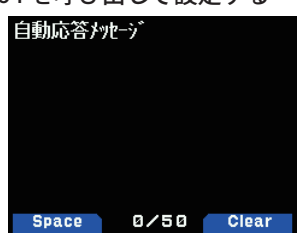

#### **2** メッセージを入力する

詳しい文字の入力方法は「メニューモード 6-1 ページ ( 文字入力のしかた )」 をご覧ください。

## サウンドの設定

#### 受信ビープ音設定

APRS データ通信のさまざまな状況に合わせ、受信時のビープ音を鳴 らすか鳴らさないかを設定する機能です。

#### **●** メニュー No.570 を呼び出して設定する

「Off」: APRS に関する受信ビープ音は鳴りません。 「メッセージのみ」: ・**・・。**<br>自局宛メッセージ受信時のみ鳴ります。 「自局宛」: 上記+自局送信データがデジピートされたものを受信したときに鳴りま す。 「新規」: 上記+新局受信時に鳴ります。 「全て」: 上記+重複データ、およびその他のデータ受信時に鳴ります。

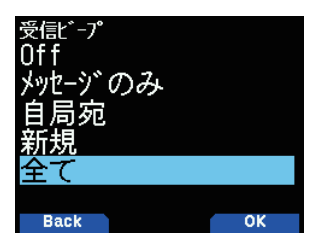

#### 送信ビープ音設定

自局ビーコンが自動送信されたとき、および自動応答メッセージが 送信されたときに、ビープ音を鳴らすか鳴らさないかを設定する機 能です。

#### **●** メニュー No.571 を呼び出して設定する

自局ビーコンを自動で送信する場合は、ビーコンの送信状況を確認するた めに、この機能を「On」( 初期値 ) に設定することをおすすめします。

「Off」: ビープ音は鳴りません。

「On」:

自動でのビーコン送信時、および自動応答メッセージ送信時にビープ音が 鳴ります。

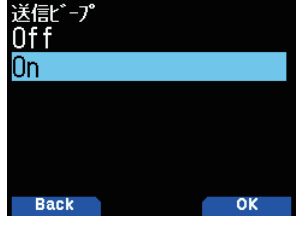

#### スペシャルコール

特定の相手から自局宛の APRS メッセージを受信したときに特別な 着信音 ( スペシャルコール ) を鳴らす機能です。スペシャルコールを 鳴らす相手局コールサインを設定します。

#### **●** メニュー No.572 を呼び出して設定する

コールサインを入力します。

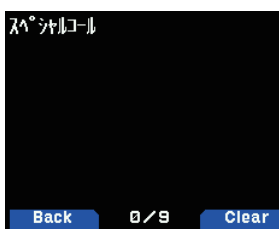

## 割り込み表示の設定

#### ■ 受信通知表示領域

APRS/ ナビトラ機能により受信した新規データの割り込み表示方法 を [ 常時全画面 ] [ 全画面 ] [1 行 ] の中から設定します。

#### **●** メニュー No.573 を呼び出して設定する

[ 常時全画面 ]( 常に全画面 ): ハケットを受信すると常に全画面で割り込み表示をします。

[ 全画面 ]( 全画面 ):

新しいパケットを受信した場合は全画面、その他の場合は一番上の行だけ に割り込み表示をします。

[1 行 ]( 最上行のみ ):

一番上の行だけに割り込み表示します。1 行に設定していても、自局宛メッ セージとエマージェンシーパケットの受信時は全画面表示になります。

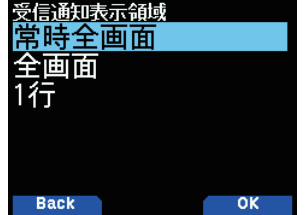

#### ■ 割り込み時間

APRS/ ナビトラ機能により受信した新規データの割り込み表示時間 を設定します。

**●** メニュー No.574 を呼び出して設定する

「無限」、「3」「5」「10」「20」「30」「60」(sec) の中から選びます。

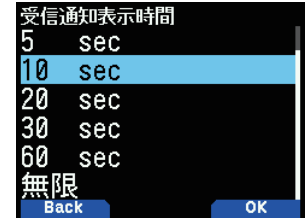

## APRS ボイス

自局宛の APRS メッセージを受信したときに、送信元のコールサイ ンや内容を読み上げる機能です。

#### **●** メニュー No.575 を呼び出して設定する

「ON」: APRS ボイス機能が ON します。

「OFF」:

APRS ボイス機能が OFF します<br>APRSボイ

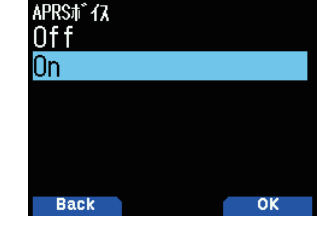

## PC 出力

APRS/ ナビトラモードで受信したパケットやウェイポイントデータ を Micro USB コネクター、または Bluetooth で出力する機能です。

**●** メニュー No.580 を呼び出して設定する

「Off」「パケット」「ウェイポイント」の中から選びます。

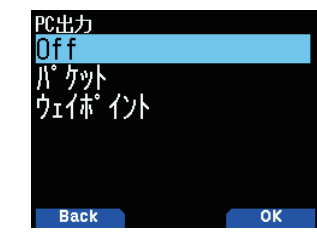

 $\overline{\mathscr{P}}$ 

- ◆ APRS/ナビトラモードでは、本機からは受信したパケットの I - フレーム ( 情報フレーム ) のみ出力されます。C - コネクト 要求、D - ディスコネクト要求、UA-確認応答 UI - 未コネ クト情報フレームなどは出力されません。
- ◆ 本機と PC 間の転送速度 ( ボーレート ) は、PC のボーレート 設定にかかわらず、USB では最大 12 Mbps, Bluetooth では最 大 128 kbps で動作します。

## ネットワーク設定

APRS データ通信のアンプロトコルを設定します。アンプロトコル (UNPROTOCOL:UNconnected PROTOCOL) とは、他局と接続要求を しないでパケットデータを送信する方法のことです。

#### **●** メニュー No.581 を呼び出して設定する

[APRS(APK004)] か [Altnet] のいずれかを選択します。

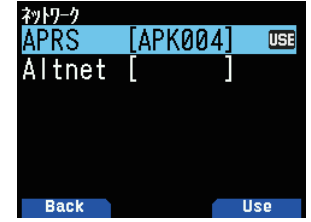

[APRS]( 通常の運用では、こちらに設定してください ) お買い上げ時の設定です。TH-D74 から送信されるメッセージとオブジェ<br>クト / アイテムのパケットには、自局コールサインの後に TH-D74 からの<br>パケットを意味する "APK004" が付加されます。受信するパケットの制限は しません。

#### [Altnet]

受信するパケットを制限する必要があるときなど特別な場合にのみ設定し ます。Altnet を選択して **[ENT]** を押し、必要な文字列を入力します。 TH-D74 から送信されるメッセージと気象データのパケットには、自局コー ルサインの後に入力された文字列が付加されます。

[Altnet] を使用する場合は、文字列の入力をおこないます。文字列には、 下記の分類があります。

#### 1.ALL CALLS

自局の設定が下記のいずれかの場合、下記の文字列を含むすべてのパケッ トを受信します。

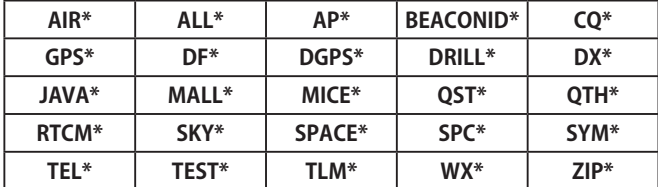

\* 以下は何でもよい。

#### 2.SPECIAL

 $\overline{\mathscr{P}}$ 

"SPCL" という設定をおこなっている局のパケットのみ受信します。"SPCL" は特別なイベントの場合に使用されます。( 上記 [ALLCALLS] の設定局は、 SPCL を受信できます。)

#### 3.ALTERNATE NETS

上記 [ALL CALLS]、[SPECIAL] に属さない文字列を使用することで、同じ文 字列を設定した局のパケットのみ受信します。グループコードのように使 用されます。

ただし、TH-D74 ではネットワークの設定にかかわらず、受信する ビーコ ンやメッセージの制限はしません。

◆ アンプロトコルの入力時に選択できる文字は、[A] ~ [Z]、[0] 〜 [9]、[-]、[,] のみです。

- ◆ 文字数は最大6文字です。
- アンプロトコルとして不適切な文字列を入力するとエラーに なり、設定されません。
- アンプロトコルは次の条件を満たすように入力しないと登録 できません。
- 英数字のみの場合は 6 文字以下であること
- ハイフンが 2 つ以上あってはならない
- 先頭にハイフンが入ってはならない
- ハイフンの次は数字で 1 〜 15 のみ
- すべて空欄であってはならない

## ボイスアラートの設定

相手局が近くにいるかどうかを聴感的に知る機能です。

ボイスアラートはデータスピードが 1200 bps の場合にお使いくだ さい。

移動局がボイスアラート ON で移動しているとき、同様にボイスア ラート ON で運用している局はトーン信号 (CTCSS) の一致によりこ の移動局のビーコン音を聞くことができるので、直接交信できる範 囲にいることがわかります。

#### ボイスアラートを設定する

#### **1** メニュー No.582 を呼び出して設定する

「Off 」「On」「受信のみ」の中から選択します。ボイスアラートで使用する トーン信号周波数の初期値は 100 Hz です。

[On]:

パケット送信時にトーン信号が付加されます。周波数表示の上に "VA" が 表示されます。

[ **受信のみ ]:**<br>パケット送信時にはトーン信号は付加されません。周波数表示の上に<br>"VAR" が表示されます。

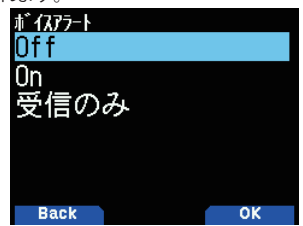

- ◆ トーン, CTCSS, DCS が設定されている場合でも、ボイスアラー  $\overline{\mathscr{P}}$ トが優先されます。
	- ◆ ボイスアラート ON 時は、トーンスキャン、CTCSS スキャン、 か…ハ / /<br>DCS スキャンは動作しません。
	- ◆ ボイスアラート ON 時は、TONE 選択、CTCSS 選択、DCS 選 択はできません。
	- データスピードが 9600 bps の場合は、[On] に設定してもパ ケット送信時にトーン信号は付加されません。[ 受信のみ ] と 同じ動作になります。

#### ボイスアラート周波数を設定する

**1** メニュー No.583 を呼び出して設定する

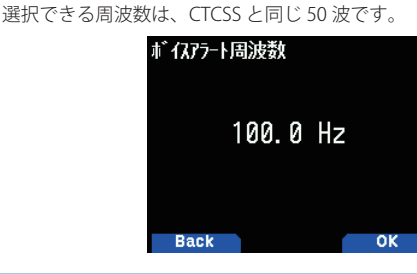

グループフィルタリング

#### ■ メッセージグループコード

特定のグループコードを持つメッセージを受信するためのコードを 設定します。1 つのメッセージグループコードは最大 9 文字で、最 大 6 つのグループを待ち受けることができます。初期値は ALL, QST, CQ, KWD です。

#### **1** メニュー No.584 を呼び出す

**2** メッセージグループコードを入力する

**メッセージグループコード** 

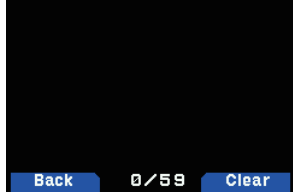

#### **3** [ENT] を押す

**3** [ENT] を押す

メッセージグループコードが設定されます。

#### ■ ブリティングループコード

ブリティン(掲示板)のうち特定のグループを持つブリティンのみ を受信するためのグループを設定します。1 つのブリティングルー プコードは最大 5 文字で、最大 6 つのグループを待ち受けることが できます。

 $0/35$  Clear

- **1** メニュー No.585 を呼び出す
- **2** ブリティングループコードを入力する

ブリョングルプコート

ブリティングループコードが設定されます。

**Back** 

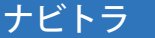

ビーコンタイプを切り替えることにより、ナビトラビーコンを送信 することができます。

**● メニュー No.586 を呼び出して設定する** 

「APRS」または「NAVITRA」を選択します。「NAVITRA」を選択すると、ナビトラビー コンを送信します。

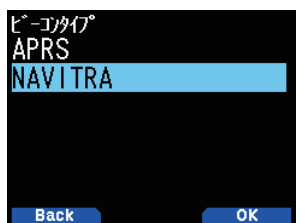

#### ナビトラについて

- ・ ナビトラとはケンウッドが提唱した日本国内向けのデータ通信シ ステムです。
- ・ APRS と同様に、お互いの位置情報やメッセージの交換などをお こなうことができます。
- ・ 相手からのビーコンを受信すると、自局から見た相手の方角、距 離、グリッドスクウェアロケーターを表示します。また、ビーコ ンに含まれるナビトラメッセージなどの情報も表示します。
- ・ ナビトラのアイコンの種類は APRS と異なります。ビーコンタイ プで「NAVITRA」を選択したあと、メニュー No.501 でナビトラ用 の自局アイコンを設定してください。設定できるアイコンは下記 のとおりです

#### AAAGAXTEATJUA I YI

- ・ ナビトラは、主に **431.020 MHz**、もしくは **431.070 MHz** で通常 は **1200 bps** のパケットスピードで運用されています (2019 年 6 月現在 )。ご使用の地域での運用状況をご確認のうえ、周波数と パケットスピードを設定してください。
- $\overline{\mathscr{P}}$  ◆ 位置情報の送受信で使用する測地系に、APRS では世界測地 系 (WGS84) が、ナビトラでは日本測地系 (Tokyo datum) が使 用されます。本機では内部で測地系を自動換算することによ り、ナビトラビーコンの位置情報の設定や表示は APRS と同 じく世界測地系で、ナビトラビーコンの位置情報の送受信は 日本測地系でおこないます。ビーコンタイプを切り替えた場 合でも測地系の設定は不要です。

## ナビトラグループモードの設定

#### ■ グループモード

ナビトラデータ通信をおこなう際に、グループ内でのみデータのや りとりをおこなうためのグループモードを ON / OFF します。

**●** メニュー No.587 を呼び出して設定する

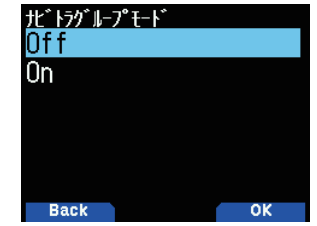

#### ■ グループコード

ナビトラデータ通信をおこなう際に、グループ内でのみデータのや りとりをおこないたいときに使用するグループコードを設定します。

- **1** メニュー No.588 を呼び出す
- **2** グループコードを入力する
	- グループコードは 3[ 桁 ] 固定で、[0] 〜 [9]、[A] 〜 [Z] が使用できます。

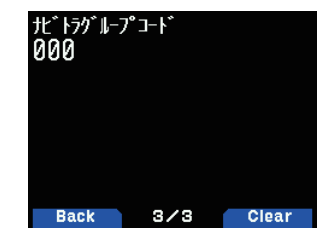

#### **3** [ENT] を押す

グループコードが設定されます。

## ナビトラメッセージの設定

#### ■ メッセージの編集

ナビトラデータ通信をおこなう際に送信するメッセージを編集しま す。メッセージは 5 種類を登録することができます。

- **1** メニュー No.589 を呼び出す
- **2** メッセージを選ぶ
	- 「1」〜「5」から選びます。

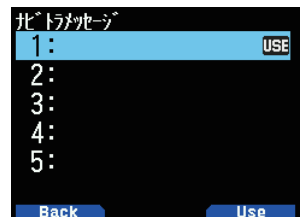

**3** [A/B] を押す

現在使用するナビトラメッセージのマークとして< USE >を表示します。

**4** メッセージを入力する

メッセージは最大で半角 20 文字 ( 英数カナのみ ) です。

#### **5** [ENT] を押す

ナビトラメッセージが設定されます。

# 15 内蔵 KISS TNC

本機の内蔵 TNC は、KISS (Keep It Simple, Stupid) モードで動作します。APRS ソフトウェアをインストールした PC と TH-D74 を接続して、 IGate 局やデジピーター局を運用する場合は、TH-D74 を KISS モードに設定します。

## KISS モードでの運用

#### **●** [F] [LIST] の順に押す

押すごとに表示が切り替わります。KISS モードのときはディスプレイ上 部に下記の情報が表示されます。

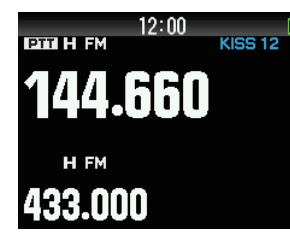

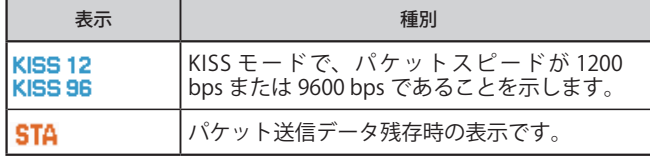

◆ 本機の内蔵 TNC は、コマンドモードやコンバースモードはサ ポートしていません。

 ◆ 本機の内蔵 KISS TNC は、送受信それぞれにバッファーを 4 キロバイト用意しています。

#### ■ PC との接続

 $\overline{\mathscr{P}}$ 

PC から本機の KISS TNC を使用するには、本機の Micro-USB コネク ター、または Bluetooth 機能により PC と本機とを接続します。

#### KISS モードでの PC 出力の設定

#### **●** メニュー No.983 を呼び出して設定する

PC 出力 (KISS) で、[USB] または [Bluetooth] を選びます。

#### [USB] の場合

∣USB の章 (PC との接続 )」の手順に従って、市販の USB ケーブル (A -<br>Micro-B タイプ ) で接続します。

[Bluetooth] の場合

「Bluetooth の章(PCとBluetoothで接続する)」の手順に従って、PC と接 続します。

USB を使用する場合、PC に仮想 COM ポートドライバーをインストール する必要があります。TH-D74 用の仮想 COM ポートドライバーは、下記 の URL からダウンロードできます。

https://www.kenwood.com/jp/cs/com/vup/

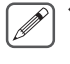

 ◆ 上記の URL からダウンロードした仮想 COM ポートドライ バーのインストールが完了するまでは、絶対に本機と PC を USB ケーブルで接続しないでください。仮想 COM ポートド ライバーのインストールをおこなわずに本機と PC を接続し た場合、本機に対応していない誤ったドライバーがインス トールされてしまい、PC と正常に通信できなくなることがあ ります。

誤ったドライバーがインストールされるのを防ぐためには、 必ず仮想 COM ポートドライバーのインストールが完了して から PC と接続してください。

- ◆ 本機と PC 間の転送速度 ( ボーレート ) は、PC のボーレート 設定にかかわらず、USB では最大 12 Mbps, Bluetooth では最 大 128 kbps で動作します。
- ◆ 本機の KISS TNC でパケット通信をするには、PC の RS-232C ポートはお使いいただけません。
- ◆ 本機や PC の不具合で、データが破壊または消去された場合、 そのデータ内容の保証はいたしません。

■対応コマンド一覧

本機の内蔵 KISS TNC は、KISS 標準コマンドに下記のように対応して います。

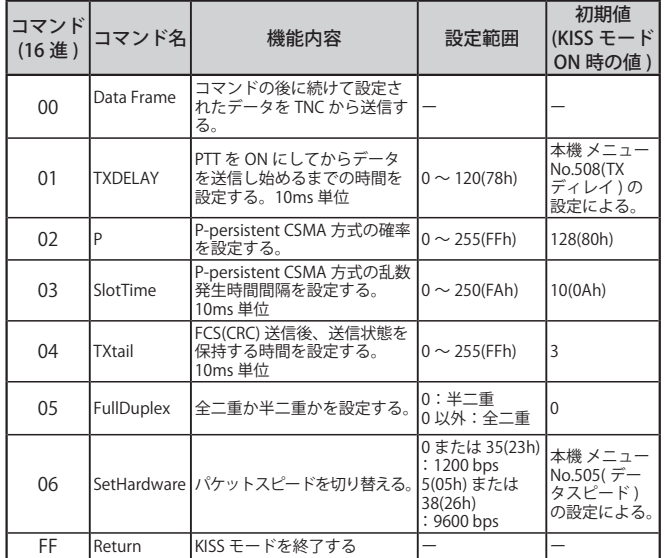

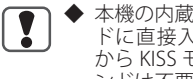

 ◆ 本機の内蔵 TNC は、コマンドモード経由ではなく、KISS モー ドに直接入るため、APRS ソフトウェアで、コマンドモード から KISS モードに入る「KISS ON」「RESTART」のようなコマ ンドは不要です。

 ◆ 上記の、KISS モードを終了する (Return) コマンド「C0,FF,C0」 (192,255,192) で KISS モードを終了したあと、再度 PC からコ マンドで KISS モードを ON する場合は、本機の PC コマンド 「TN 2,0」( データバンドが B バンドの場合は「TN 2,1」) を使用 してください。

# 16 D-STAR®

#### D-STAR について

- • D-STAR とは、一般社団法人 日本アマチュア無線連盟 (JARL) が開発した、デジタル技術を使ったアマチュア無線の「音声」と「データ」の通信方式です。
- • D-STAR システムは、4.8 kbps のデジタル信号で音声と同時に自局のコールサインなどのデータを送ることができます。
- • インターネット回線を経由して通信 ( ゲートウェイ通信 ) できるので、遠くはなれた局とも交信できます。
- • レピーターを経由しない一般的なシンプレックス通信も可能です。

**◆ インターネット回線を経由した通信 ( ゲートウェイ通信 ) を運用するには、自局コールサインを一般社団法人日本アマチュア無線連盟 (JARL) の「D-STAR 管理サーバー」に登録していただく必要があります。登録方法については、取扱説明書【基本編】をご覧ください。**

## DV モード / DR モードについて

本機の DV(DIGITAL VOICE) モードは、D-STAR レピーターを経由せず シンプレックスで直接交信をおこなう場合に使用します。「D-STAR 16-2 ページ ( シンプレックス通信 )」

また、本機の DR(D-STAR REPEATER) モードは、D-STAR レピーター 経由での運用が簡単にできるモードです。

DR モードでは、下記のように「FROM」 (アクセスレピーター) と「TO」 ( 相手先 ) を設定して送信するだけで、簡単に D-STAR レピーターの 運用ができます。

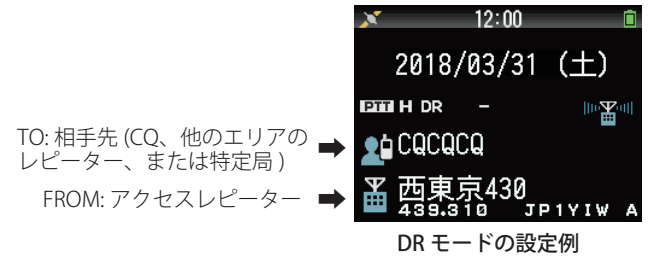

#### DR モードでの運用について

DR モードでは、下記 3 つの通信が簡単に設定できます。

- • **山かけ通信**:1 つのレピーターを経由した中継通信のことです。
- **ゲートウェイ通信**:2 つのレピーターとインターネット回線 ( ゲート ウェイ ) を経由して、遠くの人と交信することです。
- • **コールサイン指定**:特定局のコールサインを指定して呼び出すことで す。その局が最後にアクセスしたレピーターに自動で中継されます。

#### DR モードの基本操作は下記のとおりです。

- **●** [ ▲ ] を長く押す: TO( 相手先) を設定 山かけ通信、ゲートウェイ通信、コールサイン指定などの設定をします。
- **● [ENT] を長く押す**:TO( 相手先 ) を送受信履歴から設定 ゲートウェイ通信で呼び返すときなどに使用します。
- **●** 「▼ 1を長く押す:FROM(アクセスレピーター)の選択画面 山かけ通信やゲートウェイ通信で使用する、自局が直接アクセスするレ ピーターを選択します。

上記の機能は、DV モードでは動作しません。

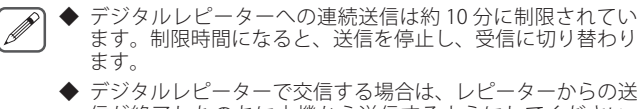

- ます。制限時間になると、送信を停止し、受信に切り替わり ◆ デジタルレピーターで交信する場合は、レピーターからの送
- 信が終了したのちに本機から送信するようにしてください。 レピーターからの送信が終了する前に本機から送信すると、 正常な通信ができない場合があります。

## 自局コールサインの設定

DV/DR モードで使用する自局コールサインを設定します。自局コー ルサインを設定していないと、DV/DR モードで送信することはでき ません。

自局コールサインは、6 件まで登録できます。自局コールサインには、 8 文字以内のコールサインと、「/」(スラッシュ)の後ろに 4 文字以 内で、任意のメモ(名前やリグ名、移動運用先など)が登録できます。

- **1** メニュー No.610 を呼び出す
- **2** コールサインを登録する番号を選択して [A/B] を押す

#### **3** コールサインを入力する

「/」( スラッシュ ) の後ろにメモを入力するときは、**[ENT]** を押してくださ い。詳しい文字の入力方法は「メニューモード 6-1 ページ ( 文字入力のし かた )」をご覧ください。

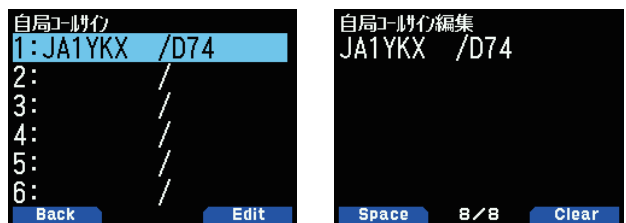

#### **4** [ENT] を押す

自局コールサインが設定されます。

 ◆ **コールサインには、必ず自局の無線局免許状の「識別信号」 の欄に記載されたコールサインを正しく設定してください。 名前やニックネームなど、コールサイン以外の文字列は絶対 に設定しないでください。**

#### 使用するコールサインを切り替える

登録した 6 件のコールサインを切り替えて使用できます。

- **1** メニュー No.610 を呼び出す
- **2** 使用するコールサインの番号を選択して [ENT] を押す 選んだコールサインで運用できます。

## デジタルファンクションメニュー

デジタルファンクションメニューは、デジタルモードで運用すると きに使う機能を切り替えるメニューです。

#### デジタルファンクションメニューの使いかた

- **1** [MODE] を押して DR モードにする
- **2** [F] [MODE] の順に押す

デジタルファンクションメニューが表示されます。

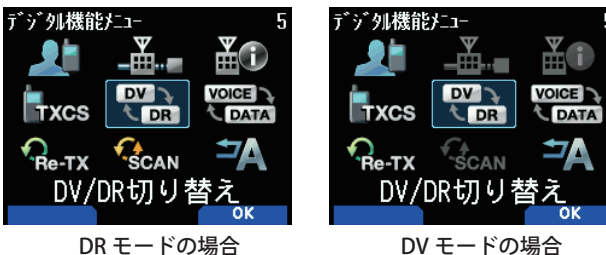

#### デジタルファンクションメニューの項目を選ぶ

#### **3** 項目を選択して [A/B] を押す

 $\boxed{\mathscr{D}}$ 

選択した項目の設定メニューになります。詳しい設定方法は、各機能のペー ジをご覧ください。

#### ◆ **以降のメニュー操作では、「デジタルファンクションメニュー で「XXX」を選択する」と表記しています。**

 ◆「DV/DR 切り替え」および「データ通信モード」を選択すると、 設定が切り替わって元の画面に戻ります。

DV モード /DR モードでデジタルファンクションメニューの内容は 異なります。DV モード /DR モードでのデジタルファンクションメ ニューの項目は下記のとおりです。

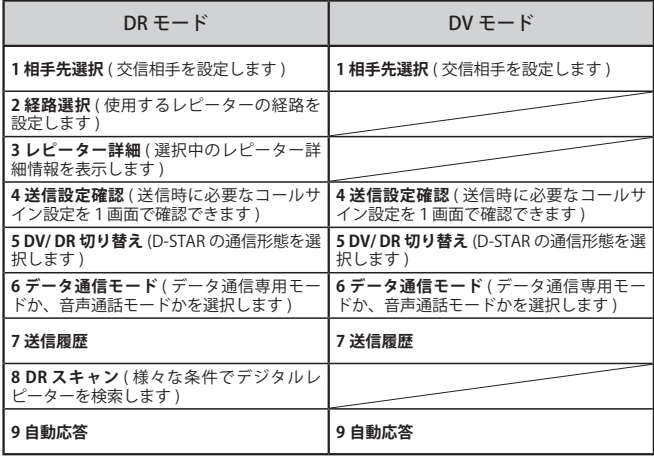

## シンプレックス通信

レピーターを使わずに無線機同士で直接交信するシンプレックス通 信ができます。シンプレックス通信は DV モードで運用します。 例)433.300 MHz ( デジタル呼び出し周波数 ) で CQ を出す

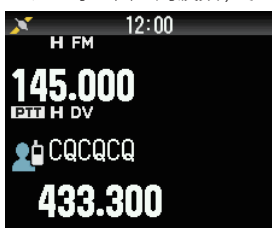

- **1** 周波数を 433.300 MHz に設定する **[ / ]** または **[ENC]** ツマミで設定します。
- **2** [MODE] を押して DR モードにする DV モードになっているときは、手順 4 に進みます。
- **3** デジタルファンクションメニューで DV モードにする
- **4** デジタルファンクションメニューで「相手先選択」を選 択する

相手先選択画面が表示されます。

**5** 「ローカル CQ」を選択して [ENT] を押す 「TO」に「CQCQCQ」が設定されます。

#### **6** [PTT] を押して送信する

- **◆ [MONI]** を押して送信しようとする周波数をモニターし、電  $\overline{\mathscr{P}}$ 波型式が同じ、または電波型式が異なる他局に混信や妨害を あたえるおそれがないことを確認してください。
	- ◆ お買い上げ後、はじめて DV モードにしたときは、「TO」は 「CQCQCQ」になります。
	- ◆ デジタルモードのレピーター経由での通信は、DV モードで は運用できません。DR モードで運用してください。

## 山かけ通信

山かけ通信とは、1 つのレピーターだけを経由して交信することで す。「FROM」で選択したアクセスレピーターに電波が届く状態で、 「TO」に「ローカル CQ」を設定し、そのまま PTT を押すと、CQ 呼び出 しができます。

アクセスレピーターを設定する(FROM)

- **1** [MODE] を押して DR モードにする
- 2 「▼ ] を長く押す

FROM 選択画面が表示されます。

- **3** 「レピーターリスト」を選択して [ENT] を押す [ ワールドエリア ]-[ 国 ]-[ グループ ] の選択画面が表示されます。
- **4** 「関東」、「東海」など、自分がいる地域のグループを選択し て [ENT] を押す

レピーターリストが表示されます。

**5** レピーターの名前や都道府県名から最寄のレピーターを 選択する

**[ ]** を押すと、選択したレピーターの詳細情報が表示されます。**[ENT]** を 押すと、選択したレピーターが「FROM」に設定されます。

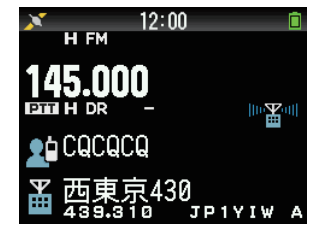

#### CQ 呼び出しを設定する (TO)

**1** [ ▲ ] を長く押す

相手先選択画面が表示されます。( デジタルファンクションメニューで「相 手先選択」を選択しても同じ画面が表示されます。)

**2** 「ローカル CQ」を選択して [ENT] を押す 「TO」に「CQCQCQ」(CQ 呼び出し ) が設定されます。

#### レピーターに電波が届くか確認する ( カーチャンク )

#### **1** [PTT] を約 1 秒間押して送信する

#### **2** 応答を確認する

3 秒以内にレピーターからの応答がありポップアップ画面にく■●>が表 示されると、自分が使うレピーターに電波が届き、アクセスしているレピー ターから正常に電波が出ていることを表しています。ただし、3 秒以内に 他局からのアクセスがあった場合は、レピーターからの応答のポップアッ プ画面は表示されません。

## < ■●>と表示されないときは?

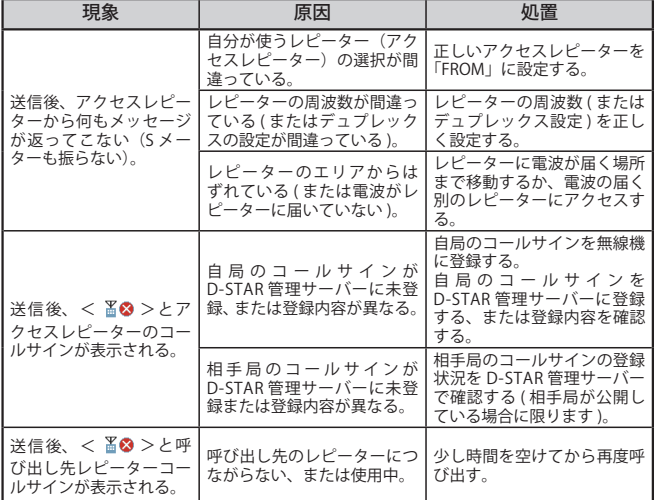

#### 交信する

#### **●** アナログ FM レピーターの場合と同様に [PTT] を押して 送信し、CQ などの呼び出しをおこなう

## ゲートウェイ通信

交信したいエリアのレピーターを「TO」に設定し、そのまま PTT を押 すと、そのエリアのレピーターにアクセス可能な局と交信すること ができます。

「FROM」に設定したアクセスレピーターと「TO」に設定したエリア レピーターはインターネット経由で接続されているため、電波が直 接届かないエリアにも呼び出しができます。

#### アクセスレピーターを設定する(FROM)

**●** 自局から直接アクセス可能なレピーターを「FROM」に 設定する

#### 相手先を設定する (TO)

**1** [ ▲ ] を長く押す

相手先選択画面が表示されます。( デジタルファンクションメニューで「相 手先選択」を選択しても同じ画面が表示されます。)

- **2** 「ゲートウェイ CQ」を選択して [ENT] を押す [ ワールドエリア ]-[ 国 ]-[ グループ ] の選択画面が表示されます。
- **3** 接続したいレピーターのある地域のグループを選択して [ENT] を押す

レピーターリストが表示されます。

#### **4** 接続したいレピーターを選択する

**[ ]** を押すと、選択したレピーターの詳細情報が表示されます。**[ENT]** を 押すと、選択したレピーターが「TO」に設定されます。

#### 「TO」に設定したエリアレピーターに接続可能か確認する ( カーチャンク )

#### **1** [PTT] を約 1 秒間押して送信する

#### **2** 応答を確認する

3 秒以内にレピーターからの応答がありポップアップ画面にく■●>が表 示されると、CQ を出したいエリアレピーターにインターネット経由で信 号が届き、正常に電波が出ていることを表しています。ただし、3 秒以内 に他局からのアクセスがあった場合は、レピーターからの応答のポップ アップ画面は表示されません。

#### 交信する

#### **●** [PTT] を押して送信し、CQ などの呼び出しをおこなう

 ◆ ネットワークや CQ を出したいエリアレピーターの状態など によっては、設定したエリアレピーターに接続できない場合 があります。

## ゲートウェイ通信への応答

DR モードで、ゲートウェイ CQ やコールサイン指定での呼び出しが あった場合は、相手先 (TO) に相手局のコールサインを設定して呼び 返します。

- **1** 相手局の送信が終わったら、[ENT] を長く押す
- **2** 送受信履歴画面で相手局のコールサインを選択し、[ENT] を押す

「TO」にコールサインが設定され、ゲートウェイ通信の経路が自動で選択 されます。

 ◆ D-STAR の仕組み上の理由により、「ローカル CQ」の設定の  $\overline{\mathscr{P}}$ ままでは、ゲートウェイ通信に対して呼び返すことはできま せん。

- ◆ 相手局のコールサインは、相手局の送信が終わった時点で 送受信履歴に反映されます。相手局の送信が終わってから、 **[ENT]** を長く押してください。
- ◆ 通信状態が安定しているときは、「ダイレクトリプライ」(16-5 ページ ) でそのまま呼び返すこともできます。

## コールサイン指定

呼び出したい相手のコールサインを「TO」に設定し、そのまま PTT を 押すと呼び出しができます。 特定局の呼び出しは、その局が最後に アクセスしたレピーターに自動で中継されますので、相手局がどこ のエリアにいるかわからなくても呼び出しができます。

#### アクセスレピーターを設定する(FROM)

**●** 自局から直接アクセス可能なレピーターを「FROM」に設 定する

#### 相手先を設定する (TO)

#### **1** [ ▲ ] を長く押す 相手先選択画面が表示されます。( デジタルファンクションメニューで「相 手先選択」を選択しても同じ画面が表示されます。)

- **2** 「コールサイン指定」を選択して [ENT] を押す コールサインリストが表示されます。
- **3** 呼び出したい相手局を選択して [ENT] を押す TO 画面に相手局のコールサインとネームが設定されます。
- **4** [PTT] を押して送信する

 $\overline{\mathscr{P}}$  ◆ お買い上げ時、コールサインリストにコールサインは登録さ れておりません。右記「コールサインリスト」をご覧のうえ、 登録をしてください。

## コールサインリスト

コールサインリストには、デジタルモードで交信する相手局のコー ルサインを最大 300 局まで登録できます。コールサインの他にネー ムやメモも登録できます。登録したネームは送信履歴や受信履歴に 表示されます。

#### コールサインリストを編集する

交信する相手局に関する情報を編集することができます。

- **1** メニュー No.220 を呼び出して設定する
	- コールサインリスト選択画面が表示されます。

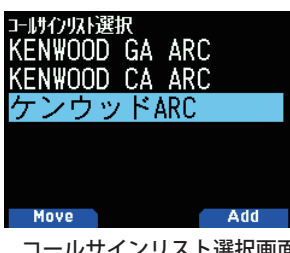

コールサインリスト選択画面

#### **2** [A/B] を押す

コールサインリスト編集画面が表示されます。

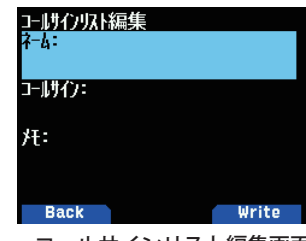

コールサインリスト編集画面

- **3** 編集したい項目を選択して [ENT] を押す 選択した項目の編集画面になります。「ネーム」/「コールサイン」/「メモ」 などを登録します。詳しい文字の入力方法は「メニューモード 6-1 ページ ( 文字入力のしかた )」をご覧ください。
- **4** 編集が終了したら [ENT] を押す 編集内容が確定し、コールサインリスト編集画面に戻ります。
- **5** [A/B] を押す コールサインリスト選択画面に戻ります。

#### コールサインリストを並べ替える

コールサインリストをソートすることができます。

- **1** コールサインリストで [MODE] を押す 移動先選択画面が表示されます。
- **2** 移動先を選択して [A/B] を押す リストの最後に移動したい場合は、< 末尾に移動 > を選択して **[A/B]** を押 します。

## ダイレクトリプライ

DV/DR モードで受信割り込み表示中、受信した相手に対して **[PTT]** を押すだけで簡単に呼び返すことができる機能です。お買い上げ時 の設定は [On] です。DR モードでレピーターの信号を受信していて、 ゲートウェイ通信での CQ や自分宛の呼び出しにいますぐ応答した<br>い場合、一時的に送信設定が自動で変更され、そのまま [PTT] を押 い場合、一時的に送信設定が自動で変更され、そのまま **[PTT]** を押 して応答できます。

受信時にダイレクトリプライが可能なときは、割り込み表示の中に < >が表示されます。このアイコンが表示されているときに**[PTT]** を押すと、自動的に呼び返し用の設定にして送信することができ ます。

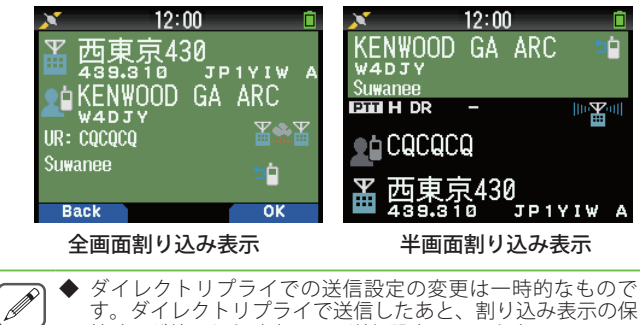

- ◆ ダイレクトリプライでの送信設定の変更は一時的なもので<br>- す。ダイレクトリプライで送信したあと、割り込み表示の保 ダイレクトリプライで送信したあと、割り込み表示の保 持時間が終了した時点で元の送信設定に戻ります。
- DV モードでレピーターの周波数を受信している場合は、割 り込み表示中に **[PTT]** を押してもレピーターで呼び返すこと はできません。
- ◆ 割り込み表示画面になっている間も、反対側のバンドでは APRS やナビトラのパケットを受信し、割り込みがあると共 通表示ピクトエリアに割り込み表示されます。
- ◆ APRS ステーションリストの詳細表示中(→ p.14-4)は、 信している D-STAR 局のコールサインが 1 行割り込みエリア ( 最上行 ) に表示されます。ダイレクトリプライが可能なとき は、コールサインの右側に < ✱ > が表示されます。
- ◆ **通信状態によっては、受信しても割り込み表示が表示されな かったり、受信の途中で割り込み表示が終了することがあり ます。そのような場合は、[ENT] を長く押して送受信履歴か ら相手局のコールサインを選択し、コールサイン指定により 送信してください。(** ➡ **p.16-4)**

#### ダイレクトリプライを Off にするには

**●** メニュー No.612 を呼び出して設定する 「Off」を選択します。

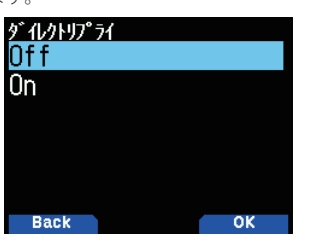

- ◆ 受信割り込み表示の保持時間は、メニュー No.643 で可変で きます。
- ◆ メニュー No.640 で受信割り込み表示が「Off」になっている 場合は、ダイレクトリプライはできません。
- ◆ ダイレクトリプライが「On」になっている場合、APRS の割 り込み画面よりも DV/DR モードの割り込み画面が優先され ます。

## 自動応答機能

自局宛の信号を受信すると、呼び出してきた相手局のコールサイン を自動的に設定して、応答する機能です。

**●** デジタルファンクションメニューで [ 自動応答 ] を選択 する

[Off] [On] [On( 音声 )] から選択します。[Off] 以外に設定すると、ディスプ レイにアイコン<■>が表示されます。

 $\bigcap_{i=1}^{n}$ 自動応答は機能しません。

 $\overline{\mathscr{P}}$ 

On:

設定により送信メッセージや GPS 位置情報を付加して送信することがで きます。音声は送信されません。

On( 音声 ): あらかじめボイスメッセージメモリーに録音しておいた自動応答音声を選 択して送信することができます。設定により送信メッセージや GPS 位置 情報を付加して送信することができます。

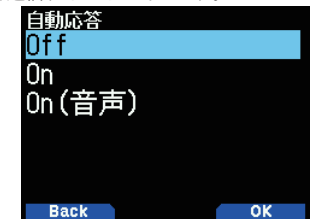

#### 自動応答音声の選択

自動応答音声をボイスメッセージメモリーから選択します。

**1** メニュー No.312 を呼び出す

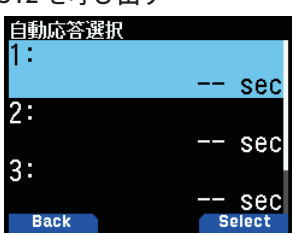

- **2** 自動応答させたい音声ファイルを選択し [A/B] を押す
	- ◆ 選択できるファイルは1つだけです。

#### 自動応答タイミング

自動応答するタイミングを設定します。

**●** メニュー No.613 を呼び出して設定する 即時 / 5/ 10/ 20/ 30/ 60 (sec) の中から選択します。

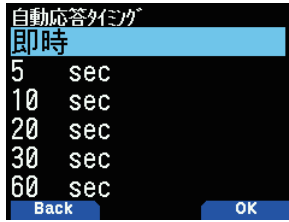

### 受信履歴

DV/DR モードの信号を受信した場合、その信号を送信した局や使用 されたレピーターのコールサインなどの詳細を最大 100 件記憶でき ます。電源を OFF しても履歴は消去されません。

#### 受信履歴を表示する

- **1** メニュー No.600 を呼び出す
- **2** リストを選択して [A/B] を押す 受信履歴詳細画面が表示されます。

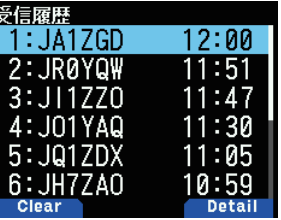

受信履歴詳細画面

**3** [A/B] を押す

受信履歴 GPS 表示画面が表示されます。

#### 受信履歴からコールサインを登録する

- **1** メニュー No.600 を呼び出す
- **2** 登録したいリストを選択して [ENT] を押す コールサイン登録画面が表示されます。

#### 受信履歴を削除する

- **1** メニュー No.600 を呼び出す
- **2** 削除したいリストを選択して [MODE] を押す 選択した受信履歴を削除します。**[MODE]** を長く押すと、すべての受信履 歴を削除します。

## 送信メッセージ

DV/ DR モードで音声通信しながら、同時に最大 20 文字のメッセー ジを送信できます。5 件の送信メッセージを登録できます。

#### 送信するメッセージを登録する

**1** メニュー No.611 を呼び出す

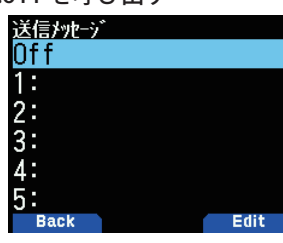

**2** 登録する番号を選択して [A/B] を押す 送信メッセージ編集画面が表示されます。

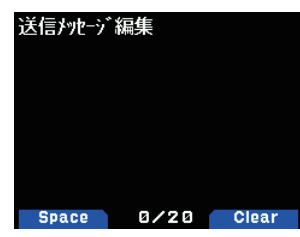

**3** メッセージを入力する

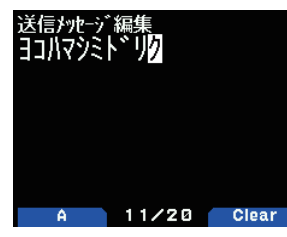

**4** 登録する番号を選択して [ENT] を押す 送信するメッセージが選択されます。 **[PTT]** を押すごとに選択したメッセージを送信します。

## 送信履歴

DV/DR モードの信号を送信した場合、送信先の相手局や使用したレ ピーターのコールサインなどの設定を最大 20 件記憶します。電源を OFF しても履歴は消去されません。

一度送信したコールサインの組み合わせ (FROM や TO) をまとめて記 憶するので、送信履歴を選択して **[A/B]** を押すことで、ワンタッチ で当時の送信設定に戻すことができます。

#### 送信履歴を表示する

**1** デジタルファンクションメニューで [ 送信履歴 ] を選択 する

送信履歴リスト画面が表示されます。

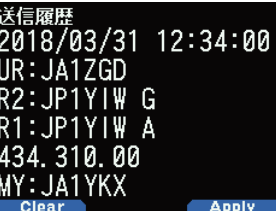

送信履歴リスト画面

**2** リストを選択して [A/B] を押す

送信設定を変更して周波数画面に戻ります。

 ◆「データ通信モード」、「コールサインスケルチ/コードスケル  $\overline{\mathscr{P}}$ チ機能」、「BK 通信」は送信履歴に記録されません。 ◆ 20件を超えた履歴は古い順に消えてしまうため、残したい送 信設定はメモリーチャンネルに登録されることをおすすめし ます。

#### 送信履歴を削除する

- **1** デジタルファンクションメニューで「送信履歴」を選択 する
- **2** 削除するリストを選択して [MODE] を押す 選択した送信履歴を削除します。長く押すとすべての送信履歴を削除します。

## ゾーン内通信

ゾーン内通信は、ゾーン内の異なるレピーターを経由した中継通信 うつことです。インターネットには接続しません。

アクセスレピーターを設定する(FROM)

- **1** デジタルファンクションメニューで [ 経路選択 ] を選択 する
- **2** [ ローカル NW] 選択して [ENT] を押す ワールドエリア選択画面が表示されます。
- **3** 自分がいるエリアを選択して [ENT] を押す 国選択画面が表示されます。
- **4** 自分がいる国を選択して [ENT] を押す グループ ( 地域 ) 選択画面が表示されます。
- **5** 自分がいる地域のグループを選択して [ENT] を押す レピーターリストが表示されます。
- **6** レピーターの名前や都道府県名から最寄のレピーターを 選択して [ENT] を押す 「FROM」にレピーターが設定されます。

相手先を設定する (TO)

- **1** デジタルファンクションメニューで [ 相手先選択 ] を選択 する 相手先選択画面が表示されます。
- **2** [ コールサイン指定 ] を選択して [ENT] を押す レピーターリストが表示されます。

**3** コールサインリストから呼び出したいコールサインを選 択して [ENT] を押す 「TO」にレピーターが設定されます。

#### **4** [PTT] を押して送信する

## アクセスレピーターを設定する (FROM)

レピーターにアクセスするには、そのレピーターを「FROM」に設定 します。 設定方法は、下記のとおりです。

1. レピーターリストから設定する 2. 最寄レピーターから設定する

- 3. 送信履歴から設定する
- 4. 直接入力で設定する
- 1. レピーターリストから設定する
- **1** [ ▼ ] を長く押す FROM 選択画面が表示されます。
- **2** [ レピーターリスト ] 選択して [ENT] を押す ワールドエリア選択画面が表示されます。
- **3** 自分がいるエリアを選択して [ENT] を押す 国選択画面が表示されます。
- **4** 自分がいる国を選択して [ENT] を押す 地域選択画面が表示されます。
- **5** 自分がいる地域を選択して [ENT] を押す レピーターリストが表示されます。
- **6** レピーターの名前や都道府県名から最寄のレピーターを 選択して [ENT] を押す レピーターが設定されます。

#### 2. 最寄レピーターから設定する

メニュー No.401( 自局位置 ) で設定した自局の位置情報と、レピー<br>ターの位置情報をもとに最寄のレピーターを検索します。 あらかじ ターの位置情報をもとに最寄のレピーターを検索します。 あらかじ め登録されているレピーターリストから、自局の近くに位置するレ ピーターが選択候補として表示されます。

- **1** [ ▼ ] を長く押す FROM 選択画面が表示されます。
- **2** [ 最寄レピーター ] を選択して [ENT] を押す 検索を開始します。最寄のレピーターを最大 20 件まで表示します。
- **3** レピーターの名前や距離から最寄のレピーターを選択し て [ENT] を押す

レピーターが設定されます。

 ◆ 自局から 160 km 以上離れたレピーターは選択候補になりま せん。

#### 3. 送信履歴から設定する

 $\overline{\mathscr{P}}$ 

以前アクセスしたレピーターの中から選択します。

- **1** [ ▼ ] を長く押す FROM 選択画面が表示されます。
- **2** [ 送信履歴 ] を選択して [ENT] を押す 送信履歴選択画面が表示されます。
- **3** 送信履歴のリストからレピーターを選択して [ENT] を押す レピーターが設定されます。

#### 4. 直接入力から設定する

レピーターのコールサインを直接入力して設定します。

- **1** [ ▼ ] を長く押す FROM 選択画面が表示されます。
- **2** [ 直接 (RPT1)] を選択して [ENT] を押す ダイレクト入力画面が表示されます。
- **3** レピーターのコールサインを入力して [ENT] を押す レピーターが設定されます。

## 経由レピーター (ROUTE) の設定

相手先レピーターコールサインやゲートウェイを使用するかどうか を設定します。多くの場合、FROM 設定と TO 設定をするだけで送信 設定は完了しますが、経路設定がうまくできないときに使用します。

**1** デジタルファンクションメニューで [ 経由選択 ] を選択 する

[山掛け][ローカル NW][ゲート越え][直接入力(RPT2)]から選択します。 山掛け:

RPT2 に RPT1 と同じコールサインが設定されます。ROUTE 画面には折り 返しアイコン< <u> **| ニュー**が表示されます</u>。

#### ローカル NW:

RPT1 にコールサインが設定されているとき、レピーターリスト選択画面と<br>なり、レピーターを選択します。選択したレピーターコールサインは RPT2<br>に設定されます。ROUTE 画面にはアシストアイコン< <mark>留唱部</mark> >が表示され ます。

ゲート越え:<br>RPT1 にコールサインが設定されているとき、RPT2 は RPT1 のゲートウェ<br>イレピーターコールサインを自動設定します。ゲートウェイがないレピー<br>ターのときはえず。ゲートウェイ設定のときは「TO」に CQ 呼び出しは設<br>定できません。個人局やゲートウェイ CQ 呼び出しコールサインを設定す 。<br>定できません。個<br>る必要があります。

#### 直接入力 (RPT2):

直接入力された相手先レピーターコールサインを RPT2 に設定します。 ROUTE 画面のアイコンは表示されません。

## 相手先 (TO) 設定

CQ を出したいレピーター (エリアレピーター)や、呼びたい相手局 のコールサインを「TO」に設定します。設定方法は、下記のとおり です。

- 1. ローカル CQ から設定する
- 2. ゲートウェイ CQ 呼び出しから設定する
- 3. コールサイン指定から設定する
- 4. Reflector から設定する
- 5. 送受信履歴から設定する
- 6. 直接入力 (URCALL) から設定する

#### 7. EMR を設定する

 $\boxed{\mathscr{D}}$ 

◆ ゲートウェイ CO および Reflector は、DV モードでは選択で きません。

#### 1. ローカル CQ から設定する

#### **1** [ ▲ ] を長く押す

相手先選択画面が表示されます。( デジタルファンクションメニューで「相 手先選択」を選択しても同じ画面が表示されます。)

**2** [ ローカル CQ] を選択して [ENT] を押す 「TO」に「CQCQCQ」が設定されます。

## 2. ゲートウェイ CQ から設定する

#### **1** [ ▲ ] を長く押す

相手先選択画面が表示されます。( デジタルファンクションメニューで「相 手先選択」を選択しても同じ画面が表示されます。)

- **2** [ ゲートウェイ CQ] を選択して [ENT] を押す レピーターリスト画面が表示されます。
- **3** CQ を出したいレピーターを選択して [ENT] を押す 「TO」にレピーターが設定されます。

#### 3. コールサイン指定から設定する

#### **1** [ ▲ ] を長く押す

相手先選択画面が表示されます。( デジタルファンクションメニューで「相 手先選択」を選択しても同じ画面が表示されます。)

- **2** [ コールサイン指定 ] を選択して [ENT] を押す コールサインリストが表示されます。
- **3** コールサインリストから任意のコールサインを選択して [ENT] を押す

「TO」にコールサインが設定されます。

#### 4. Reflector から設定する

- 
- ◆ Reflector( リフレクター ) とは、インターネットに接続した サーバーのことです。インターネット経由で送られてくる音 声パケットを複製して、反射器 (Reflector:リフレクター ) の ように他の接続先に同時に中継します。ゲートウェイシステ ムに dplus などのソフトウェアがインストールされた D-STAR レビーターや、リフレクター接続用ノード機器 (アクセスボ イント ) などを経由してリフレクターに接続することにより、 遠隔地の局とも交信することができます。
- ◆ 国内の D-STAR レピーター間で交信する場合は、[ ゲートウェ イ CQ] や [ コールサイン指定 ] を選択してください。国内の D-STAR レピーター間の接続には、リフレクターは使用され ていません (2019 年 6 月現在 )。
- ◆ リフレクター接続用ノード機器については、弊社での取り扱 いやサポート、情報提供などはおこなっていません。ご質問 やご相談を頂きましてもご回答できかねますのであらかじめ ご了承ください。

#### **1** [ ▲ ] を長く押す

相手先選択画面が表示されます。( デジタルファンクションメニューで「相 手先選択」を選択しても同じ画面が表示されます。)

#### **2** [Reflector] を選択して [ENT] を押す

Reflector メニューが表示されます。

**3** Reflector メニューから下記の項目を選択して [ENT] を 押す

#### [Use Reflector]:

レピーター ( ノード ) がリフレクターに接続されている場合は、[Use Reflector] を選択して **[ENT]** を押します。

「CQCQCQ」が「TO」に設定されます。**[PTT]** を押して送信します。

#### [Link to Reflector]:

レ ピ ー タ ー ( ノ ー ド ) を リ フ レ ク タ ー に 接 続 す る 場 合 は、[Link to Reflector] を選択して **[ENT]** を押します。

リフレクターの種別 (REF/DCS/XRF/XLX)、ナンバー (000 〜 999)、及び モジュール (A 〜 Z) を入力し、**[ENT]** を押します。接続コマンド ( 例: REF001CL) が「TO」に設定されます。**[PTT]** を押して、リフレクターに接 続します。(リフレクターのナンバーの設定時に [▲/▼] を長く (約2秒) 押すと、早送りになります。)

再度 [Link to Reflector] を選択して **[ENT]** を押すと、以前に接続したリフ レクター / モジュールの履歴が 5 つまで表示されます。履歴から選択して **[ENT]** を押すと、ふたたび [TO] に接続コマンドが設定されます。別のリ フレクターに接続する場合は、**[A/B]** を押して入力画面に入り設定します。

#### [Unlink Reflector]:

レピーター (ノード) をリフレクターから切断する場合は、[Unlink Reflector] を選択して **[ENT]** を押します。

切断コマンド「\_\_\_\_\_\_\_U」 が「TO」に設定されます。**[PTT]** を押してコ マンドを送出します。

#### [Echo Test]:

自局の送信音声信号を確認するためにエコーテストをおこなう場合、[Echo Test] を選択して [ENT] を押します。

エコーテストコマンド「\_\_\_\_\_\_\_E」が「TO」に設定されます。**[PTT]** を 押して自分の音声を送信します。**[PTT]** を離すと、レピーター ( ノード ) からエコーバックが送信されます。( 接続先のリフレクターによっては、 エコーテストに対応していない場合もあります。)

#### [Reflector Info.]:

リフレクターへの接続状態を確認する場合、[Reflector Info.] を選択して **[ENT]** を押します。

情報リクエストコマンド「\_\_\_\_\_\_\_I」が「TO」に設定されます。**[PTT]** を押してコマンドを送出します。**[PTT]** を離すと、レピーター ( ノード ) から接続状態を通知するメッセージが送信されます。

- $\overline{\mathscr{P}}$  ◆ 左記の Reflector メニューは、レピーターリストの内容によ りアクセスレピーターなどを設定する DR モードで使用で きます。ノード機器のシンプレックス周波数をレピーター リストに追加する場合は、メモリーコントロールプログラ ム MCP-D74、または本体の メニュー No.210 でレピーター リストに追加(➡ p.16-14)したレピーターのI コールサイン (RPT1)」「ゲートウェイ (RPT2)」を、それぞれノード機器に設 定されたコールサインに応じて「JA1ZGD B」 「JA1ZGD G」のよ うに、もしくは両方を「DIRECT」に設定します。ノード機器の 推奨設定にしたがってください。
	- 左記以外にリフレクター用のコマンドが必要な場合は、 モリーコントロールプログラム MCP-D74、または本体の メ ニュー No.220 でコールサインリスト(➡ p.16-4)に、コー ルサインのかわりにコマンドを追加します。相手先選択画面 で [ コールサイン指定 ] を選択して、登録したコマンドを 「TO」 に設定します。
	- ◆ レピーターリストの変更をおこなわない場合は、下記のよう にメモリーチャンネルを編集してリフレクター接続用ノード 機器にアクセスすることもできます。
		- **1** MCP-D74 で無線機から設定を読み込み、「メモリー・チャ ンネル」をクリックしてリフレクター接続用ノード機器 の周波数を追加します。
		- **2** 「表示項目 (Y)」をクリックし、「モード」「URCALL」にチェッ クを入れます。
		- **3** 「モード」は「DV」を選択します。
		- **4** 同 じ 周 波 数 で 複 数 の メ モ リ ー チ ャ ン ネ ル を 作 成 し、 「URCALL」には、「CQCQCQ」や、「REFXXXXL」などの各 コマンドを設定します。また、リフレクター機器の制御 などのために「RPT1」「RPT2」 にそれぞれ「DIRECT」以外 の文字列の入力が必要な場合は、「表示項目 (Y)」をクリッ クし、「RPT1」「RPT2」にもチェックを入れ、「モード」に 「DR」を設定しておこないます。
		- **5** MCP-D74 で編集した内容を無線機に書き戻します。
		- **6** DR モードで Reflector メニューを切り換えるかわりに、 メモリーチャンネルを切り換えることにより「URCALL」 パピノ アメディング ここここ ディー・コール<br>に設定したリフレクターに送出するコマンドを選択する - <u>- - - -</u> - - - - - - - - -<br>ことができます。

#### 5. 送受信履歴から設定する

#### **1 [▲ ] を長く押す**

相手先選択画面が表示されます。( デジタルファンクションメニューで「相 手先選択」を選択しても同じ画面が表示されます。)

#### **2** [ 送受信履歴 ] を選択して [ENT] を押す

**3** 相手先コールサインを選択して [ENT] を押す 「TO」にコールサインが設定されます。

 ◆ **[ENT]** を長く押しても、送受信履歴の設定画面に入ることが できます ( ➡ p.16-3)。

#### 6. 直接入力 (URCALL) から設定する

#### **1** [ ▲ ] を長く押す

相手先選択画面が表示されます。( デジタルファンクションメニューで「相 手先選択」を選択しても同じ画面が表示されます。)

- **2** [ 直接入力 (URCALL)] を選択して [ENT] を押す ダイレクト入力画面が表示されます。
- **3** 相手先コールサインを入力して [ENT] を押す 「TO」に相手先コールサインが設定されます。

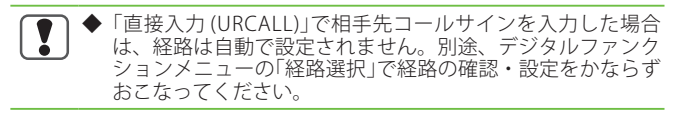

#### 7. EMR を設定する

**1** [ ▲ ] を長く押す

相手先選択画面が表示されます。( デジタルファンクションメニューで「相 手先選択」を選択しても同じ画面が表示されます。)

**2** [EMR] を選択して [ENT] を押す EMR が設定されます。

## コールサイン設定確認

送信前に DV/DR モードでの送信設定を確認できます。

**1** デジタルファンクションメニューで [ 送信設定確認 ] を選 択する

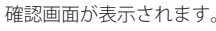

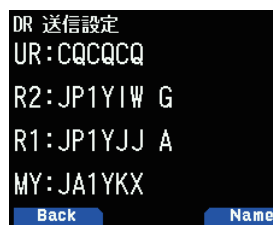

**2** [A/B] を押す

押すごとにネーム表示とコールサイン表示が切り替わります。

## レピーター詳細表示

レピーターの詳細情報を確認できます。

**1** デジタルファンクションメニューで [ レピーター詳細 ] を 選択する

確認画面が表示されます。

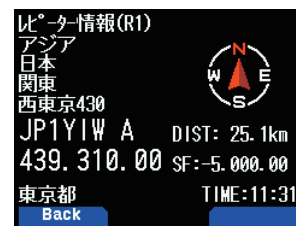

#### 2 [▲/▼]を押す

押すごとにアクセスレピーターとゲートウェイ CQ レピーターの詳細画面 が切り替わります。

## ファストデータ通信

DV/DR モード運用時、音声帯域をデータ通信に使用した高速データ 通信を行うことができます。

**1** メニュー No.984 を呼び出して設定する

データ通信で外部機器との接続方法 (USB または Bluetooth) を選択します。

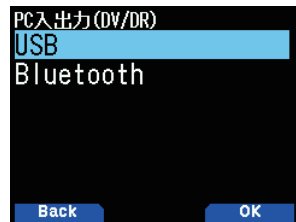

**2** デジタルファンクションメニューで [ データ通信モード ] を選択する

データモードが設定されると、ディスプレイにアイコン< DATA >が 表示されます。

#### PC との接続について

市販品のデータ通信ケーブルを使って、本機の Micro-USB コネクター と PC を接続します。

#### データ通信の通信ソフトウェアの設定について

下記を参照して設定してください。

・Port:本製品が使用している COM ポート番号を選択します。

#### データ通信の操作

データ通信を操作するときは、使用する通信ソフトウェア の取扱説 明書をよくお読みください。

- **1** 自局、相手局、レピーターのコールサインを設定します。
- **2** 使用する通信ソフトウェアの取扱説明書などに従って操 作します。

**3** 通信ソフトウェア画面に文字を入力すると、その内容を 自動送信します。

#### データ送信終了ディレイ

PC ソフトの送信タイミングに合わせてファストデータ送信から受信 に戻るまでの遅延時間を設定する機能です。

- **●** メニュー No.614 を呼び出して設定する
- Off/ 0.5/ 1/ 1.5/ 2 (sec) の中から選択します。

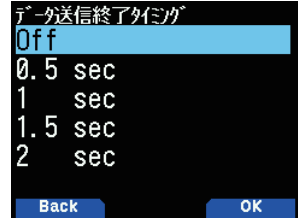

## EMR 通信

EMR(Enhanced Monitor Request) モードは、DV/DR モードで至急に 連絡を取るときなどに使用する機能です。

◆ EMR 信号を受信したすべての無線機のスケルチを強制的に開 き、信号を受信する状態にします。 安易に EMR 信号を送信 すると、他局に迷惑を与える原因になりますのでご注意くだ さい。

◆ 相手局のコールサインや CQ の設定はそのまま維持されます。

- ◆ EMR 設定中に EMR を選択すると EMR は解除されます。
- ◆ 一度電源を OFF にすると、設定は解除されます。
- ◆ EMR 通信の呼び出しは、送信履歴には記録されません。
- ◆ EMR 通信を受信した側は、受信している間、EMR 呼び出しア イコン< EMR >が表示されます。
- **1** デジタルファンクションメニューで [ 相手先選択 ] を選択 する

相手先選択画面が表示されます。

**2** [EMR] を選択して [ENT] を押す

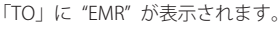

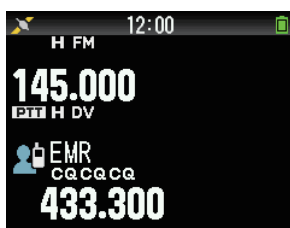

**3** [PTT] を押して送信する

#### EMR 信号受信時の音量調整

EMR 信号を受信したときの音量レベルを "1 〜 50" の範囲で設定し ます。お買い上げ時の設定は [25] です。ただし、[VOL] ツマミで設 定している音量のほうが大きい場合は、その音量で受信します。

#### **1** メニュー No.615 を呼び出して設定する

1 〜 50 の中から選択します。 EMR音量 レベル 25 Bac

**2** 選択し [A/B] を押す 音量が設定されます。

#### 音量が設定されます。

## デジタル受信 AFC

周波数安定度に伴う受信信号の微小な周波数ずれを補正する機能で す。

#### **● メニュー No.616 を呼び出して設定する**

[Off] [On] から選択します。 「Off」: デジタル受信 AFC 機能が OFF します。 「On」:

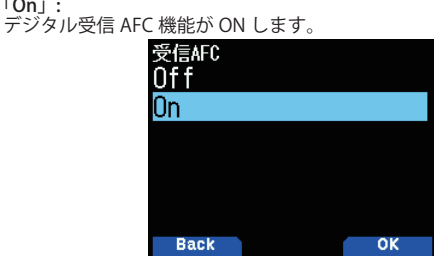

 $\overline{\mathscr{P}}$ ◆ 送信周波数には機能しません。

## DV 時 FM 自動検出機能

DV モードでの運用中に、FM 信号の受信があれば FM 信号を受信す る機能です。

#### **●** メニュー No.617 を呼び出して設定する

[Off][On] から選択します。 [Off]:

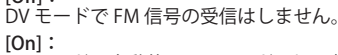

#### DV モードで自動的に FM モードに切り替えて受信します。

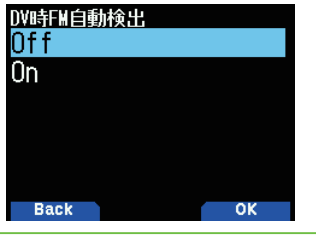

◆ DV モードのみの機能です。DR モードでは動作しません。

## データフレーム出力

D-STAR で受信したデジタルデータを Micro-USB コネクターから出力 する機能です。メニュー No.984 の設定により Bluetooth で出力する こともできます。

#### **●** メニュー No.618 を呼び出して設定する

[全て][デジタルスケルチ連動][データ通信モード]の中から選択します。

[ 全て ]: すべての受信データを Micro-USB コネクターに転送します。

[ **テジタルスケルチ運動 ]:**<br>コールサインスケルチ/コードスケルチに連動して Micro-USB コネクター<br>に転送します。コールサインスケルチ/コードスケルチにより音声ミュー コールッシンヘンルファー<br>に転送します。コールサインスケルチ<br>トされているときに限り出力しません。

[ データ通信モード ]:<br>データ通信モードのときだけ Micro-USB コネクターに出力します。

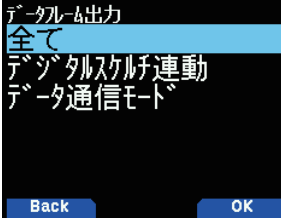

## 割り込み通話 (BK 通信 )

BK 通信は、DV/DR モードのコールサインスケルチで通信している 2 局に対して、同時に呼びかける場合に使用します。コールサインス ケルチにのみ有効な機能です。

#### BK 通信について

コールサインスケルチを使用しているときは、自局宛でない信号を 受信してもスケルチは開きません。BK 通信を「ON」に設定した信号 を受信した場合は、自分が通信している相手局宛の信号であっても スケルチは開きます。

#### C 局が「BK OFF」で A 局を呼び出す場合

A-B局がコールサインスケルチを使って通信

C 局が A 局を呼び出しても、B 局にはその呼び出しは聞こえない

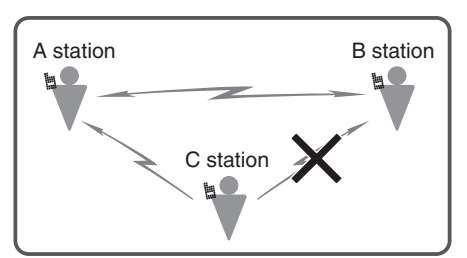

#### C 局が「BK ON」で A 局を呼び出す場合

A-B局 が コールサインスケルチ を使って通信

C 局が A 局を呼び出すと、B 局にもその呼 び出しが聞こえる

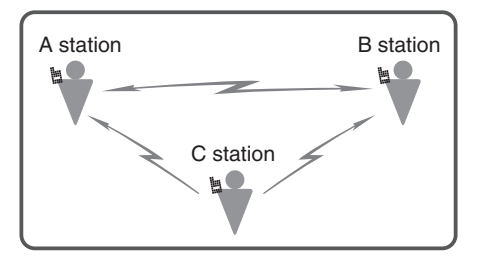

#### BK ( 割り込み ) 通信機能を On する

- **1** メニュー No.619 を呼び出す
- **2** "On" を選択し [A/B] を押す

BK(割り込み) 通信機能が On になると、ディスプレイに<■>が表示さ れます。

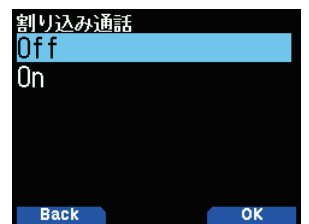

#### **3** [PTT] を押してどちらか 1 局に対して送信する

相手先 (TO) に同じ相手先コールサインを設定した別の無線機、すなわ ちコールサインスケルチで通話していたもう 1 局を呼び出すことができ ます。

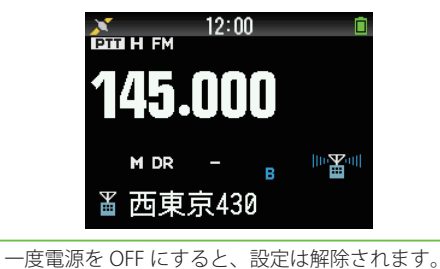

 $\overline{\mathscr{P}}$ 

## コールサインスケルチ / コードスケルチ機能

特定の相手局と交信するときに便利な機能です。 自局が設定したデ ジタルコード、または自局のコールサイ ンを受信したときだけ、ス ケルチが開いて通話できるので、快適な待ち受け受信ができます。

#### コールサインスケルチ

受信した呼び出し先コールサインが自局と一致したときのみスケル チが開きます。コールサインは 8 桁完全に一致しないとスケルチは 開きません。

#### **●** メニュー No.620 を呼び出して設定する

コールサインスケルチ機能が ON します。ディスプレイにくCCS>が表示さ れます。

「Off」:

コールサインスケルチ / コードスケルチ機能が OFF します。

「コードスケルチ」:

コードスケルチ機能が ON します。

「コールサインスケルチ」: コールサインスケルチ機能が ON します。

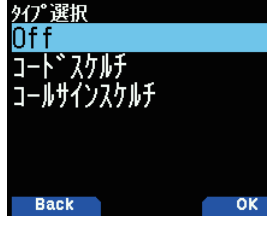

#### コードスケルチ

デジタルコードが一致したときのみスケルチが開きます。バンドご とに設定できます。

**1** メニュー No.621 を呼び出す

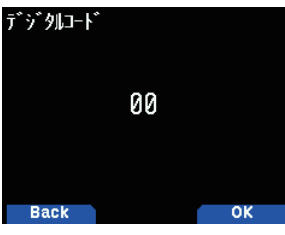

- **2** [ デジタルコード ] を選択して [A/B] を押す
- **3** スケルチコードを選択して [A/B] を押す デジタルコードの設定範囲は [00] 〜 [99] です。 コードスケルチ機能が ON します。ディスプレイに <DCS>が表示され ます。

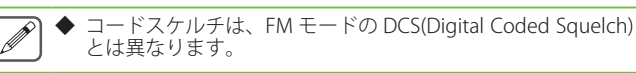

## GPS データ送信

DV/DR モード運用時、GPS を利用した位置情報を送信する機能です。

#### **● メニュー No.630 を呼び出して設定する**

[Off ] [On] から選択します。GPS 送信モードが On になると、ディスプレ イにく♪→>が表示されます。

「Off」: GPS の位置情報を送信しません。

「On」: 自局位置情報を送信します。

自局位置が GPS に設定されているとき、音声通信中は最新の位置情報を 定期的に送信し続けます。

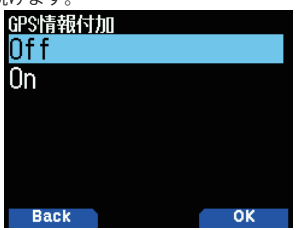

#### 送信 GPS センテンス

DV モード運用時、置情報を送信するセンテンスを選択します。本機 で使用できる GPS センテンスは、"GGA"、"GLL"、"GSA"、 "GSV"、"RMC"、 "VTG"、の 6 種類ですが、同時に設定できるのは 4 種類までです。

自局位置が GPS 以外のときは、GSA、GSV、VTG センテンスは送信 されません。

#### **1** メニュー No.631 を呼び出す

#### **2** [ENT] を押して選ぶ

押すごとにチェックマークが切り替わります。**[ / ]** または **[ENC]** ツ マミで項目を選びます。

[GGA][GLL][GSA][GSV][RMC][VTG] の中から選択します。

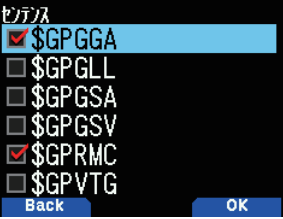

#### **3** [A/B] を押す

設定した内容が確定します。

#### GPS 自動送信機能

測位した GPS データを定期的に自動送信する機能です。送信する間 隔を設定します。設定した時間ごとに、GPS からの位置情報などの データを送信します。

#### **●** メニュー No.632 を呼び出して設定する

Off/0.2/0.5/1/2/3/5/10/20/30/60 (min) の中から選択します。

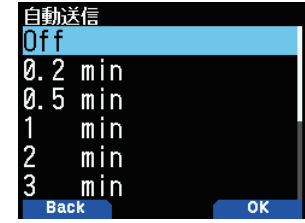

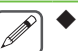

 ◆ GPS 自動送信機能は、DV モードで使用してください。DR モー ドでは、必ず [Off] に設定してください。

自局位置が GPS 以外に設定されているときは、GPS 自動送信 は機能しません。

## 受信割り込み表示

受信した相手の情報を割り込み画面で表示する機能です。操作バン ドにおいて、受信した相手の情報を割り込み画面で表示します。

#### 受信割り込み表示方法

割り込み画面表示させる方法 ( 自局宛の受信だけを割り込み表示さ せる、またはすべての受信を割り込み表示する、など ) を設定する 機能です。

#### **●** メニュー No.640 を呼び出して設定する

[Off][ 全て ][ デジタルスケルチ連動 ] [ 自局宛 ] から選択します。

[Off]: すべての受信をワンライン表示 (D-STAR アイコンと送信元コールサイン ) します。

[ 全て ]: すべての受信を割り込み表示します。

[ デジタルスケルチ連動 ]:

.<br>|ールサインスケルチまたはコードスケルチが一致したときに割り込み表 示します。

[ 自局宛 ]:

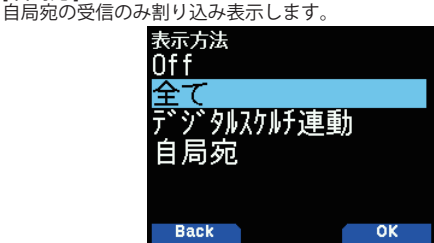

### 受信割り込み表示サイズ

受信した相手の情報(コールサイン、メッセージなど)を、割り込 み画面として表示するときのサイズを選択する機能です。

#### シングルバンドの場合

**●** メニュー No.641 を呼び出して設定する

#### デュアルバンドの場合

**●** メニュー No.642 を呼び出して設定する [半画面] または [全画面] から選択します

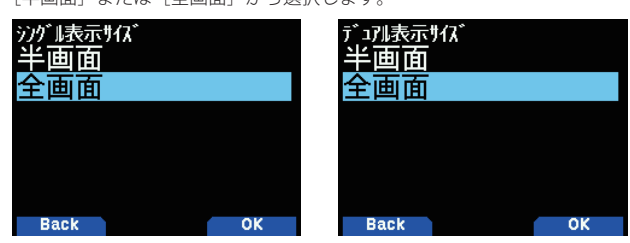

#### 受信割り込み表示保持時間

受信終了後の割り込み画面の表示時間を選択する機能です。設定し た時間が経過すると、割り込み画面は自動的に消えます。

#### **●** メニュー No.643 を呼び出して設定する

0/3/5/10/20/30/60 (sec)/ 無限 の中から選択します。

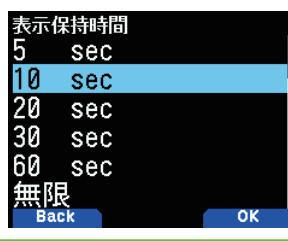

- ◆ 0 秒を選択すると、受信が終了すると同時に割り込み画面が 消えます。
- ◆ 複数の受信割り込みがあるときは、最新の受信表示のみが表 示されます。
- ◆ レピーターからの応答は5秒間だけ表示します。5秒未満が 設定されたときは設定値に従います。

## 受信コールサイン発声

D-STAR 信号を受信したときに、送信元のコールサインを読み上げる 機能です。画面を見ずに送信元のコールサインを知ることができま す。コールサインを読み上げる条件を設定します。

#### **●** メニュー No.644 を呼び出して設定する

[Off] [ カーチャンク ] [ カーチャンク以外 ] [ 自局宛 ] [ 全て ] から選択します。 [Off] :

#### 読み上げません。

 $\overline{\mathscr{P}}$ 

[ カーチャンク ]: DV モード ( シンプレックス通信 ) のときは、2 秒以内の受信のときだけコー ルサインを読み上げます。

DR モードのときは、レピーターからの自局のカーチャンク応答の結果 ("OP" または "Error") のみを読み上げます。他局のコールサインは読み上 げません。

[ **カーチャンク以外** ]:<br>DV モードのときは、2 秒以上の受信のときだけコールサインを読み上げ ます。

DR モードのときは、全ての受信でコールサインを読み上げます。レビー<br>ターからのカーチャンク応答の結果は読み上げません。 [ 自局宛 ] :

自局宛ての受信のときだけ、コールサインを読み上げます。また、レピー ターからの自局のカーチャンク応答を読み上げます。

## [ 全て ]: すべての受信で読み上げます。

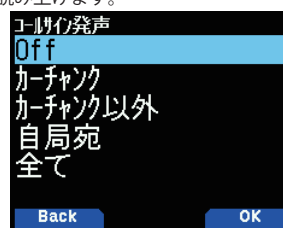

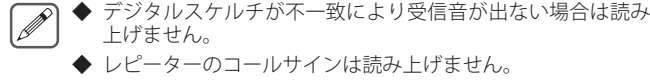

上げません。 ◆ レピーターのコールサインは読み上げません。

◆ メモは読み上げません。

## スタンバイビープ

#### D-STAR 信号を受信したときに、終話をビープ音でお知らせする機能です。

**●** メニュー No.645 を呼び出して設定する [Off] [On] から選択します。 [Off]:

スタンバイビープ音が鳴りません。 [On]: スタンバイビープ音が鳴ります。

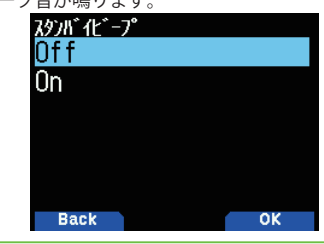

◆ スタンバイビープの音量は、メニュー No.915 で変更するこ  $\overline{\mathscr{P}}$ とができます。

 ◆ コールサインスケルチ / コードスケルチで受信音がミュート されているときは、スタンバイビープは鳴りません

## レピータースキャン

DR モードで、レピーターリストの中からデジタルレピーターをス キャンします。

**1** デジタルファンクションメニューで [DR スキャン ] を選択する DR スキャンメニュー画面が表示されます。

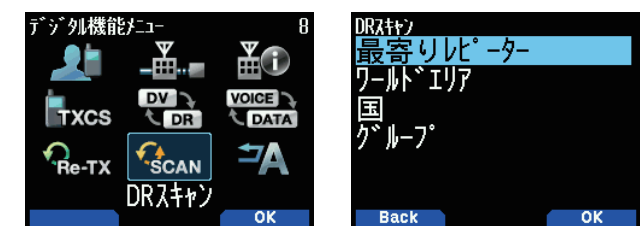

**2** メニュー項目を選択して [A/B] を押す

[FROM] と MHz ドットが点滅し、ラストレピーターからレピーター番号の増 加方向にスキャンします。**[▲/▼]** または **[ENC]** ツマミでスキャン方向を 変えることができます。レピーターが見つかるとスキャンが一時停止します。

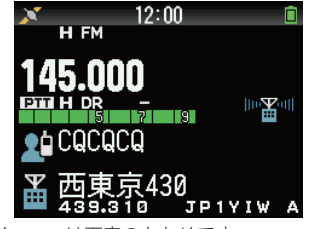

DR スキャンのメニューは下表のとおりです。

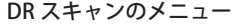

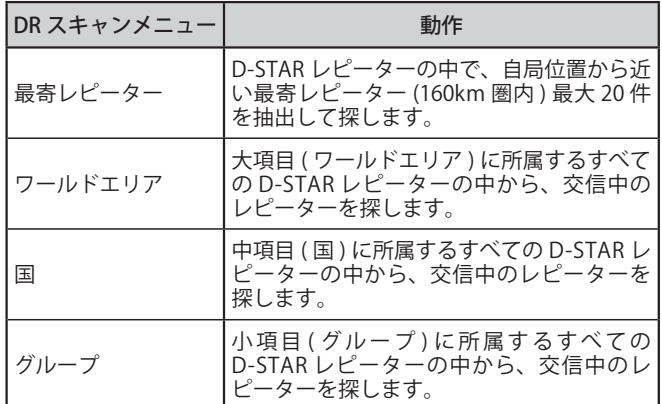

### **3** [ENT] を押す

スキャンを終了します。

- ◆ レピータースキャンロックアウトに指定されているレピー ターはスキャンできません。
- ◆ 最寄レビーターのスキャン動作時、使用可能なレビーターが 自局の 160 km 圏内にない場合は、「見つかりません」と表示 されます。
- ◆ メニュー No.401( 自局位置 ) を「GPS」に設定している場合、 GPS データを受信するまでは、最寄レピータースキャンは動 作しません。
- ◆ GPS データを受信中に一時的に非測位状態になっても、保持 している GPS データで最寄レピーターを検索します。
- ◆ レピーターリストに登録されているレピーターが 1 つ以下の 場合は、レピータースキャンはできません。
- ◆ DR スキャンの再開条件は、メニュー No.131( 再開条件 ( デジ タル )) で「タイム」「キャリア」「シーク」から設定します。 初期値は「シーク」です。(➡ p.9-1)

## レピータースキャンロックアウト

D-STAR レピーターのスキャンを行うとき、任意のレピーターをス キャン対象から除外し、スキップする機能です。

#### 一括ロックアウトの設定

特定のレピーターグループをすべてロックアウトします。

- **1** メニュー No.210 を呼び出す
	- ワールドエリア選択画面が表示されます。

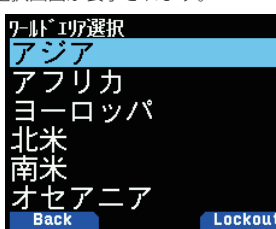

**2** スキップしたいグループを選ぶ

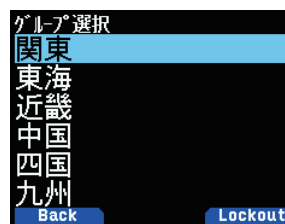

#### **3** [A/B] を押す

ロックアウトアイコン< R>>  $\frac{1}{R}$  > が表示されます。

操作 2、3 を繰り返してスキップするグループを選びます

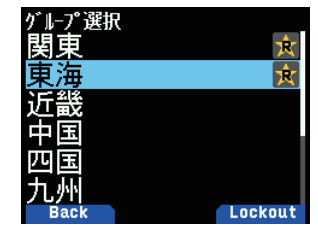

**4** [PTT] を押して終了する

#### 個別ロックアウトの設定

レピーターグループ内の特定のレピーターをロックアウトします。

- **1** メニュー No.210 を呼び出す ワールドエリア選択画面が表示されます。
- **2** グループを選ぶ
- **3** スキップしたいレピーターを選ぶ

**4** [A/B] を押す

ロックアウトアイコン< $\mathbf{\overline{R}}$  >が表示されます。操作 3、4 を繰り返してス キップするレピーターを選びます。

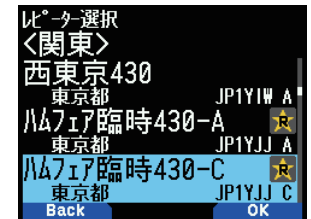

#### **5** [PTT] を押して終了する

- $\overline{\mathscr{P}}$  ◆ レピータースキャンロックアウトに指定されたレピーターで も、送信設定の FROM 設定画面や、TO 設定画面で呼び出す ことができます。
	- ◆ レピータースキャンロックアウトに指定されたレピーターを メモリーチャンネルに登録してもメモリーチャンネルロック *,*<br>アウトにはなりません。

## レピーターリスト

レピーターリストは最大 1500 件登録できます。

レピーターリストを表示する

- **1** メニュー No.210 を呼び出す ワールドエリア選択画面が表示されます。
- **2** ワールドエリアを選択して [ENT] を押す 国選択画面が表示されます。
- **3** 国を選択して [ENT] を押す グループ画面が表示されます。
- **4** グループを選択して [ENT] を押す レピーター選択画面が表示されます。
- **5** レピーターを選択して [ENT] を押す レピーター詳細画面が表示されます。
- **6** [PTT] を押す 周波数画面に戻ります。

#### レピーターリストを並べ替える

- **1** レピーター選択画面で移動したいレピーターを選択する
- **2** [MENU] を押す レピーターリストメニューが表示されます。
- **3** 「移動」を選択して [A/B] を押す
- **4** 移動先を選択して [A/B] を押す

リストの最後に移動したい場合は、< 末尾に移動 > を選択して **[A/B]** を押 します。

#### レピーター情報を編集する

レピーターに関する情報を編集することができます。

- **1** レピーター選択画面で編集したいレピーターを選択し [MENU] を押す
- **2** 「編集」を選択して [A/B] を押す
- **3** 編集したい項目を選択して [ENT] を押す 選択した項目の編集画面になります。
- **4** 内容を編集して [A/B] を押す
- **5** 編集が終了したら [A/B] を押す 編集内容が確定し、レピーターリスト画面に戻ります。

◆ 各々の編集画面で編集した後は、レピーターリスト編集画面で **[A/B]** を押して確定しないと編集した内容は保存されません。

 ◆ DR モードでアクセスレピーター (FROM) や相手先レピーター (TO) に設定されているレピーターは、編集はできません。レ ピーターの設定を変更したのちに編集をおこなってください。

 $\overline{\mathscr{O}}$ 

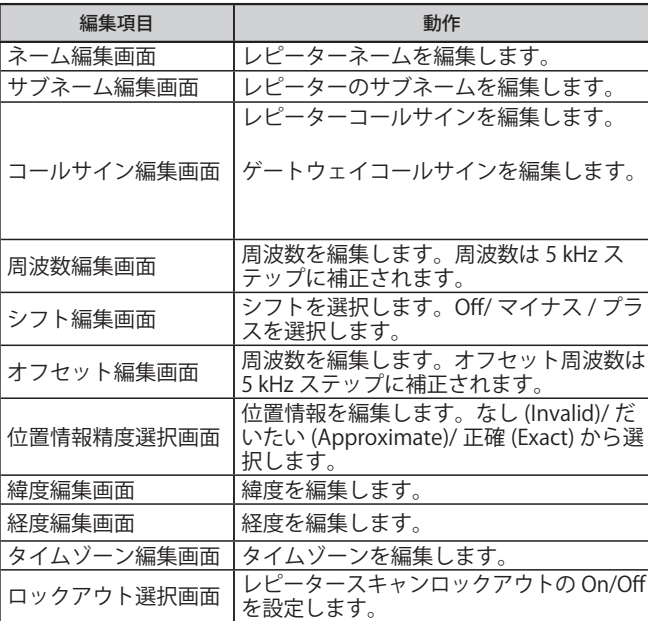

レピーターリスト編集画面のメニュー

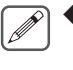

 ◆ 緯度編集画面 (Latitude) と経度編集画面 (Longitude) は、位 置情報精度選択画面で [ だいたい ]、または [ 正確 ] に設定さ れた場合に有効です。

 ◆ ネーム編集画面、およびサブネーム編集画面では漢字入力も できます。詳しい文字の入力方法は「メニューモード 6-1 ペー ジ ( 文字入力のしかた )」をご覧ください。

#### レピーターを消去する

特定のレピーターをレピーターリストから消去します。

- **1** レピーター選択画面で消去したいレピーターを選択する
- **2** [MENU] を押す

レピーターリストメニューが表示されます。

- **2** 「消去」を選択して [ENT] を押す 確認画面が表示されます。
- **3** [A/B] を押す

レピーターが消去され、レピーター選択画面に戻ります。

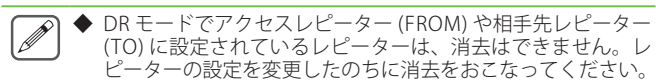

#### レピーターを追加する

レピーターに関する情報を追加することができます。

- **1** レピーター選択画面で [MENU] を押す
- **2** 「追加」を選択して [A/B] を押す
- **3** 追加したい項目を選択して [ENT] を押す 選択した項目の編集画面になります。
- **4** 内容を追加・編集して [A/B] を押す
- **5** 追加・編集が終了したら [A/B] を押す 内容が確定し、レピーターリスト画面に戻ります。

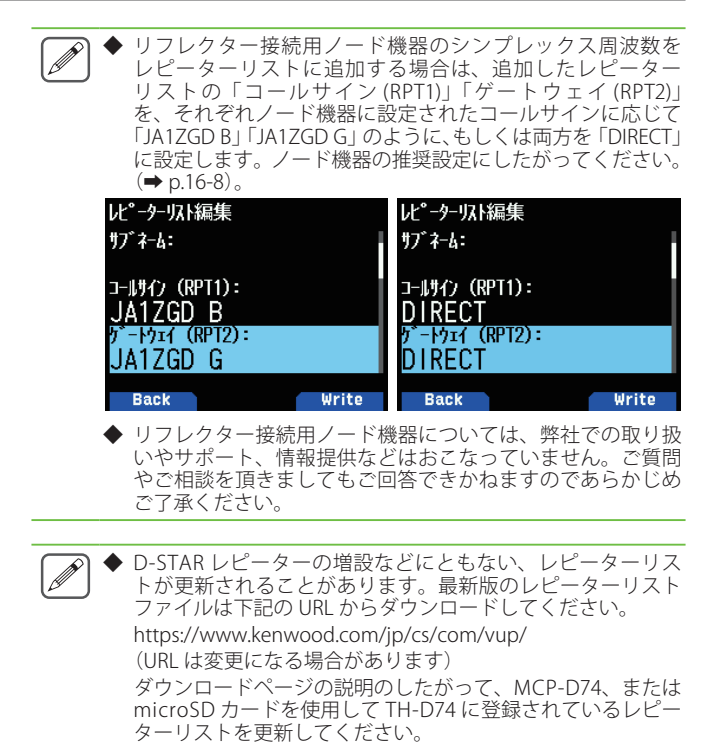

## 17 USB

#### USB 機能について

本機は、USB2.0 に準拠した USB デバイスとして動作します。また、下記のデバイスクラスに対応しています。

- ・CDC:コミュニケーションデバイスクラス
- UAC1.0:USB オーディオクラス 1.0
- ・MSC:マスストレージクラス

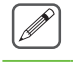

◆ 本機は、USB ハブを介した PC との接続には対応していません。データ転送に対応した市販のケーブルで、PC の USB ポートと本機を直接接続してく ださい。

## PC との接続

本機を PC に接続することにより、メモリーコントロールプログラ ム MCP-D74 を使用して各種設定をおこなったり、PC から本機に装 着された microSD メモリーカードにアクセスすることができます。

#### PC と本機を接続するには、PC に仮想 COM ポートドライバー をインストールする必要があります。

メモリーコントロールプログラム MCP- D74 および仮想 COM ポート ドライバーは、下記の URL からダウンロードしてください。

#### https://www.kenwood.com/jp/cs/com/vup/

(URL は変更になる場合があります)

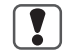

 ◆ 上記の URL からダウンロードした仮想 COM ポートドライ バーのインストールが完了するまでは、絶対に本機と PC を USB ケーブルで接続しないでください。仮想 COM ポートド ライバーのインストールをおこなわずに本機と PC を接続し た場合、本機に対応していない誤ったドライバーがインス トールされてしまい、PC と正常に通信できなくなることがあ ります。

誤ったドライバーがインストールされるのを防ぐためには、 必ず仮想 COM ポートドライバーのインストールを完了して から PC と接続してください。

#### ■接続方法

データ転送に対応した市販品の USB ケーブル (A-Micro-B タイプ ) を使用 して、PC に接続します。

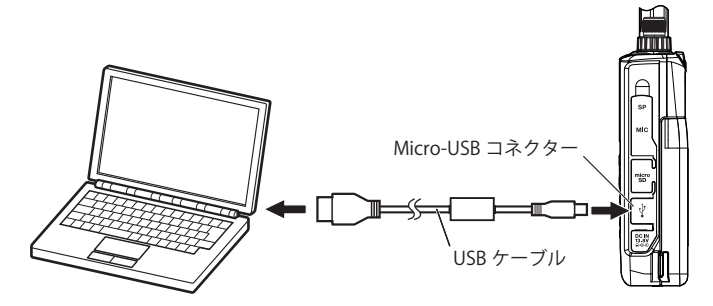

- $\boxed{\mathscr{D}}$ ◆ 本機は PC の COM ポートに接続することはできません。
	- 本機と PC 間の転送速度 ( ボーレート) は、PC のボーレート 設定にかかわらず、USB では最大 12 Mbps, Bluetooth では最 大 128 kbps で動作します。
	- ◆ USBオーディオとマスストレージ用のドライバーをインス トールする必要はありません。Windows 標準ドライバで動作 します。

## PC と接続したときの動作設定

本機を PC と接続したときに、本機の Micro-USB コネクターをどの ように動作させるかを設定します。お買い上げ時の設定は [COM+AF/ IF 出力 ] です。

**1** メニュー No.980 を呼び出す

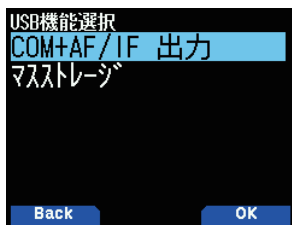

#### **2** 動作設定を選択して [A/B] を押す

「COM + AF/IF 出力」: シリアルデータ通信をする仮想 COM ポートとして動作します。また AF/ IF/ 検波のいずれかの信号を USB オーディオで出力します(IF/ 検波信号 …<br>出力はメニュー No.102 で切り替えます)。

「マスストレージ」: マスストレージクラスモードになり、本機に装着された microSD メモリー カードに PC からアクセスできるようになります。PC 上ではリムーバブ ルディスクとして表示されます。

マスストレージを選択して本機を PC と接続すると [ マスストレージモー ド中画面 ] が表示されます。

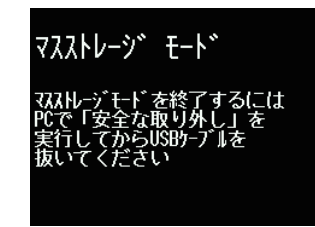

#### PC との接続を取りはずすには

マスストレージモードに設定しているときの取りはずしかたです。 「COM+AF/IF 出力」に設定しているときは、随時 USB ケーブルを取 りはずすことができます。

#### **1** PC 側で「ハードウェアの安全な取り外し」を実行する

#### **2** USB ケーブルをはずす

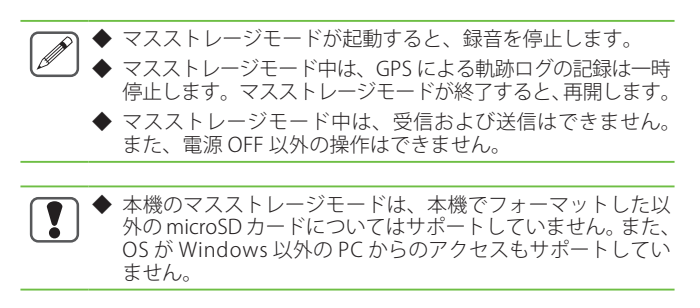

## USB オーディオ出力レベルの設定

本機で受信した信号を、PC に出力するときの信号レベルを設定し ます。

#### **●** メニュー No.918 を呼び出して設定する

レベルを「1」〜「7」の間で設定します。数値が大きいほどレベルが大 きくなります。

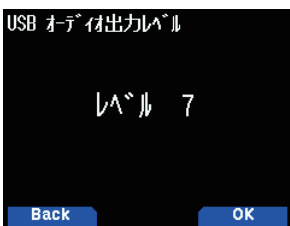

## 18 Bluetooth®

Bluetooth に対応した市販のヘッドセットを用意すると、本機と接続してワイヤレスで通話することができます。たとえば本機を親機として、 市販のヘッドセットなどを子機として無線接続することができます。本機は下記のプロファイルに対応しています。

• **HSP(Headset Profile)** : ヘッドセットと通信するためのプロファイルです。

·SPP(Serial Port Profile): PC などとの間において仮想シリアルポートを設定し、それらのデバイスを接続するために使用されるプロファイルです。

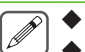

 $\overline{\mathbf{y}}$ 

◆ プロファイルとは、Bluetooth 接続のプロトコルのことです。

- ◆ 市販のヘッドセットなどは、Bluetooth に対応した機器をお買い求めください。
- ◆ PC との接続や設定については、「17 USB」の章をご覧ください。

 ◆ Bluetooth の通信においては、周辺機器の影響により通信距離が著しく変化します。電子レンジや無線 LAN などによる妨害が影響します。 このような場合は、ほかのワイヤレス通信を停止させたり、電子レンジなどの使用を中止したり、周辺機器との距離を離したりしてくだ さい。また、Bluetooth 機器と本機との距離をできるだけ近づけると、通信状況が改善することがあります。

## 現品表示について

本機背面のラベルに記載されている、Bluetooth 機能についての現品 表示について説明します。

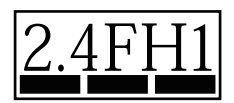

- 「2.4」 : 2.4 GHz 帯を使用する無線設備を表します。
- 「FH」 : 変調方式を表します (FHSS : 周波数ホッピング・スペクトラム 拡散方式)
- 「1」 : 想定干渉距離を表します (10 m 以下)
- 「━━━━」:全帯域を使用し、かつ移動体識別用の構内無線局および特定<br>・・・小電力無線局ならびにアマチュア局の帯域を回避可能である ことを意味します ( 本機の Bluetooth 機能は、AFH: 適応型周 波数ホッピング方式に対応しています )。

## Bluetooth 機能による電波干渉についての ご注意

本機の Bluetooth 機能を使用するときは、下記の内容についてご注 意ください。

Bluetooth に使用される 2.4 GHz 帯では、電子レンジなどの産業・科 学・医療用機器のほか、工場の製造ラインなどで使用されている移 動体識別用の構内無線局 ( 免許を要する無線局 ) および特定小電力無 線局 ( 免許を要しない無線局 )、ならびにアマチュア局が運用されて います。

- •本機の Bluetooth 機能を ON する前に、近くで移動体識別用の構内無 線局および特定小電力無線局、2.4 GHz 帯のアマチュア局など ( 以下 | 他 の無線局」という ) が運用されていないことをご確認ください。
- • 万一、本機の Bluetooth 機能により「他の無線局」に対して有害な電波 干渉の事例が発生した場合には、すみやかに本機の使用場所を変更す るか、本機の Bluetooth 機能を OFF してください。
- • その他、本機の Bluetooth 機能により「他の無線局」に対して有害な電 波干渉の事例が発生するなどお困りの場合は、JVCケンウッドカスタ マーサポートセンターへお問い合わせください。

## Bluetooth 機能の使いかた

#### Bluetooth 機能の ON/OFF

Bluetooth 機能の ON/OFF を切り替えます。

#### **●** メニュー No.930 を呼び出して設定する

Bluetooth 機能が ON になると、ディスプレイにく ■ >が点灯します。

「Off」: Bluetooth 機能が OFF します。

「On」: Bluetooth 機能

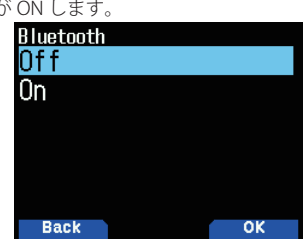

#### ヘッドセットとの接続(ペアリング)

Bluetooth 対応機器と接続するときは、まずペアリングをします。ペ アリングとは、Bluetooth 接続するために、接続相手として登録する 機能です。

ここでは、市販品のヘッドセットを例にして Bluetooth 接続の方法 を説明します。

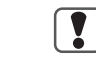

- ◆ ヘッドセットなどの、本機と Bluetooth 接続する機器は、必 ず Bluetooth 対応の機器をお買い求めください。また、機器 の取扱説明書をよくご覧ください。
	- ◆ 機器の仕様や設定により、接続できない場合があります。す べての Bluetooth 機器との無線通信を保証するものではあり ません。
	- ◆ HSP(Headset Profile) で対応する音声の帯域は 4 kHz 以下です。 FM ラジオなど、4 kHz 以上に信号成分がある受信音声の音質 は、スピーカーやイヤホンとは異なることがあります。

#### **1** メニュー No.930 を呼び出して設定する

本機の Bluetooth 機能を ON にします。

- **2** ヘッドセット ( 接続するデバイス ) を本機の近くに置く およそ 1 m 以内を目安にしてください。
- **3** ヘッドセット ( 接続するデバイス ) をペアリングモード (Bluetooth 接続待機状態 ) にする ペアリングモードにする方法は、ヘッドセット ( 接続するデバイス ) の取 扱説明書をご覧ください。

#### **4** メニュー No.932 を呼び出す

本機でヘッドセット ( 接続するデバイス ) の検索をします。デバイスの検 索が開始され、認識されたデバイスは Bluetooth デバイス検索リストに追 加されます。

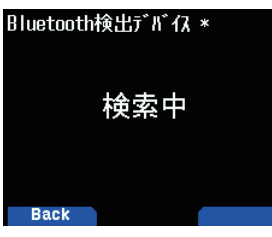

#### **5** 接続するデバイスを選択する

選んだデバイスで接続するときは、手順 6 に進みます。

接続するデバイスを選んで **[ ]** を押すと、Bluetooth デバイス情報画面 が表示されます。接続する機器のデバイス名、デバイスアドレス、デバイ スクラスが確認できます。

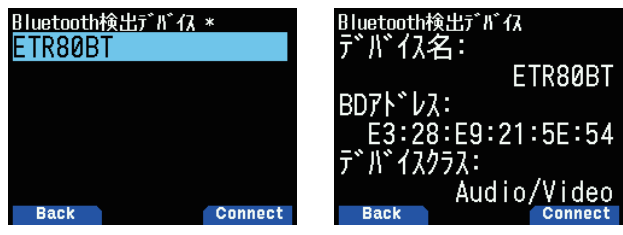

**6** [A/B] を押す 「接続中」の画面が表示されます。

**7** ヘッドセット側で接続操作をする

接続操作はヘッドセットにより異なりますので、詳しくは接続するヘッド セットの取扱説明書をご覧ください。

ヘッドセットが接続されると、ディスプレイにく■>が点灯します。

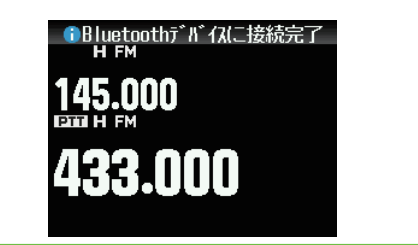

- ◆ 本機と Bluetooth 接続したヘッドセットの音量は、本機の **[VOL]** ツマミでは調整できません。ヘッドセット側で音量調 整をおこなってください。
	- ◆ 本機は、Bluetooth ヘッドセットからの PTT 制御には対応し ていません。送信するときは、無線機本体の **[PTT]**、または VOX 機能を使用してください。

#### PIN コードの入力

接続するデバイスによっては、デバイスの検索をすると、PIN コー ド入力を要求される場合があります。

#### **●** PIN コードを要求される場合

PIN コード入力画面が表示されます。接続する機器の取扱説明書をよくご 覧になり、キーパッドで、PIN コードを入力して **[A/B]** を押してください。 PIN コード入力画面のときに **[ ]** を押すと、Bluetooth デバイス情報画面 が表示されます。接続する機器のデバイス名、デバイスアドレス、デバイ スクラスが確認できます。

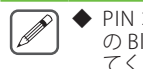

 ◆ PIN コードは、接続する機器により異なります。お買い求め の Bluetooth 機器の取扱説明書をご覧のうえ、正しく入力し てください。

#### 切断のしかた

接続中の Bluetooth デバイスを切断し、通信を停止します。

#### **1** メニュー No.933 を呼び出す

#### **2** 切断したい機器を選択する

選んだデバイスを切断するときは、手順 3 に進みます。**[ ]** を押すと、 Bluetooth デバイス情報画面が表示されます。切断するデバイスを選んで **[ ]** を押すと、Bluetooth デバイス情報画面が表示されます。切断する 機器のデバイス名、デバイスアドレス、デバイスクラスが確認できます。 **[MODE]** を押すと元の画面に戻ります。

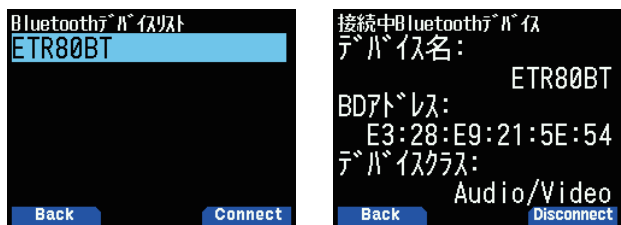

#### **3** [A/B] を押す

切断処理を開始します。切断処理が 30 秒以上経過した場合、Bluetooth デバイス切断失敗画面が表示されます。**[A/B]** を押すと周波数画面に戻り ます。手順 1 からやり直してください。

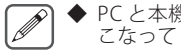

◆ PC と本機の接続を切断する場合は、PC 側から切断操作をお こなってください。

## ペアリング済みデバイスリストからの接続

一度ペアリングをした機器は、ペアリング済デバイスとしてデバイ スリストに登録されます。ペアリング済のデバイスリストからデバ イスを選び、接続します。

#### ■ デバイスリスト画面からの接続

#### **1** メニュー No.931 を呼び出す

デバイスリスト画面が表示されます。ペアリングした機器が1つも無い場 合は、「未登録」が表示されます。「ヘッドセットとの接続(ペアリング)」 をご覧いただき、機器をペアリングしてください。

#### **2** 接続するデバイスを選択する

選んだデバイスで接続するときは、手順 3 に進みます。 接続するデバイスを選んで **[ ]** を押すと、Bluetooth デバイス情報画面 が表示されます。接続する機器のデバイス名、デバイスアドレス、デバイ

スクラスが確認できます。

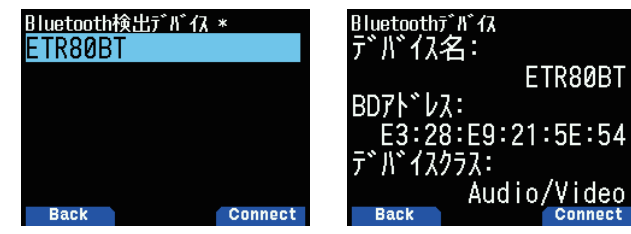

#### **3** [A/B] を押す

「接続中」の画面が表示されます。

**4** ヘッドセット側で接続操作をする

接続操作はヘッドセットにより異なりますので、詳しくは接続するヘッド セットの取扱説明書をご覧ください。

ヘッドセットが接続されると、ディスプレイにく 3>が点灯します。

#### ■ デバイスリストメニュー画面を表示する

手順2で接続するデバイスを選んで **[MENU]** を押すと、デバイスリストメ ニュー画面が表示されます。[▲/v]または [ENC] ツマミで「接続」を選 択します。

デバイスリストメニュー画面で **[ ]** を押すと、Bluetooth デバイス情報 画面が表示されます。接続する機器のデバイス名、デバイスアドレス、デ バイスクラスが確認できます。**[MODE]** を押すと元の画面に戻ります。

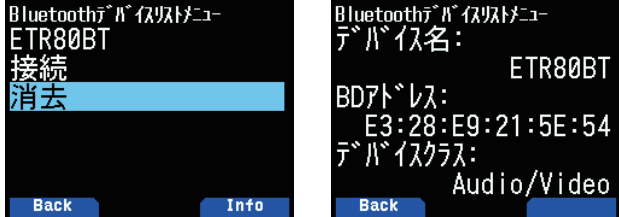

#### **●** [ENT] を押す

選んだデバイスとの接続を開始します。接続が完了すると周波数画面に戻 ります。

#### デバイスリストからデバイスを削除する

ペアリングした機器をデバイスリストから削除します。

**1** メニュー No.931 を呼び出して設定する デバイスリスト画面が表示されます。

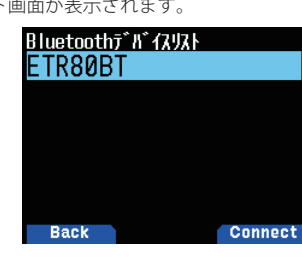

#### **2** [MENU] を押す

デバイスリストメニュー画面が表示されます。

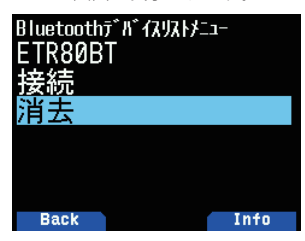

**3** [ 消去 ] を選択して [ENT] を押す デバイス削除確認画面が表示されます

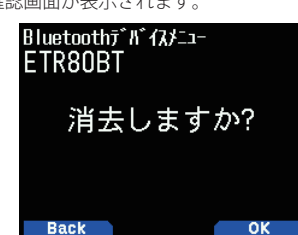

#### **4** [A/B] を押す

選択したデバイスが削除され、デバイスリスト画面に戻ります。

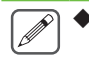

◆ お買い上げ時、「Bluetooth 自動接続」が On に設定されてい ます。本機の電源を On にすると、前回接続した Bluetooth デバイスとの接続を自動的に開始します。

## PCとBluetoothで接続する

Bluetooth に対応していない PC に Bluetooth 対応 USB アダプターを 接続し、本機と PC をワイヤレス接続することができます。ここでは、 市販品の Bluetooth 対応アダプターを接続した PC との接続を例にし て説明します。

Bluetooth 対応アダプターとは、Bluetooth を搭載していない PC に 接続することで、ヘッドホンなどの Bluetooth 対応機器と PC とのワ イヤレス接続を可能にするアダプターのことです。

 $\overline{\mathscr{Q}}$ 

Bluetooth 対応アダプターと PC との接続のしかたなどは、お 。<br>買い上げの機器の取扱説明書をよくご覧ください。

#### ■ 本機をペアリングモードに入れる

PC から本機を検索できるようにする機能です。

**1** メニュー No.934 を呼び出して設定する

ペアリング待ち受け画面が表示されます。

60 秒からカウントダウンを開始し、60 秒が経過するとデバイス検索への 応答を停止して、メニュー画面に戻ります。カウントダウンはペアリング が完了するまで続きます。

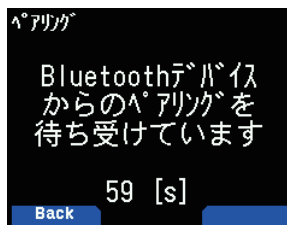

**2** PC からペアリング操作をおこなう

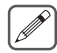

 ◆ PC での操作方法については、Bluetooth 内蔵の PC、または Bluetooth の USB アダプター製品の取扱説明書をご覧ください。

PC でペアリングを行うと、PC と本機の双方にパスキーが表示されます。 PC で確認操作をして、本機の **[A/B]** を押すとペアリング完了画面が表示 されペアリングが完了します。

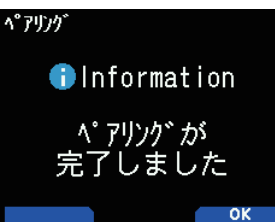

#### **3** [A/B] を押す

周波数画面に戻ります。

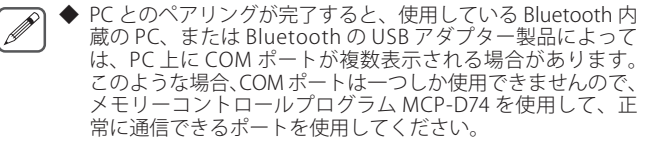

- ◆ Bluetooth V2.0 以前の PC、または USB アダプターをお使い の場合は、パスキーは表示されません。PC 側で PIN コード の入力画面が表示されます。その場合は、「0000」を入力して ください。
- ◆ 本機と PC 間の転送速度 ( ボーレート ) は、PC のボーレート 設定にかかわらず、USB では最大 12 Mbps, Bluetooth では最 大 128 kbps で動作します。

## Bluetooth デバイス情報

本機の Bluetooth デバイス名や、デバイスアドレス、デバイスクラ スを確認します。Bluetooth デバイス名(半角最大 19 文字)は変更 することができます。

- デバイス名を変更するには
- **1** メニュー No.935 を呼び出して設定する Bluetooth デバイス情報画面が表示されます。

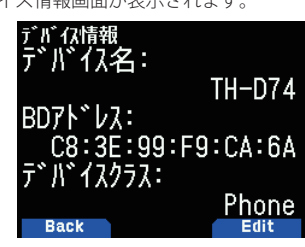

**2** [A/B] を押す

文字入力モードになります。

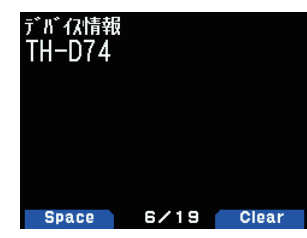

#### **3** 文字を入力する

詳しい文字の入力方法は「メニューモード 6-1 ページ ( 文字入力のしかた )」 をご覧ください。

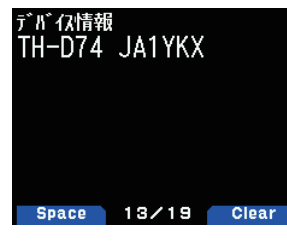

- **4** [ENT] を押す
	- デバイス名が変更されます。

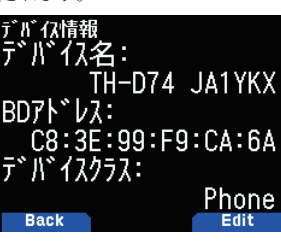

## Bluetooth 自動接続

Bluetooth 自動接続は、本機の電源が On のときに、前回使用してい たヘッドセット (Bluetooth デバイス ) と自動的に接続する機能です。

#### **●** メニュー No.936 を呼び出して設定する

「On」: 自動接続機能が ON します。 「Off」: 自動接続機能が OFF します。 白動接続 IOf f 0<sub>n</sub> Back – ok

◆ PC との自動接続はできません。

# 19 microSD メモリーカード

### 使用できる microSD メモリーカードについて

 $\boxed{\mathscr{D}}$ 

 $\overline{\mathscr{P}}$ 

◆ 本製品に microSD メモリーカード、microSDHC メモリーカードは付属されておりません。市販品をお買い求めください。

◆ 本製品では、microSDXC メモリーカードは使用できません。

弊社で動作確認している microSD メモリーカード、microSDHC メモリーカードは下表のとおりです (2019 年 6 月現在 )。 以降、本書におい て microSD メモリーカード、microSDHC メモリーカードは、microSD メモリーカードと記載します。

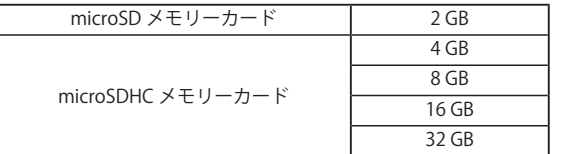

·表は、すべての microSD メモリーカードの動作を保証するものではありません。

• 本機以外でフォーマットをした microSD メモリーカードの動作は保証できません。

• 使用する microSD メモリーカードの容量が大きくなるほど、正しく読み書きできる状態になるまでに時間がかかります。

• 下記のような場合、microSD メモリーカード内のデータが破損、削除されることがありますのでご注意ください。

- 本機で安全に取り外す(アンマウント)操作をおこなわずに microSD メモリーカードを抜いた場合。
- 運用中に、バッテリーパックやバッテリーケースをはずした場合。
- バッテリーケース使用時、アルカリ乾電池の容量がなくなった場合。

• バッテリーパックをはずして外部電源を使用中に、外部電源から突然電源が供給されなくなった場合。

◆ microSD メモリーカードの注意事項については、microSD メモリーカードに付属している取扱説明書も、あわせてご覧ください。

◆ ファイルシステムは、FAT32 です。

◆ QSO\_LOG フォルダー内のファイル数の上限は、4000 ファイルです。それ以外のフォルダー内のファイル数の上限は、255 ファイルです。

#### microSD メモリーカードに保存できるデータについて

保存できるデータは下記のとおりです。

■ 各種の設定データ 本機に登録したメモリーデータ、コールサインリスト、 レピーターリストなどを保存できます。 ■ 録音データ 相手局との交信内容 ( 音声 ) を録音したデータを保存できます。 ■ 交信履歴 交信履歴情報をログファイルに保存できます。 ■ GPS で受信した位置情報 GPS で受信した位置情報を、軌跡としてログファイルに保 存できます。

#### microSD メモリーカードの階層について

本機にマウントされた microSD メモリーカードは、自動的に下記のフォルダーが作成されます。microSD メモリーカードの階層は下図のよう になっています。

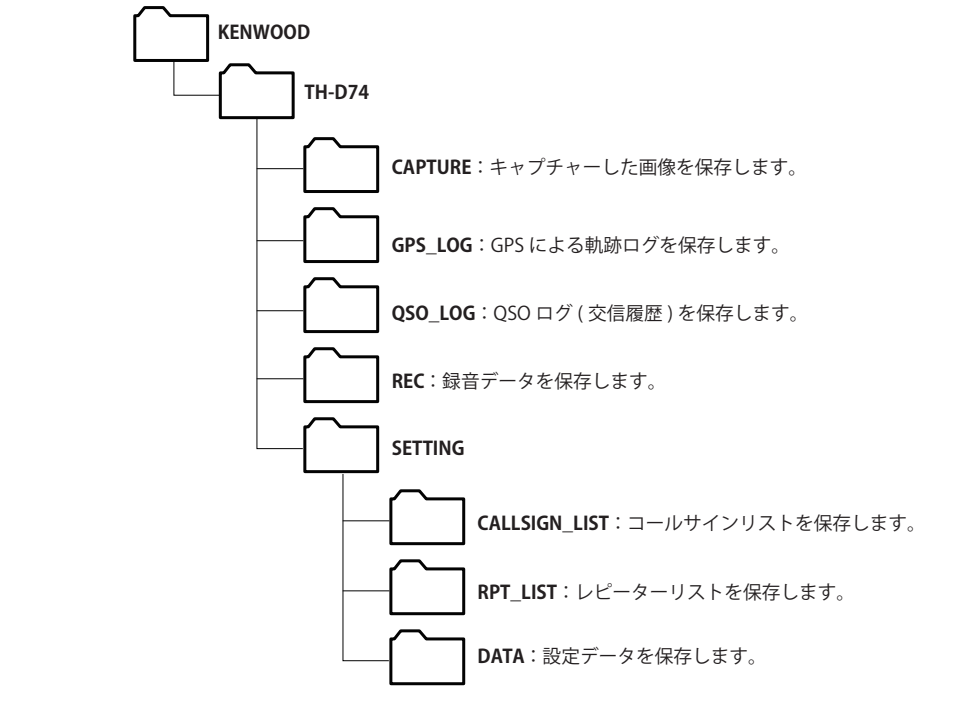

## microSD メモリーカードの取り付け / 取り 外し

microSD メモリーカードを取り付ける ( マウント )

- **1** 本機の電源を OFF にする
- **2** 側面の [microSD メモリーカードスロット ] のラバーキャッ プを開く
- **3** microSD メモリーカードを挿入する

microSD メモリーカードの端子を前面にして、[microSD メモリーカード スロット ] に挿入し、「カチッ」とロックされるまで押し込んでください。 本機は、自動的に microSD メモリーカードを認識してディスプレイに < 50 >が点滅します。正しく読み書きできる状態になると点灯します。 取りはずすときは、「カチッ」とロックが解除されるまで押し込んでから、 microSD メモリーカードを抜き取ってください。

 ◆ 挿入するときは、microSD メモリーカードの端子に触れない  $\overline{\bm{y}}$ でください。

◆ データの書き込み中、読み込み中には microSD メモリーカー ドを取りはずさないでください。microSD メモリーカードの データ破損や消去の原因になります。

#### **4** ラバーキャップを閉じる

側面の [microSD メモリーカードスロット ] のラバーキャップを、隙間が 開かないようにしっかり閉じてください。

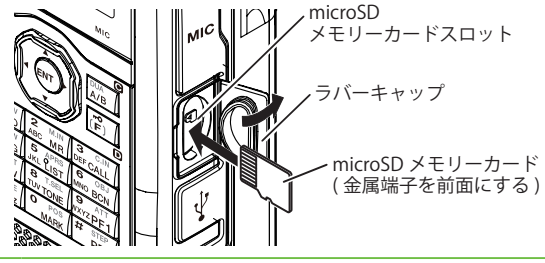

- ◆ microSD メモリーカードを逆向きに挿入したり、無理やり挿 入したりしないでださい。カードやスロットが破損する原因 になります。
	- ◆ microSD メモリーカードを取り外すときは、必ず「microSD メモリーカードを安全に取り外す ( アンマウント )」を実行し てから取り外してください。

#### microSD メモリーカードを取り外す ( アンマウント )

microSD メモリーカードを取り外すときは、安全に取り外すために 必ず下記の操作をしてください。

◆ アンマウント操作をせずに microSD メモリーカードを取 り外すと、データが破損する恐れがあります。

**1** メニュー No.820 を呼び出す

microSD メモリーカードのアンマウントを実行します。 アンマウントが 完了すると完了確認画面が表示されます。

**2** [A/B] を押す

アンマウントが完了して周波数画面に戻ります。

**3** microSD メモリーカードを取り外す

取り外すときは、「カチッ」とロックが解除されるまで押し込んでから、 microSD メモリーカードを抜き取ってください。

## microSD メモリーカードの初期化 ( フォー マット )

新しい microSD メモリーカードをお使いになるときは、下記の手順 で microSD メモリーカードを初期化 ( フォーマット ) してください。 初期化すると、microSD メモリーカード内のすべてのデータが消去 されます。

- **1** 本機に microSD メモリーカードを挿入する
- **2** 電源を ON にする
- **3** メニュー No.830 を呼び出す
	- フォーマット確認画面が表示されます。

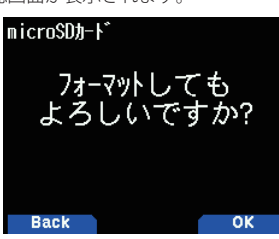

#### **4** [A/B] を押す

フォーマットが始まります。フォーマットが完了すると完了確認画面が表 示されます。

#### **5** [A/B] を押す

フォーマットが完了して周波数画面に戻ります。

設定データを microSD メモリーカードに保 存する ( エクスポート )

#### 設定データの保存

**1** メニュー No.800 を呼び出す

保存を開始します。保存が終了すると、データ書込み完了画面が表示され ます。

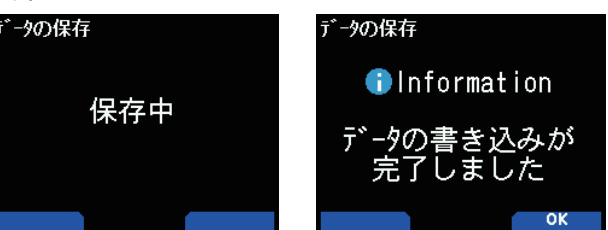

**2** [A/B] を押す

周波数画面に戻ります。

設定データ + ボイスメッセージの保存

- **1** メニュー No.801 を呼び出す 保存を開始します。保存が終了すると、データ書込み完了画面が表示され
	- ます。
- **2** [A/B] を押す

周波数画面に戻ります。

◆ ボイスメッセージが録音されていないと実行できません。

#### レピーターリストのみの保存

- **1** メニュー No.802 を呼び出す 保存を開始します。保存が終了すると、データ書込み完了画面が表示され ます。
- **2** [A/B] を押す 周波数画面に戻ります。

#### コールサインリストのみの保存

- **1** メニュー No.803 を呼び出す 保存を開始します。保存が終了すると、データ書込み完了画面が表示され ます。
- **2** [A/B] を押す

周波数画面に戻ります。

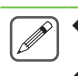

 $\overline{\mathscr{P}}$ 

 ◆ 本機に microSD メモリーカードが挿入されていないときは、 メニューを呼び出すことはできません。

- ◆ ファイルリスト画面でのファイル名は 19 文字までしか表示 できません。
- microSD メモリーカードに保存したデータ を本機に読み込む ( インポート )

 ◆ 弊社のウェブサイトからダウンロードしたファイル、および PC アプリケーション以外で作成したファイルを読み込んだ場 合は、動作の保証はできません。

- 設定データの読み込み
- **1** メニュー No.810 を呼び出す 設定データリストが表示されます。

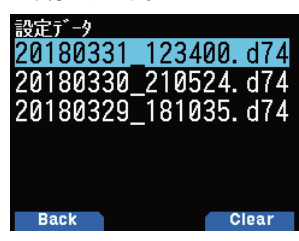

**2** 読み込むファイルを選択して [ENT] を押す 読み込みを開始します。

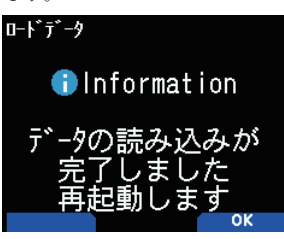

**3** [A/B] を押す 本機は再起動します。

設定データ + ボイスメッセージの読み込み

**1** メニュー No.811 を呼び出す 設定データリストが表示されます。

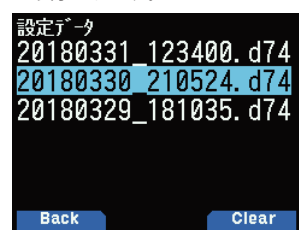

**2** 読み込むファイルを選択して [ENT] を押す 読み込みを開始します。

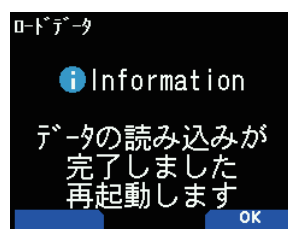

- $\overline{\mathscr{P}}$  ◆「設定データ+ボイスメッセージ ( メニュー No.811)」を選ん だ場合、読み込む設定データにボイスメッセージが含まれて いないときは設定データを読み込めません。「設定データ ( メ ニュー No.810)」を選んでください。
- レピーターリストの読み込み
- **1** メニュー No.812 を呼び出す
	- レピーターリストが表示されます。

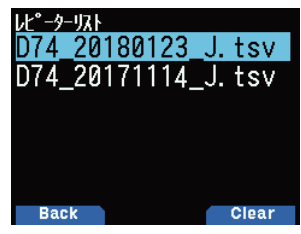

**2** 読み込むファイルを選択して [ENT] を押す インポートするデータの地域が表示されます。

**日本国内でご使用の場合は、必ず「日本向けデータ」を選択してください。 「米州向けデータ」や「欧州向けデータ」を選択すると、日本国内の一部のレ ピーターしかインポートされませんのでご注意ください。**

米州向けデータ: ~~……▼・・・・・<br>主に北米地域でご使用する場合のレピーターリストです。

欧州向けデータ:

主に欧州地域でご使用する場合のレピーターリストです。 日本向けデータ:

主に日本国内でご使用する場合のレピーターリストです。

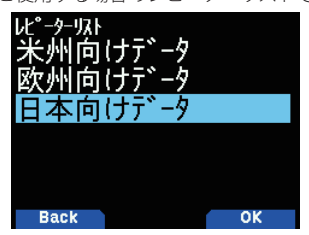

- **3** 地域を選択して [A/B] を押す レピーターリストの読み込みを開始します。読み込みが完了するとデータ 読み込み完了画面が表示されます。
- **4** [A/B] を押す

本機は再起動します。

#### コールサインリストの読み込み

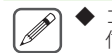

◆ コールサインリストを読み込んだときは、送信履歴および受 信履歴は自動的に初期化されます。

- **1** メニュー No.813 を呼び出す
	- コールサインリストが表示されます。

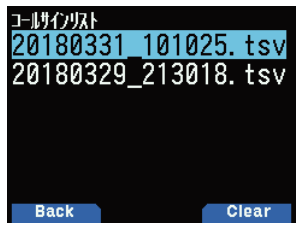

- **2** 読み込むファイルを選択して [ENT] を押す コールサインリストの読み込みを開始します。読み込みが完了するとデー タ読み込み完了画面が表示されます。
- **3** [A/B] を押す

本機は再起動します。

**3** [A/B] を押す 本機は再起動します。

## ファイルの削除

- microSD メモリーカードに保存した設定ファイルを削除します。
- **1** 削除したいデータのリストを呼び出す
	- 各種データリストが表示されます。

設定データ: メニュー No.810 設定データ+ボイスメッセージ: メニュー No.811 レピーターリスト: メニュー No.812 コールサインリスト: メニュー No.813

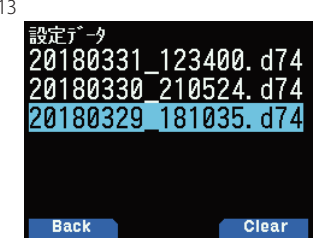

**2** 削除したいファイルを選択して [A/B] を押す ファイル削除確認画面が表示されます。

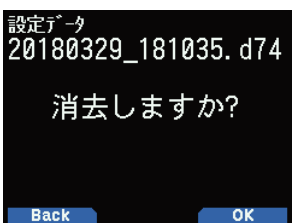

### **3** [A/B] を押す

ファイルが消去されます。消去後はファイルリスト画面に戻ります。

## QSO ログ ( 交信履歴 )

microSD メモリーカードに記録することができます。

**●** メニュー No.180 を呼び出して設定する

「On」に設定すると、**[PTT]** を押したときから記録が開始されます。

「On」: 交信履歴を記録する。

「Off」: 。<br>交信履歴を記録しない。<br>**0SODA** 

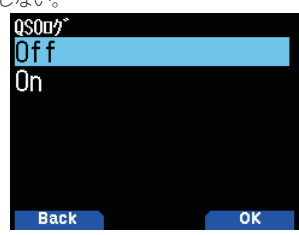

記録されるファイル名は下記のとおりです。

- ・YYYYMMDD\_HHMMSS.tsv
- 例)20180512\_125303.tsv

(2018 年 5 月 12 日、12 時 53 分 03 秒からの交信履歴 )

交信履歴に記録できる項目は下表のとおりです。

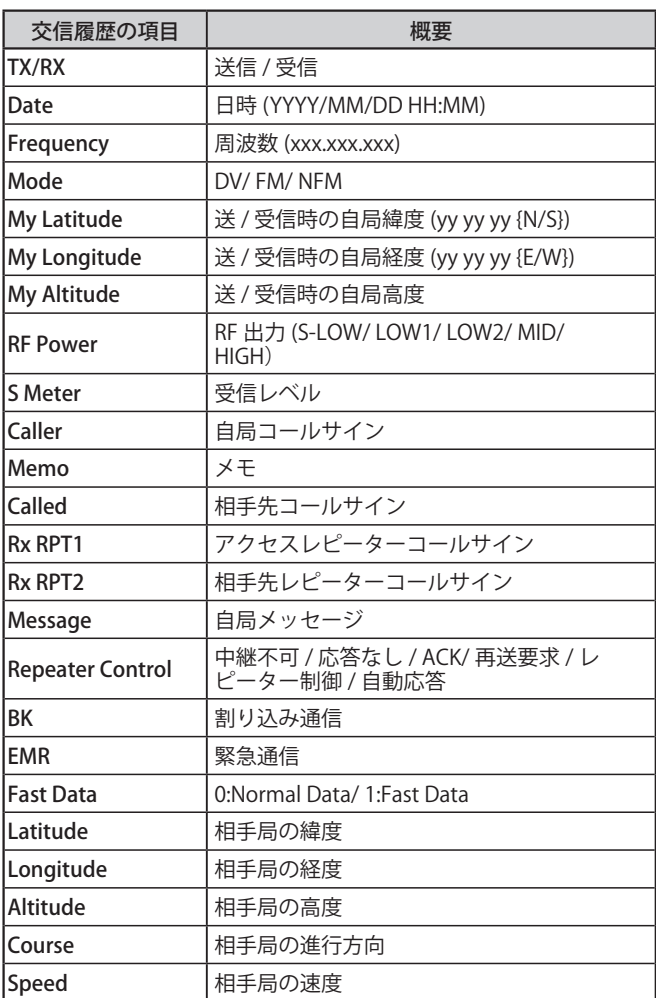

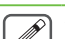

◆ 保存フォーマットは TSV( タブ区切りテキスト) 形式です。

- ◆ 同じ日付の交信履歴は、一つのファイルに保存されます。日 付が変わると、**[PTT]** を押したときから新しいファイルが作 成され、記録が開始されます。
- ◆ 保存できる交信履歴ファイル数の上限は、4000 ファイルです。
- ◆ 保存された交信履歴ファイルの数が増えると、電源を ON し たときのマウント動作や、電源 OFF するときのアンマウント 動作に時間がかかる場合があります。そのようなときは、マ スストレージモードで PC から QSO\_LOG フォルダー内の交 信履歴ファイルを削除してください。
- ◆ 交信履歴は、無線機本体で表示することはできません。
- ◆ 1 回の記録で保存できるファイルサイズは、2 GB までです。 2 GB を超えるときは別ファイルで保存されます。
- ◆ 位置情報は、取得できている場合のみ記録されます。
- ◆ APRS の履歴は記録されません。

## microSD メモリーカード情報の表示

#### **●** メニュー No.840 を呼び出して設定する

MicroSD メモリーカード情報画面が表示されます。**[MODE]** を押すと元の 画面に戻ります。

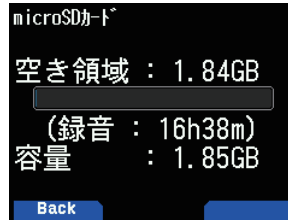

# 20 録音機能

### 録音機能について

本機は、交信の内容を microSD メモリーカードに録音することができます。

- ・ 受信音声と送信音声を録音します。受信中にスケルチが閉じている場合は、録音を一時停止します。
- ・ 受信音声はメニューで設定される録音対象バンドの受信音声を録音します。
- ・ 1 ファイルに約 18 時間 (2 GB) まで録音できます。録音しているファイルが 2 GB を超えたときは、新しいファイルで録音を続けます。
- ・ 録音されるファイル名は下記のとおりです。
- 例) 20180920 132051.wav (2018 年 9 月 20 日 13 時 20 分 51 秒から録音開始されたファイル)
- 録音される音声ファイルフォーマットは WAV 形式です。
	- ビット数 :16 bit サンプリング周波数 :16 kHz チャンネル数 :1(モノラル )
- ・ 録音中にオートパワーオフ (APO) の時間が経過すると、録音は停止して電源が OFF します。

◆ microSD カードの取り付けかたは、「19 microSD メモリーカード」の章をご覧ください。

- ◆ 録音機能を使うためには microSD メモリーカードが必要です。
- ◆ 本製品に microSD メモリーカード、microSDHC メモリーカードは付属されておりません。市販品をお買い求めください。

## 録音のしかた

#### 録音するバンドを選ぶ

 $\overline{\mathscr{P}}$ 

A バンドと B バンドのどちらの交信音声を録音するのかを設定します。

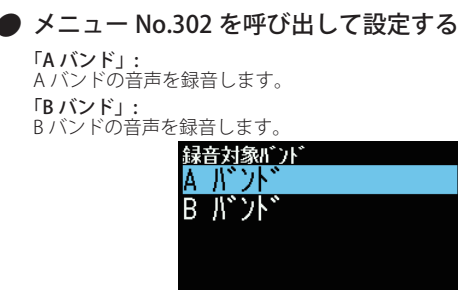

**Back** 

 $\overline{\mathscr{P}}$  ◆ 録音中に設定を変更した場合は、自動的に録音を停止し、 録音対象バンドを切り替えて新しいファイルに録音を開始 します。

#### 交信音声を録音する

録音機能を ON にして録音を開始します。録音対象バンドのスケルチ が閉じているときは、スケルチが開いたときに録音が開始されます。

## **●** メニュー No.301 を呼び出して設定する

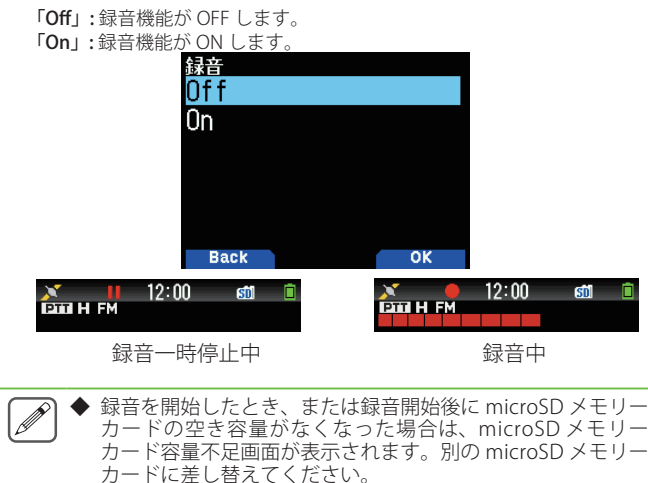

◆ 電源を OFF すると、録音機能は停止します。

## 音声ファイルの操作

#### 音声ファイルの再生

録音した音声ファイルを再生します。

**1** メニュー No.300 を呼び出す

音声ファイルリストが表示されます。録音した音声ファイルの再生や消去 ができます。

**2** 再生したいファイルを選択する

#### **3** [MENU] を押す

音声ファイルリストメニューが表示されます。

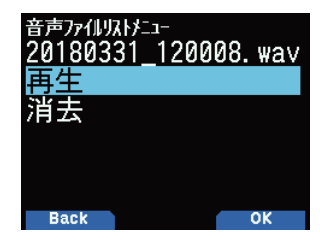

#### **4** 「再生」を選択して [A/B] を押す

再生を開始します。再生が終了すると、音声ファイルリストメニューに戻 ります。

 $\overline{\mathscr{P}}$ ◆ 録音機能 (メニュー No.301) が On のときは、音声ファイル リストの表示はできません。

#### 音声ファイル再生時のキー操作

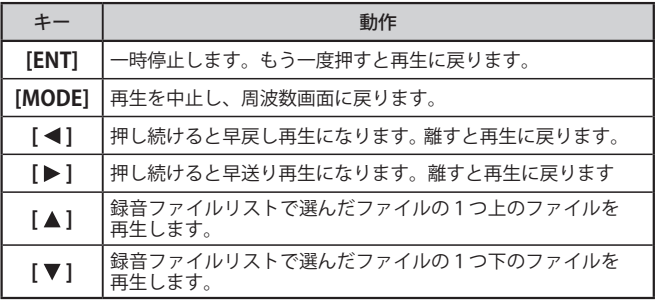

#### 音声ファイルの消去

録音した音声ファイルを消去します。

- **1** メニュー No.300 を呼び出す 音声ファイルリストが表示されます。
- **2** 消去したいファイルを選択する
- **3** [MENU] を押す 音声ファイルリストメニューが表示されます。
- **4** 「消去」を選択して [A/B] を押す 音声ファイル削除確認画面が表示されます。

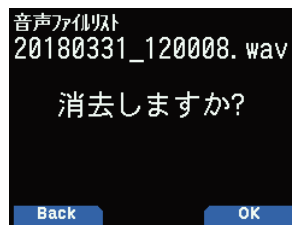

#### **5** [A/B] を押す

消去され音声ファイルリストメニューに戻ります。

#### ■ 再生エラーについて

再生した音声ファイルのフォーマットに異常があると、エラー画面が表示 され再生ができません。音声ファイルのフォーマットを確認してください。

# 21 FM ラジオ

#### FM ラジオについて

本機は 2 波同時待ち受けをしながら FM ラジオ放送を受信できます。ラジオ放送を聴きながら CQ や知人からの呼出しを待ったり、APRS の呼 出を待つこともできます。

A バンド、または B バンドに信号が入る ( 相手から呼ばれる ) と、ラジオの音声はミュートされ相手の音声を聞くことができます。

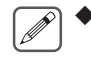

- ◆ 下記の場合、FM ラジオモードは ON にできません。
	- 1. メニュー No.134( プライオリーティスキャン ) が ON のとき。
	- 2. メニュー No.102( 検波出力選択 ) で IF/ 検波出力モードが選択されているとき。

3. B バンドで下記の 108 MHz 未満の周波数帯を選んでいるとき。「基本操作 5-2 ページ(周波数帯を選ぶ)」をご覧ください。

・長波 / 中波 (AM 放送 ) 帯、・短波 (HF) 帯、・50 MHz 帯、・FM 放送帯

## FM ラジオモードを ON にする

#### **1** メニュー No.700 を呼び出す

「On」: FM ラジオ受信機能が ON します。 「**Off」:** FM ラジオ受信機能が OFF します。<br>ON にすると FM ラジオモードになり、周波数画面が表示され、FM ラジ<br>オアイコン< ■ >が点灯します。

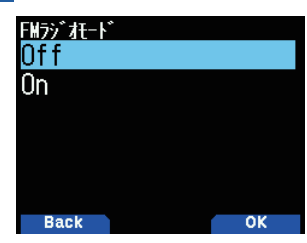

2 「▲/ ▼1または [ENC] ツマミで周波数を選択する

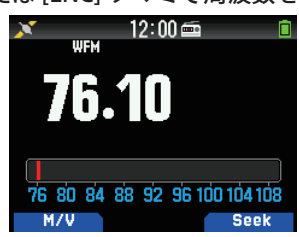

- ◆ FM ラジオモードの画面を表示中に、A バンド / B バンドの信  $\overline{\mathscr{P}}$ 号を受信すると、A バンド /B バンドの周波数表示画面、また は割り込み表示画面に切り替わります。信号がなくなると数 秒後に FM ラジオモードの画面に戻ります。
	- **◆ [PTT]** で送信した場合も、送信中は A バンド / B バンドの周 波数表示画面に切り替わり、送信を終了すると数秒後に FM **ニューローの**画面に戻ります。
	- ◆ FM ラジオ放送のみを聴きたい場合は、B バンドのシングル モードにして、FM 放送帯で受信することをお勧めします。
	- **◆ FM ラジオモードが ON の場合、メニュー No.134/ 200/ 203/** 204/ 210/ 220 は選択できません。

#### 周波数を直接入力する ( ダイレクト選局 )

#### **1** [ENT] を押す

周波数ダイレクト入力モードになります。

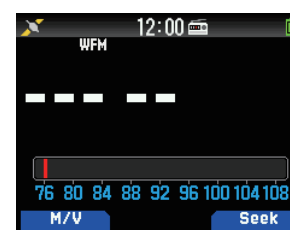

**2** キーパッドを使って周波数を入力する 76.5 MHz の場合は、[7] [6] [5] [0] の順に入力します。

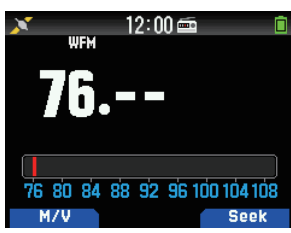

#### 受信可能な局を素早く見つける ( ラジオスキャン )

#### **1** [A/B] を押す

MHz ドットが点滅し、スキャン (Seek) を開始します。**[ / ]** または **[ENC]** ツマミでスキャン方向を切り替えます。信号のある放送局を探し 出すと、その周波数で停止し、<< Tuned >>が表示されてスキャン が終了します。

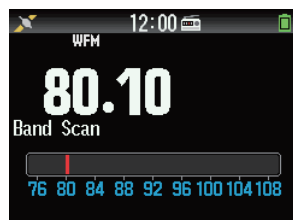

#### **2** [A/B] を押す

ラジオスキャンを停止します。

## FM ラジオメモリーチャンネルリストの編集

FM ラジオメモリーチャンネルリストには、最大 10 チャンネル分 (FM0 〜 FM9) の FM 放送局を登録することができます。登録した放 送局は、名前を付けたり編集することができます。

#### 放送局を登録する

よく聴く放送局を FM ラジオメモリーチャンネルに登録します。

- **1** FM ラジオモードにして登録したい放送局を選局する
- **2** [F] [MR] の順に押す
	- FM ラジオメモリーチャンネル登録画面が表示されます。

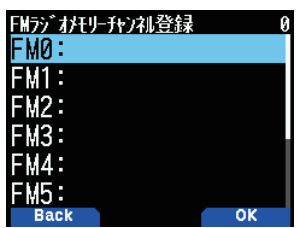

**3** 登録したいチャンネルを選択して [ENT] を押す FM0 〜 FM9 から選択します。放送局が登録され、FM ラジオメモリーチャ ンネルリストが表示されます。

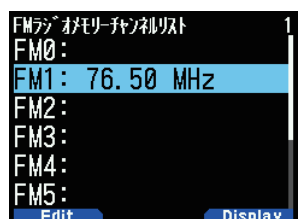

**4**  $\blacksquare$  ← 押す

FM ラジオモードの周波数画面に戻ります。

#### 放送局を選ぶ

登録した放送局を、FM ラジオメモリーチャンネルリストから選択し ます。

- **1** メニュー No.710 を呼び出す
	- FM ラジオメモリーチャンネルリストが表示されます

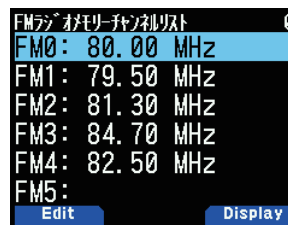

**2** 選局したいチャンネルを選択して [ENT] を押す

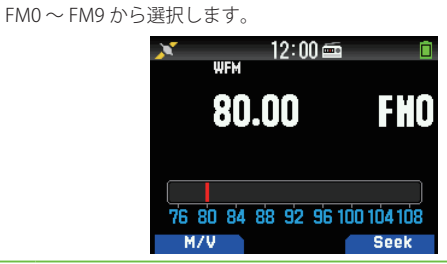

 ◆ メニュー No.710 は、FM ラジオモードが ON の場合に有効に  $\boxed{\mathscr{D}}$ *た*ります。

#### 登録した放送局を消去する

聴かなくなった放送局を、FM ラジオメモリーチャンネルから消去し ます。

- **1** メニュー No.710 を呼び出す FM ラジオメモリーチャンネルリストが表示されます。
- **2** 消去したいチャンネルを選択する FM0 〜 FM9 から選択します。

#### **3** [MENU] を押す

FM ラジオメモリーチャンネルリストメニューが表示されます。

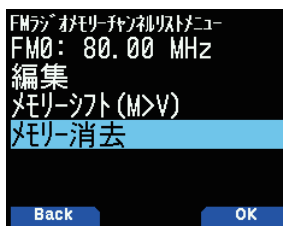

**4** " メモリー消去" を選択して [A/B] を押す メモリーチャンネル消去確認画面が表示されます。

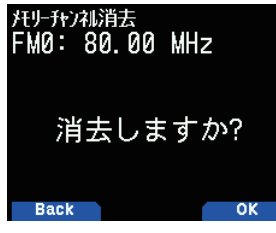

#### FM ラジオモードと FM ラジオメモリーチャンネルモード を切り替える

#### FM ラジオモードについて

[▲/ ▼] または [ENC] で、周波数を設定し、FM ラジオ放送を受信す るモードです。

#### FM ラジオメモリーチャンネルモードについて

あらかじめ周波数を登録させたメモリーチャンネルを呼び出して運 用するモードです。 FM ラジオメモリーチャンネルモードのときは チャンネル表示 " FM0 〜 FM9" が点灯し ます。

#### ● [MODE] を押す

押すごとに FM ラジオモードと FM ラジオメモリーチャンネルモードが切 り替わります。

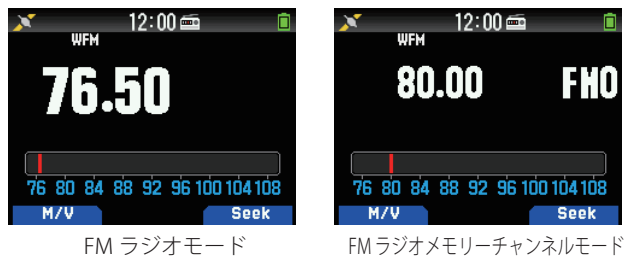

 $\overline{\mathscr{Q}}$ **◆ FM ラジオメモリーチャンネルリストに放送局が1局も登録** されていないときは、FM ラジオメモリーチャンネルモード に切り替えることはできません。

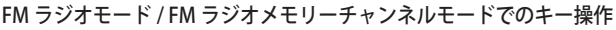

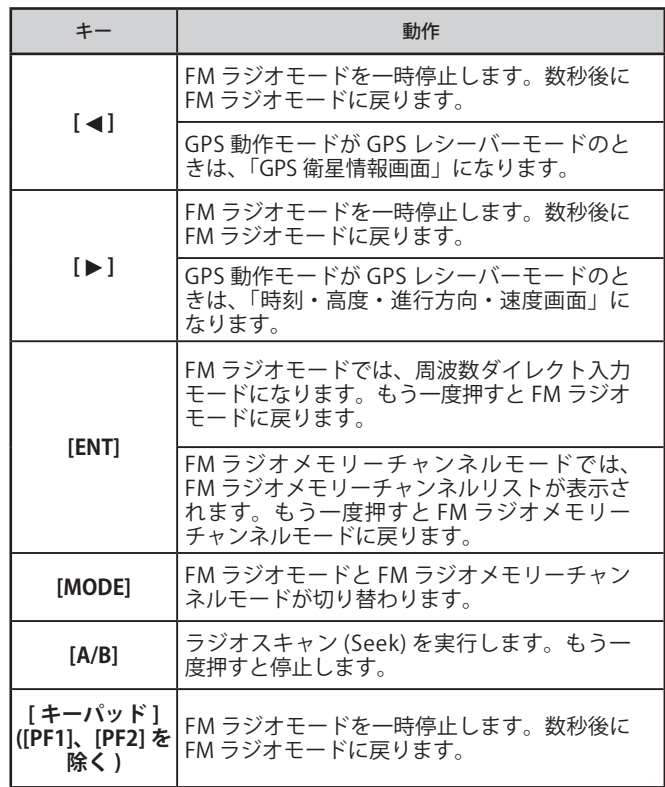

#### **5** [A/B] を押す

選択したメモリーチャンネルが消去され、FM ラジオメモリーチャンネル リストに戻ります。
# メモリーシフト

FM ラジオメモリーチャンネルリストから、放送局の周波数を VFO にコピーします。

**1** メニュー No.710 を呼び出して設定する FM ラジオメモリーチャンネルリストが表示されます

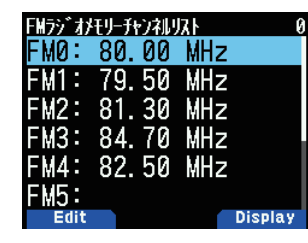

- **2** VFO にコピーしたいチャンネルを選択する  $FMO \sim FMO$  から選択します。
- **3** [MENU] を押す
	- FM ラジオメモリーチャンネルリストメニューが表示されます

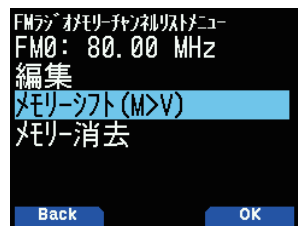

**4** " メモリーシフト (M>V)" を選択して [A/B] を押す 選んだチャンネルの周波数が VFO にコピーされます。周波数画面に戻り ます。

#### 放送局に名前を付ける

- FM ラジオメモリーチャンネルに登録した放送局に、名前を付けます。
- **1** メニュー No.710 を呼び出す

FM ラジオメモリーチャンネルリストが表示されます

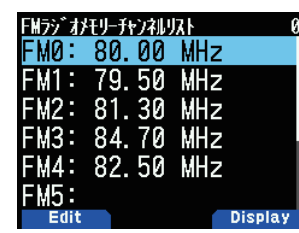

- **2** 名前を付けるチャンネルを選択する FM0 〜 FM9 から選択します。
- **3** [MODE] を押す

メモリーネーム設定画面が表示されます。

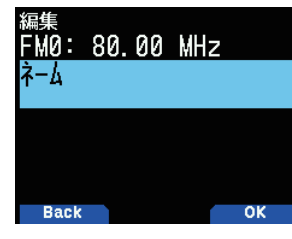

**4** [A/B] を押す

メモリーネーム入力画面が表示されます。

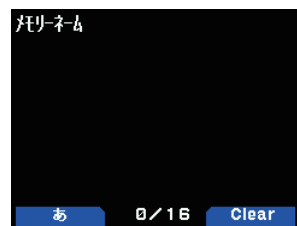

### **5** 文字を入力する

詳しい文字の入力方法は「メニューモード 6-1 ページ ( 文字入力のしかた )」 をご覧ください。

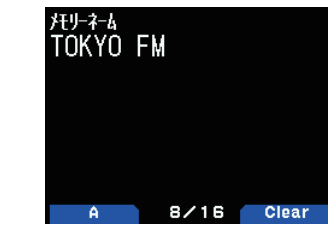

**6** [ENT] を押す

放送局名が登録されます。

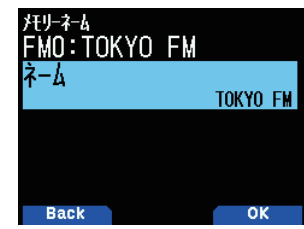

### **7** [MODE] または [MENU] を押す

**[MODE]** を押すと FM メモリーチャンネルリストに戻ります。**[MENU]** を 押すと周波数画面に戻ります。

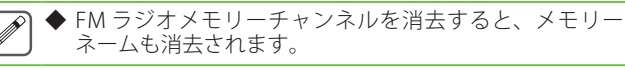

#### 放送局の表示を切り替える

- **1** メニュー No.710 を呼び出す
	- FM ラジオメモリーチャンネルリストが表示されます

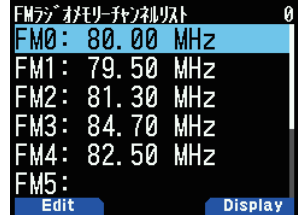

#### **2** チャンネルを選んで [A/B] を押す

押すごとに「周波数表示」と「メモリーネーム」が切り替わります。

FM ラジオの設定

#### FM ラジオ・オートミュート復帰時間

FM ラジオモードでラジオ放送を受信中に、A または B バンドで信号 を受信、または送信するとラジオ放送の受信音がミュートされます。 A バンド、B バンドで受信していた信号がなくなった後、または送 信を終えた後に、操作しない時間が一定時間経過すると自動的に FM ラジオモードが復帰します。この時間を変更することができます。

A または B バンドで交信を終えた後、ブレーク局からの信号による 表示や音声のばたつきが気になる場合には、設定時間を長くします。

# **●** メニュー No.701 を呼び出して設定する

1 〜 10 [sec] の時間から選択します。

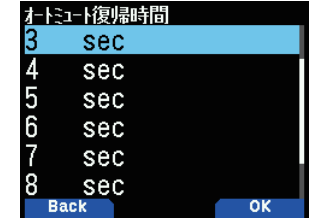

◆ FM ラジオモード中に APRS や D-STAR の割り込み表示がある  $\overline{\mathscr{P}}$ と、画面は割り込み画面に切り替わります。

# 22 ボイスメッセージメモリー

# ボイスメッセージメモリーについて

最大 4 つのチャンネルに音声メッセージを録音し、送信することができます。定型の音声メッセージを送信する場合に便利な機能です。

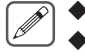

◆ 内蔵のマイク以外に、外部マイク、および Bluetooth ヘッドセットからも録音できます。

- ◆ ボイスメッセージを録音できるのは本体の内蔵メモリーです。microSD カードには録音されません。
- ◆ Ch 1 のみ 30 秒間録音できます。Ch 2 〜 Ch 4 は 15 秒間です。

# ボイスメッセージの録音

ボイスメッセージメモリーチャンネルに、マイクからの音声を録音 します。

**1** メニュー No.310 を呼び出す

ボイスメッセージリストが表示されます。

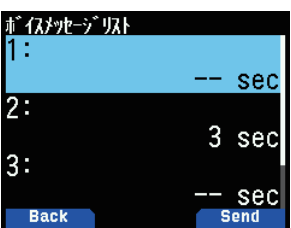

- **2** 録音したいチャンネルを選択する
	- **[ / ]** または **[ENC]** ツマミを回して、録音するチャンネルを 1 から 4 - <u>- -</u><br>の中から選択します。1 Ch のみ 30 秒間録音できます。他は 15 秒間です。

#### **3** [MENU] を押す

ボイスメッセージリストメニューが表示されます。

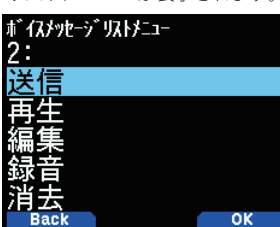

**4 [ / ]** または **[ENC]** ツマミで「録音」を選択して [A/B] を押す 録音待機画面が表示されます。

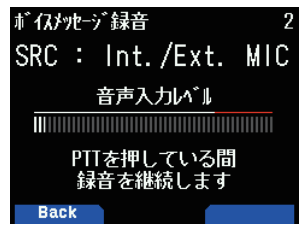

**5** [PTT] を押しながらマイクに向かって話す **[PTT]** を押している間録音されます。

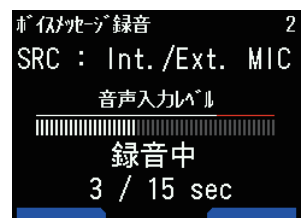

#### **6** [PTT] を離す

録音を停止して、ボイスメッセージが書込まれます。書込みが完了すると、 書込み完了画面が表示されます。

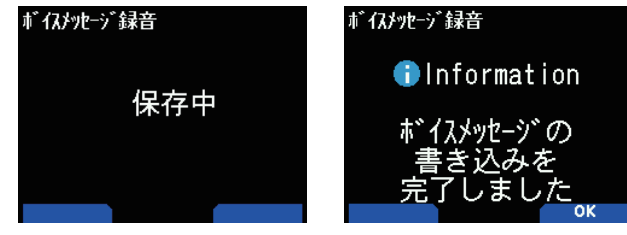

## **7** [A/B] を押す

ボイスメッセージリストメニューに戻ります。

## ボイスメッセージの確認再生

録音したボイスメッセージを再生して、内容を確認します。

- **1** メニュー No.310 を呼び出す ボイスメッセージリストが表示されます。
- **2** 再生したいチャンネルを選択する
- **3** [MENU] を押す

ボイスメッセージリストメニューが表示されます。

**4** 「再生」を選択して [A/B] を押す 再生が始まります。**[PTT]** を押すと再生を中止して周波数画面に戻ります。 再生が終了すると、ボイスメッセージリストメニューに戻ります。

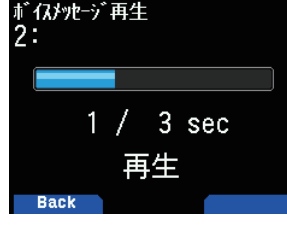

# ボイスメッセージの再生送信

録音したボイスメッセージチャンネルの内容を送信します。

- **1** メニュー No.310 を呼び出す ボイスメッセージリストが表示されます。
- **2** 再生送信したいチャンネルを選択する
- **3** [A/B] を押す

再生送信が始まります。**[PTT]** を押すと再生を中止して周波数画面に戻り ます。再生送信が終了すると、周波数画面に戻ります。

「リピート再生の設定」をしているときは、再生送信が終了すると、待機画 面が表示されます。再生送信が開始されるまでの時間をカウントダウンし ます。

## リピート再生の設定

一つのチャンネルのボイスメッセージを繰り返し再生送信する機能 です。コンテストなどで CQ を繰り返すときに便利です。お買い上 げ時の設定は、[Off]( リピート再生しない ) です。

- **1** メニュー No.310 を呼び出す ボイスメッセージリストが表示されます。
- **2** リピート再生を設定するチャンネルを選択する
- **3** [MENU] を押す
	- ボイスメッセージリストメニューが表示されます。
- **4** 「編集」を選択して [A/B] を押す

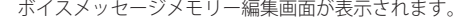

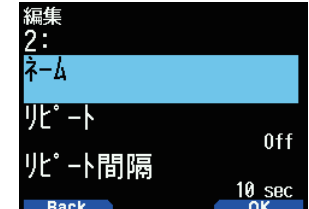

**5** 「リピート」選択して [A/B] を押す 「Off」または「On」を選択する

「Off」: リピート再生機能が OFF します。 「On」: リピート再生機能が ON します。

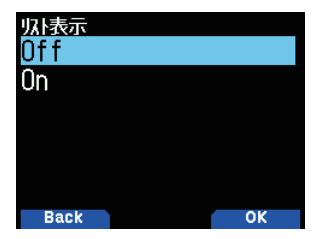

**6** [A/B] を押す

リピート再生が設定されます。

# リピート再生間隔の設定

繰り返し再生送信するリピート再生の間隔を変更するすることがで きます。お買い上げ時の設定は、[10 秒 ] です。

- **1** メニュー No.310 を呼び出す ボイスメッセージリストが表示されます。
- **2** リピート再生間隔を変更するチャンネルを選択する
- **3** [MENU] を押す
- ボイスメッセージリストメニューが表示されます。
- **4** 「編集」を選択して [A/B] を押す ボイスメッセージメモリー編集画面が表示されます。

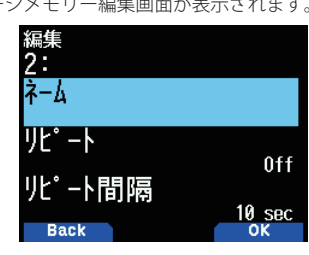

**5** 「リピート間隔」を選択して [A/B] を押す

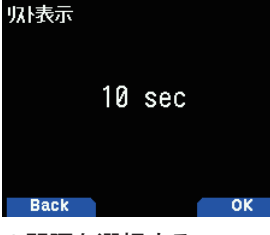

#### **6** リピート再生の間隔を選択する 0 〜 60 (sec) の時間から選択します。

#### **7** [A/B] を押す

リピート再生の間隔が設定されます。ボイスメッセージメモリー編集画面 に戻ります。

# ボイスメッセージメモリーネームの登録

ボイスメッセージメモリーチャンネルに名前を付ける機能です。

- **1** メニュー No.310 を呼び出す ボイスメッセージリストが表示されます。
- **2** メモリーネームを登録したいチャンネルを選択する
- **3** [MENU] を押す
- ボイスメッセージリストメニューが表示されます。
- **4** 「編集」を選択して [A/B] を押す ボイスメッセージメモリー編集画面が表示されます。
- **5** 「ネーム」を選択して [A/B] を押す
- **6** メモリーネームを入力する 詳しい文字の入力方法は「メニューモード 6-1 ページ ( 文字入力のしかた )」 をご覧ください。

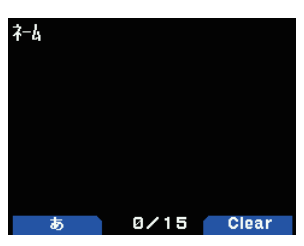

**7** [ENT] を押す

メモリーネームが登録されます。ボイスメッセージメモリー編集画面に戻 ります。

# ボイスメッセージの消去

登録したボイスメッセージメモリーチャンネルを消去します。

- **1** メニュー No.310 を呼び出す ボイスメッセージリストが表示されます。
- **2** 消去したいチャンネルを選択する
- **3** [MENU] を押す

ボイスメッセージリストメニューが表示されます。

**4** 「消去」を選択して [A/B] を押す

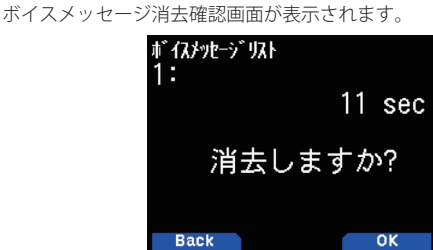

#### **5** [A/B] を押す

ボイスメッセージが消去され、ボイスメッセージリストメニューに戻り ます。

## ボイスメッセージの送信モニター

ボイスメッセージを再生送信するときに、再生音をモニターする機 能です。

## **●** メニュー No.311 を呼び出して設定する

「On」: 送信モニター機能が ON します。 「Off」: 送信モニター機能が OFF します。

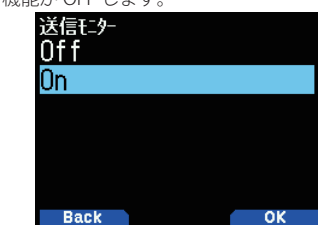

# 23 ボイスガイダンス

ボイスガイダンスは、ディスプレイに表示される周波数やメモリーチャンネルの内容などの運用状態を、音声で案内する機能です。

# ボイスガイダンスモードの設定

#### お買い上げ時の設定は [Off] です。

**●** メニュー No.916 を呼び出して設定する [Off] [ マニュアル ] [ オート 1] [ オート 2] から選択します。

[Off]: ボイスガイダンス機能は OFF します。

[ マニュアル ]: **[ ]** を短く押すと、現在の状態を音声ガイドします。

[ オート 1]:

 $\overline{\mathscr{P}}$ 

操作して変化した状態や表示内容を音声ガイドします。

**[ オート 2] :**<br>操作して変化した状態や表示内容を音声ガイドします。メモリーチャンネ<br>ルをガイドする場合に、メモリーネームが登録されているときは、周波数<br>の代わりにメモリーネームを音声ガイドします。

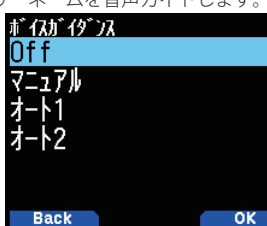

- ◆ 音声ガイドの言語は英語のみです。
- ◆ 本機の電源が OFF のときに **[PF2]** を押しながら電源を ON に し、「ピピッ」と鳴った後に指を離すと、ボイスガイダンスモー ドが [ オート 1] に設定された状態で電源が ON します。
- ◆ [ オート 1]、[ オート 2] で音声ガイド内容をもう一度聞く場
- 合も **[ ]** を短く押すと現在の状況を音声ガイドします。 ◆ 音声ガイドの発声中、受信音は出力されません。
- 

### ボイスガイダンス音量

ボイスガイダンスの音量を調整する機能です。お買い上げ時の設定 は [ レベル 5] です。

**● メニュー No.917 を呼び出して設定する** 

[ レベル 1] 〜 [ レベル 7] の中から選択します。数値が大きいほど音量が大 きくなります。

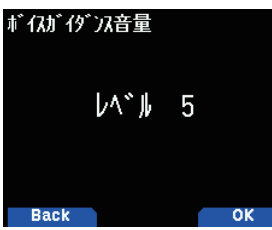

#### 受信コールサイン発声

D-STAR 信号を受信したときに、送信元のコールサインや、レピーター へのカーチャンクの結果を読み上げます。

**● メニュー No.644 を呼び出して設定する** 

選択肢と動作の詳細は「D-STAR16-11 ページ ( 受信コールサイン発声 )」 をご覧ください。

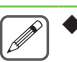

 ◆「カーチャンク」「自局宛」「全て」のいずれかを選択すると、 DSTAR レピーターへカーチャンクにおいて応答結果をガイダ ンスします。

- ◆ レピーターからの応答結果に対するボイスガイダンスは下記 の通りです。
	- " 自局宛の中継不可通知 "
	- $\rightarrow$  Error
	- " 自局宛の応答なし通知 ( 利用可能通知 )"  $\rightarrow$  OP

# Auto1/ Auto2 の場合の発声内容

下記の操作を行うと、自動的に音声ガイダンスをします。

#### 自動で音声ガイドする内容

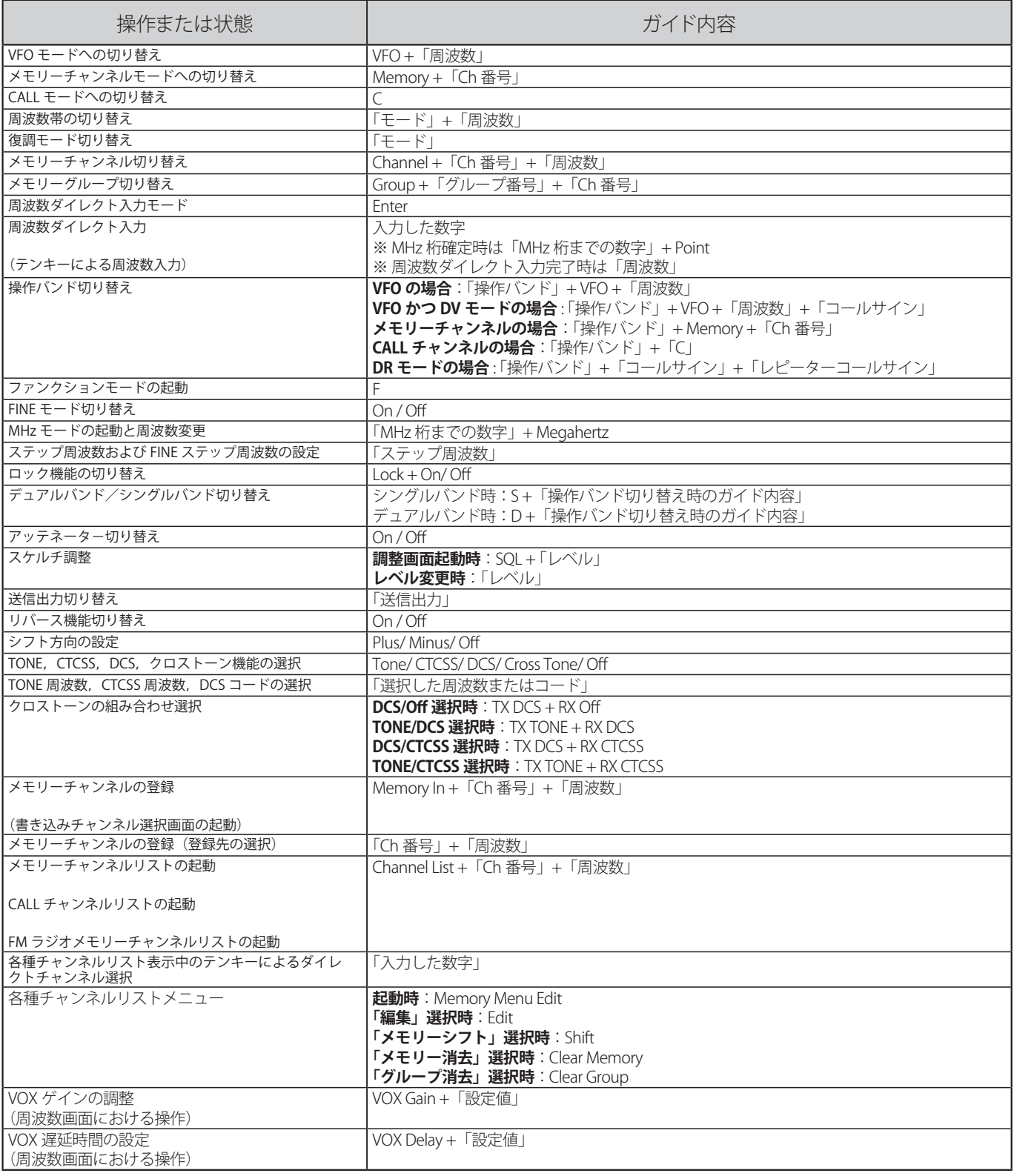

 $\overline{\mathscr{P}}$ 

◆ ファンクションモードの起動後、設定する機能を **[ENC]** か **[ / ]** で選択するごとに、機能に対応した番号を音声ガイドします。

◆ ファンクションモードで設定できる機能と番号は、「基本操作 5-4 ページ(ファンクションモード)」をご覧ください。

◆ ファンクションモード画面で **[ENC]** か **[ / ]** による設定機能切り替えは、**[0]** 〜 **[9]** および **[\*]**、**[#]** に対応した機能のみです。

◆ [MODE] [MENU] [A/B]、[F] に定義されている機能の設定呼び出しは、ファンクションモード画面で [MODE] [MENU] [A/B]、[F] を押してく ださい。

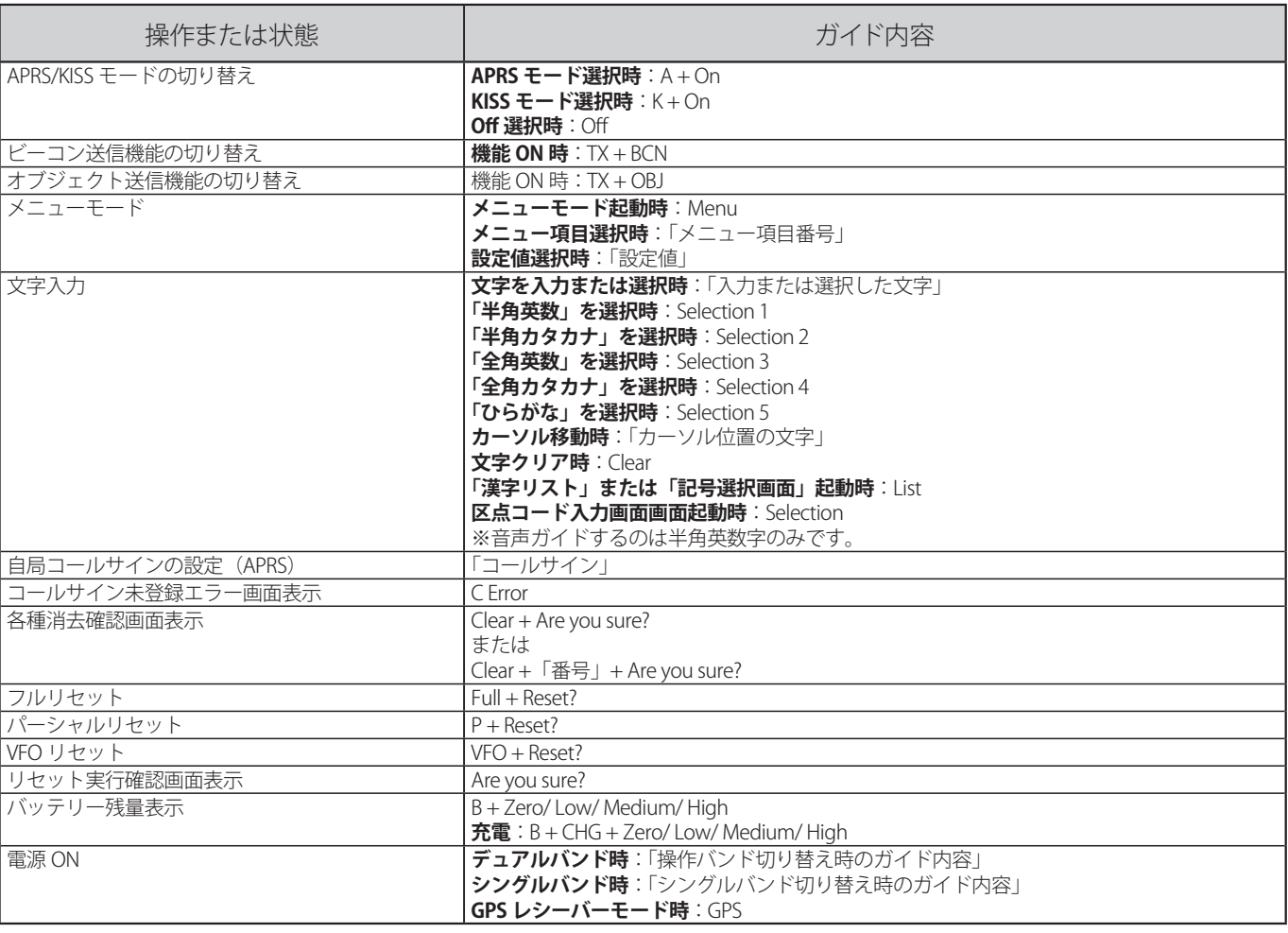

 ◆ バッテリー残量表示の変化は、残量が Low( 黄色点灯 ) より空 ( 赤点灯 ) に変化したときに自動的に音声ガイドします。新しいバッテリーを 用意するか、充電してください。

◆ 電源 ON 中の充電は、充電量の変化で自動音声ガイドします。

◆ バッテリー残量は、メニュー No.922 を選択しても音声ガイドされます。

◆ メニューモードの設定値選択時は、一切の音声ガイドをしないものや、表示の一部のみをガイドするものがあります。

◆ メニュー番号と設定値は、メニュー一覧「メニューモード 6-3ページ (メニュー一覧)」をご覧ください。

◆ GPS レシーバーモードの詳細は「GPS13-2ページ (内蔵 GPS の設定)」をご覧ください。

#### 自動音声ガイド内容 (D-STAR 関連 )

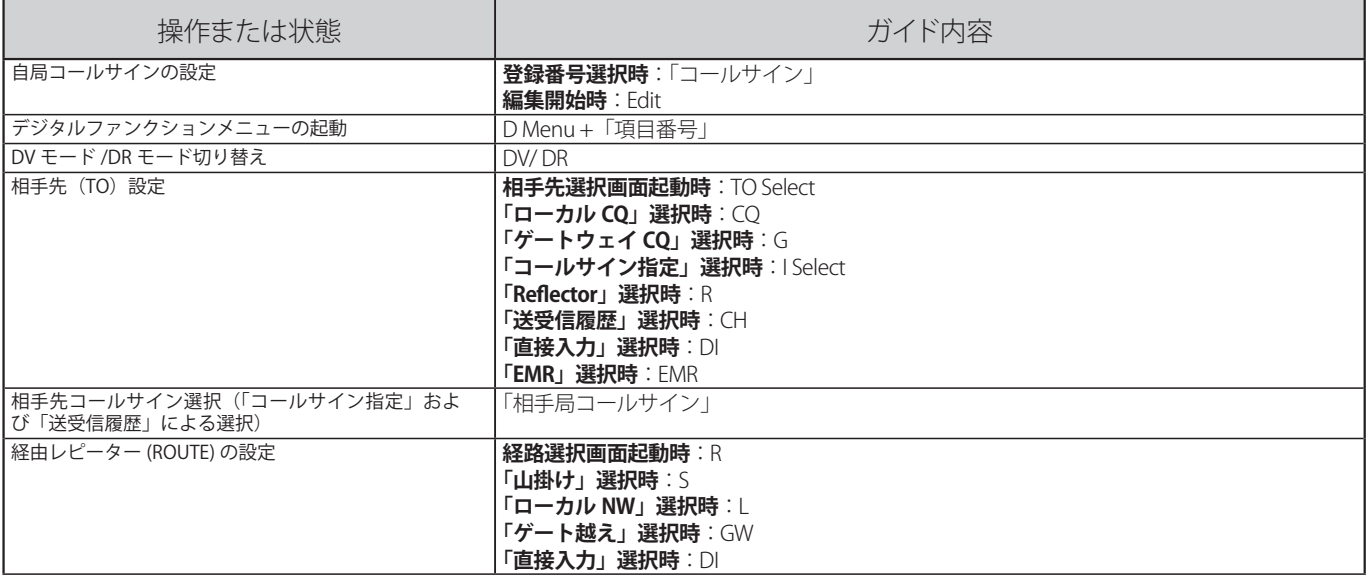

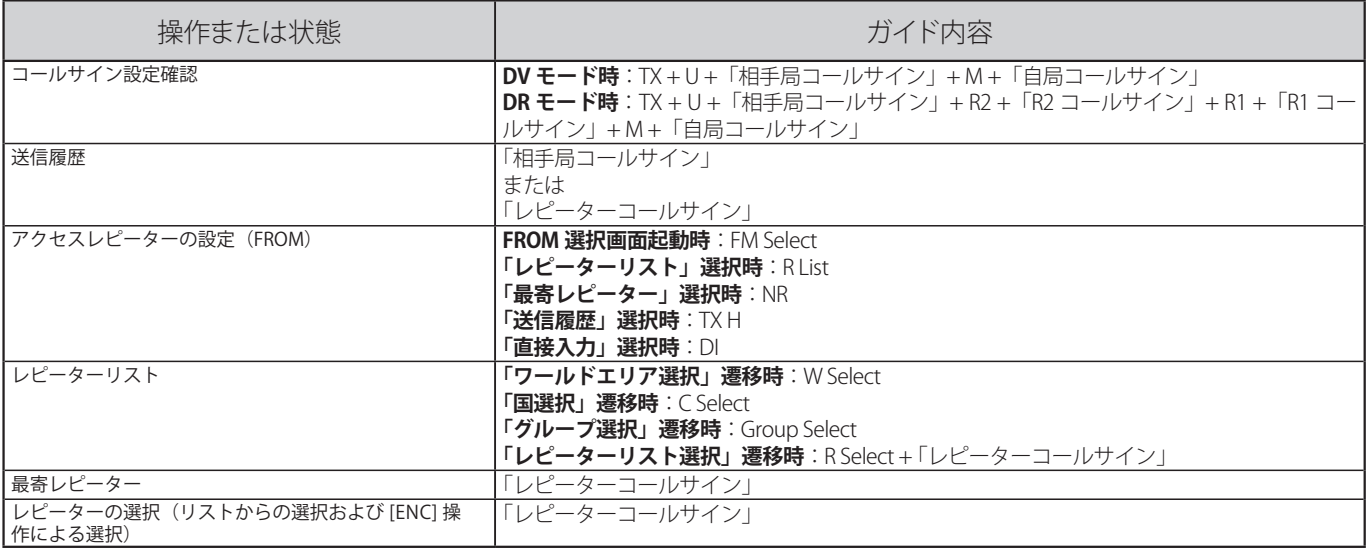

# [  $0$  ] を押した場合の発声内容

Auto1/Auto2 以外の発声内容は下表のとおりです。

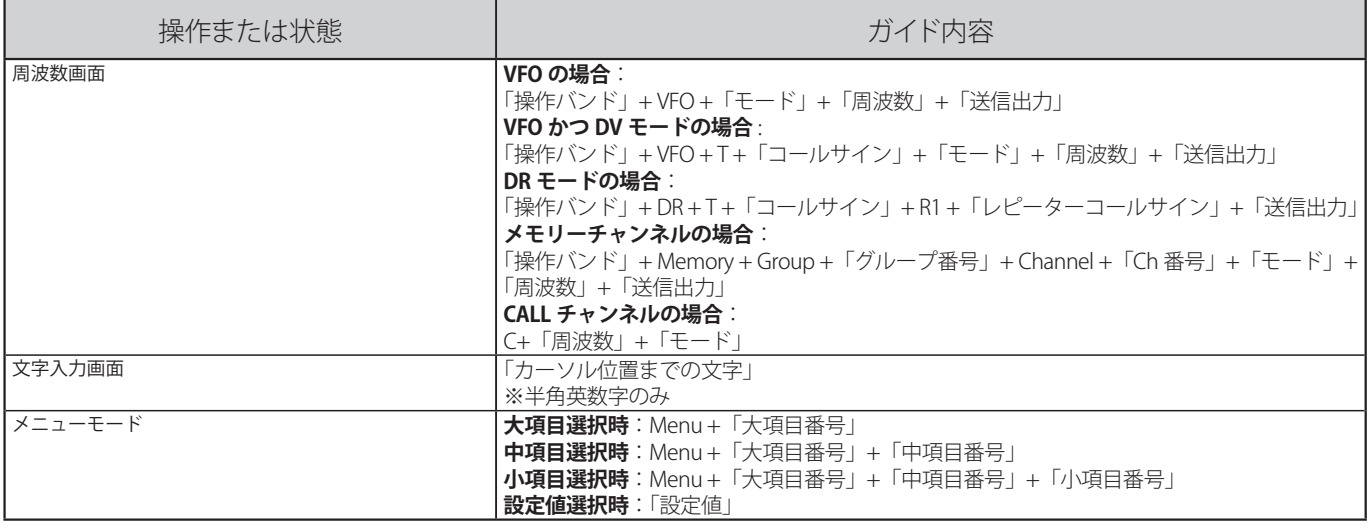

# 発声内容について

# ■「Ch 番号」のガイド内容は下表のとおりです。

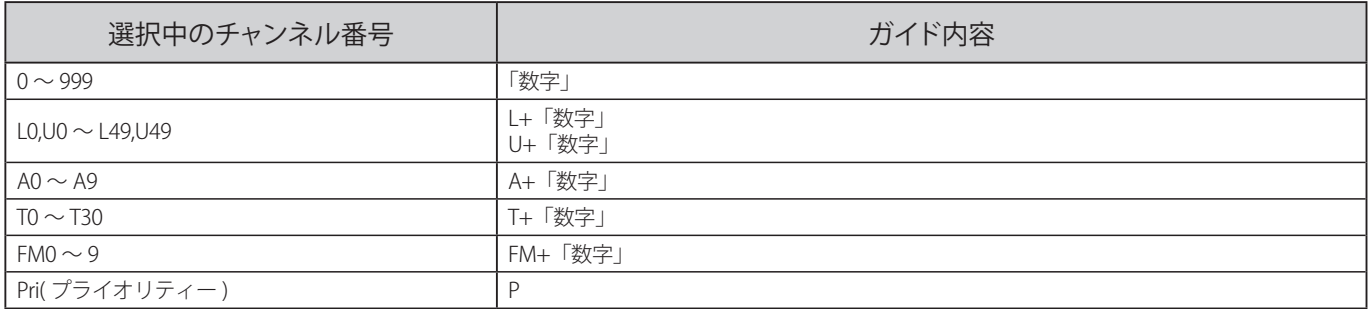

# ■「グループ番号」のガイド内容は下表のとおりです。

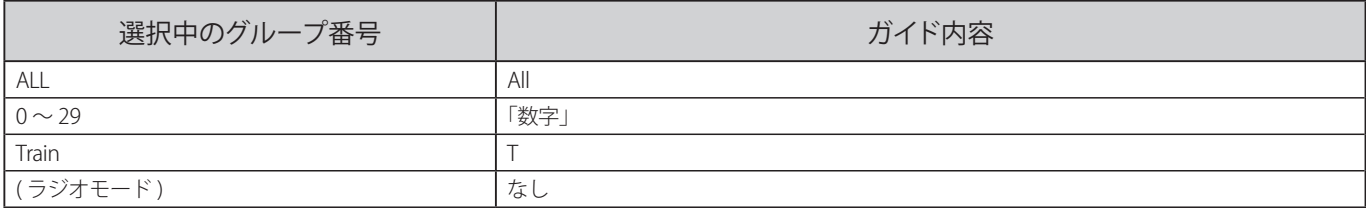

# ■「モード」のガイド内容は下表のとおりです。

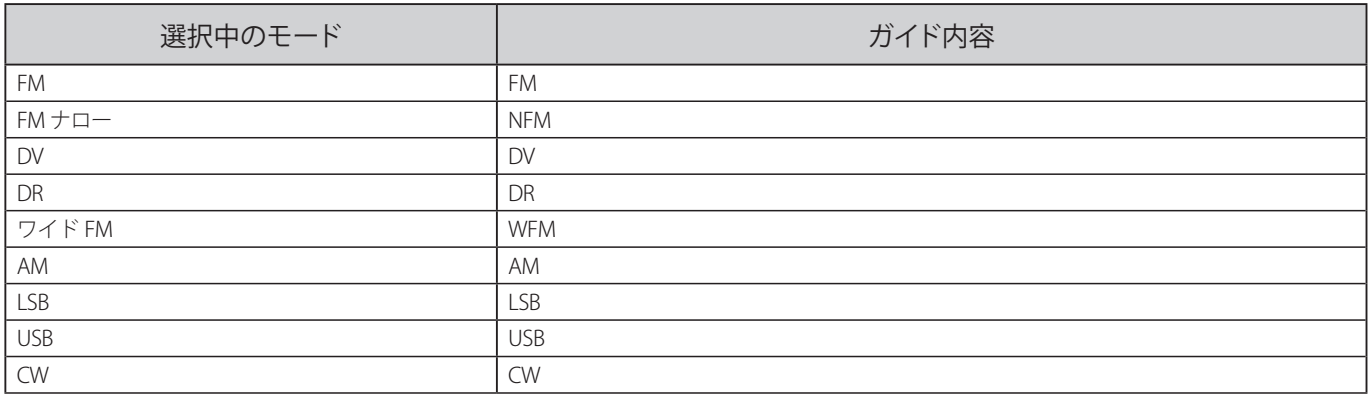

# ■「操作バンド」のガイド内容は下表のとおりです。

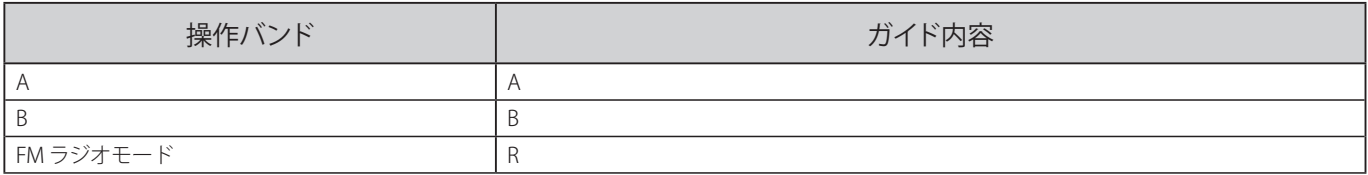

#### ■「送信パワー」のガイド内容は下表のとおりです。

 $\overline{\mathscr{P}}$ 

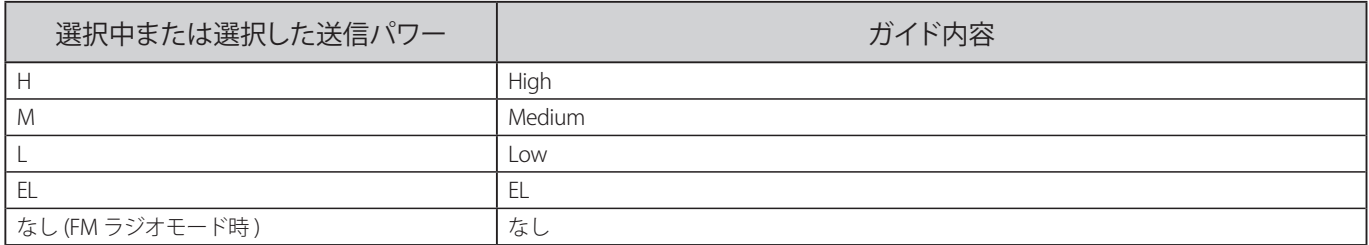

**◆ 本体の <b>[PF]** キー、マイクロホンの **[PF]** キーへの機能登録時の音声ガイド内容は、「その他の本体機能 12-9 ページ (PF キー)」をご覧ください。

# 表示言語の設定

本機のディスプレイで表示する言語を設定します。「日本語」と「英 語」から選択できます。

## **●** メニュー No.990 を呼び出して設定する

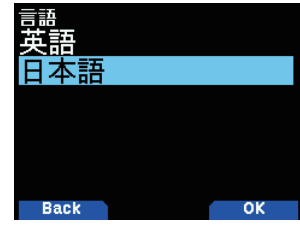

# ファームウェアバージョン表示

本機のファームウェアのバージョンを表示させます。

**●** メニュー No.991 を呼び出す

現在のファームウェアバージョンが表示されます。

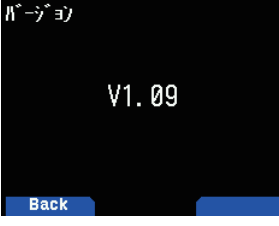

### ■ファームウェアについて

TH-D74 と PC を市販の Micro-USB ケーブルで接続して、ファームウェ アのアップデートをおこなうことができます。

最新版のファームウェアアップデートプログラムは、下記の URL か らダウンロードしてください。(URL は変更になる場合があります)。 詳細は、ダウンロードページをご覧ください。

https://www.kenwood.com/jp/cs/com/vup/

## リセット

説明書どおりにうまく働かなくなったときや、キーを押しても反応 しないときは「故障かな?と思ったら」の内容をお確かめください。 それでもうまく働かない場合は、リセットをおこなってみてくださ い。リセットをすると、周波数や各機能の設定がお買い上げ時の状 態に戻ります。リセットには下記の 3 種類があり、操作は 2 つの方 法があります。

#### 「VFO リセット」:

VFO の内容がお買い上げ時の状態に戻ります。

「パーシャルリセット」: レピーターリスト、内蔵時計、メモリーチャンネル、DTMF メモリー以外 の内容がお買い上げ時の状態に戻ります。

「フルリセット」:

レピーターリスト、内蔵時計以外の内容がお買い上げ時の状態に戻ります。

#### キー + 雷源操作によるリヤット

電源が OFF の状態から

**1** [F] を押したまま、「ピピッ」と鳴った後に、下記の画面が 表示されるまで [ 少 ] と [F] を押し続ける

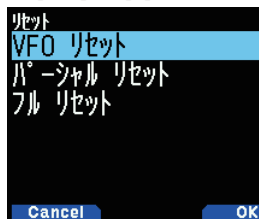

- **2** 「VFO リセット」、「パーシャルリセット」または「フルリ セット」を選択する
- **3** [A/B] を押す 確認のメッセージが表示されます。
- **4** [A/B] を押す リセットを実行して、周波数表示になります。

#### メニューによるリセット

#### **●** メニュー No.999 を呼び出して設定する

「VFO リセット」、「パーシャルリセット」または「フルリセット」から選び ます。

 ◆ フルリセットをしたあとにメニューモードを起動することな くボイスガイダンスモードを [ オート 1] に設定するには、電 源 OFF の状態から **[PF2]** を押しながら電源を ON し、「ピピッ」 と鳴ったら指を離してください。

# オプション ( 別売品 )

本機用として下記のオプションが用意されています。

#### オプション一覧

 $\overline{\mathscr{P}}$ 

- **KNB-75L** リチウムイオンバッテリー(7.4 V 1800 mAh)( 付属の - リチウムイオンバッテリーと同じものです )
- **KNB-74L** リチウムイオンバッテリー(7.4 V 1100 mAh)
- **KSC-25LS** 急速充電器
- **KSC-47L** 急速充電器
- **KBP-9** バッテリーケース(単 4 形アルカリ乾電池 6 本用)
- **PG-2W** DC ケーブル
- **PG-3J** ノイズフィルター付シガレットライターケーブル
- **SMC-32** スピーカーマイクロホン
- **SMC-34** リモコン対応 VOL 付スピーカーマイクロホン
- **HMC-3** VOX、PTT 付ヘッドセット
- **HMC-4** VOX、PTT 付ヘッドセット
- **KHS-21** ヘッドセット
- **KHS-35F** ヘッドセット
- **EMC-3** イヤホン付クリップマイクロホン
- **EMC-11** イヤホン付クリップマイクロホン
- **EMC-12** イヤホン付クリップマイクロホン
- **HS-9** プチホン型イヤホン

**PS-60** 安定化電源

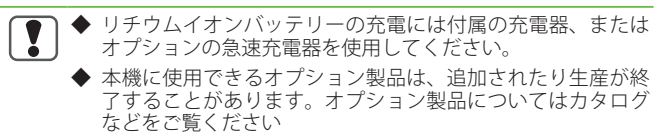

#### ■ MCP-D74/ARFC-D74 について

メモリーコントロールプログラム MCP-D74 および周波数コントロー ルプログラム ARFC-D74 を PC にインストールして、本機の各種設定 や、周波数の変更などをすることができます。

MCP-D74 および ARFC-D74 は、下記の URL からダウンロードして ください(URL は変更になる場合があります)。PC との接続は、「17 USB」の章をご覧ください。

https://www.kenwood.com/jp/cs/com/vup/

# 故障かな?と思ったら

修理を依頼される前に下の表を確認してください。該当する症状がない場合や異常を解決できない場合は、リセットしてください。

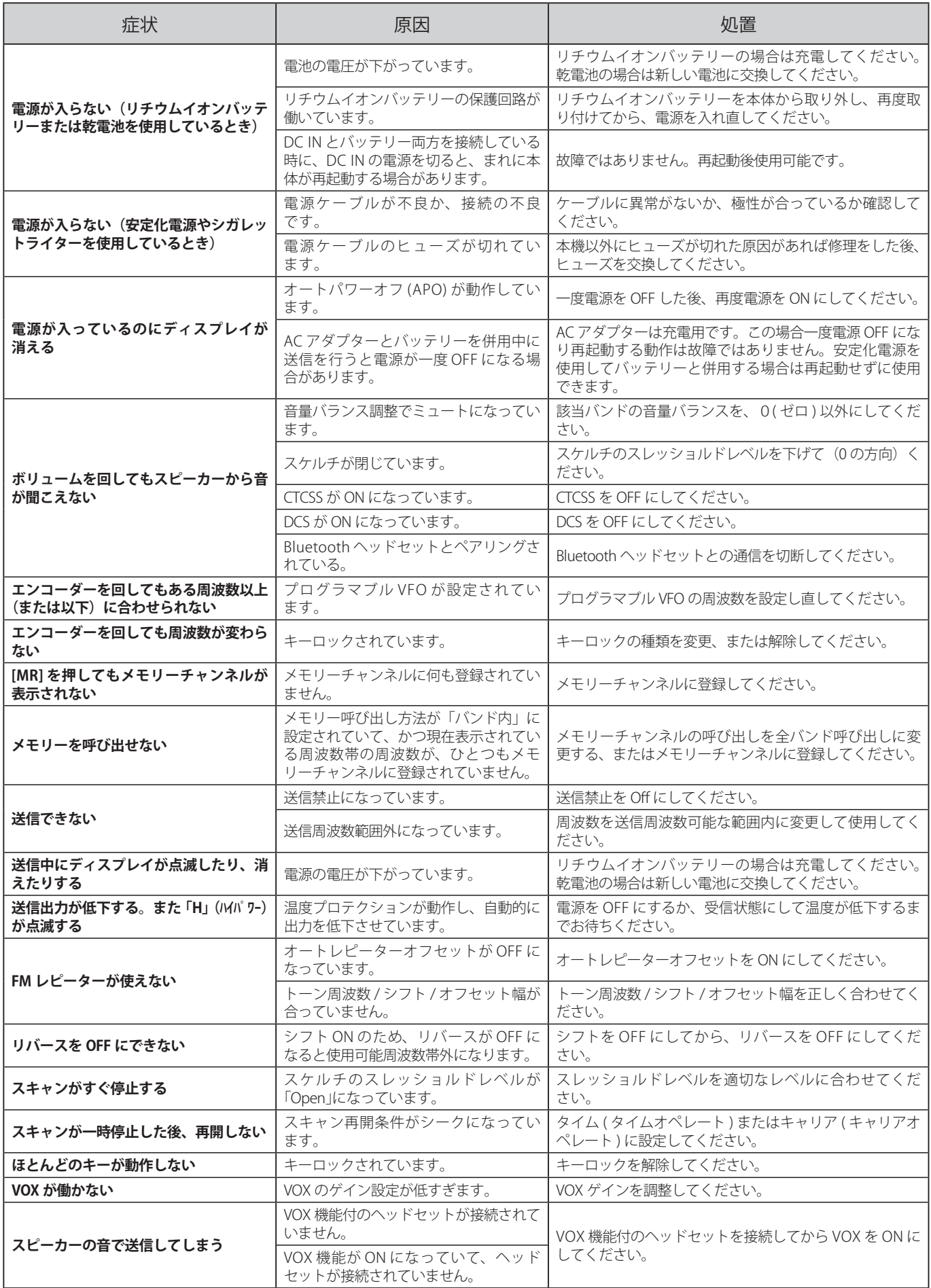

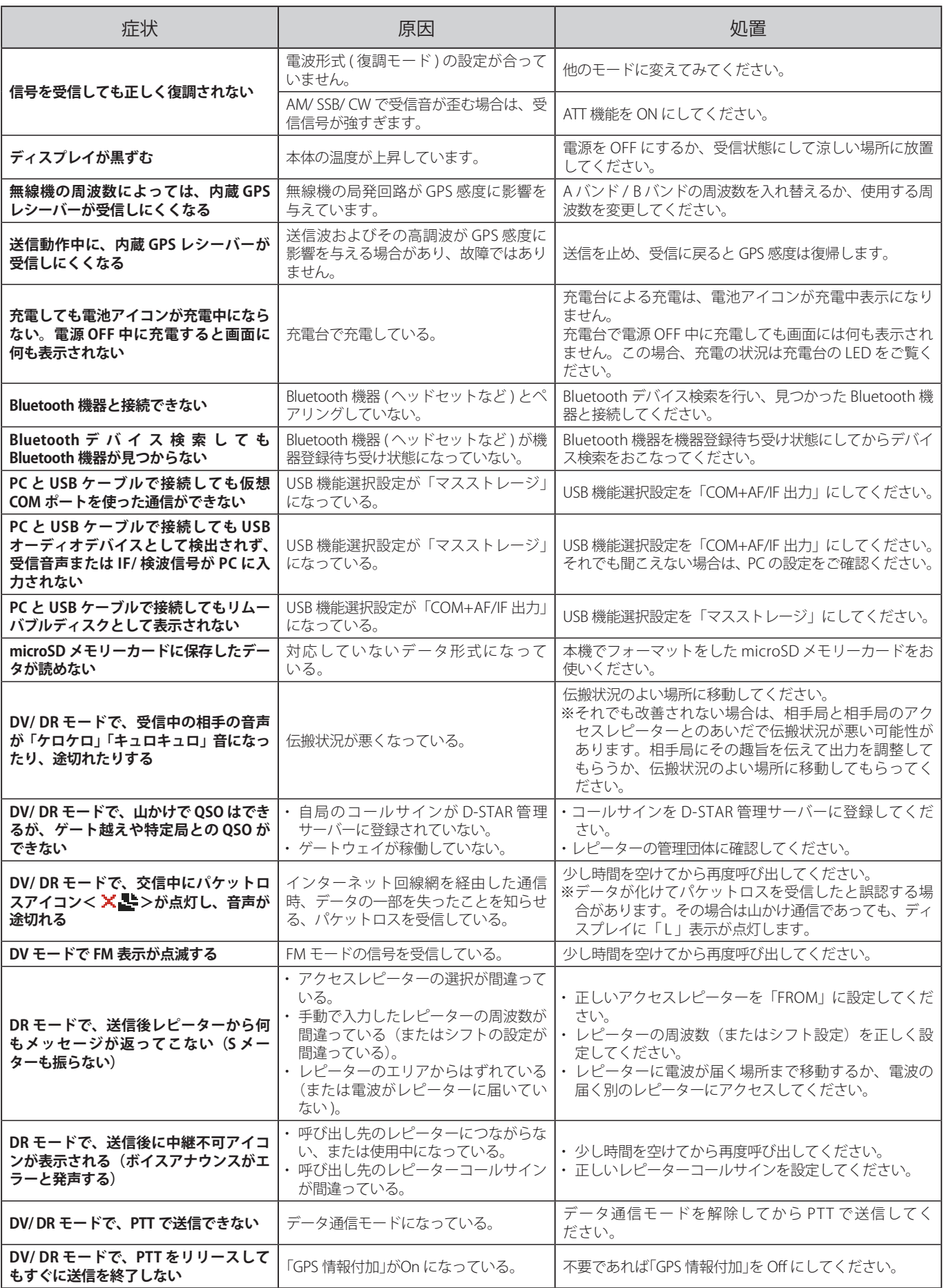

# 申請について

ここでは、アマチュア局の申請において本機に関する箇所のみの説明をしています。申請に関する全般的な内容は、申請書類に付属されてい る説明などをご覧ください。

- 本機は、工事設計認証を受けた適合表示無線設備です。 本機背面に貼ってある機種銘板には、技適マー クと本機の工事設計認証番号が記載されています。本機を改造せずに、また付属装置、付加装置のい ずれも付けない場合は、適合表示無線設備として申請します。
- 本機を改造したり、付属装置(外付けの TNC など ) や、付加装置 ( トランスバーターやブースターなど ) を付ける場合は、適合表示無線設備としての申請はできません。保証業務実施者の保証を受けるなど して申請してください。

 申請書類の書き方は変更になる場合があります。最新の申請書類をご確認ください。 申請書類は、下記の総務省「電波利用ホームページ」からもダウンロードできます。 https://www.tele.soumu.go.jp/j/download/proc/index.htm

**KENWOOD** TH-D74<br>DC 7.4V 144/430MHz DUAL BANDER<br>JVCKENWOOD Corporation 000000 000000  $2.4FH1$ **THE REAL PROPERTY OF A REAL PROPERTY**  $\triangle$ BXXXXXXX xxxxxx xxxxxx 工事設計認証番号

技適マーク

 電子申請については、下記の電子申請に関する「ご利用の手引き」などをご覧ください。 https://www.denpa.soumu.go.jp/public2/help/doc/index.html

#### 適合表示無線設備として申請する場合

本機のみで申請する場合は直接所轄の地方総合通信局へ申請書類を提出してください。このとき、「工事設計書」の「適合表示無線設備の番号」 の欄には、本機の **"002-" ではじまる工事設計認証番号**を記入してください。

### 記入例

無線局事項書及び工事設計書 ( 裏面)

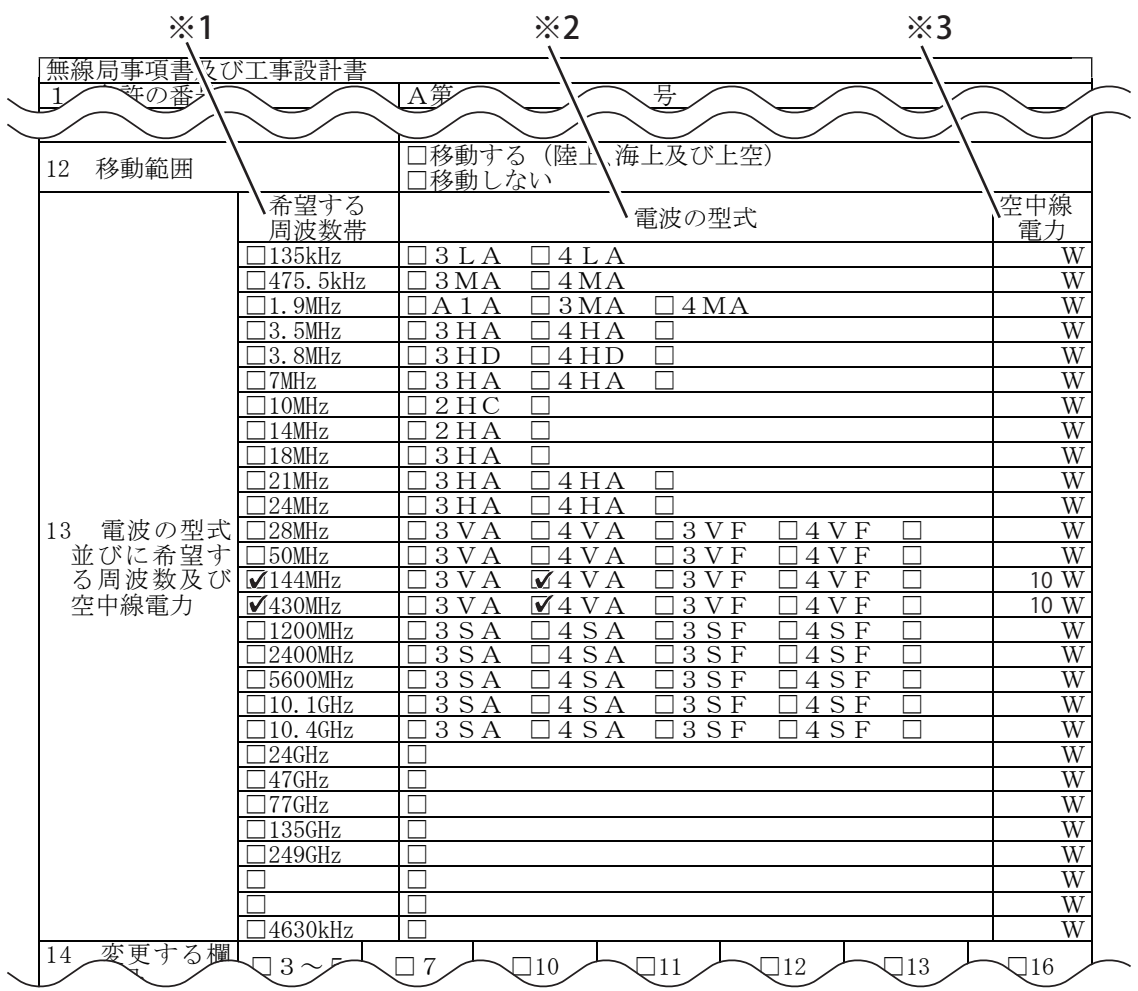

備考 ※ 1 希望する周波数帯にレ印を入れます。

※2 該当する一括記載コード ( 本機のみの場合は「4VA」) にレ印を入れます。

※3 希望する空中線電力 ( 本機のみの場合は 10 W) を記入します。

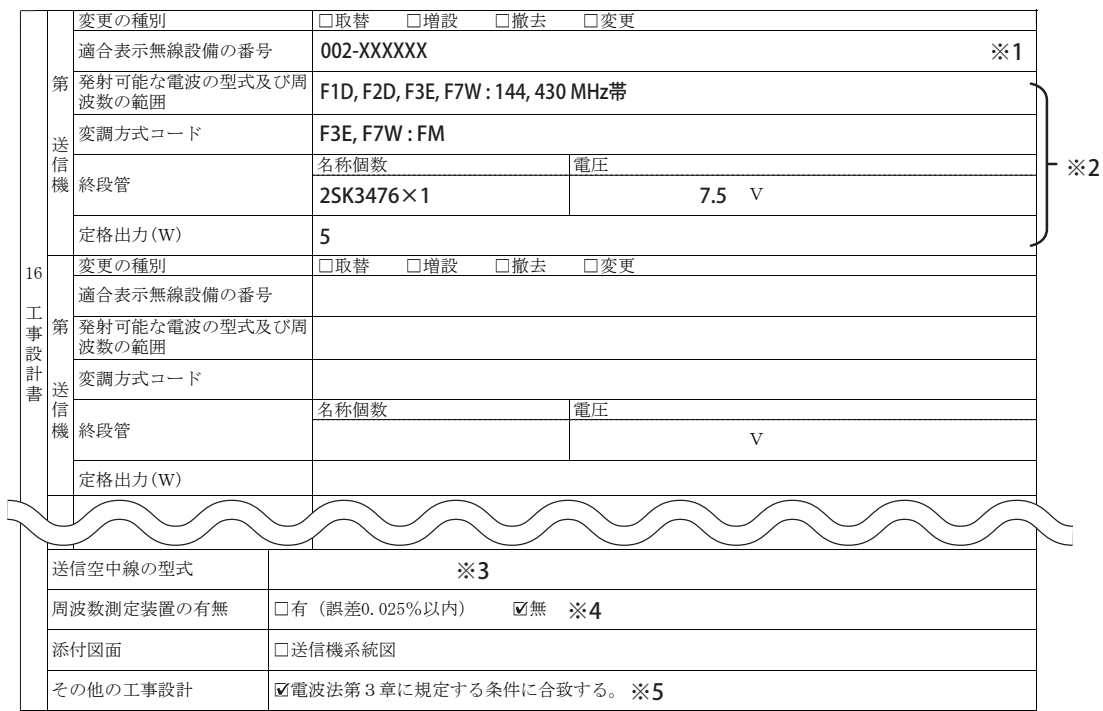

- ※ 1 本機の **"002-" ではじまる工事設計認証番号**を記入します。("001-" ではじまる番号は、Bluetooth の工事設計認証番号です。申請書類には記入し ないでください。)
- ※ 2 適合表示無線設備として申請する場合は、「発射可能な電波の型式及び周波数の範囲」、「変調方式コード」、「終段管」、「定格出力 (W)」の記入と、 送信機系統図の添付を省略できます。
- ※ 3 使用する空中線の型式名を記入します。移動する局の場合は記入を省略できます。
- ※ 4 「周波数測定装置の有無」の欄は、「無」にレ印を入れます。
- ※5 必ずチェックボックスにレ印を入れます。

http://tsscom.co.jp/tss/

#### 保証を受けて申請する場合

無線局申請書類に、必要事項を記入した「アマチュア局の無線設備の保証願書」を添えて、保証業務実施者の保証を受けて申請してください。 保証を受けて申請する場合のお問い合わせ先 (2019 年 6 月現在 )

JARD 保証事業センター 〒 170-8088 東京都豊島区巣鴨 3-36-6 共同計画ビル 5F TEL (03) 3910-7263 https://www.jard.or.jp/warranty/

TSS 株式会社 保証事業部 〒 101-0051 東京都千代田区神田神保町 3-11-1 TEL (03) 6261-3686

● 上記のお問い合わせ先は変更になる場合があります。ウェブサイトなどで最新情報をご確認ください。

# 保証とアフターサービス

#### 【保証書(別添)】

この製品には、保証書を(別途)添付しております。保証書は、必ず「お 買い上げ日・販売店名」等の記入をお確かめのうえ、販売店から受 け取っていただき、内容をよくお読みのあと、大切に保管してくだ さい。

#### 【保証期間】

保証期間は、お買い上げの日より **1 年間**です。

#### 【補修用性能部品の最低保有期限】

弊社は本製品の補修用性能部品を、製造打ち切り後、8 年保有して います。補修用性能部品とは、その製品の機能を維持するために必 要な部品です。

#### 【修理に関する相談窓口】

修理に関するご相談ならびに不明な点は、お買い上げの販売店また は JVCケンウッドカスタマーサポートセンターへお問い合わせくだ さい。

製品に関するお問い合わせは、JVCケンウッドカスタマ-サポートセ ンターをご利用ください。

(お問い合わせ先は、裏表紙をご覧ください。)

# 修理を依頼されるときは

「故障かな?と思ったら」をご覧いただきお調べください。それでも ースキンと・コンファーコー、Julie Julie Sulfame 、ファンファーリポー<br>異常があるときは、ご使用を中止し、JVCケンウッドカスタマーサポー トセンターへお問い合わせください。

修理に出された場合、設定されたデータが消去される場合がありま すので、別途お客様ご自身でお控えくださいますようお願いいたし ます。また、本機の故障、誤動作、不具合等によって通話などの利 用の機会を逸したために発生した損害などの付随的損害につきまし ては、弊社は一切その責任を負いませんので、あらかじめご了承く ださい。

#### 【保証期間中は】

----------- - - - - -<br>正常な使用状態で故障が生じた場合、保証書の規定に従って修理さ せていただきます。修理に際しましては、保証書をご提示ください。

#### 【保証期間が過ぎているときは】

お買い上げの販売店または JVCケンウッドカスタマーサポートセン ターにご相談ください。修理によって機能が維持できる場合はお客 様のご要望により有料にて修理いたします。

#### 持込修理

この製品は持込修理とさせていただきます。修理をご依頼のときは、 製品名、製造番号、お買い上げ日、故障の状況(できるだけ具体的に)、 ご住所、お名前、電話番号をお知らせください。

#### 【修理料金の仕組み】(有料修理の場合は下記の料金が必要です。) 技術料:

製品の故障診断、部品交換など故障箇所の修理および付帯作業にか かる費用です。技術者の人件費、技術教育費、測定機器等設備費、 一般管理費等が含まれます。

#### 部品代:

修理に使用した部品代です。その他修理に付帯する部材等を含む場 合もあります。

#### 送料:

郵便、宅配便などの料金です。保証期間内に無償修理などをおこな うにあたって、お客様に負担していただく場合があります。

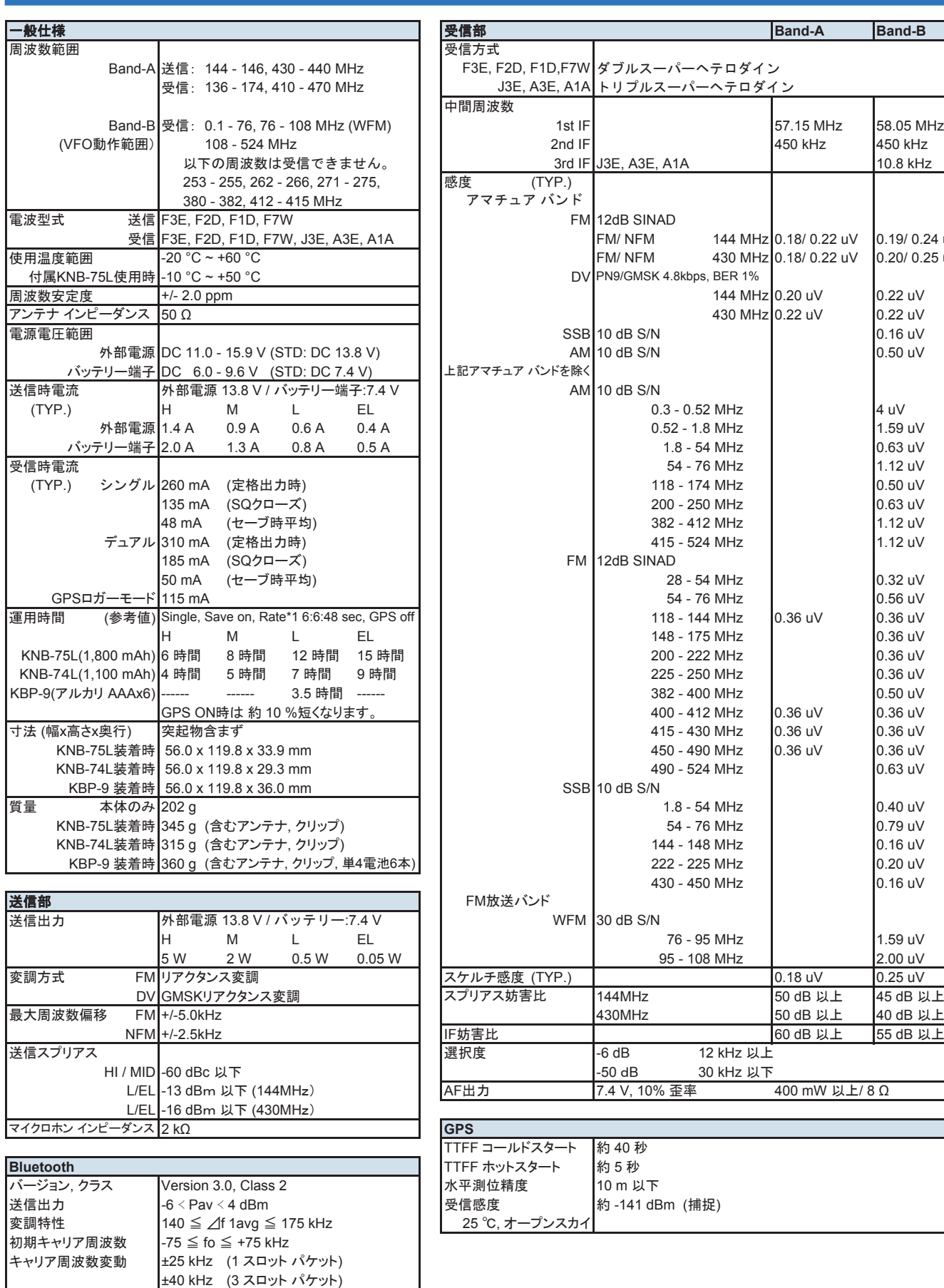

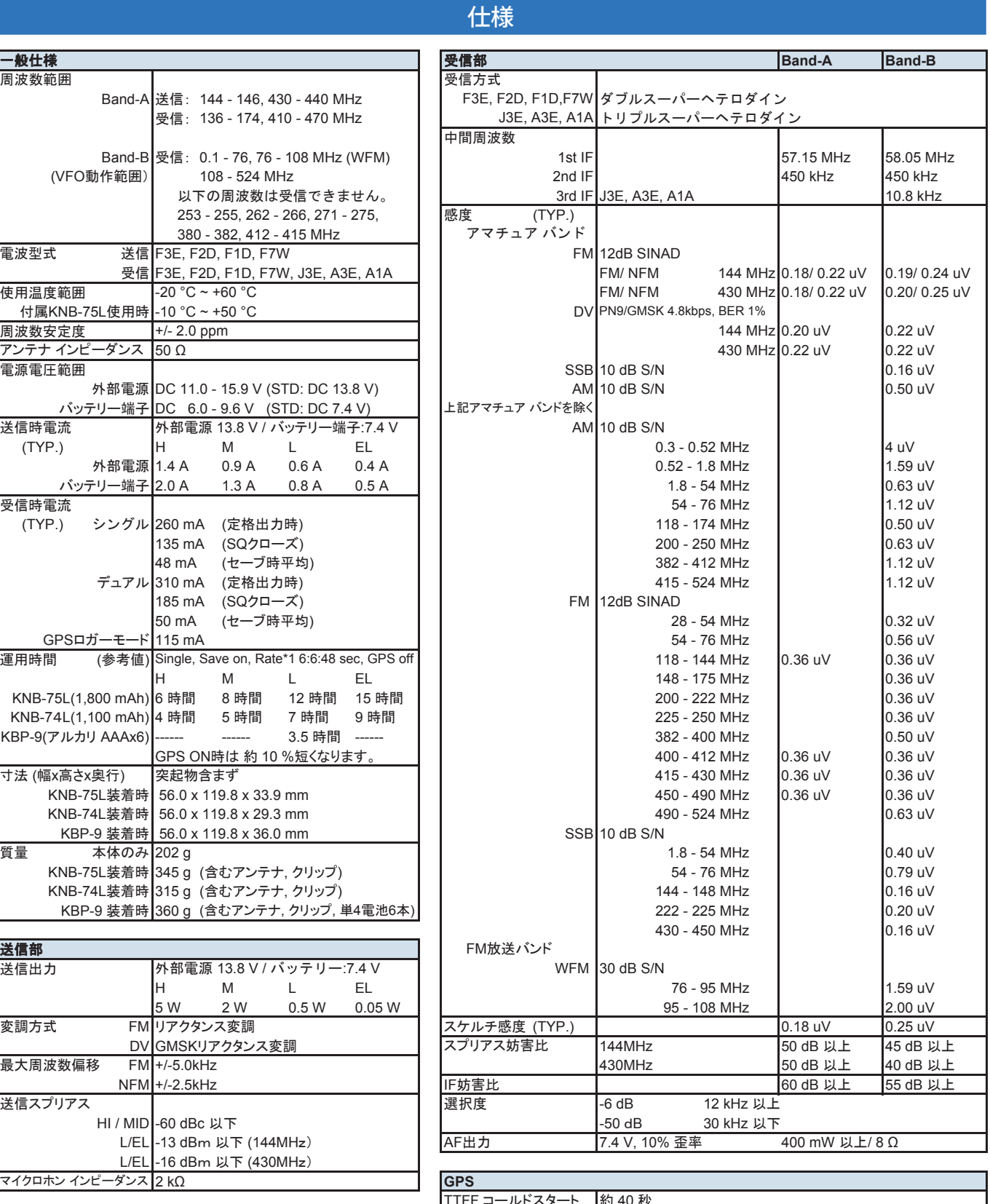

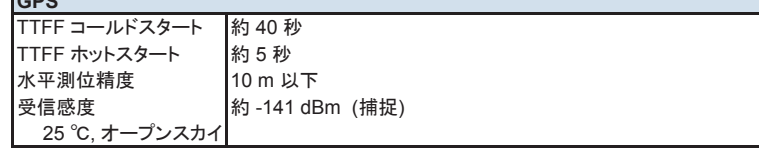

 $\overline{\mathscr{P}}$ 

◆ 送信部および受信部は、JAIA(日本アマチュア無線機器工業会) で定めた測定法による数値です。

◆ 仕様は技術開発に伴い予告なしに変更することがあります。

±40 kHz (5 スロット パケット)

# ■ 受信できない周波数について

受信周波数の表示の関係によっては無変調信号を受信することがあります。これはセット固有の周波数構成によるものです。

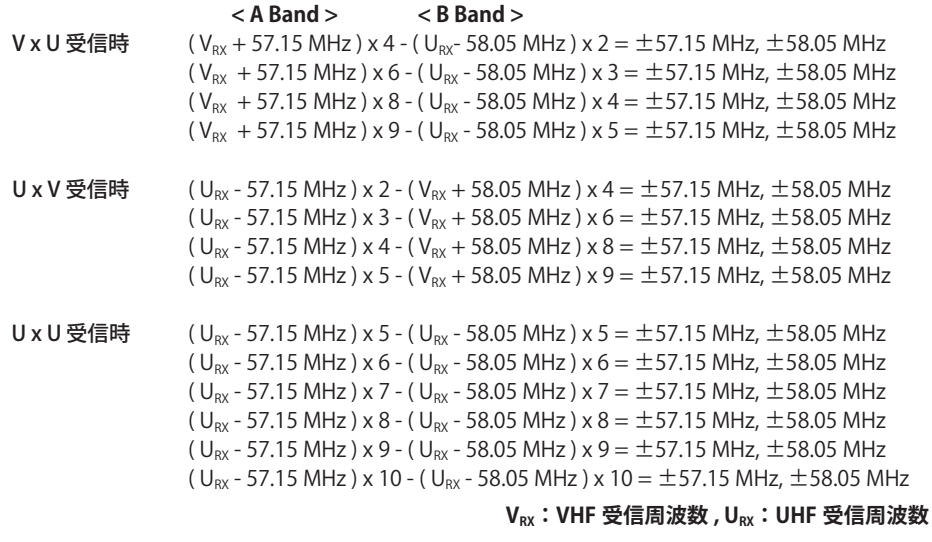

19.2 MHz の n 倍 11.06 MHz のn倍付近

# 電波を発射する前に

アマチュア局は、自局の発射する電波が、テレビやラジオの受信に障害を与えたり、障害を受けているとの連絡を受けた場合は、 ただちに電波の発射を中止し障害の有無や程度を確認してください。

参考 無線局運用規則 第 8 章 アマチュア局の運用第 258 条

アマチュア局は、自局の発射する電波が他の無線局の運用又は放送の受信に支障を与え、若しくは与えるおそれがあるときは、 すみやかに当該周波数による電波の発射を中止しなければならない。以下省略

障害が自局の電波によるものと確認された場合、無線機、アンテナ系を点検し障害に応じて JVCケンウッドカスタマーサポート センターやお買い上げの販売店などに相談するなどして、適切な処置をおこなってください。

受信側に原因がある場合、障害対策は単に技術的な問題に止まらず、ご近所付き合いなどで、むずかしい場合もあります。 日本アマチュア無線連盟(JARL)では電波障害の対策と防止についての相談窓口を開設しておりますので、対策にお困りの場合 はご相談ください。

日本アマチュア無線連盟 (JARL)

〒 170-8073 東京都豊島区南大塚 3-43-1 大塚 HT ビル 6 階 TEL (03) 3988-8754 https://www.jarl.org/

# 製品を安全にお使いいただくために

日頃は JVCケンウッドの製品をお使いいただきありがとうございます。長期の使用、または長期保管のあとに使用された通信 機は、電気部品などの経年劣化がすすんでいる場合があります。感電、火災の原因になるおそれがありますのでご注意ください。 下記のような異常に気づかれたら、直ちに使用を中止し JVCケンウッドカスタマーサポートセンターへご連絡ください。

- 煙が出る。
- 音がひずむ。雑音が出る。異音がする。
- 変なにおいがする。
- 製品を振ると、内部から異物(ねじ、クリップなど)が入っているような音がする。
- 製品本体、電源コード、プラグが異常に熱くなる。
- 交換しても、すぐにヒューズが切れる。
- 電源を入れるとブレーカーが落ちる。
- 電源を入れると火花が出る。
- 落雷があったあと、正常に動作しなくなった。
- さわるとビリビリと電気を感じる。

日頃からの点検により、製品を安全にお使いください。

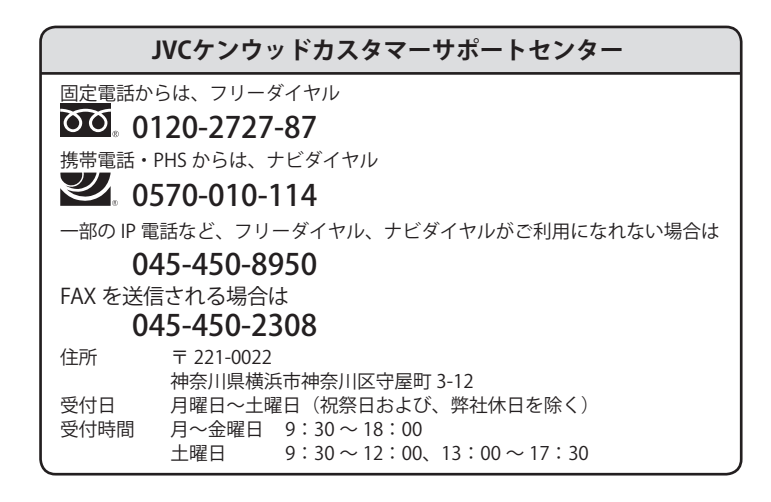

# 株式会社JVCケンウッド

- 〒 221-0022 神奈川県横浜市神奈川区守屋町 3-12
- 商品および商品の取り扱いに関するお問い合わせは、JVCケンウッドカスタマーサポートセンターをご利用ください。
- 修理などアフターサービスについては、弊社ウェブサイトをご覧いただくか、JVCケンウッドカスタマーサポートセンターにお問い合わせください。 URL https://www.kenwood.com/jp/cs/service.html
- ユーザー登録 (My-Kenwood) をご利用ください。 お買い上げいただいたケンウッド製品をご愛用いただくために、弊社ウェブサイト内でユーザー登録することをおすすめします。 URL https://jp.my-kenwood.com

# 送信機系統図

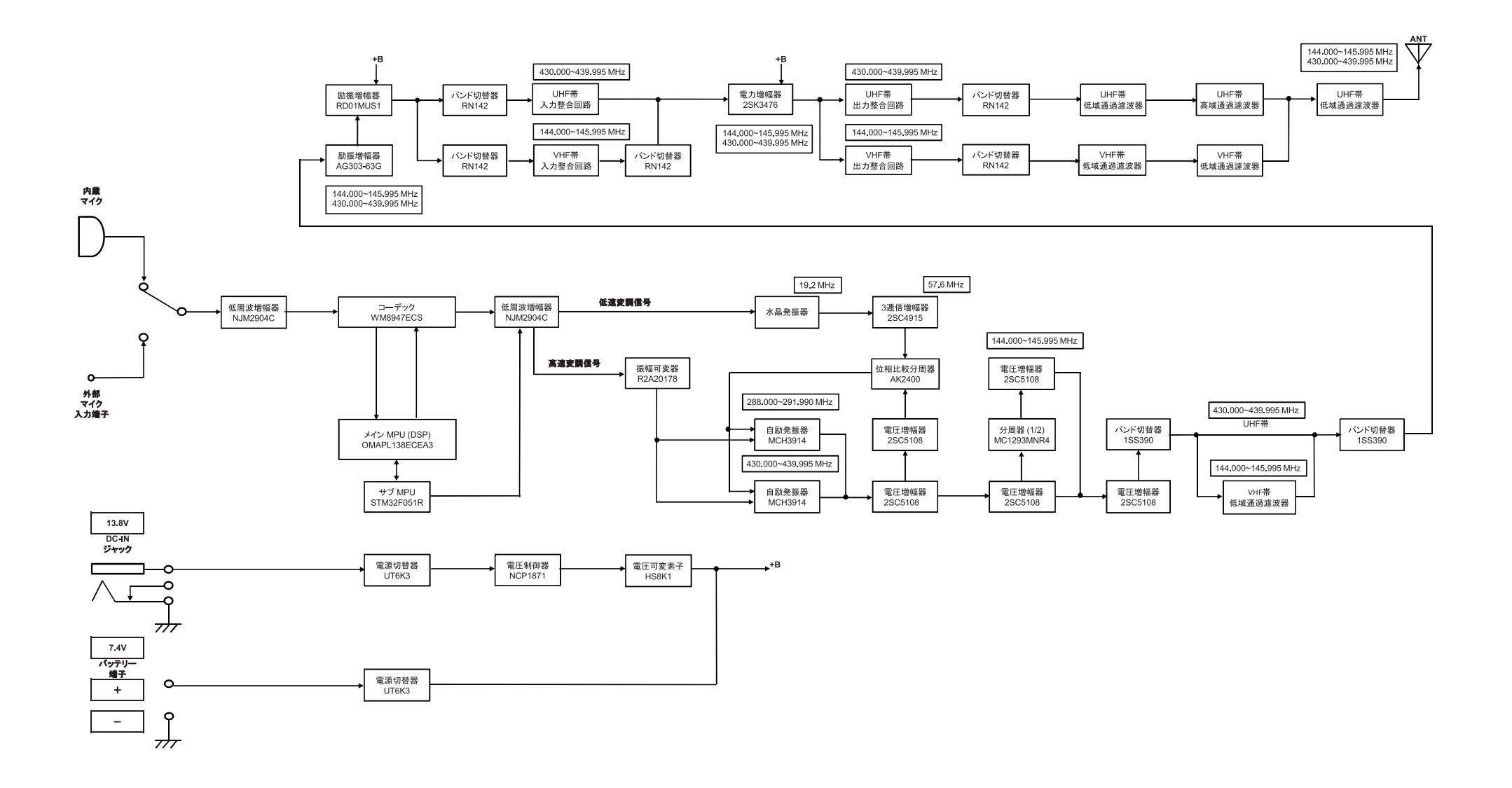